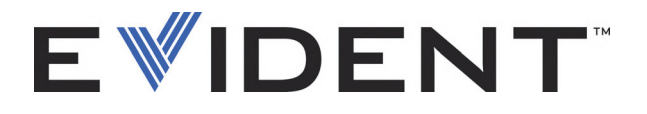

# EPOCH 6LT Detector de defeitos por ultrassom

Guia da interface do usuário

DMTA-10084-01PT — Rev. 3 Setembro de 2022

Este manual de instruções contém informações fundamentais para utilização segura e eficaz deste produto Evident. Antes de usar este produto, leia cuidadosamente este manual. Use o produto conforme indicado. Mantenha este manual num local seguro e acessível.

EVIDENT SCIENTIFIC INC., 48 Woerd Avenue, Waltham, MA 02453, USA

Copyright © 2022 Evident. Todos os direitos autorais reservados. Nenhuma parte desta publicação pode ser reproduzida, traduzida ou distribuída sem a permissão escrita da Evident.

Título original: *EPOCH 6LT — Ultrasonic Flaw Detector: User Interface Guide* (DMTA-10084-01EN – Rev. 3, September 2022) Copyright © 2022 by Evident.

Este documento foi preparado e traduzido de modo a assegurar a precisão das informações nele contidas. Esta versão corresponde ao produto fabricado antes da data indicada na capa. Porém, podem existir algumas diferenças entre o manual e o produto, caso este tenha sofrido alguma alteração posterior.

As informações contidas neste documento podem ser alteradas sem aviso prévio.

Número da peça: DMTA-10084-01PT Rev. 3 Setembro de 2022

Impresso nos Estados Unidos da América

Todas as marcas são marcas comerciais ou marcas registradas de seus respectivos proprietários e entidades de terceiros.

# Índice

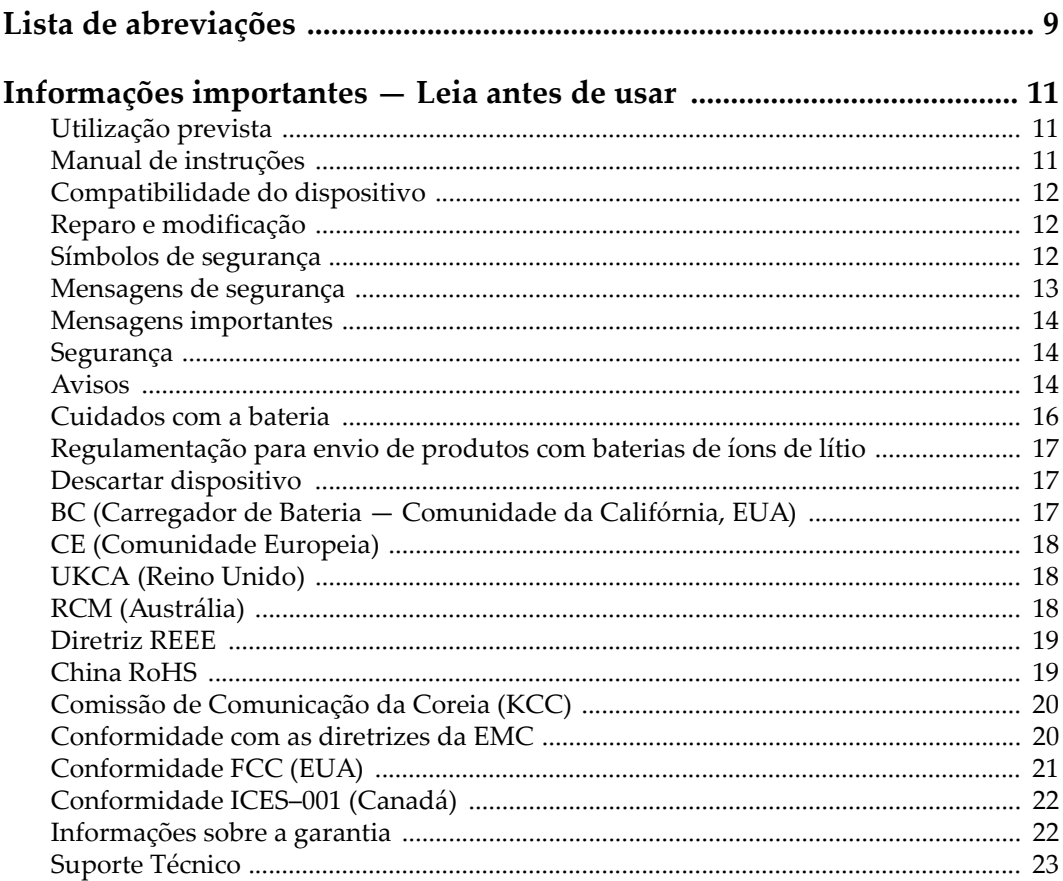

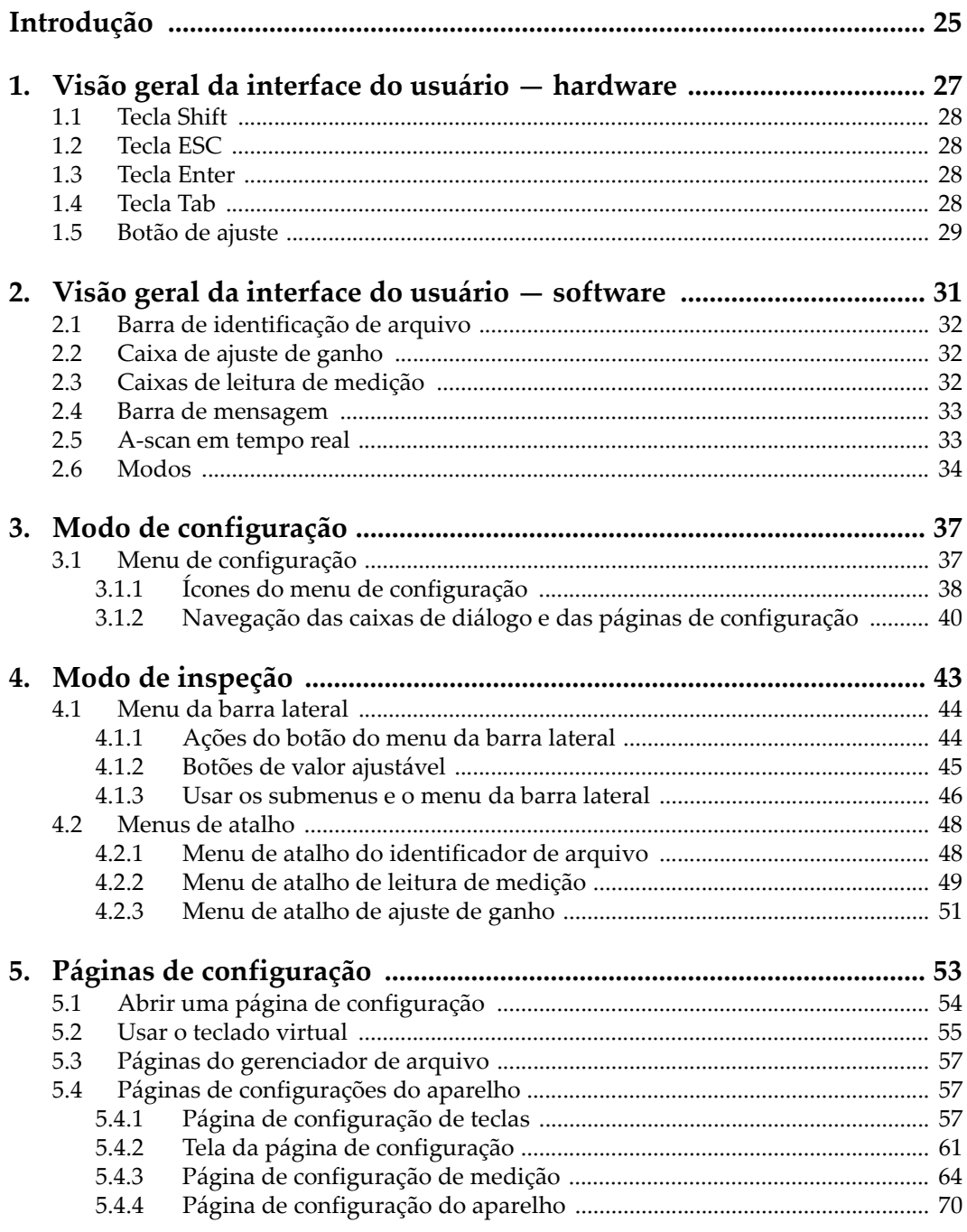

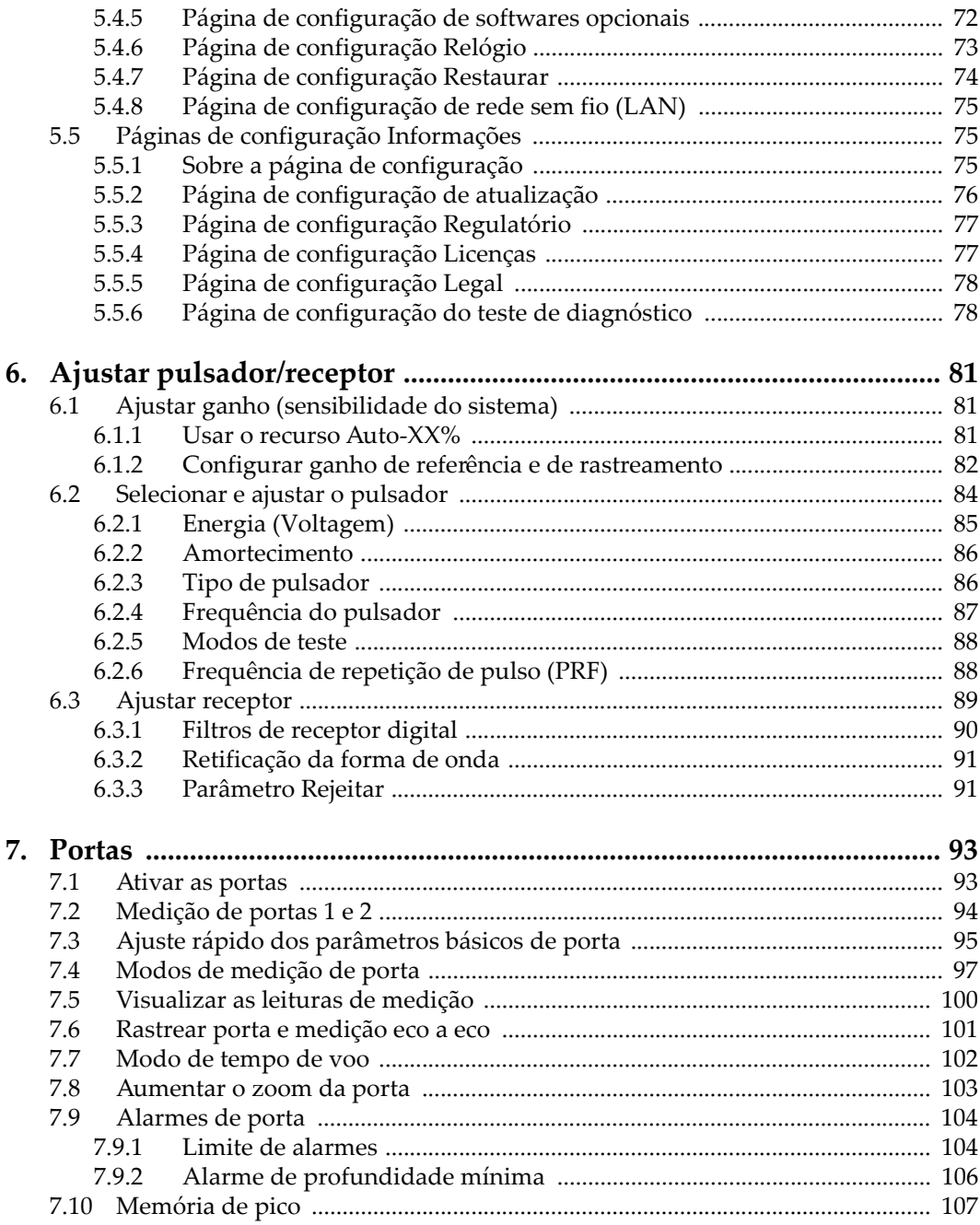

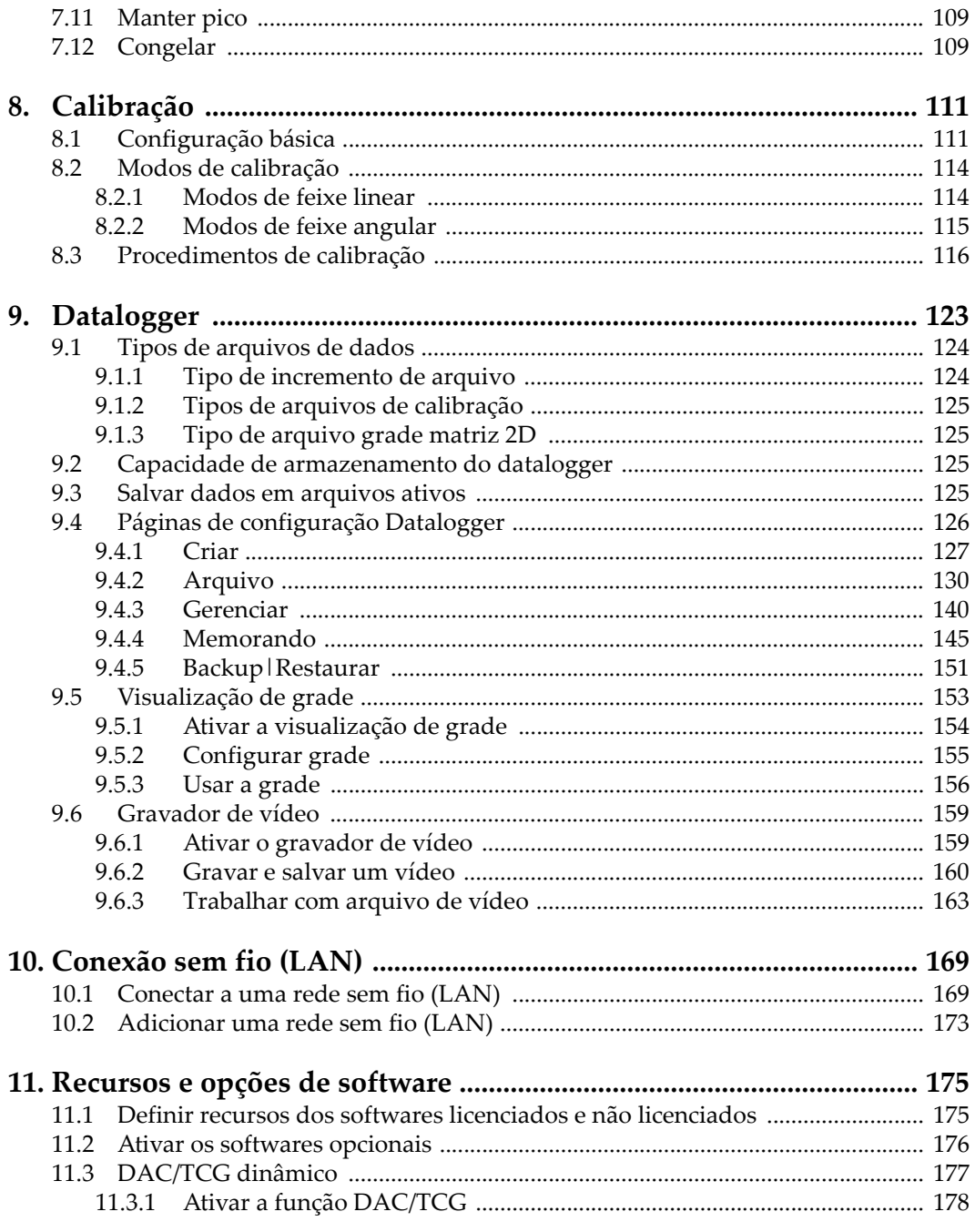

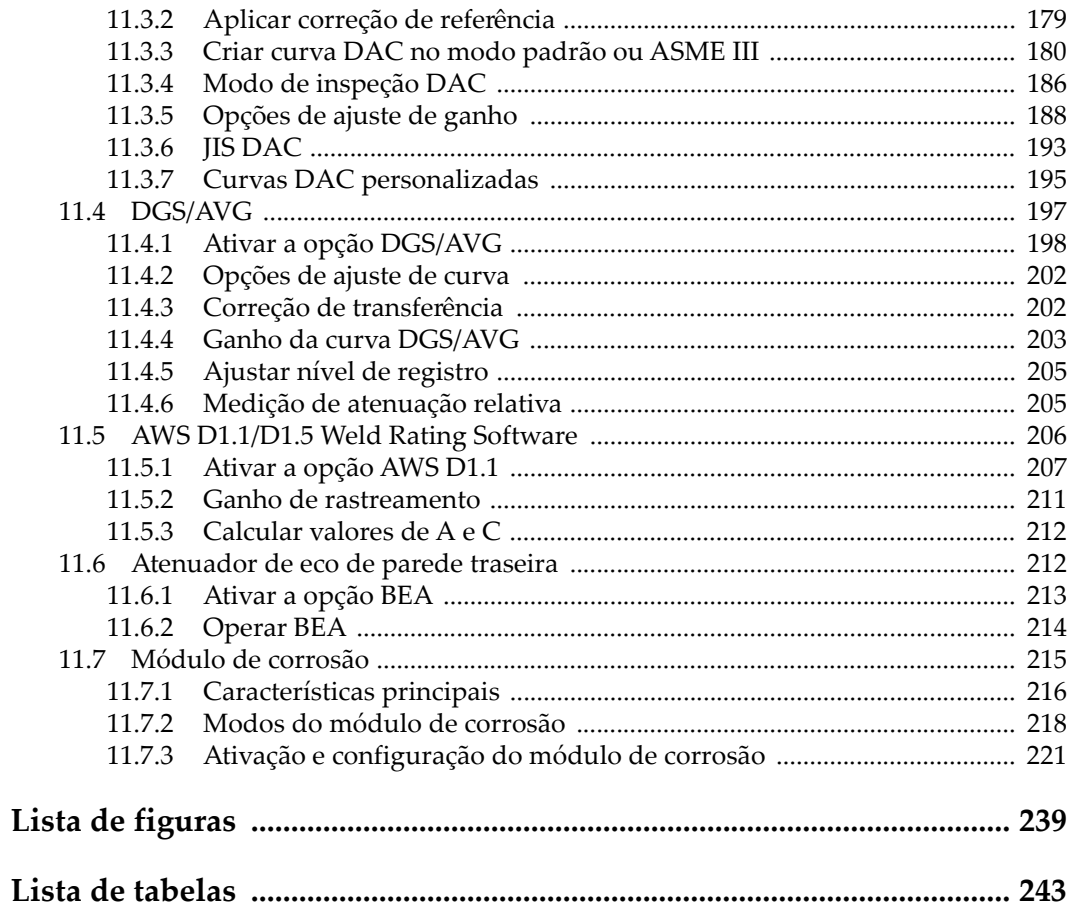

# <span id="page-8-0"></span>**Lista de abreviações**

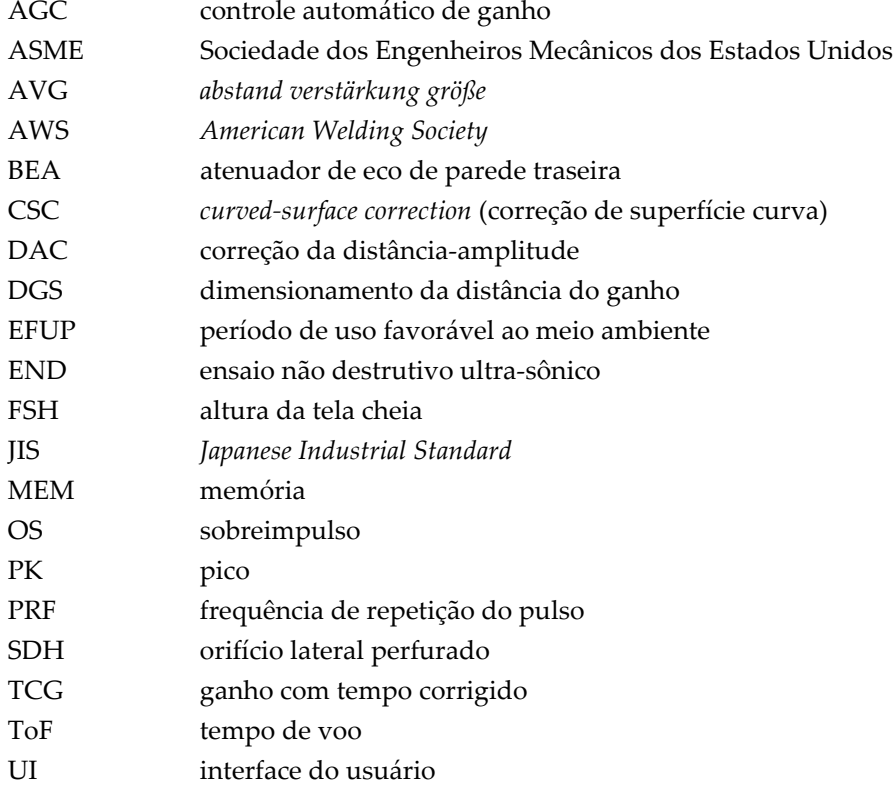

## <span id="page-10-0"></span>**Informações importantes — Leia antes de usar**

### <span id="page-10-1"></span>**Utilização prevista**

O EPOCH 6LT foi projetado para realizar ensaios não destrutivos em materiais industriais e comerciais.

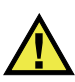

**ATENCÃO** 

Não use o EPOCH 6LT para qualquer outro fim que não seu uso indicado. Ele nunca deve ser usado para inspecionar ou examinar partes do corpo humano ou animal.

### <span id="page-10-2"></span>**Manual de instruções**

Este manual de instruções contém informações essenciais sobre como usar este produto com segurança e eficácia. Antes de usar este produto, leia cuidadosamente este manual de instruções. Use o produto conforme indicado. Mantenha este manual de instruções em um local seguro e acessível.

### IMPORTANTE

Alguns dos detalhes dos componentes ilustrados neste manual podem diferir dos componentes instalados em seu dispositivo. No entanto, os princípios de funcionamento permanecem os mesmos.

## <span id="page-11-0"></span>**Compatibilidade do dispositivo**

Use este dispositivo somente com o equipamento auxiliar aprovado fornecido pela Evident. O equipamento fornecido pela Evident e aprovado para uso com este dispositivo é descrito posteriormente neste manual.

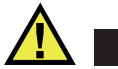

**CUIDADO** 

Sempre use equipamentos e acessórios que atendam às especificações da Evident. O uso de equipamentos incompatíveis pode causar mau funcionamento e/ou danos ao equipamento ou ferimentos.

## <span id="page-11-1"></span>**Reparo e modificação**

Este dispositivo não contém peças que possam ser reparadas pelo usuário. Abrir do dispositivo pode anular a garantia.

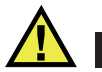

**CUIDADO** 

Para evitar ferimentos e/ou danos ao equipamento, não desmonte, modifique ou tente reparar o dispositivo.

## <span id="page-11-2"></span>**Símbolos de segurança**

Os seguintes símbolos de segurança podem aparecer no dispositivo e no manual de instruções:

 Símbolo geral de atenção Este símbolo é utilizado para alertar o usuário sobre perigos potenciais. Todas as mensagens de segurança que seguem este símbolo devem ser obedecidas para evitar possíveis danos ou danos materiais.

Símbolo de aviso de alta tensão

Este sinal é utilizado para alertar ao usuário de possível choque elétrico superior a 1.000 volts. Todas as mensagens de segurança que seguem este símbolo devem ser obedecidas para evitar possíveis danos.

## <span id="page-12-0"></span>**Mensagens de segurança**

Os seguintes símbolos de segurança podem aparecer na documentação do dispositivo:

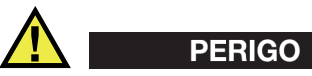

A mensagem de segurança PERIGO indica uma situação de perigo iminente. Ela chama atenção para um procedimento, prática, ou algo semelhante que, se não for corretamente seguido ou cumprido, resulta em morte ou ferimentos graves. Não prossiga após uma mensagem de PERIGO até que as condições sejam completamente compreendidas e atendidas.

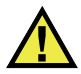

## **ATENÇÃO**

A mensagem de segurança ATENÇÃO indica uma situação potencialmente perigosa. Ela chama a atenção para um procedimento, prática, ou algo semelhante que, se não for corretamente realizado ou cumprido, pode resultar em morte ou ferimentos graves. Não prossiga após uma mensagem de ATENÇÃO até que as condições sejam completamente compreendidas e atendidas.

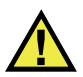

## **CUIDADO**

A mensagem de segurança CUIDADO indica uma situação potencialmente perigosa. Ela chama a atenção para um procedimento, prática, ou algo semelhante que, se não for corretamente realizado ou cumprido, pode resultar em ferimentos leves ou moderados, danificar o produto por completo ou parcialmente, ou causar a perda de dados. Não prossiga após uma mensagem de CUIDADO até que as condições sejam completamente compreendidas e atendidas.

## <span id="page-13-0"></span>**Mensagens importantes**

As seguintes palavras de sinalização de nota podem aparecer na documentação do dispositivo:

### IMPORTANTE

A mensagem IMPORTANTE fornece alguma observação importante ou necessária para a conclusão de uma tarefa.

#### OBSERVAÇÃO

A mensagem OBSERVAÇÃO informa sobre um procedimento ou prática que requer uma atenção especial. Ela também fornece informações relacionadas que são úteis, mas não indispensáveis.

#### **DICA**

A mensagem DICA fornece informações de como aplicar algumas técnicas e procedimentos descritos no manual conforme as necessidades específicas, ou dá dicas para uma utilização eficaz do produto.

## <span id="page-13-1"></span>**Segurança**

Antes de ligar o dispositivo, verifique se as precauções de segurança corretas foram tomadas (consulte os avisos a seguir). Além disso, observe as inscrições externas do produto, que estão descritas em ["Símbolos de segurança.](#page-11-2)"

### <span id="page-13-2"></span>**Avisos**

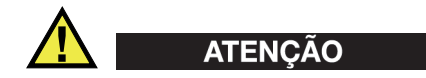

#### **Avisos gerais**

• Leia atentamente as instruções contidas neste manual de instruções antes de ligar o dispositivo.

- Guarde este manual de instruções em um local seguro para referência futura.
- Siga os procedimentos de instalação e operação.
- É extremamente importante respeitar os avisos de segurança no dispositivo e neste manual de instruções.
- Se o equipamento for utilizado de forma não especificada pelo fabricante, a proteção fornecida pelo equipamento pode ser prejudicada.
- Não instale peças substitutas nem realize qualquer modificação não autorizada no dispositivo.
- As instruções de serviço, quando aplicáveis, são para a equipe técnica especializada. Para evitar o risco de choque elétrico, não execute nenhum trabalho no dispositivo, a menos que seja qualificado para fazê-lo. Para qualquer problema ou dúvida sobre este dispositivo, entre em contato com a Evident ou um representante autorizado da Evident.
- Não toque nos conectores com a mão. Isto pode causar mau funcionamento ou choque elétrico.
- Não permita que objetos metálicos ou estranhos entrem no dispositivo através de conectores ou outras aberturas. Isto pode causar mau funcionamento ou choque elétrico.

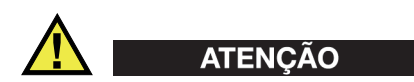

### **Aviso sobre eletrecidade**

O dispositivo só deve ser conectado a uma fonte de alimentação correspondente ao tipo indicado na etiqueta de classificação.

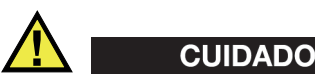

Se for usado um cabo de alimentação não aprovado e não dedicado aos produtos Evident, a Evident não poderá garantir a segurança elétrica do equipamento.

## <span id="page-15-0"></span>**Cuidados com a bateria**

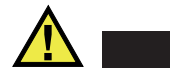

### **CUIDADO**

- Antes de descartar uma bateria, verifique as leis, regras e regulamentos locais e siga-os adequadamente.
- O transporte de baterias de íons de lítio é regulamentado pelas Nações Unidas sob as Recomendações das Nações Unidas sobre o Transporte de Mercadorias Perigosas. Espera-se que os governos, organizações intergovernamentais e outras organizações internacionais estejam em conformidade com os princípios estabelecidos nestes regulamentos, contribuindo assim para a harmonização mundial neste campo. Essas organizações internacionais incluem a Organização da Aviação Civil Internacional (ICAO), a Associação Internacional de Transporte Aéreo (IATA), a Organização Marítima Internacional (IMO), o Departamento de Transportes dos EUA (USDOT), a Transport Canada (TC) e outras. Entre em contato com o transportador e confirme os regulamentos atuais antes do transporte de baterias de íons de lítio.
- Somente para Califórnia (EUA):

O dispositivo pode conter uma bateria CR. A bateria CR contém perclorato e pode exigir manuseio especial. Consulte o site <http://www.dtsc.ca.gov/hazardouswaste/perchlorate>.

- Não abra, comprima ou perfure as baterias; isto pode causar ferimentos.
- Não incinere as baterias. Mantenha as baterias afastadas do fogo e de outras fontes de calor extremo. Expor as baterias a temperaturas superiores a 80 °C pode causar explosão e ferimentos.
- Não deixe a bateria cair, ser atingida ou maltratada, pois isto pode expor o conteúdo corrosivo e explosivo da célula.
- Não provoque curto-circuito nos terminais da bateria. Um curto-circuito pode causar ferimentos e danos graves ao aparelho, tornando-o inutilizável.
- Não exponha a bateria à umidade ou chuva; isso pode causar um choque elétrico.
- Use a unidade EPOCH 6LT apenas com um carregador externo aprovado pela Evident para carregar as baterias.
- Use apenas baterias fornecidas pela Evident.
- Não armazene baterias com menos de 40% de carga restante. Recarregue as baterias entre 40% e 80% da capacidade antes de armazená-las.
- Durante o armazenamento, mantenha a carga da bateria entre 40 % e 80 %.

• Não deixe baterias na unidade EPOCH 6LT durante o armazenamento do dispositivo.

### <span id="page-16-0"></span>**Regulamentação para envio de produtos com baterias de íons de lítio**

### IMPORTANTE

Ao enviar uma bateria ou baterias de íon de lítio, certifique-se de seguir todos os regulamentos de transporte locais.

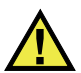

### **ATENÇÃO**

Baterias danificadas não podem ser enviadas por rotas normais — NÃO envie baterias danificadas para a Evident. Entre em contato com seu representante local da Evident ou profissionais de descarte de materiais.

### <span id="page-16-1"></span>**Descartar dispositivo**

Antes de descartar o EPOCH 6LT, verifique as leis, regras e regulamentos locais e siga-os adequadamente.

## <span id="page-16-2"></span>**BC (Carregador de Bateria — Comunidade da Califórnia, EUA)**

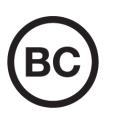

O selo BC indica que este produto foi testado e está em conformidade com os Regulamentos de Eficiência do Aparelho, conforme declarado no Código de Regulamentos da Califórnia, Título 20, Seções 1601 a 1608 para Sistemas de Carregador de Bateria. O carregador de bateria interno deste dispositivo foi testado e certificado de acordo com os requisitos da Comissão de Energia da Califórnia (CEC); este dispositivo está listado no banco de dados online do CEC (T20).

## <span id="page-17-0"></span>**CE (Comunidade Europeia)**

Este dispositivo cumpre os requisitos da diretiva 2014/30/UE relativa à compatibilidade eletromagnética, da diretiva 2014/35/UE relativa à baixa tensão, e da diretiva 2015/863 que altera a diretiva 2011/65/UE relativa à restrição de substâncias perigosas (RoHS). O selo CE é uma declaração de que este produto está em conformidade com todas as diretivas aplicáveis da Comunidade Europeia.

## <span id="page-17-1"></span>**UKCA (Reino Unido)**

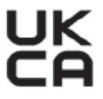

CE

Este dispositivo está em conformidade com os requisitos dos Regulamentos de Compatibilidade Eletromagnética 2016, os Regulamentos de Equipamentos Elétricos (Segurança) de 2016 e a Restrição do Uso de Certas Substâncias Perigosas em Regulamentos de Equipamentos Elétricos e Eletrônicos de 2012. O selo UKCA indica o cumprimento das diretivas expostas acima.

## <span id="page-17-2"></span>**RCM (Austrália)**

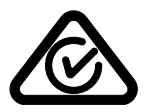

O selo de conformidade regulatória (RCM) indica que o produto está em conformidade com todos os padrões aplicáveis e foi registrado na Autoridade Australiana de Comunicações e Mídia (ACMA) para colocação no mercado australiano.

## <span id="page-18-0"></span>**Diretriz REEE**

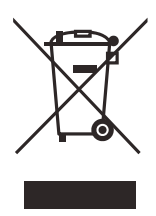

De acordo com a Diretiva Europeia 2012/19/EU sobre Resíduos de Equipamentos Elétricos e Eletrônicos (REEE), este símbolo indica que o produto não deve ser descartado como lixo municipal indiferenciado, mas deve ser coletado separadamente. Consulte o seu distribuidor local da Evident para sistemas de devolução e/ou coleta disponíveis em seu país.

## <span id="page-18-1"></span>**China RoHS**

*China RoHS* é o termo usado pela indústria em geral para descrever a legislação implementada pelo Ministério da Indústria da Informação (MII) na República Popular da China para o controle da poluição por produtos eletrônicos de informação (EIP).

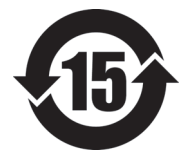

O selo China RoHS indica o período de uso ecologicamente correto do produto (EFUP). O EFUP é definido como o número de anos durante os quais as substâncias controladas listadas não vazarão ou se deteriorarão quimicamente enquanto estiverem no produto. A previsão do EFUP para o EPOCH 6LT foi determinada para 15 anos.

**Observação**: o período de uso favorável ao meio ambiente (EFUP) não deve ser interpretado como o período que garante a funcionalidade e o desempenho do produto.

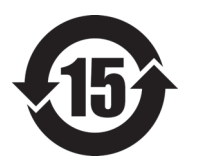

电器电子产品有 害物质限制使用 标志

本标志是根据"电器电子产品有害物质限制使用管理办法" 以及 " 电子电气产品有害物质限制使用标识要求 " 的规定, 适用于在中国销售的电器电子产品上的电器电子产品有害物 质使用限制标志。

(注意)电器电子产品有害物质限制使用标志内的数字为在 正常的使用条件下有害物质等不泄漏的期限,不是保证产品 功能性能的期间。

|    |      | 有害物质       |            |            |              |         |           |
|----|------|------------|------------|------------|--------------|---------|-----------|
|    | 部件名称 | 铅及其化<br>合物 | 汞及其化<br>合物 | 镉及其化<br>合物 | 六价铬及<br>其化合物 | 多溴联苯    | 多溴二苯<br>醚 |
|    |      | (Pb)       | (Hg)       | (Cd)       | (Cr(VI))     | (PBB)   | (PBDE)    |
| 主体 | 机构部件 | $\times$   | $\circ$    | $\circ$    | $\circ$      | $\circ$ | $\circ$   |
|    | 光学部件 | $\times$   | $\circ$    | $\circ$    | $\circ$      | $\circ$ | $\circ$   |
|    | 电气部件 | $\times$   | $\circ$    | $\circ$    | $\circ$      | $\circ$ | $\circ$   |
| 附件 |      | $\times$   | $\circ$    | $\circ$    | $\circ$      | $\circ$ | $\circ$   |
|    |      |            |            |            |              |         |           |

产品中有害物质的名称及含量

本表格依据 SJ/T 11364 的规定编制。

○:表示该有害物质在该部件所有均质材料中的含量均在 GB/T26572 规定的限量要求以下。

×:表示该有害物质至少在该部件的某一均质材料中的含量超出 GB/T26572 规定的限量要求。

## <span id="page-19-0"></span>**Comissão de Comunicação da Coreia (KCC)**

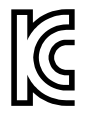

O vendedor e o usuário devem ser informados que este equipamento é adequado para equipamentos eletromagnéticos para trabalho de escritório (Classe A) e pode ser usado fora de casa. Este dispositivo está em conformidade com os requisitos EMC da Coreia.

이 기기는 업무용 환경에서 사용할 목적으로 적합성평가를 받은 기기로서 가정용 환 경에서 사용하는 경우 전파간섭의 우려가 있습니다 .

## <span id="page-19-1"></span>**Conformidade com as diretrizes da EMC**

Este equipamento gera e utiliza energia de radiofrequência e, se não for instalado e utilizado adequadamente (ou seja, estritamente de acordo com as instruções do fabricante), poderá causar interferência. O EPOCH 6LT foi testado e está em conformidade com os limites para um dispositivo industrial de acordo com as especificações da diretiva EMC.

### <span id="page-20-0"></span>**Conformidade FCC (EUA)**

#### OBSERVAÇÃO

Este Produto foi testado e está em conformidade com as normas Classe A para limite de dispositivo digital, conforme Parte 15 da FCC Rules. Esses limites foram estipulados para fornecer proteção adequada contra interferência prejudicial quando o produto é operado em um ambiente comercial. Este produto gera, usa e pode irradiar energia de radiofrequência e se não for instalado e usado de acordo com às orientações do manual de instruções, pode causar interferência prejudicial às comunicações de rádio. A operação deste produto em uma área residencial provavelmente causará interferência prejudicial; nesse caso, você deverá corrigir a interferência às suas próprias custas.

#### IMPORTANTE

Alterações ou modificações não aprovadas expressamente pela parte responsável pela conformidade podem anular a autoridade do usuário para operar o produto.

#### **Declaração de conformidade do fornecedor FCC**

Declaro que o produto,

Nome do produto: EPOCH 6LT Modelo: EPOCH 6LT-MR/EPOCH 6LT-CW

Atende às seguintes especificações:

FCC Parte 15, Subparte B, Seção 15.107 e Seção 15.109.

Informações adicionais:

Este dispositivo está de acordo com as normas FCC Parte 15. A operação está sujeita a duas condições:

- (1) Este dispositivo não pode causar interferência prejudicial.
- (2) Este dispositivo deve aceitar qualquer interferência recebida, incluindo interferência que possa causar operação indesejada.

Nome do grupo responsável:

EVIDENT SCIENTIFIC INC.

#### Endereço:

48 Woerd Avenue, Waltham, MA 02453, EUA.

Número do telefone:

+1 781-419-3900

## <span id="page-21-0"></span>**Conformidade ICES–001 (Canadá)**

Este aparelho digital Classe A está em conformidade com a norma canadense ICES-001.

Este aparelho digital Classe A está em conformidade com a norma canadense NMB-001.

## <span id="page-21-1"></span>**Informações sobre a garantia**

A Evident garante que seu produto Evident está livre dedefeitos de materiais e de fabricação por um período específico e de acordo com as condições especificadas nos Termos e Condições disponíveis em [https://www.olympus-ims.com/pt/terms/.](https://www.olympus-ims.com/pt/terms/)

A garantia Evident cobre apenas o equipamento que foi usado de maneira adequada, conforme descrito neste manual de instruções, e que não foi submetido a abuso excessivo, tentativa de reparo não autorizado ou modificação.

Inspecione os materiais cuidadosamente no recebimento quanto a evidências de danos externos ou internos que possam ter ocorrido durante o transporte. Avise imediatamente a transportadora que faz a entrega de qualquer dano, pois normalmente a transportadora é responsável por danos durante o transporte. Guarde os materiais de embalagem, guias de transporte e outras documentações de envio necessárias para registrar uma reclamação de danos. Após notificar a transportadora, entre em contato com a Evident para obter assistência com a reclamação de danos e substituição do equipamento, se necessário.

Este manual de instruções explica o funcionamento adequado do seu produto Evident. As informações contidas neste documento destinam-se ao aprendizado, e não devem ser utilizadas em quaisquer aplicações particulares sem testes independentes e/ou verificação por parte do operador ou supervisor. Essa verificação independente de procedimentos torna-se cada vez mais importante à medida que a criticidade do aplicativo aumenta. Por esse motivo, a Evident não garante, expressa

ou implícitamente, que as técnicas, exemplos ou procedimentos aqui descritos sejam consistentes com os padrões da indústria, nem que atendam aos requisitos de qualquer aplicação específica.

A Evident reserva-se o direito de modificar qualquer produto sem incorrer na responsabilidade de modificar produtos fabricados anteriormente.

### <span id="page-22-0"></span>**Suporte Técnico**

A Evident está firmemente comprometida em fornecer o mais alto nível de atendimento ao cliente e suporte ao produto. Se você tiver alguma dificuldade ao usar nosso produto, ou se ele não funcionar conforme descrito na documentação, consulte primeiro o manual do usuário e, em seguida, se ainda precisar de assistência, entre em contato com nosso Serviço Pós-Venda. Para localizar o centro de serviço mais próximo, visite os Centros de Serviço no site da Evidente Scientific.

## <span id="page-24-0"></span>**Introdução**

O EPOCH 6LT é um aparelho de ultrassom portátil para ensaios não destrutivos (END) projetado principalmente para inspeções que exigem mobilidade, como acesso por corda, e detecção das condições de defeitos em soldas, tubos, pás de turbinas e outros materiais estruturais e industriais. O aparelho pode ser utilizado em ambientes internos e externos.

<span id="page-24-1"></span>O EPOCH 6LT fornece desempenho avançado de ultrassom convencional com uma grande faixa dinâmica e resolução superior para medições. A tela colorida de cristal líquido possui resolução de 640 píxeis × 480 píxeis com tecnologia transfletiva que proporciona uma melhor visualização. A interface do usuário (UI) do software é uma maneira intuitiva de acessar todas as funções do aparelho.

## <span id="page-26-0"></span>**1. Visão geral da interface do usuário — hardware**

As teclas do hardware e o botão de ajuste do EPOCH 6LT são usados para controlar o software da interface do usuário. As teclas de hardware estão localizadas no painel frontal do aparelho. O botão de ajuste está localizado no lado esquerdo do aparelho (veja [Figura 1-1 na página 27](#page-26-1)).

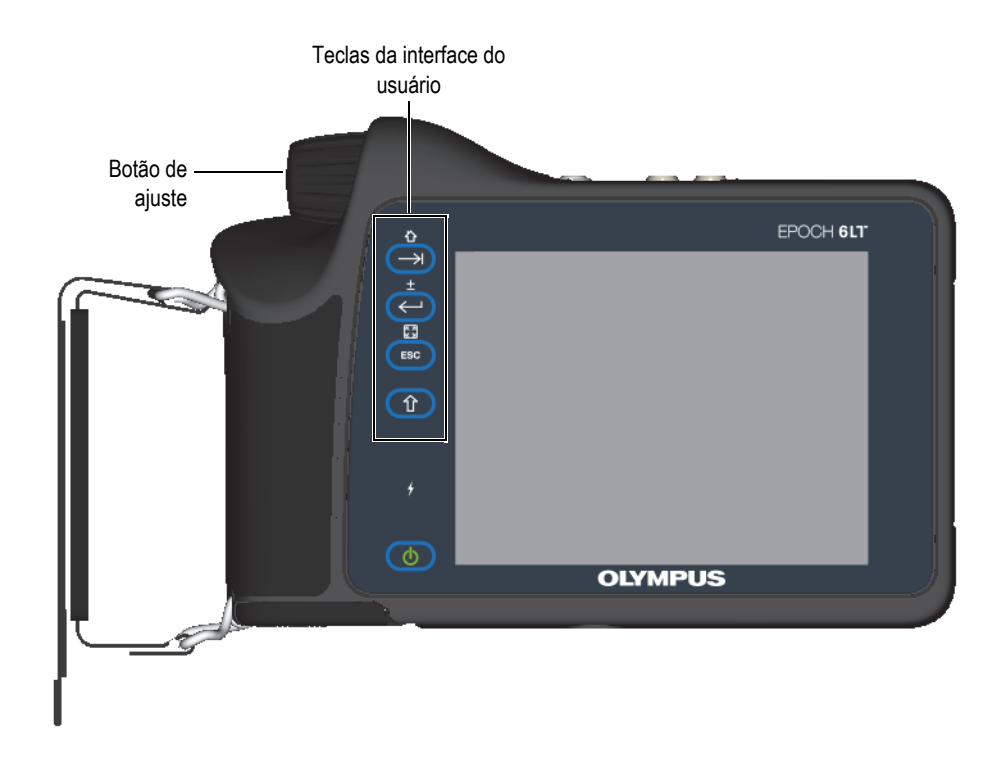

<span id="page-26-1"></span>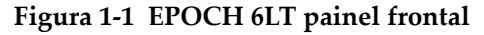

## <span id="page-27-0"></span>**1.1 Tecla Shift**

A tecla Shift  $(\hat{p})$  é usada para ativar a segunda função, altera a função das teclas ESC, Enter e Tab.

## <span id="page-27-1"></span>**1.2 Tecla ESC**

A tecla ESC ( $($  ESC )) é usada para mover o foco para o menu anterior na interface do usuário (UI). A sequência de teclas Shift  $(\bullet \ \hat{T})$ ) e ESC  $(\bullet \ \text{Fsc})$ ) altera o modo de exibição  $\left[\overline{3}\right]$ ) da interface do usuário.

## <span id="page-27-2"></span>**1.3 Tecla Enter**

A tecla Enter  $(\leq)$  é usada para aceitar um parâmetro selecionado (com o botão de ajuste). A sequência de teclas Shift  $(\hat{1})$  e Enter  $(\leftrightarrow)$  alterna entre ajuste macro e fino  $(\top)$  do parâmetro selecionado com o botão de ajuste.

## <span id="page-27-3"></span>**1.4 Tecla Tab**

A tecla Tab  $(\rightarrow)$  move o foco para o próximo elemento e seleciona-o na interface do usuário para efetuar uma ação. Em certos menus, a tecla Tab  $(\Box)$ ) move o foco para o próximo ícone ou botão. A sequência de teclas Shift  $(\begin{pmatrix} \hat{\mathbf{T}} \\ \hat{\mathbf{T}} \end{pmatrix})$  e Tab ) retornam imediatamente à tela de A-scan em tempo real a partir de qualquer nível de menu, caixa de diálogo ou página de configuração.

## <span id="page-28-0"></span>**1.5 Botão de ajuste**

O botão de ajuste aumenta ou diminui o valor do parâmetro ajustável selecionado

(veja [Figura 1-2 na página 29](#page-28-1)). A tecla Shift (  $\hat{I}$  ) seguida da tecla Enter ( alterna o botão de ajuste e o botão de ajuste de macro e fino do parâmetro selecionado.

<span id="page-28-1"></span>O botão de ajuste também pode ser usado para mover o foco para o próximo ícone, botão ou elemento de dado.

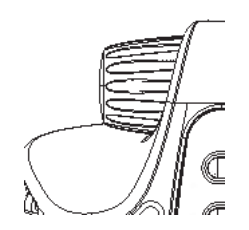

**Figura 1-2 Botão de ajuste**

## <span id="page-30-0"></span>**2. Visão geral da interface do usuário — software**

#### Número de identificação Nome do arquivo do arquivo Indicadores $\Box$  AAA  $|1D - \overline{A1}|$ in 試試問  $\overline{1\tilde{z}}$  $1\%$ 97 99 14 Caixas de Caixa de Ganho 21  $26.1 dB$  $2^{\frac{1}{2}}$ 59 1.988 leitura de ajuste de medição ganho Visualização de A-scan atual Porta 2 (azul) Porta 1 (vermelha) 有 Barra de mensagem

#### A [Figura 2-1 na página 31](#page-30-1) como o A-scan em tempo real é mostrado no EPOCH 6LT.

<span id="page-30-1"></span>**Figura 2-1 A-scan em tempo real**

## <span id="page-31-0"></span>**2.1 Barra de identificação de arquivo**

A barra de identificação de arquivo aparece na parte superior da tela de A-scan em tempo real e exibe o nome e o número de identificação do arquivo aberto (veja [Figura 2-2 na página 32\)](#page-31-3). A barra de identificação de arquivo também exibe os indicadores de status.

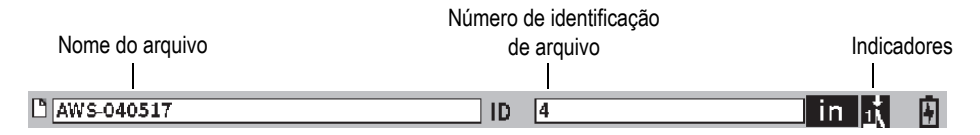

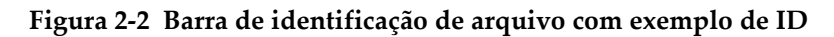

## <span id="page-31-3"></span><span id="page-31-1"></span>**2.2 Caixa de ajuste de ganho**

A caixa de ajuste de **Ganho** é usada para mostrar e definir o ganho de referência e de rastreamento (veja [Figura 2-3 na página 32](#page-31-4)).

## <span id="page-31-2"></span>**2.3 Caixas de leitura de medição**

As caixas de leitura de medição na parte superior da tela de A-scan em tempo real apresentam os ícones e os valores digitais de até cinco medidas selecionadas (veja [Figura 2-3 na página 32\)](#page-31-4). Veja ["Página de configuração de medição" na página 64](#page-63-1) para descrição das medições disponíveis e detalhes de como selecionar as medições.

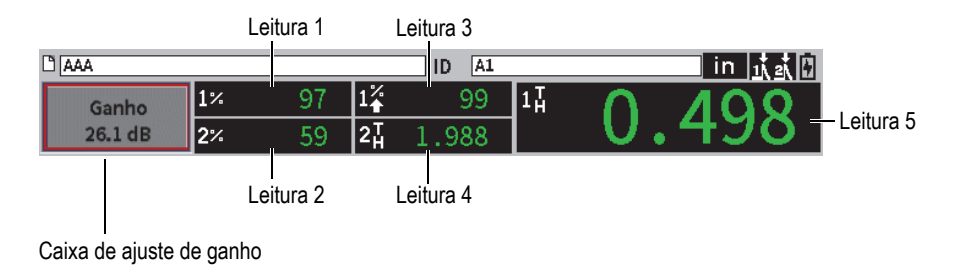

<span id="page-31-4"></span>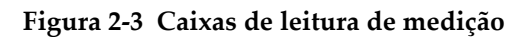

### <span id="page-32-0"></span>**2.4 Barra de mensagem**

A barra de mensagem na parte inferior da tela exibe mensagens e notificações de acordo com as ações executadas (veja exemplo na [Figura 2-4 na página 33\)](#page-32-2).

```
CORRSN-2D recalled, press any key to continue.
```
#### **Figura 2-4 Barra de mensagem com uma mensagem**

<span id="page-32-2"></span>A barra de mensagem também exibe uma indicação ou indicações que mostram quando uma determinada função está ativa. Veja ["Indicadores" na página 235](#page-234-0) para a lista de indicadores disponíveis.

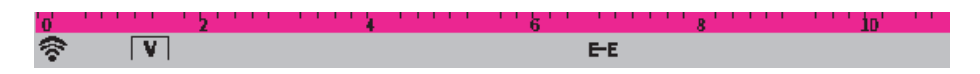

**Figura 2-5 Barra de mensagem com indicadores**

## <span id="page-32-1"></span>**2.5 A-scan em tempo real**

A tela de A-scan em tempo real apresenta graficamente os dados de ultrassom (veja [Figura 2-6 na página 34\)](#page-33-1).

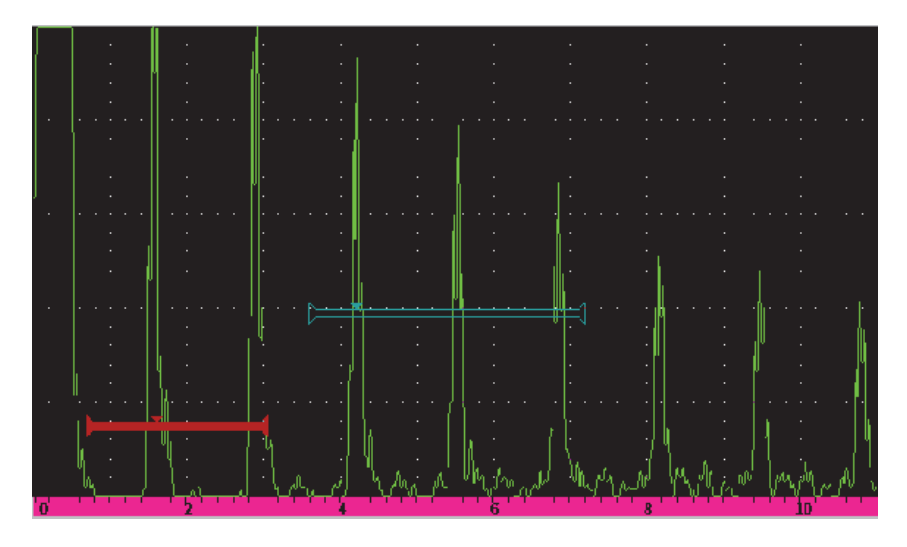

**Figura 2-6 Exemplo de forma de onda de A-scan com portas**

## <span id="page-33-1"></span><span id="page-33-0"></span>**2.6 Modos**

O software do EPOCH 6LT opera em dois modos: configuração e inspeção. Cada modo possui seu próprio menu. O menu no modo de configuração é identificado como menu de configuração. O menu no modo de inspeção é identificado como menu de barra lateral. Os menus aparecem no lado esquerdo do A-scan. O A-scan é comprimido para abrir espaço para o menu exibido (veja [Figura 2-7 na página 35](#page-34-0)). Para mais detalhes sobre configuração e os menus de atalho, veja ["Modo de](#page-36-2)  [configuração" na página 37](#page-36-2) e ["Menus de atalho" na página 48.](#page-47-2)

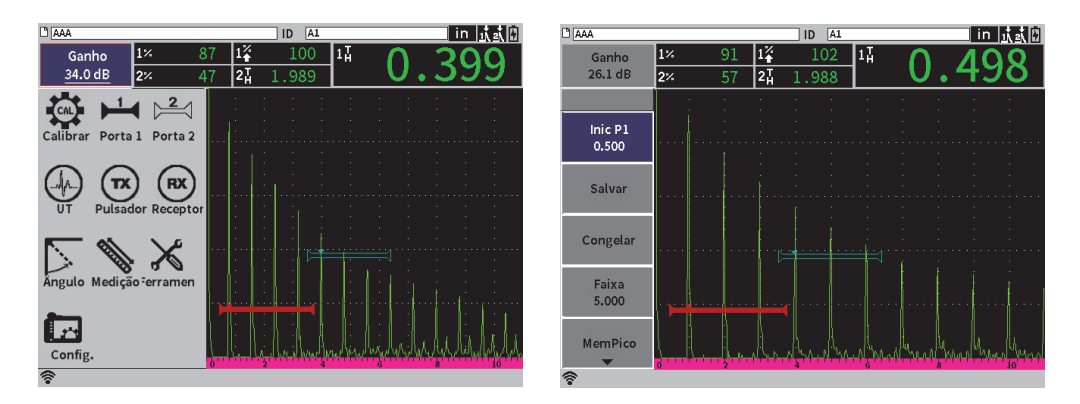

**Figura 2-7 Menu de configuração (esquerda), menu de barra lateral (direita)**

<span id="page-34-0"></span>Um conjunto de menus de atalho também está disponível no modo de inspeção. Os menus de atalho oferecem acesso rápido a parâmetros específicos (veja [Figura 2-8 na](#page-34-1)  [página 35](#page-34-1)). Para mais detalhes sobre os menus de atalho, veja ["Menus de atalho" na](#page-47-2)  [página 48](#page-47-2).

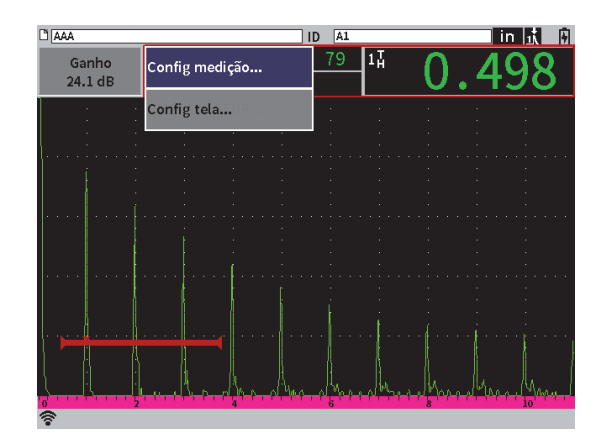

<span id="page-34-1"></span>**Figura 2-8 Menu de atalho**
# **3. Modo de configuração**

O modo de configuração do EPOCH 6LT permite configurar o aparelho antes de uma inspeção ou alterá-la durante a inspeção.

# **3.1 Menu de configuração**

O menu de configuração apresenta as caixas de diálogo e as páginas de configuração que possuem parâmetros relevantes para a configuração do aparelho. O menu de configuração exibe uma série de ícones que representam áreas de configuração do aparelho e de controle (veja [Figura 3-1 na página 38](#page-37-0)).

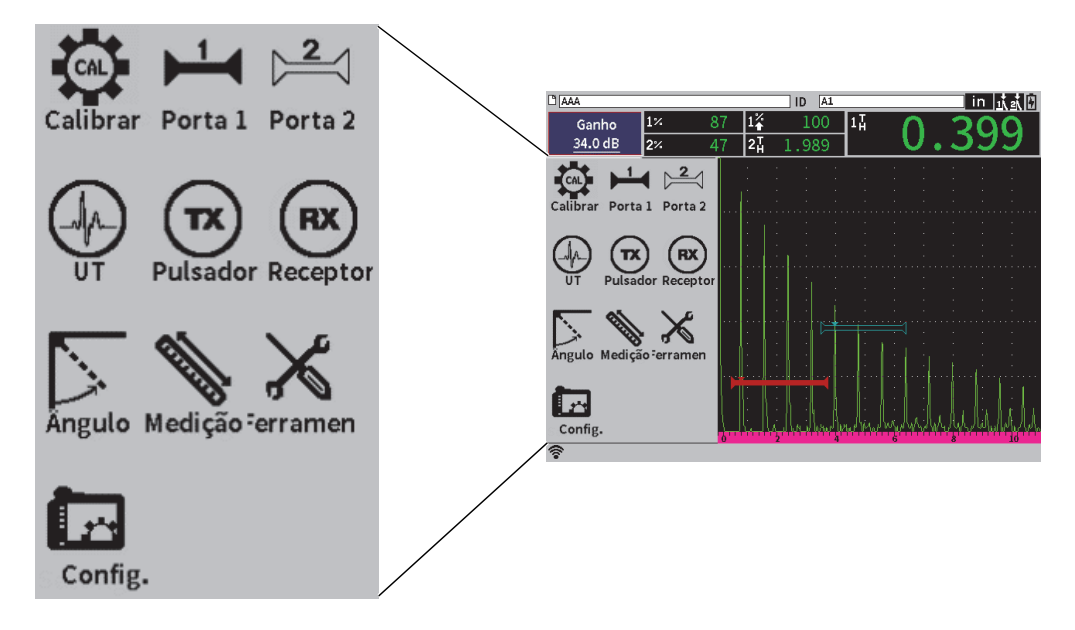

**Figura 3-1 Menu de configuração**

## <span id="page-37-0"></span>**Para exibir o menu de configuração**

Na tela de A-scan em tempo real, pressione Shift  $(\bullet \mathbf{\hat{1}})$  e, em seguida, a tecla  $\text{ESC}$   $($   $\text{ESC}$ 

# **3.1.1 Ícones do menu de configuração**

O ícone do menu de configuração abre uma caixa de diálogo ou ícones do submenu (veja [Tabela 1 na página 39\)](#page-38-0).

<span id="page-38-0"></span>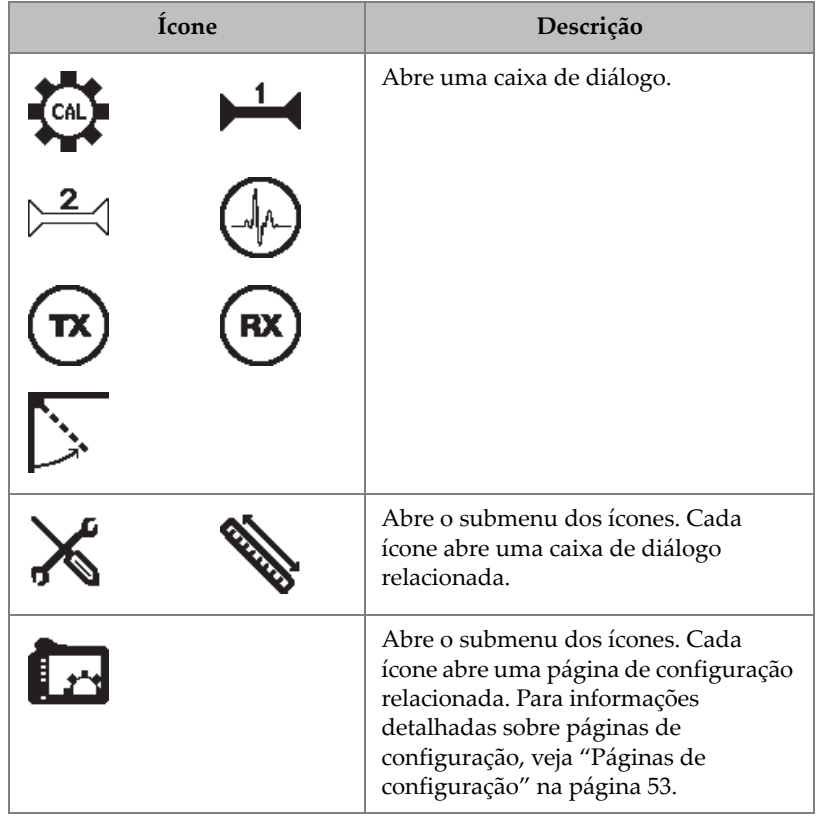

#### **Tabela 1 Ações dos ícones do menu de configuração**

A diferença entre a caixa de diálogo e a página de configuração é (veja [Figura 3-2 na](#page-39-0)  [página 40](#page-39-0)):

- Uma caixa de diálogo substitui o menu de configuração, porém o A-scan em tempo real continua sendo exibido e permanece ativo. Pode-se acessar a caixa de ajuste **Ganho** e seu menu de atalho, porém não é possível acessar o menu de atalho do identificador de arquivo ou de leitura de medição (veja ["Menus de](#page-47-0)  [atalho" na página 48\)](#page-47-0).
- A página de configuração ocupa toda a tela e a inspeção é suspensa até que a página de configuração seja fechada.

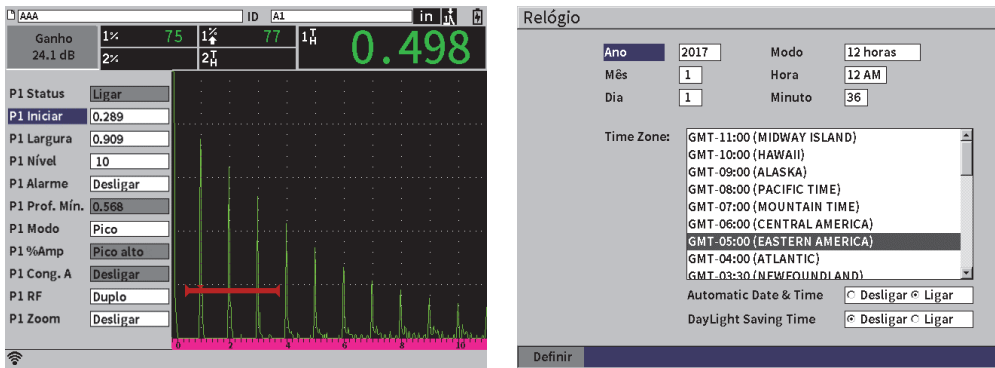

**Figura 3-2 Caixa de diálogo (esquerda), página de configuração (direita)**

## <span id="page-39-0"></span>**Para percorrer os ícones do menu de configuração**

Gire o botão de ajuste para percorrer os ícones do menu de configuração.

### **Para selecionar um ícone do menu de configuração para uma ação**

- Pressione Enter  $(\leq)$ ) para abrir a caixa de diálogo ou o submenu de ícones. Quando a ação abre o submenu de ícones:
	- *a)* Gire o botão de ajuste para selecionar um ícone.
	- *b*) Pressione Enter  $(\leq)$  para abrir a caixa de diálogo ou a página de configuração.

# **3.1.2 Navegação das caixas de diálogo e das páginas de configuração**

<span id="page-39-1"></span>O procedimento para navegar através das caixas de diálogo e das páginas de configuração é o mesmo. Ao abrir a caixa de diálogo ou a página de configuração, a descrição do primeiro parâmetro está marcada, mas o valor do parâmetro não está selecionado (veja [Figura 3-3 na página 41\)](#page-40-0). Deve-se selecionar o primeiro parâmetro antes de alterá-lo.

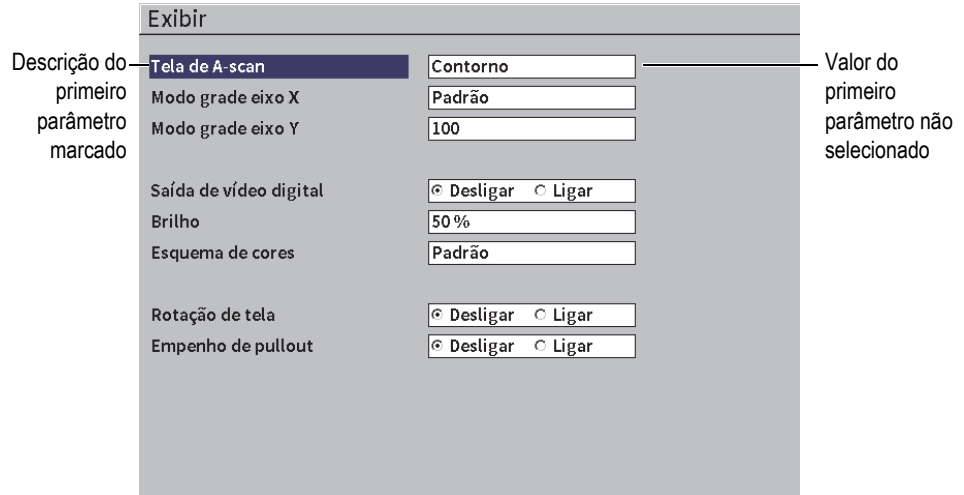

**Figura 3-3 Exibição inicial da página de configuração**

## <span id="page-40-0"></span>**Para selecionar o valor do primeiro parâmetro sobre a caixa de diálogo ou a página de configuração**

- 1. Na caixa de diálogo, ou na página de configuração, pressione Enter ( $\left(\leftarrow$ )) para marcar e selecionar o valor do primeiro parâmetro.
- 2. Gire o botão de ajuste para selecionar um valor diferente para o parâmetro.

#### **Para alterar os parâmetros da caixa de diálogo e da página de configuração**

1. Pressione Tab  $(\rightarrow)$ ) para ir até o valor do parâmetro.

Pressione a tecla Tab para confirmar o valor de parâmetro atual e, em seguida, mova e selecione o próximo valor de parâmetro.

#### OBSERVAÇÃO

Quando um parâmetro está sombreado ele não pode ser alterado.

2. Gire o botão de ajuste para selecionar um valor diferente para o parâmetro.

- 3. Repita as duas etapas anteriores até efetuar todas alterações nos parâmetros desejados.
- 4. Pressione as teclas Shift  $(\circled{f})$  e Tab  $(\rightarrow)$ , nessa sequência, para voltar à tela de A-scan em tempo real.

# **4. Modo de inspeção**

O modo de inspeção do EPOCH 6LT fornece acesso completo a todos os recursos do modo de inspeção, incluindo a visualização em tela cheia do A-scan em tempo real. Os menus do modo de inspeção possuem menu da barra lateral (veja [Figura 4-1 na](#page-42-0)  [página 43](#page-42-0)) e menu de atalho. Os menus foram concebidos para a execução de ajustes rápidos ou usar recursos avançados durante a inspeção.

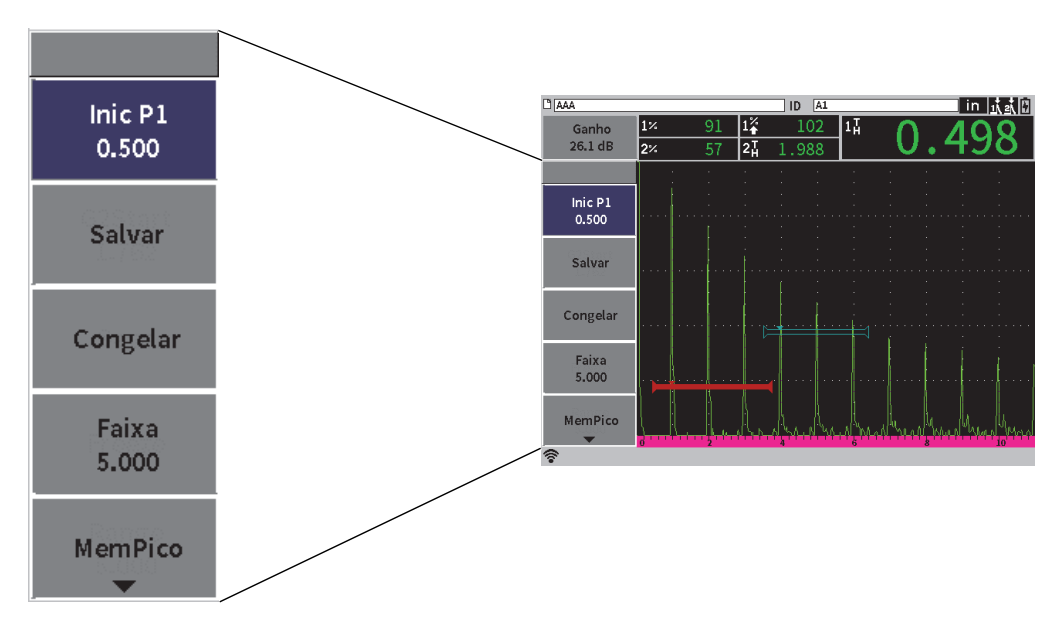

<span id="page-42-0"></span>**Figura 4-1 Menu da barra lateral**

# **4.1 Menu da barra lateral**

O menu da barra lateral possui um conjunto de botões que são aplicados imediatamente durante a inspeção em andamento (veja [Figura 4-1 na página 43\)](#page-42-0).

#### OBSERVAÇÃO

Pode-se alterar a permanência do menu da barra lateral (saída) na página de configuração **Tela**. Veja ["Tela da página de configuração" na página 61](#page-60-0) para mais informações.

## **Para exibir o menu da barra lateral na tela de A-scan em tempo real**

Pressione Tab  $(\rightarrow)$  até que o menu da barra lateral seja exibido.

# **4.1.1 Ações do botão do menu da barra lateral**

A quantidade de botões que aparece no menu da barra lateral depende das configurações realizadas no menu de configuração.

A [Tabela 2 na página 44](#page-43-0) mostra os tipos de botões presentes no menu da barra lateral e descreve as ações associadas a cada botão.

<span id="page-43-0"></span>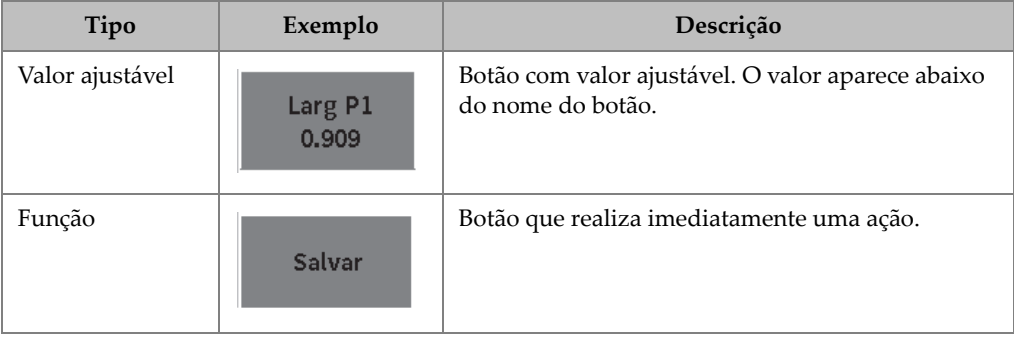

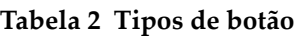

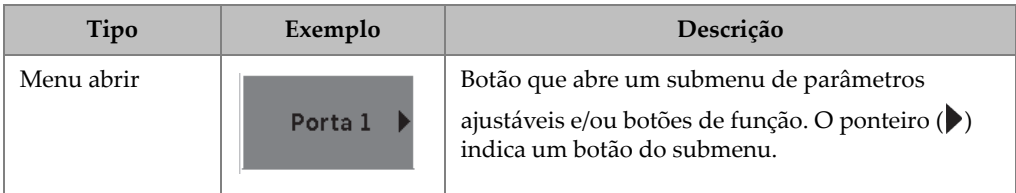

### **Tabela 2 Tipos de botão** *(continuação)*

# **4.1.2 Botões de valor ajustável**

A barra lateral do menu e dos submenus pode apresentar uma ou mais teclas de valor ajustável. O valor aparece abaixo do nome do botão (veja [Figura 4-2 na página 45\)](#page-44-0).

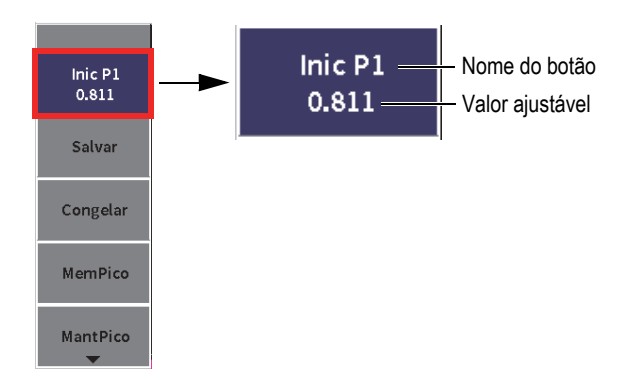

## **Figura 4-2 Submenu com valor ajustável selecionado**

<span id="page-44-0"></span>A [Figura 4-2 na página 45](#page-44-0) mostra um botão sublinhado que não está selecionado. Um botão deve ser selecionado antes de você alterar seu valor. Quando uma tecla com um valor ajustável é selecionada, uma borda envolve o botão (veja [Figura 4-3 na](#page-44-1)  [página 45](#page-44-1)). Agora você pode alterar o valor.

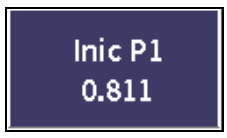

## <span id="page-44-1"></span>**Figura 4-3 A borda indica que o valor ajustável está selecionado.**

O comportamento padrão do menu e do submenu da barra lateral é que a primeira tecla seja marcada, mas não selecionada, ao abri-la pela primeira vez. Se esse botão é um botão de valor ajustável, é preciso selecioná-lo antes de ajustá-lo.

#### **Para selecionar o primeiro valor ajustável de uma tecla em um menu ou submenu.**

 $\blacklozenge$  Pressione Enter ( $\blacklozenge$ ) para selecionar o botão marcado (veja "Usar os [submenus e o menu da barra lateral" na página 46](#page-45-0) para detalhes sobre como ajustar o valor).

# <span id="page-45-0"></span>**4.1.3 Usar os submenus e o menu da barra lateral**

Existem diferenças entre os modos de navegação do menu da barra lateral e do submenu da barra lateral.

# **4.1.3.1 Usar o menu da barra lateral**

Ao usar o menu da barra lateral é possível mover o foco tecla por tecla girando o botão de ajuste.

### **Para usar os botões do menu da barra lateral**

- 1. Gire o botão de ajuste para navegar entre os botões do menu da barra lateral. Os botões são sublinhados ao girar o botão.
- 2. Selecione o botão de sua escolha
- 3. Pressione Enter  $(\leq)$  para executar uma ação.
	- Se o botão possuir um valor de parâmetro ajustável, gire o botão de ajuste

para alterar o valor e, em seguida, pressione Enter  $(\Box)$ ) para confirmar o novo valor.

#### DICA

A sequência de teclas Shift  $(\uparrow \uparrow)$  e Enter  $(\leftrightarrow)$  alterna entre o ajuste macro e fino do botão de ajuste do valor selecionado. A linha abaixo do valor indica ajuste macro.

- Se o botão representa uma ação imediata, está ação é executada.
- Se o botão abre um submenu, o submenu respectivo é aberto (veja ["Usar os](#page-46-0)  [submenus da barra lateral" na página 47\)](#page-46-0).
- 4. Repita as três primeiras etapas desse procedimento até que todas as alterações sejam concluídas.
- 5. Pressione as teclas Shift  $(\begin{pmatrix} \hat{r} \\ \hat{r} \end{pmatrix})$  e Tab  $(\rightarrow)$ , nessa sequência, para fechar o menu da barra lateral.

## <span id="page-46-0"></span>**4.1.3.2 Usar os submenus da barra lateral**

Ao usar o submenu da barra lateral é possível mover tecla por tecla usando a tecla Tab.

#### **Para usar os botões de submenu da barra lateral**

- 1. Pressione Tab  $(\rightarrow)$  para mover os botões do submenu da barra lateral. Os botões são sublinhados e selecionados para ação à medida que se move no menu.
	- Se o botão selecionado possui um valor de parâmetro ajustável, gire o botão

de ajuste para alterar o valor e, em seguida, pressione Tab ( ).

## **DICA**

A sequência de teclas Shift  $(\hat{\mathbf{T}})$  e Enter  $(\hat{\mathbf{C}})$  alterna entre o ajuste macro e fino do botão de ajuste do valor selecionado. A linha abaixo do valor indica ajuste de macro.

Pressione a tecla Tab para confirmar o valor do parâmetro ajustado e, em seguida, mova e selecione o próximo botão.

- Se o botão realiza uma ação imediata, pressione Enter ( $\left(\leftarrow$ )) para executála.
- 2. Pressione ESC ( $($  ESC)) para retornar ao menu da barra lateral.

# <span id="page-47-0"></span>**4.2 Menus de atalho**

Os menus de atalho estão disponíveis no modo de inspeção. Os menus de atalho oferecem acesso rápido às seguintes funções:

- Páginas de configuração no *datalogger*
- Configuração da medição e da tela
- Configuração da caixa de ajuste de **Ganho**

# **4.2.1 Menu de atalho do identificador de arquivo**

O menu de atalho do identificador de arquivo possui teclas que abrem as páginas de configuração do *datalogger* (veja [Figura 4-4 na página 48](#page-47-1)).

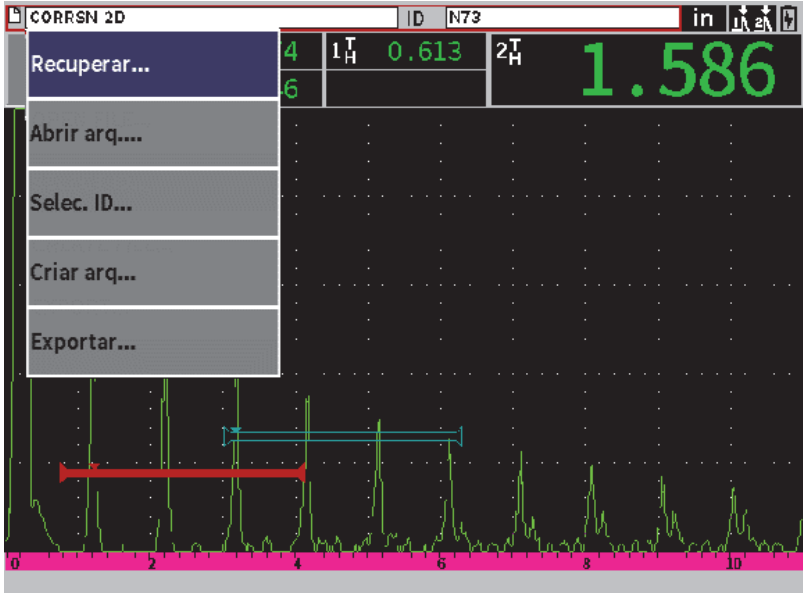

<span id="page-47-1"></span>**Figura 4-4 Menu de atalho do identificador de arquivo**

#### **Para usar o menu de atalho do identificador de arquivo**

1. Na tela de A-scan em tempo real, pressione Tab  $(\rightarrow)$ ) para marcar a barra de identificador de arquivo, em contorno vermelho (veja [Figura 4-5 na página 49\)](#page-48-0).

<span id="page-48-0"></span>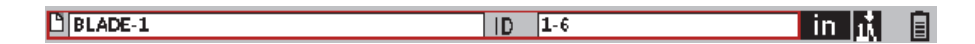

#### **Figura 4-5 Barra de identificação de arquivo marcada**

- 2. Pressione Enter  $(\leq)$  para abrir um menu de atalho.
- 3. Gire o botão de ajuste para selecionar um item do menu e, em seguida, pressione

Enter  $(\leq)$ ) para abrir a página de configuração.

Para informação detalhada sobre as páginas de configuração do *datalogger*, veja ["Páginas de configuração Datalogger" na página 126.](#page-125-0)

# **4.2.2 Menu de atalho de leitura de medição**

O menu de atalho de leitura de medição possui teclas que abrem as páginas de configuração **Config medição** e **Config tela** (veja [Figura 4-6 na página 50\)](#page-49-0).

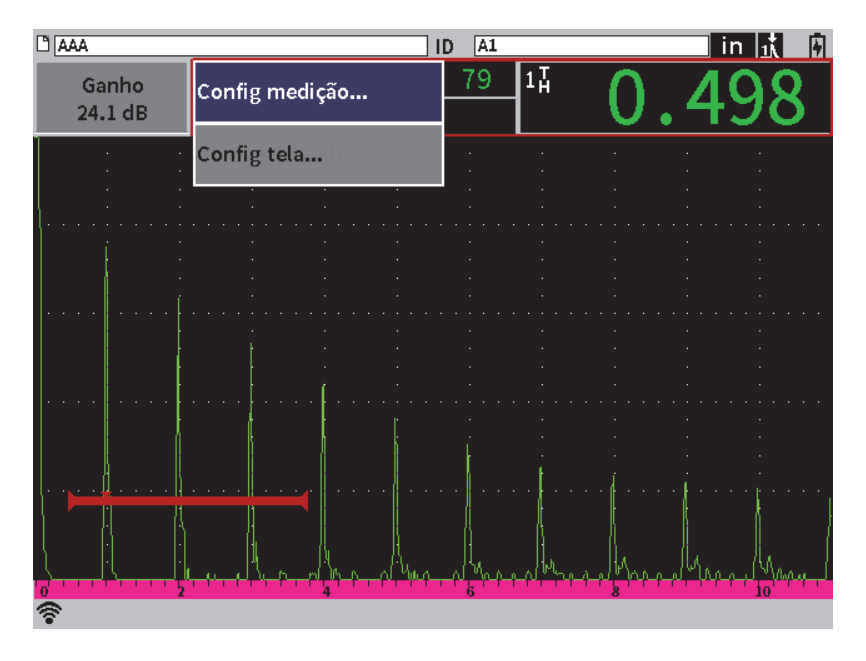

**Figura 4-6 Menu de atalho da leitura de medição**

## <span id="page-49-0"></span>**Para usar o menu de atalho de leitura de medição**

1. Na tela de A-scan em tempo real, pressione Tab  $(\rightarrow)$ ) para marcar a barra de leitura de medição, em contorno vermelho (veja [Figura 4-7 na página 50](#page-49-1)).

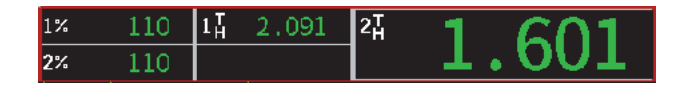

**Figura 4-7 Barra de leitura de medição selecionada**

- <span id="page-49-1"></span>2. Pressione Enter  $(\leq)$  para abrir um menu de atalho.
- 3. Gire o botão de ajuste para selecionar um item do menu e, em seguida, pressione Enter  $(\leq)$ ) para abrir a página de configuração.

Para informação detalhada sobre as páginas de configuração **Config tela** e **Config medição**, veja ["Tela da página de configuração" na página 61](#page-60-0) e ["Página de](#page-63-0)  [configuração de medição" na página 64.](#page-63-0)

# **4.2.3 Menu de atalho de ajuste de ganho**

O menu de atalho de ajuste de ganho possui botões que permitem definir os valores de ganho de referência e de rastreamento (veja [Figura 4-8 na página 51\)](#page-50-0).

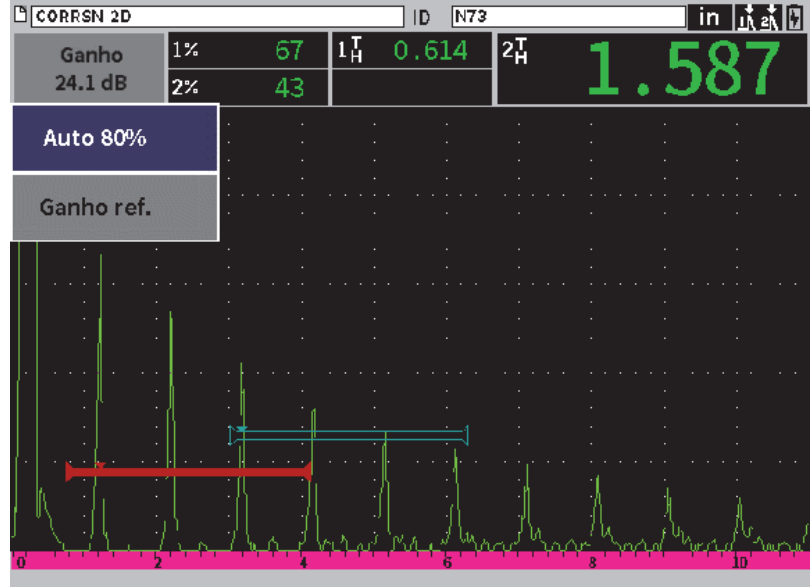

**Figura 4-8 Menu de atalho de ajuste de ganho**

#### <span id="page-50-0"></span>**Para usar o menu de atalho de ajuste de ganho**

1. Na tela de A-scan em tempo real, pressione a tecla Tab  $(\rightarrow)$  para sublinhar a caixa de ajuste **Ganho**, com contorno vermelho (veja [Figura 4-9 na página 52\)](#page-51-0).

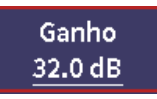

## **Figura 4-9 Caixa de ajuste de ganho selecionada**

<span id="page-51-0"></span>2. Pressione a tecla Enter  $(\leq)$ ) para abrir um menu de atalho.

Para informações detalhadas de como ajustar o ganho através do menu de atalho, veja ["Ajustar ganho \(sensibilidade do sistema\)" na página 81](#page-80-0).

# <span id="page-52-0"></span>**5. Páginas de configuração**

O software EPOCH 6LT possui várias páginas de configuração para ajustar os recursos e parâmetros do instrumento. Um exemplo de página de configuração é mostrado na [Figura 5-1 na página 53](#page-52-1).

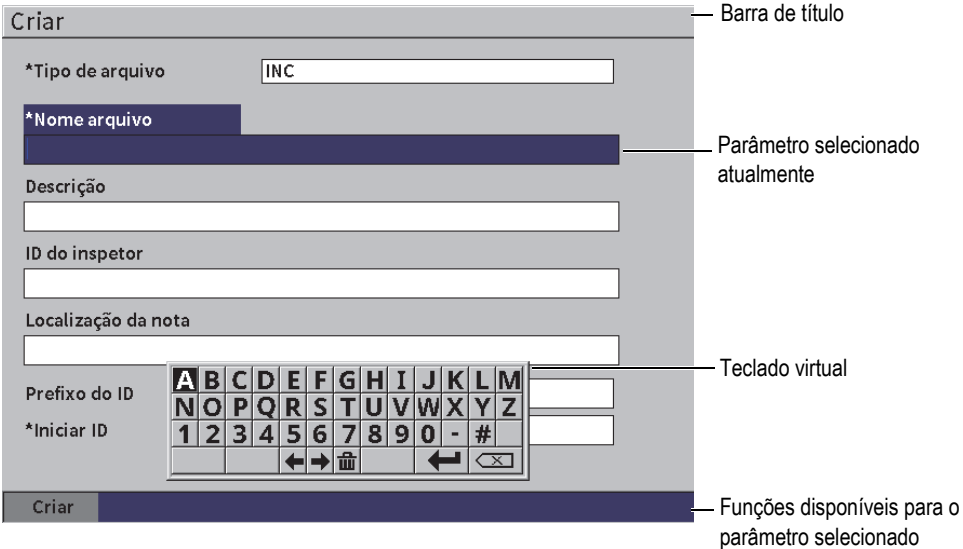

**Figura 5-1 Criar página de configuração e seus elementos**

<span id="page-52-1"></span>A barra de título identifica o tipo de página de configuração. Os parâmetros aparecem na área central da página. Podem aparecer botões na parte inferior da página para execução de algumas funções.

Todas as páginas de configuração são acessíveis através do menu **Configurações** (veja [Figura 5-2 na página 54](#page-53-0)). Algumas páginas de configuração podem ser acessadas usando os menus de atalho (veja ["Menus de atalho" na página 48](#page-47-0)).

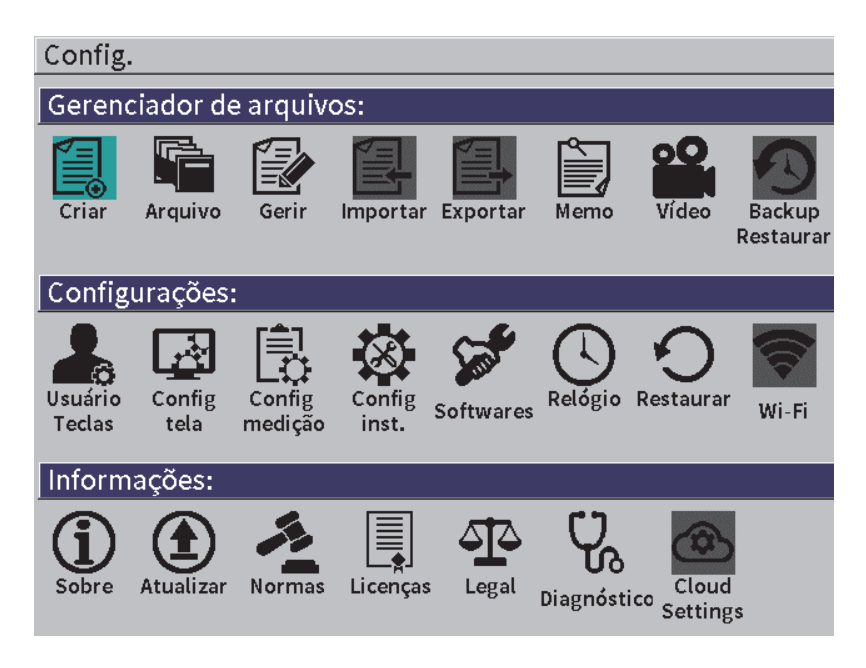

**Figura 5-2 Menu de configuração**

# <span id="page-53-0"></span>**5.1 Abrir uma página de configuração**

Para abrir a página de configuração é preciso abrir e percorrer o menu de configuração, o menu **Configurações** e, em seguida, abrir uma das páginas de configuração do menu **Configurações**.

#### **Para abrir uma página de configuração**

- 1. Na tela de A-scan, pressione o botão Shift  $(\hat{1})$  e o botão Esc  $(\epsilon^{\text{esc}})$  para acessar o menu de configurações.
- 2. Gire o botão de ajuste para mover e marcar o ícone **Config tela** (**Electival**
- 3. Pressione Enter ( $\left( \left( \leftarrow \right) \right)$  para abrir o menu **Configurações.**
- 4. No menu **Configurações**, gire o botão de ajuste para mover e marcar um dos ícones **Configurações**.
- 5. Pressione Enter ( $\left( \left( \leftarrow \right)$ ) para abrir a página de configuração selecionada.

Ao abrir a página de configuração, a descrição do primeiro parâmetro está marcada, mas o valor do parâmetro não está sublinhado. Deve-se sublinhar o primeiro parâmetro antes de alterá-lo. Veja ["Navegação das caixas de diálogo e das páginas de](#page-39-1)  [configuração" na página 40.](#page-39-1)

OBSERVAÇÃO

Quando um parâmetro está sombreado, ele não pode ser alterado.

# **5.2 Usar o teclado virtual**

A página de configuração que possui um ou mais parâmetros com valores alfanuméricos também tem um teclado virtual. O teclado virtual permite a inserção de caracteres alfanuméricos.

Uma página de configuração contém parâmetros com valores alfanuméricos é exibida em [Figura 5-3 na página 56](#page-55-0).

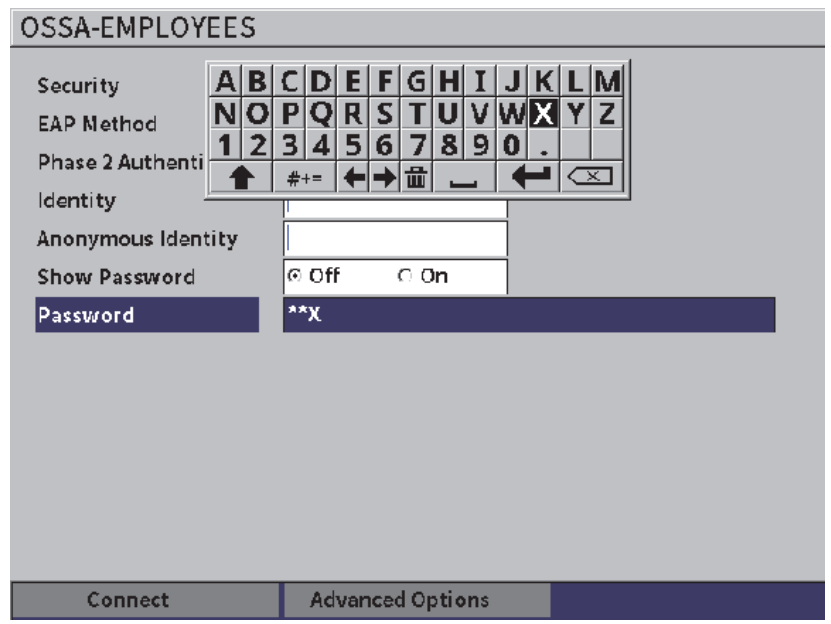

**Figura 5-3 Editar página com teclado virtual**

#### <span id="page-55-0"></span>**Para inserir um valor alfanumérico com o teclado virtual**

- 1. Pressione Tab  $(\rightarrow)$  para selecionar a caixa que deseja editar e, em seguida, pressione Enter (
- 2. No teclado virtual:
	- *a)* Gire o botão de ajuste para mover e marcar o caractere que deseja adicionar.
	- *b*) Pressione Enter ( $\left( \left( \leftarrow \right) \right)$ ).
- 3. Para excluir um caractere já inserido:
	- *a*) No teclado virtual, selecione a seta esquerda ( $\blacktriangleleft$ ) ou a seta direita ( $\blacktriangleright$ ) com o botão de ajuste.
	- *b*) Pressione Enter ( $\left( \left( \leftarrow \right)$ ) uma vez para mover para a esquerda ou para a direita.
- *c*) Gire o botão de ajuste para selecionar Excluir ( $\left( \frac{\mathbf{X}}{\mathbf{X}} \right)$ ) no teclado virtual e, em seguida, pressione Enter  $(\leq)$  para excluir um caractere.
- 4. Para salvar os dados inseridos e sair da página de configuração, pressione Tab ( ) até o botão **Aplicar** ou **Criar** ficar selecionado e, em seguida, pressione Enter ( $\left( \left. \left\langle \right. \right. \right. \left\langle \left. \right. \right. \left. \left\langle \right. \right. \left. \right. \left\langle \left. \right. \right. \left. \left\langle \right. \right. \left. \right. \left. \left\langle \left. \right. \right. \right. \left. \left\langle \left. \right. \right. \left. \right. \left. \left. \right. \right. \left. \left. \right. \left. \right. \left. \left. \right. \right. \left. \left. \right. \left. \left. \right. \right. \left. \left. \right. \left. \right. \left. \left. \right. \right. \left$

# **5.3 Páginas do gerenciador de arquivo**

Veja ["Páginas de configuração Datalogger" na página 126.](#page-125-0)

# **5.4 Páginas de configurações do aparelho**

As páginas de configuração do aparelho são usadas para definir os aspectos gerais do hardware do EPOCH 6LT.

# **5.4.1 Página de configuração de teclas**

As teclas de usuários personalizadas afetam a ação do menu da barra lateral do modo

de inspeção que acontece quando a sequência Principal (teclas Shift  $\begin{bmatrix} 1 \\ 1 \end{bmatrix}$ ) e Tab

[ ]) é executada.

A ação padrão quando se pressiona a sequência de botões Shift e Tab é que a tela Ascan (Principal) é exibida (veja [Figura 5-4 na página 58\)](#page-57-0).

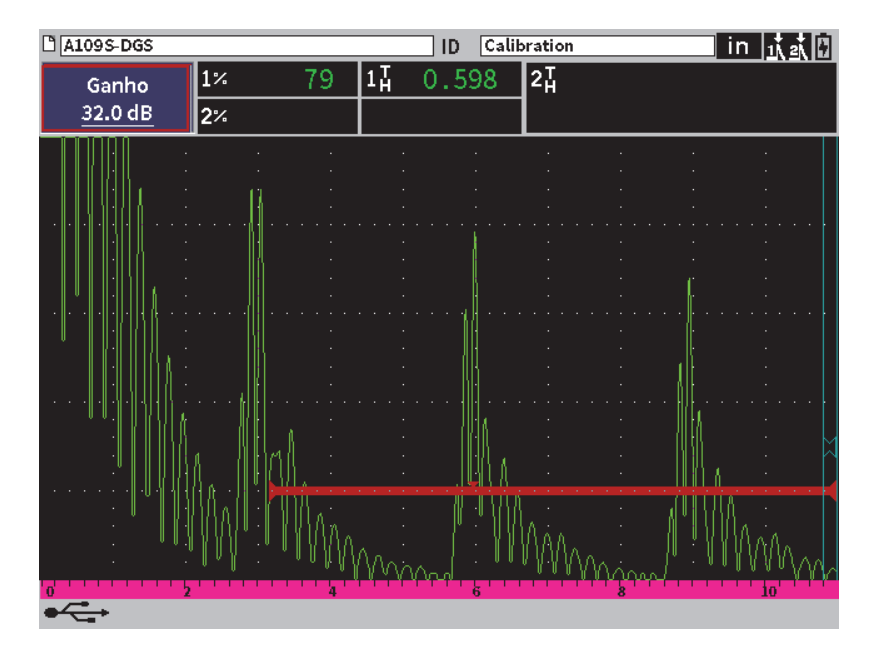

**Figura 5-4 Tela principal padrão (A-scan em tempo real)**

<span id="page-57-0"></span>Pode-se alterar a ação da sequência de botões Shift e Tab na página de configuração **Teclas e botões** (veja [Figura 5-5 na página 59\)](#page-58-0).

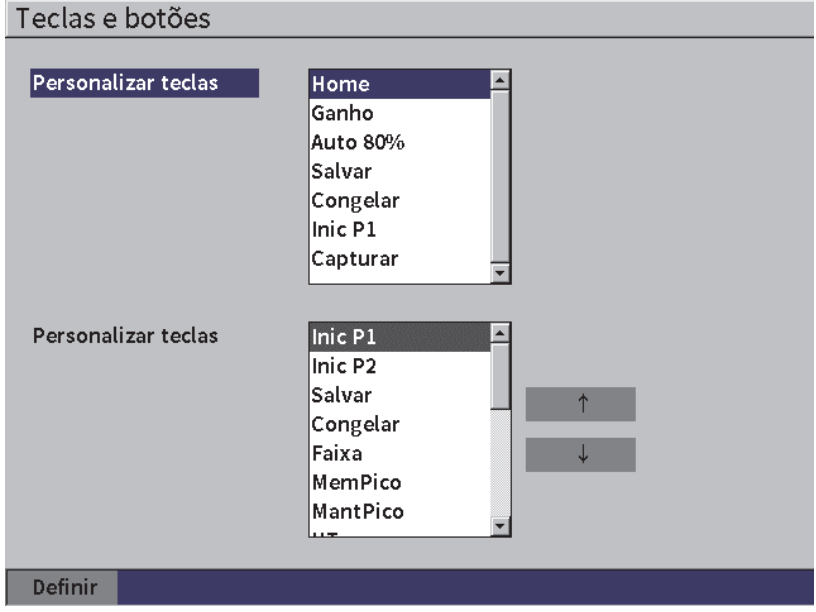

**Figura 5-5 Página de configuração Teclas e botões**

<span id="page-58-0"></span>Por exemplo, se o parâmetro **Iniciar P1** for selecionado, o resultado ao pressionar a sequência de botões Shift e Tab é que o submenu da barra lateral **Porta 1** é exibido ao selecionar o **Inic P1** (veja [Figura 5-6 na página 60\)](#page-59-0).

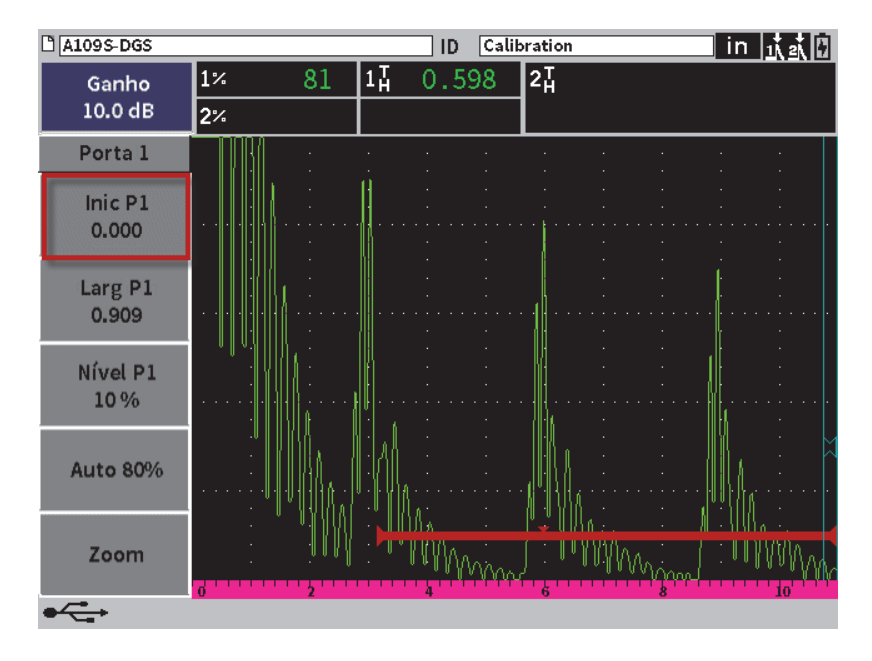

**Figura 5-6 Iniciar P1 selecionado como local principal**

## <span id="page-59-0"></span>**Para alterar o local principal**

- 1. Abra a página de configuração **Teclas e botões** (veja [Figura 5-5 na página 59](#page-58-0)).
- 2. Pressione a tecla Tab para selecionar a caixa de diálogo que contém os seguintes parâmetros:
	- **Página inicial**
	- **Ganho**
	- **Auto-XX%**
	- **Salvar**
	- **Congelar**
	- **Iniciar G1**
	- **Capturar imagem**
- 3. Gire o botão de ajuste para selecionar um dos parâmetros.
- 4. Pressione a tecla Tab para marcar **Definir** e, em seguida, pressione a tecla Enter.

# **5.4.2 Tela da página de configuração**

<span id="page-60-0"></span>A página de configuração **Exibir** permite o ajuste de parâmetros que controlam os aspectos da exibição.

#### **Para abrir a página de configuração Tela**

 Selecione o ícone **Config tela** ( ) para a abrir a página de configuração **Exibir** (veja [Figura 5-7 na página 61](#page-60-1)).

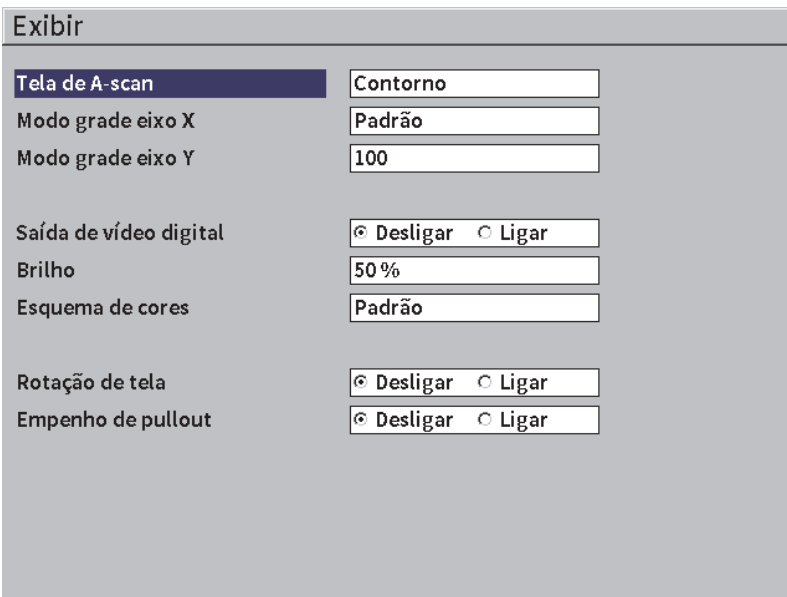

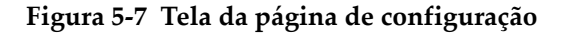

<span id="page-60-1"></span>Os parâmetros disponíveis são:

**• Tela de A-scan**

Define o modo de exibição do A-scan.

- **Contorno**
- **Cheio**

• **Modo de grade eixo X** (veja [Figura 5-8 na página 63](#page-62-0))

Define o modo de exibição do eixo x horizontal

- **Desligar**: sem grade
- **Padrão**: 10 divisões espaçadas uniformemente e rotuladas de 1 a 10
- **Trajetória do som**: 5 divisões espaçadas uniformemente e rotuladas com os valores da trajetória do som correspondentes
- **Perna**: até quatro divisões que representam as distâncias de meio salto no modo de inspeção de ângulo de feixe baseado no valor de espessura da peça de teste e rotulados L1 a L4.

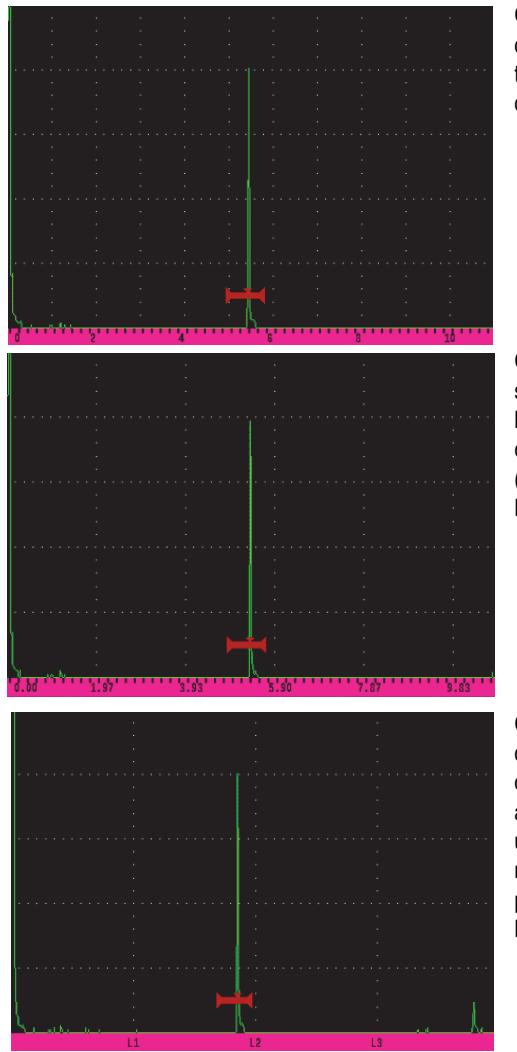

**Grade Padrão**: visualização tradicional de detector de defeitos com 10 divisões espaçadas uniformemente na tela, os números 1 a 10 aparecem abaixo de cada divisão.

**Grade trajetória de som**: medições de trajetória do som atual espaçadas uniformemente ao longo do eixo horizontal. Este modo exibe 5 divisões, cada etiqueta com o valor da trajetória do som correspondente (dependendo das configurações **Básico > Faixa**, **Básico > Atraso**, **Config medição**).

**Grade Perna**: linhas verticais representam as pernas da inspeção do ângulo de feixe. Este modo exibe até 4 divisões, rotuladas **L1** a **L4**, cada uma delas representa a distância de meio salto de uma peça de teste durante uma inspeção de ângulo de feixe. O espaçamento e o número das divisões exibidas dependem dos parâmetros **Básico > Faixa**, **Básico > Atraso** e **Disparador > Espessura** (do material).

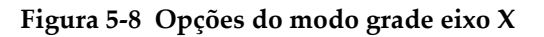

## <span id="page-62-0"></span>**• Modo grade eixo Y**

Define o modo de exibição da grade do eixo Y vertical para 100% ou 110% da altura da tela cheia.

## **• Saída de vídeo digital**

Controles de saída para conector de vídeo digital.

- **Desligar**
- **Ligar**
- **Brilho**

Usado para ajustar o brilho da tela selecionando um dos valores pré-configurados (0%, 25%, 50%, 75% ou 100%).

**• Esquema de cores**

Define o esquema de cores global do aparelho.

- **Padrão**: exibição colorida padrão
- **Clássico**: esquema de cores do EPOCH 650
- **Externo (branco)**: fundo branco, texto em preto
- **Externo (amarelo)**: fundo amarelo, texto em preto
- **Mono**: fundo preto, texto branco

### **• Rotação de tela**

Controla as mudanças de orientação de tela quando o aparelho é girado a 90°, 180° ou 270°.

- **Desligar**
- **Ligar**
- **Empenho de pullout**

Controla se o menu da barra lateral será sempre exibido no modo de inspeção.

- **Desligar**
- <span id="page-63-0"></span>**— Ligar**

# **5.4.3 Página de configuração de medição**

A página **Configurar medição** (veja [Figura 5-9 na página 65](#page-64-0)) ativa as medições que serão exibidas nas caixas de leitura de medição na parte superior da tela de A-scan.

## **Para abrir a página de configuração Medição**

 Seleciona o ícone **Medição** ( ) para a abrir a página de configuração **Medição** (veja [Figura 5-9 na página 65](#page-64-0)).

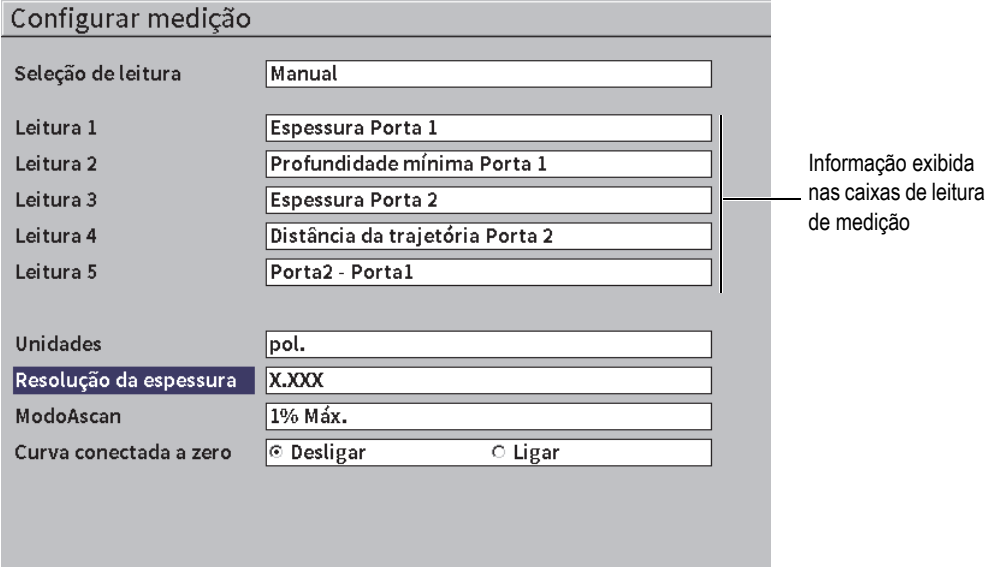

### **Figura 5-9 Página de configuração de medição**

<span id="page-64-0"></span>Os tipos de parâmetros disponíveis são:

**• Seleção de leitura**

Define o modo de caixa de leitura de medição.

- **Auto**: realiza seleção automática baseada na função do aparelho
- **Manual**: Leituras correspondentes às seleções definidas manualmente
- **Leitura 1** a **Leitura 5**

Cada caixa de leitura de medição é definida independentemente no modo **Manual**. A [Figura 5-10 na página 66](#page-65-0) mostra um exemplo das caixas de leitura de medição. Cada caixa exibe um ícone que indica o tipo de medição exibida e o valor da medição.

### OBSERVAÇÃO

Os marcadores que aparecem no canto superior esquerdo da exibição das unidades indicadas (veja Unidades na página 69 e ["Indicadores" na página 235\)](#page-234-0), modos de medição de porta (veja ["Modos de medição de porta" na página 97](#page-96-0) e ["Indicadores" na](#page-234-0)  [página 235](#page-234-0)) e status da bateria (veja ["Indicadores" na página 235\)](#page-234-0).

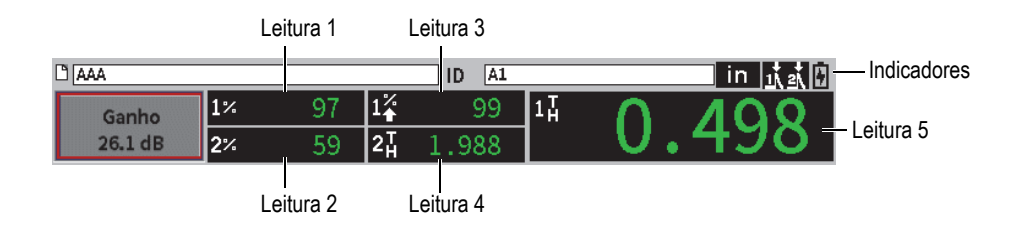

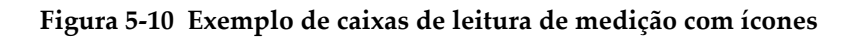

<span id="page-65-0"></span>A [Tabela 3 na página 66](#page-65-1) descreve as leituras de medição disponíveis.

<span id="page-65-1"></span>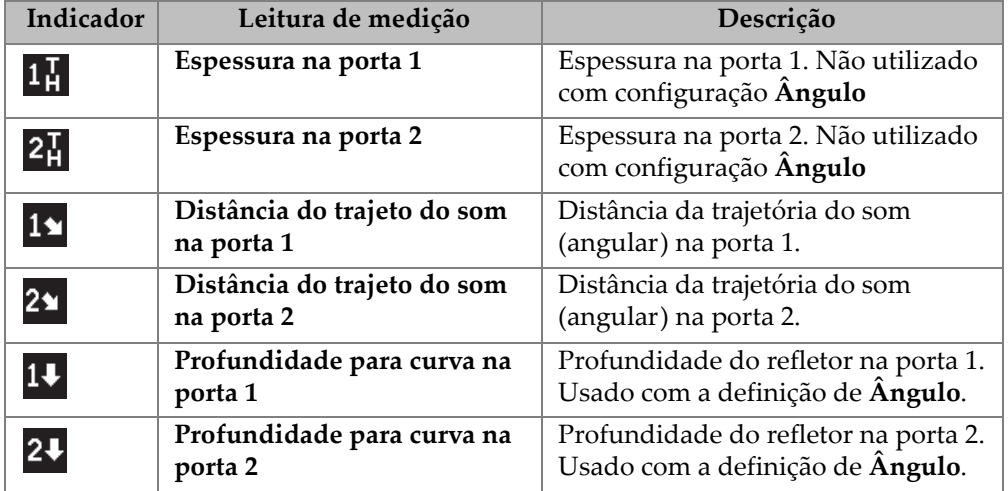

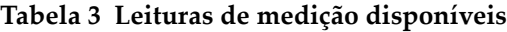

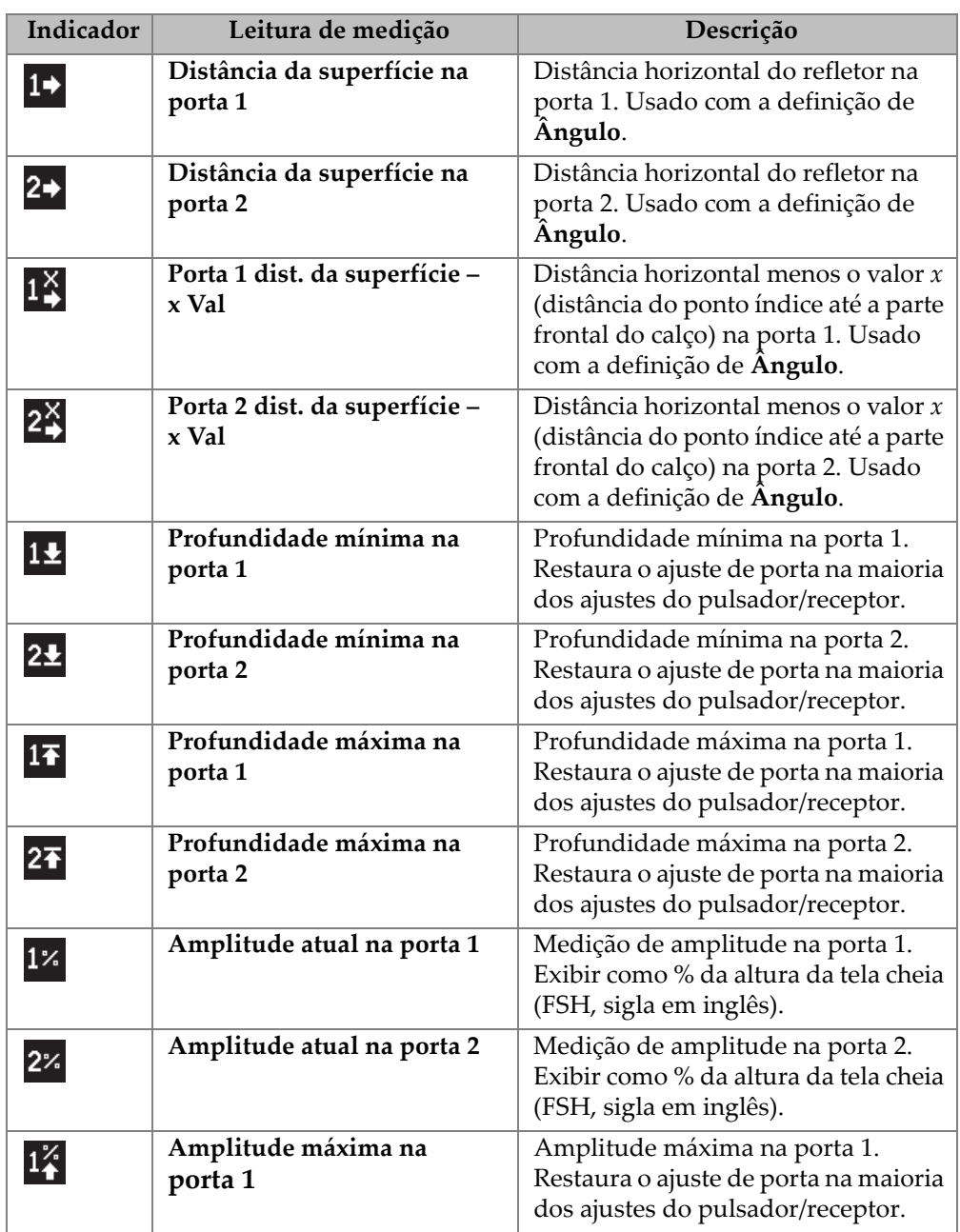

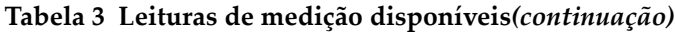

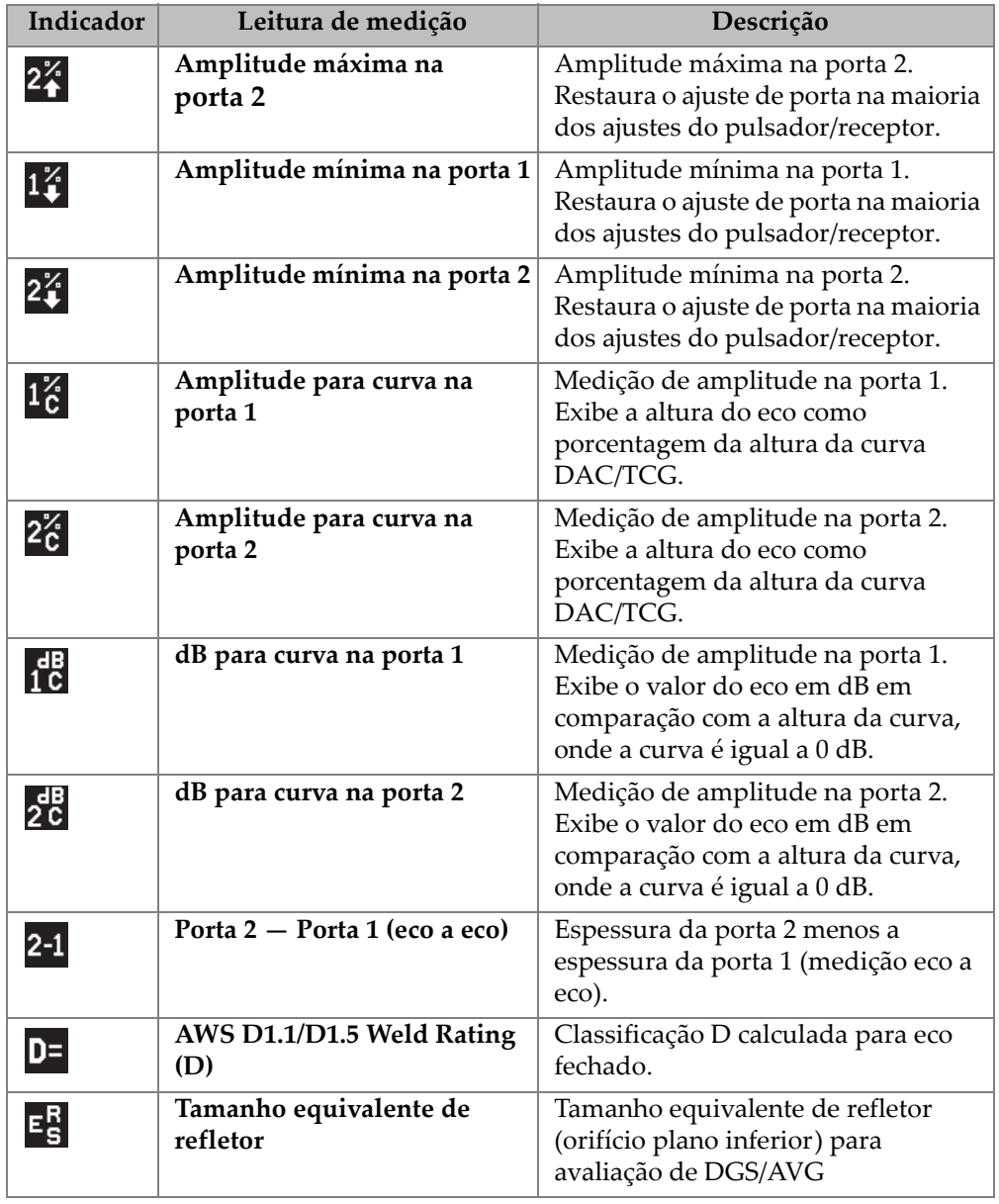

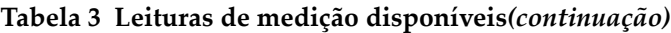

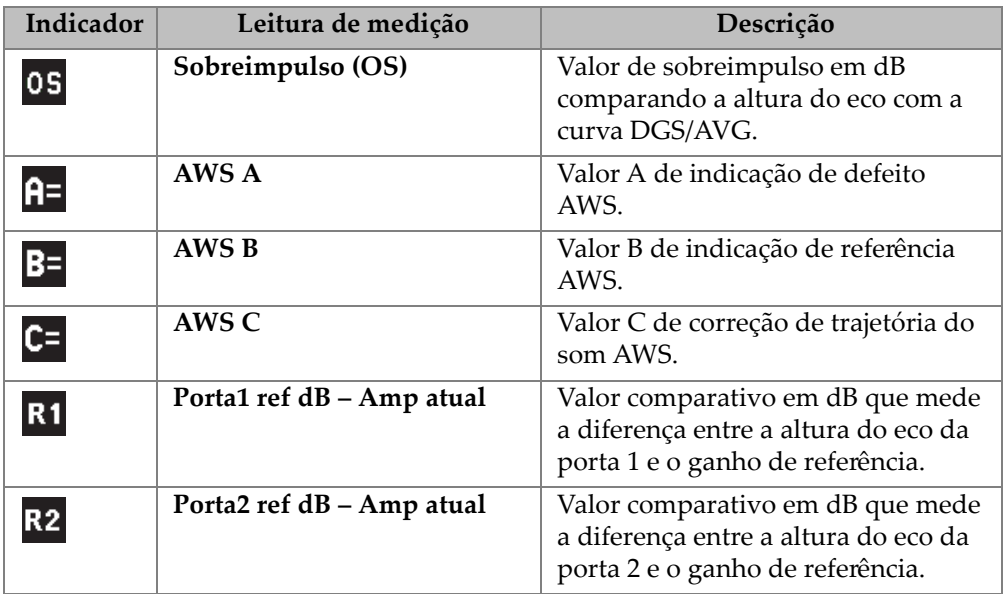

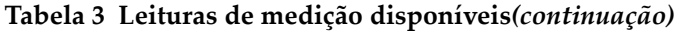

### **• Unidades**

Determina a unidade de medida

- **µs**
- **mm**
- **pol.**

## **• Resolução da espessura**

Define a resolução de exibição da medição da espessura.

- **X**
- **X.X**
- **X.XX**
- **X.XXX**
- **Modo A-scan**

Define o modo de A-scan.

- **Compósito**
- **1% Máx.**
- **2% Máx.**
- **1D Min**

**— 2D Min**

## **• Curva conectada a zero**

Cria uma linha horizontal que conecta o lado esquerdo do A-scan ao primeiro ponto adquirido na criação da curva DAC.

- **Desligar**
- **Ligar**

# **5.4.4 Página de configuração do aparelho**

A página **Configurar aparelho**, mostrada em [Figura 5-11 na página 71](#page-70-0), permite a configuração de parâmetros gerais como o idioma da interface do usuário e os formatos de data.

## **Para abrir a página de configuração Configurar aparelho**

Seleciona o ícone **Configurar aparelho** (**XX**) para a abrir a página de configuração **Configurar aparelho** (veja [Figura 5-11 na página 71\)](#page-70-0).

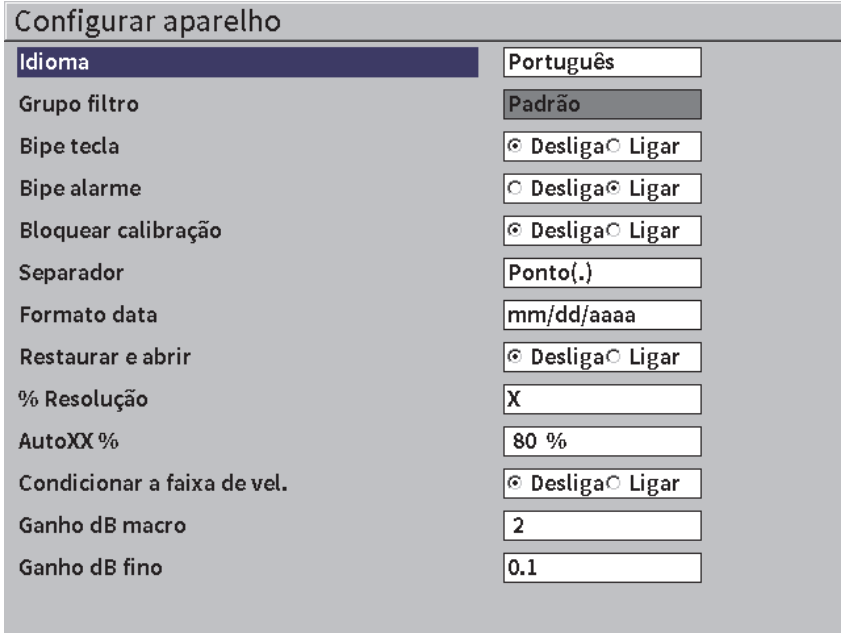

#### **Figura 5-11 Página de configuração do aparelho**

<span id="page-70-0"></span>As seguintes seleções de parâmetros estão disponíveis:

**• Idioma**

Selecione o idioma da interface do usuário (**Inglês**, **Japonês**, **Alemão**, **Francês**, **Italiano**, **Espanhol**, **Português**, **Russo**, **Chinês**, **Polonês**, ou **Personalizado**).

**• Grupo filtro**

Seleciona o grupo de filtro do receptor.

**• Bipe da tecla**

Emite um som a cada vez que se pressiona uma tecla.

**• Bipe do alarme**

Emite um som quando um alarme de porta é disparado.

**• Bloquear calibração**

Bloqueia o acesso a todas as funções que afetam os dados de calibração/forma de onda. Isto inclui as definições **Básico**, **Pulsador**, **Receptor** e **Disparador**, assim como **Ganho**, **Faixa** e **Atraso**. Esses parâmetros são suprimidos quando a função **Bloquear calibração** é definida para **Ligar**.

## **• Tipo de raio**

Usado para selecionar o formato usado pelo aparelho para exibição de valores numéricos (separador) e a data.

#### **• Formato da data**

Usado para configurar o formato da data. Pode-se escolher entre os formatos **dd/mm/aaaa** e **mm/dd/aaaa**

#### **• Abrir arquivo**

- **Ligar**
- **Desligar**
- **% Resolução**

Define a resolução de exibição da amplitude da espessura.

- **X**
- **X.X**
- **X.XX**
- **AutoXX %**

Ajusta rapidamente a configuração do ganho do aparelho (dB) para que o pico fechado do eco seja XX% da altura da tela cheia (FSH). A função Auto XX% é especialmente útil para levar o eco da indicação de referência a XX% altura da tela cheia (FSH) para estabelecer o nível de ganho de referência do aparelho (veja ["Configurar ganho de referência e de rastreamento" na página 82](#page-81-0) para mais informações). A configuração padrão para **Auto XX%** é de 80% FSH.

#### **• Ganho dB ajuste de macro**

Altera o ganho com incrementos de 1 a 24 a cada alteração de nível do botão.

**• Ajuste fino em dB de ganho**

Altera o ganho com incrementos de 0,1 a 0,9 a cada alteração de nível do botão.

# **5.4.5 Página de configuração de softwares opcionais**

Use a página **Softwares** para inserir o código de ativação para acessar o software opcional não incluído nos recursos do aparelho padrão. Veja ["Definir recursos dos](#page-174-0)  [softwares licenciados e não licenciados" na página 175](#page-174-0) para detalhes sobre a ativação de softwares opcionais.
## **5.4.6 Página de configuração Relógio**

A página de configuração **Relógio**, mostrada em [Figura 5-12 na página 73](#page-72-0), permite a configuração da data e da hora do relógio interno do aparelho.

### **Para abrir a página de configuração Relógio**

Selecione o ícone **Relógio** ( $\langle \cdot \rangle$ ) para abrir a página de configuração **Relógio** (veja [Figura 5-12 na página 73](#page-72-0)).

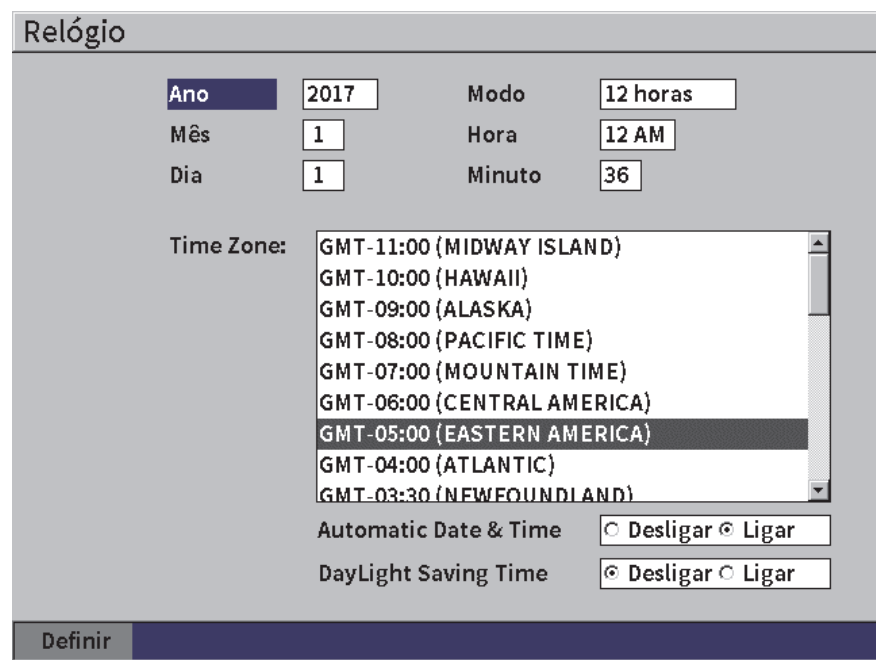

## **Figura 5-12 Cronometro da página de configuração**

<span id="page-72-0"></span>As seguintes seleções de parâmetros estão disponíveis:

**— Ano**

Define o ano.

**— Mês**

Define o mês.

**— Dia**

Define o dia do mês.

**— Modo**

Define o formato da hora (**12 horas** ou **24 horas**).

**— Hora**

Define a hora.

**— Minuto**

Define os minutos.

**— Fuso horário**

Define o fuso horário.

## **— Data e hora automática**

Define automaticamente a data e a hora quando conectado a uma rede LAN sem fio.

- **○ Ligar**
- **○ Desligar**
- **Horário de verão**

Define o horário de verão

- **○ Ligar**
- **○ Desligar**

## **5.4.7 Página de configuração Restaurar**

Esta página é usada para restaurar certos parâmetros do sistema às condições de fábrica (veja [Figura 5-13 na página 75\)](#page-74-0). Um aviso é exibido para notificar que os dados associados à seleção serão redefinidos (apagados).

## **Para abrir a página de configuração Restaurar**

Selecione o ícone **Restaurar** (**Quada**) para abrir a página de configuração **Restaurar** (veja [Figura 5-13 na página 75](#page-74-0)).

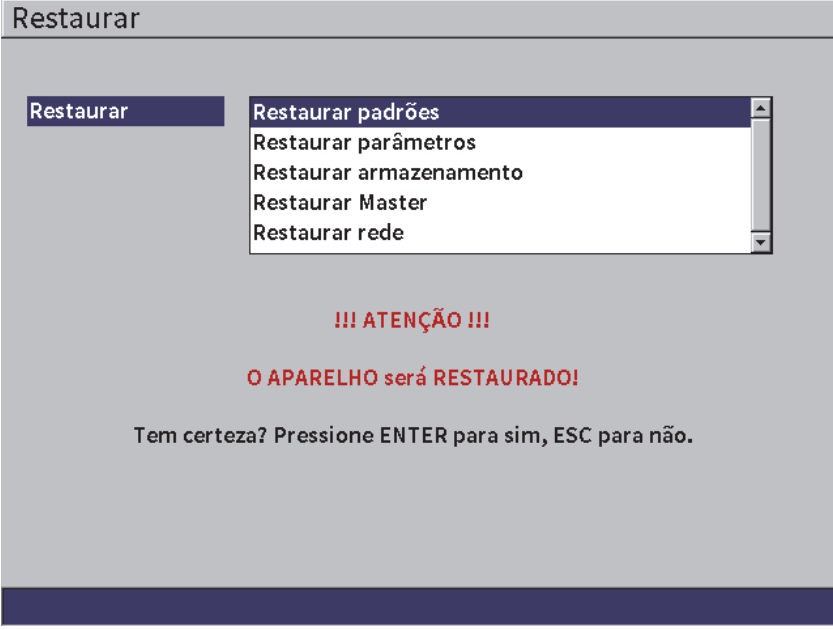

**Figura 5-13 Restaurar página de configuração**

## <span id="page-74-0"></span>**5.4.8 Página de configuração de rede sem fio (LAN)**

Esta página é usada para configurar a conexão de rede sem fio LAN. Veja ["Conexão](#page-168-0)  [sem fio \(LAN\)" na página 169](#page-168-0) para detalhes sobre a utilização da página de configuração **Rede sem fio**.

# **5.5 Páginas de configuração Informações**

Estas páginas preliminares fornecem informações sobre o estado do aparelho. As páginas **Atualizar** e **Teste de diagnóstico** são mais interativas.

## **5.5.1 Sobre a página de configuração**

A página **Sobre** fornece informações sobre o hardware do aparelho, os dados de identificação do software e da bateria.

## **Para abrir a página de configuração Sobre**

Seleciona o ícone **Sobre** ( $\Box$ ) para abrir a página de configuração **Sobre**.

## **5.5.2 Página de configuração de atualização**

Esta página é usada para atualizar o software do sistema EPOCH 6LT. A atualização pode ser realizada via rede sem fio (LAN), unidade USB flash ou uma conexão USB para computador.

### **Para atualizar o software do sistema**

- 1. Seleciona o ícone **Atualizar (1)** para abrir a página de configuração **Atualizar** (veja [Figura 5-14 na página 77](#page-76-0)).
- 2. Pressione a tecla Enter para selecionar a caixa de parâmetro **Atualizar de**.
- 3. Gire o botão de ajuste para selecionar uma atualização. Os tipos de atualizações disponíveis são as seguintes:

#### **Memória**

Unidade flash USB

### **Conexão sem fio (LAN)**

Rede sem fio LAN

## **PC**

Conexão USB para PC

- 4. Certifique-se que a origem da atualização selecionada está configurada adequadamente e conectada ao aparelho.
- 5. Pressione a tecla Enter para selecionar o botão **Iniciar** e, em seguida, pressione a tecla Enter para iniciar a atualização.

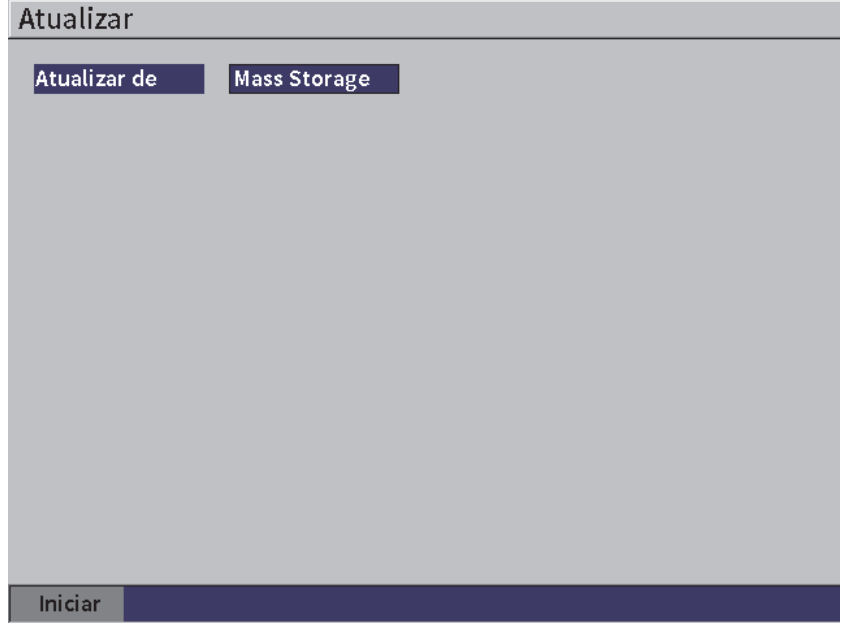

**Figura 5-14 Página de configuração de atualização**

## <span id="page-76-0"></span>**5.5.3 Página de configuração Regulatório**

Esta página exibe as informações regulatórias e selos.

### **Para abrir a página de configuração Regulatório**

Seleciona o ícone **Regulatório** ( ) para abrir a página de configuração **Regulatório**.

## **5.5.4 Página de configuração Licenças**

Esta página exibe todas as informações sobre licenciamento.

### **Para abrir a página de configuração Licenças**

Seleciona o ícone **Licenças** ( ) para abrir a página de configuração **Licenças**.

## **5.5.5 Página de configuração Legal**

Esta página exibe informações sobre patentes.

## **Para abrir a página de configuração Legal**

Seleciona o ícone **Legal** ( $\sqrt{2}$ ) para abrir a página de configuração **Legal**.

## **5.5.6 Página de configuração do teste de diagnóstico**

Esta página exibe a lista de testes de diagnóstico e opções de testes disponíveis. O botão **Start**, na parte inferior da página, inicia o teste.

## **Para executar o teste diagnóstico**

- 1. Seleciona o ícone **Diagnóstico** (**)** para abrir a página de configuração **Diagnóstico** (veja [Figura 5-15 na página 79\)](#page-78-0).
- 2. Gire o botão de ajuste para selecionar um teste.
- 3. Pressione a tecla Enter para selecionar o botão **Iniciar** e, em seguida, pressione a tecla Enter para iniciar o teste.

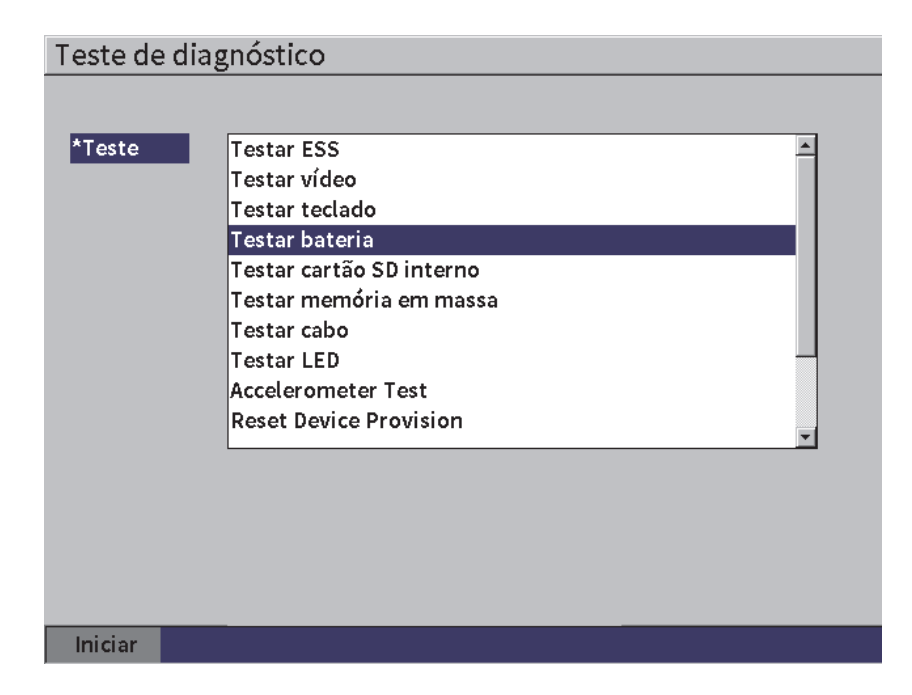

<span id="page-78-0"></span>**Figura 5-15 Página de configuração do teste de diagnóstico**

# **6. Ajustar pulsador/receptor**

Este capítulo descreve como ajustar o pulsador/receptor do EPOCH 6LT.

## **6.1 Ajustar ganho (sensibilidade do sistema)**

### **Para ajustar o ganho**

- 1. Na tela de A-scan, pressione o botão Tab para selecionar a caixa de ajuste **Ganho** (veja [Figura 6-1 na página 81](#page-80-0)).
- 2. Gire o botão de ajuste para definir o ganho (sensibilidade do sistema).

#### OBSERVAÇÃO

O ganho total (sensibilidade do sistema) é de 110 dB.

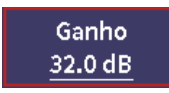

### **Figura 6-1 Caixa de ajuste de ganho selecionada**

## <span id="page-80-0"></span>**6.1.1 Usar o recurso Auto-XX%**

<span id="page-80-1"></span>A função **Auto XX%** é usada para ajustar rapidamente o ganho do aparelho (dB) para levar o pico fechado do eco a XX% da altura da tela cheia (FSH). A função **Auto XX%** é especialmente útil para levar o eco da indicação de referência a XX% altura da tela

cheia (FSH) para estabelecer o nível de ganho de referência do aparelho (veja ["Configurar ganho de referência e de rastreamento" na página 82](#page-81-0) para mais informações).

A configuração padrão para **Auto** XX% é de 80% FSH. Você pode ajustar o valor do alvo FSH para atender às demandas da aplicação (veja ["Página de configuração do](#page-69-0)  [aparelho" na página 70](#page-69-0)).

Você pode usar o recurso **Auto XX%** para levar o eco a XX% altura da tela cheia (FSH) em qualquer porta.

## **Para usar o recurso Auto XX%**

- 1. Na tela de A-scan, pressione o botão Tab para selecionar a caixa de ajuste **Ganho** (veja [Figura 6-1 na página 81](#page-80-0)).
- 2. Pressione a tecla Enter para abrir o menu de atalho. O menu de atalho abre com a opção **Auto XX%** marcada.
- 3. Pressione a tecla Enter novamente para ativar o recurso **Auto XX%**.

### OBSERVAÇÃO

A função **Auto XX%** pode ser ativada a qualquer momento durante a operação. Se você não selecionar uma porta, a função **Auto XX%** será aplicada à porta 1.

## <span id="page-81-0"></span>**6.1.2 Configurar ganho de referência e de rastreamento**

Estabelecer o ganho do sistema atual como nível de referência (base) é útil para inspeções que exigem a adição ou subtração do ganho com base na relação no nível de ganho fixo.

## **Para definir o ganho de referência e ajustar o ganho de rastreamento**

- 1. Na tela de A-scan, pressione o botão Tab para selecionar a caixa de ajuste **Ganho** (veja [Figura 6-1 na página 81](#page-80-0)).
- 2. Pressione a tecla Enter para abrir o menu de atalho.
- 3. Gire o botão de ajuste para marcar **Ganho ref.**
- 4. Pressione a tecla Enter para ativar o recurso de ganho de referência.

A tela de ganho lê: **Ref XX,X + 0,0 dB**. Agora, o ganho de rastreamento pode ser adicionado ou subtraído.

- 5. Gire o botão de ajuste para definir o ganho de rastreamento.
- 6. Pressione a tecla Enter para exibir os botões de ganho de rastreamento (veja [Figura 6-2 na página 84\)](#page-83-0).
	- **Auto-XX%**

Ajusta rapidamente a configuração do ganho do aparelho (dB) para levar o pico fechado do eco a XX% da altura da tela cheia (FSH – valor padrão de 80%).

**— Rastrear dB**

Alterna entre o ganho de rastreamento do nível ativo a 0,0 dB (nível de referência) e permite a comparação da amplitude direta com a indicação de referência.

**— +6 dB**

Adicionar 6 dB ao ganho de referência. Cada botão pressionado adiciona 6 dB.

**— −6 dB**

Subtrai 6 dB do ganho de referência. Cada botão pressionado subtrai 6 dB.

— **Adicionar**

Adiciona o ganho de rastreamento atual ao ganho de referência atual para "transferir a correção".

#### **— Desligar**

Sai da função de ganho de referência sem adicionar o ganho de rastreamento ao ganho de base do aparelho.

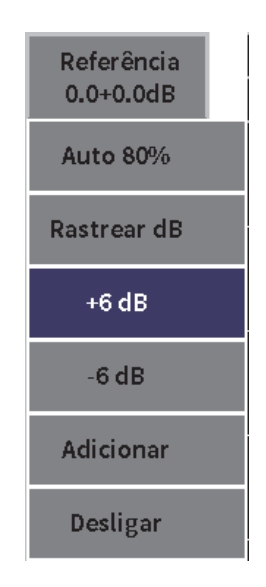

## **Figura 6-2 Botões de ganho de rastreamento**

<span id="page-83-0"></span>7. Gire o botão de ajuste para marcar um botão e, em seguida, pressione a tecla Enter para executar a função.

# **6.2 Selecionar e ajustar o pulsador**

As configurações do pulsador no estão disponíveis na caixa de diálogo Pulsador**.**

## **Para selecionar o pulsador**

- 1. No menu de configuração, gire o botão de ajuste para navegar até **Pulsador** ). Veja ["Modo de configuração" na página 37](#page-36-0) para mais detalhes sobre o menu de configuração e as caixas de diálogos.
- 2. Pressione a tecla Enter para exibir a caixa de diálogo pulsador (veja [Figura 6-3 na](#page-84-0)  [página 85](#page-84-0)).

| Energia  | 400          |
|----------|--------------|
| Atenuar  | 50           |
| Pulsador | Sintonizável |
| Freq.    | 10.00        |
| Modo     | Pulso-eco    |
| Modo PRF | Auto         |
| PRF      | 290          |
|          |              |
|          |              |
|          |              |
|          |              |
|          |              |
|          |              |
|          |              |

**Figura 6-3 Caixa de diálogo pulsador**

## <span id="page-84-0"></span>**6.2.1 Energia (Voltagem)**

O EPOCH 6LT pode ajustar a energia de pulso de 0 V a 400 V com incrementos de 100 V. Pode-se ajustar a energia mínima do pulso para prolongar a vida útil da bateria ou ajustar a energia máxima do pulso para materiais mais difíceis.

## **Para ajustar a energia do pulso**

- 1. Na caixa de diálogo pulsador, pressione a tecla Enter para selecionar o valor de **Energia**.
- 2. Gire o botão de ajuste para alterar o valor (veja ["Navegação das caixas de diálogo](#page-39-0)  [e das páginas de configuração" na página 40](#page-39-0)).

No ajuste de **Energia**, os incrementos de ajuste fino e macro são iguais (100 V).

### OBSERVAÇÃO

Para aumentar a vida útil da bateria e do transdutor, utilize configurações de baixa energia quando a aplicação permitir. Para a maioria das aplicações, a configuração de energia não precisa ultrapassar 200 V.

## **6.2.2 Amortecimento**

O controle de amortecimento permite otimizar o formato da forma de onda para medições de alta resolução usando um circuito resistivo interno. Existem dois modos de amortecimento no detector de defeitos por ultrassom EPOCH 6LT: **50 Ω** e **400 Ω**.

## **Para ajustar o amortecimento**

- 1. Na caixa de diálogo pulsador, pressione a tecla Tab para selecionar **Atenuar**.
- 2. Gire o botão de ajuste para alterar o valor (veja ["Navegação das caixas de diálogo](#page-39-0)  [e das páginas de configuração" na página 40](#page-39-0)).

### **DICA**

Normalmente, a configuração com resistência mais baixa (Ω) aumenta o amortecimento do sistema e melhora a resolução da superfície próxima, enquanto a configuração com resistência mais alta diminui o amortecimento do sistema e aumenta o poder de penetração do aparelho.

Selecione a configuração correta de ajuste fino do amortecimento do EPOCH 6LT para operar com uma seleção de transdutores específica. Dependendo do transdutor, as várias configurações de amortecimento melhoram a resolução da superfície próxima ou melhoram a penetração do aparelho.

## **6.2.3 Tipo de pulsador**

O EPOCH 6LT possui dois modos de pulsador:

### **Sintonizável**

Usado para ajustar a largura do pulso do pulsador de onda quadrada para otimizar a resposta do transdutor conectado.

### **Mínimo**

Define a largura do pulso ao valor mínimo do pulso de onda quadrada, imitando a resposta de um transdutor tradicional "spike"

### **OBSERVAÇÃO**

O EPOCH 6LT utiliza a tecnologia PerfectSquare para obter a melhor resposta do pulsador de onda quadrada sintonizável. A tecnologia PerfectSquare maximiza a energia utilizada na unidade conectada ao transdutor e fornece excelente resolução de superfície próxima.

## **Para ajustar a forma de onda do pulsador**

 Na caixa de diálogo pulsador, pressione a tecla Tab para selecionar o **Pulsador**, e gire o botão de ajuste para alterar a configuração (veja ["Navegação das caixas de](#page-39-0)  [diálogo e das páginas de configuração" na página 40\)](#page-39-0).

## **6.2.4 Frequência do pulsador**

Quando o pulsador está definido para **Ajustável**, a frequência do pulsador define a largura do pulso. O melhor desempenho é conseguido sintonizando a frequência do pulsador o mais próximo possível da frequência central do transdutor utilizado.

## **Para ajustar a frequência do pulsador**

 Com o pulsador definido para **Sintonizável**, pressione o botão Tab para selecionar o **Freq** e, em seguida, gire o botão de ajuste para alterar a configuração (veja ["Navegação das caixas de diálogo e das páginas de configuração" na](#page-39-0)  [página 40](#page-39-0)).

## OBSERVAÇÃO

Os resultados reais podem variar de acordo com o material de teste e/ou a variação da frequência no centro do transdutor. Tente várias configurações com um transdutor e uma peça de teste para maximizar o desempenho do ultrassom.

## **6.2.5 Modos de teste**

O EPOCH 6LT pode ser operado em três modos de teste:

### **Pulso-eco**

Usado para selecionar o modo pulso-eco em que um transdutor de elemento único envia e recebe o sinal ultrassônico. Você deve usar o conector do transdutor T/R vermelho no modo pulso-eco.

## **Duplo**

Usado para selecionar o modo *pitch-catch* em que o transdutor de elemento duplo tem um elemento que transmite o sinal ultrassônico e outro que recebe. Utilize a conexão do transdutor identificada como T/R como conector de transmissão.

### **Thru**

Usado para selecionar o modo de transmissão direta em que dois transdutores separados ficam localizados, normalmente, nos lados opostos da amostra. Um transdutor transmite o sinal ultrassônico e outro recebe. Utilize a conexão do transdutor identificada como T/R como conector de transmissão.

### OBSERVAÇÃO

Para compensar o trajeto em único sentido no modo de transmissão direta (**Thru**), o EPOCH 6LT não divide o tempo de trânsito por dois ao calcular as medições de espessura.

## **Para selecionar o modo de teste**

 Na caixa de diálogo pulsador, pressione a tecla Tab para selecionar o **Modo** e, em seguida, gire o botão de ajuste para selecionar e definir o modo.

## **6.2.6 Frequência de repetição de pulso (PRF)**

O PRF do EPOCH 6LT pode ser ajustado manualmente, de 10 Hz a 2.000 Hz com incremento de 50 Hz para macro ou 10 Hz para fino. O aparelho possui o modo **Auto-PRF** que ajusta automaticamente o PRF com base na faixa da tela.

## **Para selecionar o método de ajuste de PRF**

1. Na caixa de diálogo pulsador, pressione a tecla Tab para selecionar o **Modo PRF**.

- 2. Gire o botão de ajuste para selecionar **Auto** ou **Manual**.
	- **Auto** é usado para definir automaticamente o valor PRF com base na faixa selecionada na tela.
	- **Manual** é usado para definir manualmente o valor PRF.

#### **Para definir o valor PRF com o modo PRF seleciona Manual**

 Na caixa de diálogo pulsador, pressione a tecla Tab para selecionar **PRF** e, em seguida, gire o botão de ajuste para alterar o valor da PRF.

#### OBSERVAÇÃO

O EPOCH 6LT é uma parelho de *disparo único*. Isto significa que o aparelho adquire, mede e traça todo o A-scan com cada pulso embora utilize várias aquisições para construir a forma de onda. A taxa de medição do EPOCH 6LT é sempre igual a taxa PRF, a menos que se use um multiplexador.

## **6.3 Ajustar receptor**

As configurações do receptor são acessadas na caixa de diálogo **Receptor**.

#### **Para selecionar o receptor**

- 1. No menu de configuração, gire o botão de ajuste para selecionar **Receptor** ((RX).
- 2. Pressione a tecla Enter para exibir a caixa de diálogo Receptor (veja [Figura 6-4 na](#page-89-0)  [página 90](#page-89-0)).

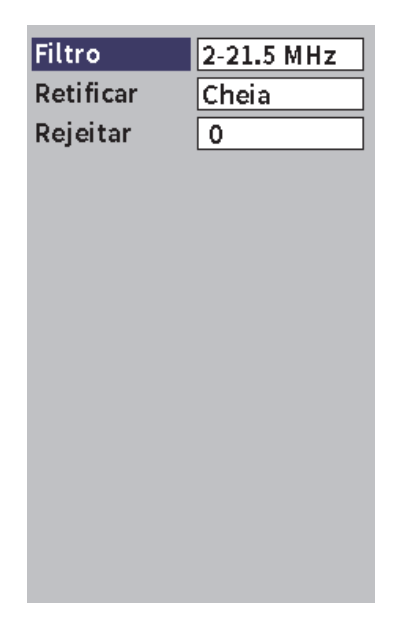

**Figura 6-4 Caixa de diálogo receptor**

## <span id="page-89-0"></span>**6.3.1 Filtros de receptor digital**

O EPOCH 6LT possui largura de banda total de 0,2 a 26,5 MHz a –3 dB. O aparelho fornece 8 filtros digitais fixos (padrão) projetados para melhorar a relação sinal-ruído e filtrar a frequência de ruído (baixa e/ou alta).

Por causa das alterações no espectro da frequência na maioria dos materiais, será preciso ajustar as configurações de filtro. Na maioria dos casos, deve-se selecionar um filtro com banda larga e um filtro com banda estreita que cubram a frequência do transdutor utilizado.

O EPOCH 6LT possui oito (8) filtros padrões.

- $0,2 \text{ MHz} 1,2 \text{ MHz}$
- $\bullet$  0,2 MHz 10,0 MHz
- $0,5 \text{ MHz} 4,0 \text{ MHz}$
- $1,5 \text{ MHz} 8,5 \text{ MHz}$
- 2,0 MHz 21,5 MHz
- $5.0 \text{ MHz} 15.0 \text{ MHz}$
- 8,0 MHz 26,5 MHz
- $DC 10 MHz$

#### OBSERVAÇÃO

O filtro DC–10 não atende às normas de testes da norma EN12668-1:2010. Quando o aparelho está calibrado segundo a norma EN12668-1:2010 Grupo 2, este filtro é desabilitado automaticamente.

#### **Para ajustar o filtro**

 Na caixa de diálogo receptor, pressione a tecla Enter para selecionar **Filtro** e gire o botão de ajuste para alterar a configuração.

## **6.3.2 Retificação da forma de onda**

O EPOCH 6LT pode ser operado nos quatro diferentes modos de retificação: **Cheio**, **Metade+, Metade–** ou **RF** (não retificado).

#### OBSERVAÇÃO

O modo **RF** não fica ativo enquanto opera nos modos de funções de software, como o modo **DAC** ou **Memória de pico**.

#### **Para ajustar a retificação**

 Na caixa de diálogo receptor, pressione a tecla Tab para selecionar **Rect** e, em seguida, gire o botão de ajuste para alterar a configuração.

## **6.3.3 Parâmetro Rejeitar**

O parâmetro **Rejeitar** permite a eliminação na tela de sinais indesejados de baixo nível. A função rejeitar é linear e pode ser ajustada de 0% a 80% FSH. Aumentar o nível de rejeição não afeta a amplitude dos sinais acima do nível de rejeição.

### OBSERVAÇÃO

**A função Rejeitar** também pode ser utilizada no modo **RF** não retificado.

### **Para ajustar o nível de rejeição**

 Na caixa de diálogo receptor, pressione a tecla Tab para selecionar **Rejeitar** e, em seguida, gire o botão de ajuste para alterar a configuração.

O nível de rejeição é apresentado como uma linha horizontal azul na tela do aparelho (veja [Figura 6-5 na página 92](#page-91-0)) ou duas linhas no modo **Retificar = RF**.

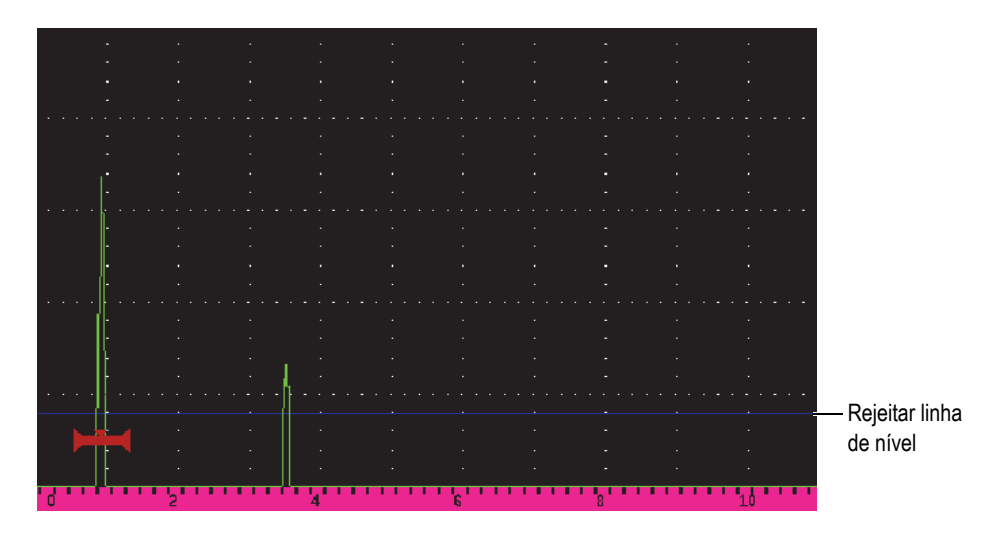

<span id="page-91-0"></span>**Figura 6-5 Linha horizontal indicando o nível de rejeição**

# **7. Portas**

Este capítulo descreve como usar as portas padrões do detector de defeitos por ultrassom EPOCH 6LT.

## <span id="page-92-0"></span>**7.1 Ativar as portas**

#### **Para ativar as portas**

1. No menu de configuração, gire o botão de ajuste para selecionar o ícone **Porta 1**

(**14**) ou **Porta 2** ( $\frac{2}{3}$ ). Veja ["Modo de configuração" na página 37](#page-36-0) para

detalhes sobre como abrir o menu de configuração.

- 2. Pressione a tecla Enter para exibir a caixa de diálogo **Porta** (**1** ou **2**).
- 3. Pressione a tecla Enter e, em seguida, gire o botão de ajuste para definir o status de porta (**P 1** ou **2**) para **Ativo** (veja [Figura 7-1 na página 94\)](#page-93-0).

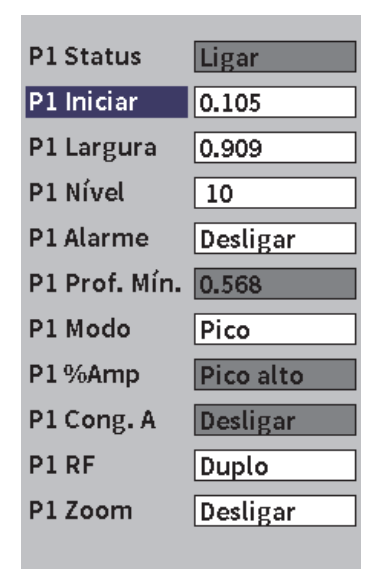

**Figura 7-1 Porta (P1) status Ativo**

# <span id="page-93-0"></span>**7.2 Medição de portas 1 e 2**

O EPOCH 6LT possui duas portas independentes. No A-scan a porta é representada por uma linha horizontal com início fixado e ponto final. O comprimento e a posição horizontal da porta identificam a faixa da trajetória do som, enquanto a posição vertical da linha da porta representa o nível do limite da amplitude de ecos de interesse. A porta 1 aparece como uma linha vermelha contínua, enquanto a porta 2 aparece como uma linha azul vazada (veja [Figura 7-2 na página 95](#page-94-0)).

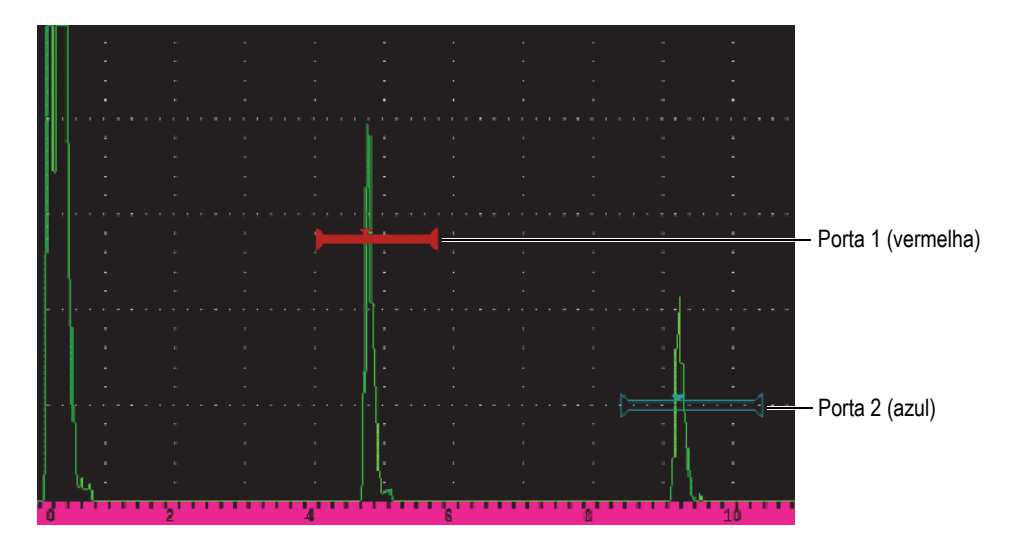

**Figura 7-2 Porta 1 e porta 2 (com eco a eco ligado)**

<span id="page-94-0"></span>As duas portas podem ser utilizadas da seguinte forma:

- Medição de espessura com transdutores de feixe linear
- Medição de trajetória de som e profundidade com transdutores de feixe angular
- Amplitude do sinal de medição
- Medição de tempo de voo em microssegundos
- Limite de disparo de alarmes de profundidade mínima

As portas também podem ser usadas em conjunto para realizar medições de espessura.

## **7.3 Ajuste rápido dos parâmetros básicos de porta**

Pode-se realizar ajustes básicos de porta usando os submenus da barra lateral **Porta 1** e **Porta 2** (veja [Figura 7-3 na página 96\)](#page-95-0).

### OBSERVAÇÃO

Antes de acessar o menu de porta é preciso ativar a porta (veja ["Ativar as portas" na](#page-92-0)  [página 93](#page-92-0)).

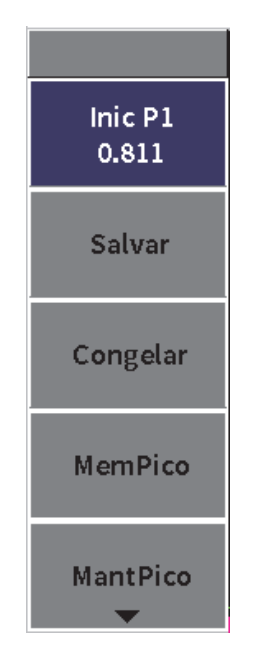

**Figura 7-3 Submenu da porta 1**

<span id="page-95-0"></span>Os parâmetros disponíveis para porta são:

### **Iniciar**

Usado para ajustar a posição inicial da porta.

### **Largura**

Usado para ajustar a largura da porta

#### **Nível**

Usado para ajustar a posição vertical da porta.

#### **Para ajustar rapidamente os parâmetros básicos da porta**

- 1. Abra o menu da barra lateral e, em seguida, abra o submenu **Porta 1** ou **Porta 2** (veja ["Menu da barra lateral" na página 44](#page-43-0) para detalhes sobre menus e submenus).
- 2. Selecione um parâmetro de porta.
- 3. Gire o botão de ajuste para alterar o parâmetro.

Pode-se também usar o botão **Auto XX%** para definir o nível de pulso para 80% (veja ["Usar o recurso Auto-XX%" na página 81](#page-80-1) para detalhes) ou o botão **Zoom** para aumentar o zoom da porta (veja ["Aumentar o zoom da porta" na página 103](#page-102-0) para detalhes).

## **7.4 Modos de medição de porta**

As duas portas do detector de defeitos por ultrassom EPOCH 6LT fornecem medições de indicação fechada baseada em um dos quatro modos possíveis de medição. Podese selecionar o modo de medição de uma porta na caixa de diálogo **Porta 1** ou **Porta 2** (veja [Figura 7-4 na página 97](#page-96-0)).

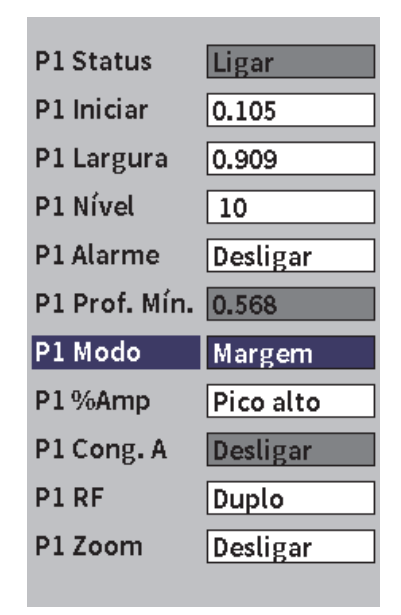

<span id="page-96-0"></span>**Figura 7-4 Caixa de diálogo Porta 1**

Quando uma medição está sendo executada em uma das portas de medição, um pequeno triângulo aparece na porta para indicar qual eco/ponto a medida está sendo adquirida (veja [Figura 7-5 na página 98](#page-97-0) e [Figura 7-6 na página 99\)](#page-98-0). Este triângulo é chamado de indicador de disparador de porta. Os parâmetros disponíveis são:

## **Modo P1 e P2**

Cada porta pode realizar medições usando os seguintes modos:

## **Margem**

Obtém leituras de medição baseadas na posição do primeiro ponto de cruzamento de sinal fechado. A indicação deve ultrapassar o limite da porta para a aquisição ser adquirida. O modo **Margem** também é chamado de modo *flanco* (veja [Figura 7-5 na página 98](#page-97-0)).

### **Pico**

Obtém leituras de medição baseadas na posição do pico mais alto dentro do intervalo de tela fechada. A indicação não precisa ultrapassar o limite da porta para a medição ser adquirida (veja [Figura 7-5 na página 98](#page-97-0)).

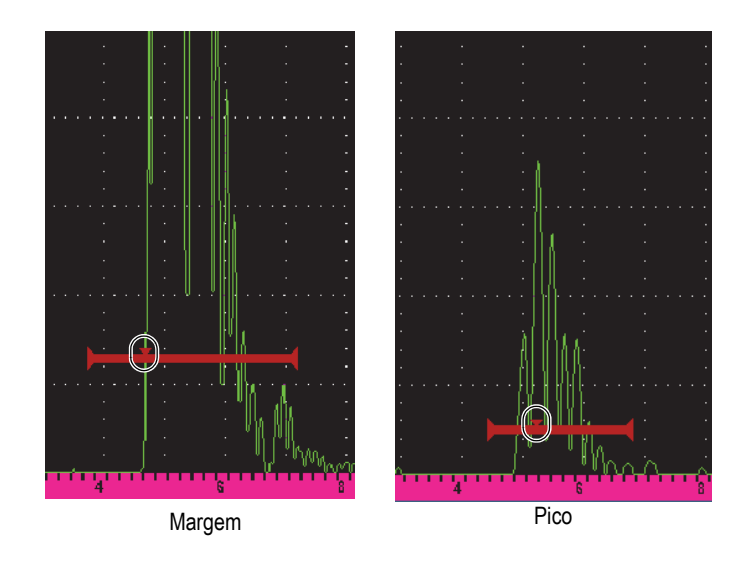

<span id="page-97-0"></span>**Figura 7-5 Indicador de disparo de porta nos modos Margem (esquerda) e Pico (direita)**

## **1º pico**

Obtém leituras de medição baseadas na posição do primeiro pico que ultrapassa o limite da porta dentro da região fechada (veja [Figura 7-6 na](#page-98-0)  [página 99](#page-98-0)).

## **J-Flank**

Obtém leituras de medição de espessura baseadas na posição do primeiro ponto de cruzamento de um sinal fechado e leituras de medição de amplitude do pico mais alto do primeiro eco na região fechada (veja [Figura 7-6 na](#page-98-0)  [página 99](#page-98-0)).

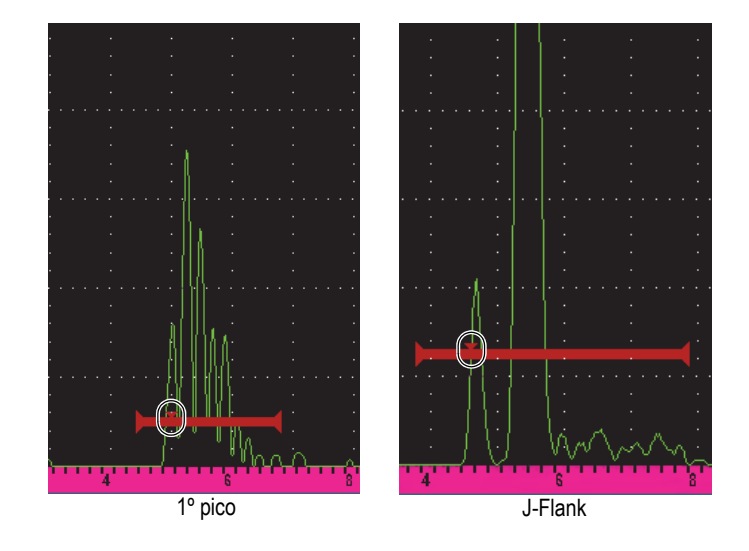

<span id="page-98-0"></span>**Figura 7-6 Indicador de disparo de porta nos modos 1º pico (esquerda) e J-Flank (direita)**

## **P(1,2) RF**

No modo não retificado (**RF**), usado para selecionar a polaridade da porta. As opções são estas:

## **Duplo**

A porta aparece no lado positivo e negativo do eixo x. A posição e a largura são idênticas e o nível da porta é refletido no eixo x (por exemplo: 25% e – 25%).

## **Positivo**

A porta aparece somente no lado positivo do eixo x.

## **Negativo**

A porta aparece somente no lado negativo do eixo x.

## **P(1,2) %Amp**

Somente no modo **Margem** esta seleção permite a definição do método de medição da amplitude da indicação fechada:

## **Pico alto**

Obtém a medição da amplitude da indicação do pico mais alto dentro da porta.

## **1º pico**

Obtém a medição da amplitude da indicação do primeiro pico dentro da porta. O pico deve ultrapassar o limite da porta que será medida. Neste modo, dois triângulos aparecem na porta. O triângulo sólido indica o ponto onde a medição da espessura ou da trajetória do som/profundidade estão sendo adquiridas. O triângulo vazado indica o ponto em que a medição da amplitude está sendo realizada.

## OBSERVAÇÃO

O EPOCH 6LT não adquire leituras de medição a menos que a indicação de interesse esteja dentro da região fechada da tela. Deve-se ter cuidado para ajustar os parâmetros **Iniciar**, **Largura** e **Nível** de uma porta de medição em que somente a indicação de interesse fica dentro da região fechada, de acordo com as definições do modo de medição acima.

# **7.5 Visualizar as leituras de medição**

O EPOCH 6LT fornece cinco caixas de leitura de medição para exibir medições adquiridas. Estas leituras de medição devem ser definidas corretamente para visualizar as informações desejadas de uma determinada indicação.

Para mais informações sobre como definir as caixas de leitura de medição e para a lista completa de leituras de medição possíveis, veja ["Página de configuração de](#page-63-0)  [medição" na página 64.](#page-63-0)

## **7.6 Rastrear porta e medição eco a eco**

O recurso de rastreamento de porta permite a realização de medições eco a eco todas as vezes que esse recurso for exigido em uma aplicação. As medições de eco a eco podem ser realizadas entre a porta 2 e a porta 1.

O rastreamento de porta mantém uma separação constante entre a posição da indicação na primeira porta e a posição inicial da segunda porta. Quando a porta de rastreamento está ativa, o valor da posição inicial da porta de rastreamento (a segunda porta envolvida na medição) define a separação entre as portas, não uma posição inicial fixa.

### **Para realizar medições eco a eco com a porta 1 e a porta 2**

1. Abra o menu de configuração e, em seguida, selecione e abra o ícone **Porta 1**

( $\bigcup$ <sup>1</sup>/1). Veja ["Modo de configuração" na página 37](#page-36-0) para detalhes sobre como utilizar o menu de configuração.

- 2. Ative a porta 1 definindo o **Status P1** para **Ligar**.
- 3. Ao usar o parâmetro **Iniciar P1**, gire o botão de ajuste para a posição porta 1 sobre o primeiro eco que se deseja detectar.
- 4. Pressione ESC para voltar ao menu de configuração
- 5. Selecione o ícone **Porta 2** ( $\frac{2}{3}$ ) e, em seguida, defina **Status P2** para **Ligar** (veja [Figura 7-7 na página 102\)](#page-101-0).
- 6. Utilize o parâmetro **Iniciar P2** para posicionar a porta 2 sobre o segundo eco do defeito.

A posição **Iniciar P2** define a separação entre a posição da indicação na porta 1 e o início da porta 2.

7. Defina a porta 2 como porta de rastreamento definindo **G2 Tracks** para **Porta 1**.

O indicador do modo eco a eco (E-E) aparece na barra de mensagem indicando que o aparelho mede a distância entre as posições das indicações da porta 1 e da porta 2.

| <b>DICORRSN 2D</b>    |                 |    | ID    | N73 |     | in. |                              |
|-----------------------|-----------------|----|-------|-----|-----|-----|------------------------------|
| Ganho                 | 1%              | 96 | $2\%$ | 84  | 2-1 |     | Distância entre a indicação  |
| 25.1 dB               |                 |    |       |     |     |     | na porta 1 a porta 2 inicial |
|                       |                 |    |       |     |     |     |                              |
| P2 Status             | Ligar           |    |       |     |     |     |                              |
| P2 Iniciar            | 1,477           |    |       |     |     |     |                              |
| P2 Largura            | 0.568           |    |       |     |     |     |                              |
| P2 Nível              | 20              |    |       |     |     |     |                              |
| P2 Alarme             | Desligar        |    |       |     |     |     |                              |
| P2 Prof. Mín. 1.477   |                 |    |       |     |     |     |                              |
| P <sub>2</sub> Modo   | Pico            |    |       |     |     |     |                              |
| P2%Amp                | Pico alto       |    |       |     |     |     |                              |
| P2 Cong. A            | <b>Desligar</b> |    |       |     |     |     |                              |
| P <sub>2</sub> RF     | Duplo           |    |       |     |     |     |                              |
| P <sub>2</sub> Faixas | Desligar        |    |       |     |     |     |                              |
| P2 Ganho BE/ 25.1     |                 |    |       |     |     |     |                              |
| P <sub>2</sub> Zoom   | Desligar        |    |       |     |     |     |                              |
|                       |                 |    |       |     |     |     |                              |
|                       |                 |    |       |     | E-E |     | Indicador eco a eco          |

**Figura 7-7 Exemplo de medição eco a eco**

## <span id="page-101-0"></span>**7.7 Modo de tempo de voo**

O EPOCH 6LT é capaz de exibir os dados da trajetória do som do tempo de voo (ToF) para indicação fechada. O tempo de voo é a localização do refletor em microssegundos.

O modo de tempo de voo não divide o valor da leitura da medição por dois. O tempo de voo completo através da amostra é exibido nas duas direções.

### OBSERVAÇÃO

Quando o aparelho está configurado para exibir as distâncias no modo tempo de voo, o parâmetro **Velocidade** (na caixa de diálogo **UT**) fica inativa. Isso ocorre porque o tempo de voo não usa a velocidade no material para calcular as medidas da trajetória do som.

Unidades de medida

#### **Para operar no modo de tempo de voo**

1. Abra o menu de configuração e, em seguida, selecione e abra o ícone

**Configurações** ( ). Veja ["Modo de configuração" na página 37](#page-36-0) para detalhes sobre como utilizar o menu de configuração.

- 2. No menu **Configurações**, selecione o ícone **Configuração de medição** ( $\boxed{\equiv 1}$ ).
- 3. Na página **Configuração do Medição**, altere o valor **Unidades** para **µs**.
- 4. Pressione as teclas Shift e Tab, nessa sequência, para voltar à tela A-scan em tempo real.

No modo de tempo de voo todas as medições de distância são exibidas em microssegundos em vez de polegadas ou milímetros, como indicado abaixo nas caixas de leitura de medição (veja [Figura 7-8 na página 103\)](#page-102-1).

|                 |       |    |    |            |         | Uniques de medida |
|-----------------|-------|----|----|------------|---------|-------------------|
| <b>NONAME00</b> |       |    |    | 1001<br>ID |         |                   |
| Ganho           | $1\%$ | LO | 2% |            | $2 - 1$ |                   |
| 32.0 dB         |       |    |    |            |         |                   |

**Figura 7-8 Medição do tempo de voo**

## <span id="page-102-1"></span><span id="page-102-0"></span>**7.8 Aumentar o zoom da porta**

O EPOCH 6LT pode aumentar o zoom rapidamente no intervalo de tela fornecendo resolução fina de uma determinada zona de inspeção. Quando o zoom está ativado, o aparelho exibe automaticamente o ponto correspondente ao início da porta no lado esquerdo da tela e ajusta o intervalo exibido de modo a coincidir com a largura da porta. A nova faixa é igual a largura normal da porta. O menor valor viável da faixa expandida é equivalente à faixa mínima do aparelho na configuração atual da

velocidade no material. O indicador de zoom  $(z)$  aparece no canto superior direito da tela.

#### **Para aumentar o zoom em uma porta**

#### OBSERVAÇÃO

A função zoom só pode ser ativada para uma porta de cada vez.

- 1. No menu de configuração, ative a porta (veja ["Ativar as portas" na página 93\)](#page-92-0).
- 2. Posicione a porta usando **Iniciar P1**, **Largura P1** e **Nível P1** (veja ["Navegação das](#page-39-0)  [caixas de diálogo e das páginas de configuração" na página 40](#page-39-0) para mais detalhes sobre a utilização da caixa de diálogo).
- 3. Vá ao menu da barra lateral e selecione **Porta 1** ou **Porta 2** (veja ["Menu da barra](#page-43-0)  [lateral" na página 44](#page-43-0) para detalhes sobre a utilização do menu da barra lateral).
- 4. Selecione **Zoom** para aumentar o zoom.
- 5. Selecione **Zoom** novamente para reduzir o zoom (visualização padrão).

## **7.9 Alarmes de porta**

O EPOCH 6LT possui uma variedade de configurações de alarme para cada porta de medição. No modo não retificado (**RF**), os alarmes das portas podem ser utilizados nos modos positivo, negativo ou duplo.

Por padrão, quando uma condição de alarme é disparada, o EPOCH 6LT emite um som. O aparelho também ilumina o indicador vermelho, acima da janela de exibição, correspondente à porta que o alarme foi disparado. Para ativar e desativar o som do alarme, veja ["Página de configuração do aparelho" na página 70.](#page-69-0)

Os três principais tipos de alarmes de porta são:

- Limite positivo
- Limite negativo
- Profundidade mínima

## **7.9.1 Limite de alarmes**

Os limites de alarmes podem ser definidos para porta 1 ou porta 2.

Um alarme de lógica positiva é disparado quando o sinal ultrapassa o limite da porta. Um alarme de lógica negativa é disparado quando o sinal cai abaixo do limite da porta.

Ao se definir o limite do alarme, a aparência da marca de seleção no fim da porta muda (veja [Figura 7-9 na página 105\)](#page-104-0).

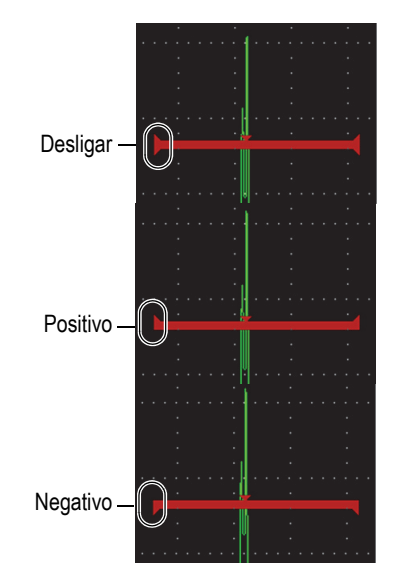

**Figura 7-9 A marca na porta indica o tipo de limite do alarme**

### <span id="page-104-0"></span>**Para definir o limite de alarme**

- 1. Ative a porta na caixa de diálogo **Porta 1** ou **Porta 2** (veja ["Navegação das caixas](#page-39-0)  [de diálogo e das páginas de configuração" na página 40](#page-39-0) para detalhes sobre a utilização das caixas de diálogo).
- 2. Utilize os parâmetros **Iniciar P (1** ou **2)**, **Largura** ou **Nível** para posicionar a porta de modo a cobrir a área desejada.
- 3. Selecione **Alarme P (1** ou **2)** e, em seguida, selecione a condição do limite do alarme, **Positivo** ou **Negativo**.

## **7.9.2 Alarme de profundidade mínima**

O alarme de profundidade mínima é disparado sempre que a leitura da medida da espessura fica abaixo do nível definido pelo operador. O alarme de profundidade mínima pode ser usado com apenas uma porta ou no modo de medição eco a eco.

## **7.9.2.1 Alarme de profundidade mínima com porta única (Single Gate)**

Quando o alarme de profundidade mínima é ativado, um marcador aparece na porta para indicar a configuração atual (veja [Figura 7-10 na página 106\)](#page-105-0). Toda a indicação que ultrapassa o limite da porta à esquerda do marcador dispara o alarme.

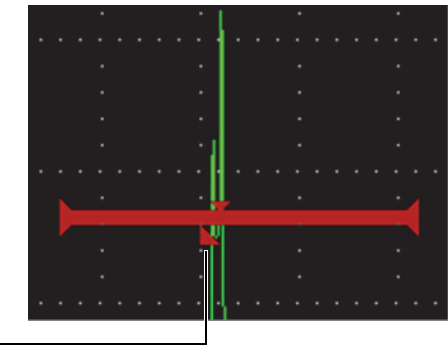

Marcador de alarme de profundidade mínima

## **Figura 7-10 Marcador de alarme de profundidade mínima**

### <span id="page-105-0"></span>**Para definir o alarme de profundidade mínima**

- 1. Ative a porta na caixa de diálogo **Porta 1** ou **Porta 2** (veja ["Navegação das caixas](#page-39-0)  [de diálogo e das páginas de configuração" na página 40](#page-39-0) para detalhes sobre a utilização das caixas de diálogo.
- 2. Utilize os parâmetros **Iniciar P( 1** ou **2)**, **Largura** ou **Nível** para posicionar a porta de modo a cobrir a área desejada.
- 3. Selecione **Alarme P (1** ou **2)** e, em seguida, selecione a condição de alarme **Prof. mín.**
- 4. Gire o botão de ajuste para definir o valor de **Profundidade mínima**.

O valor de profundidade mínima deve ser maior que o valor inicial da porta e menor que o valor da largura da porta.

#### OBSERVAÇÃO

O alarme de profundidade mínima não fica disponível quando algumas funções especiais estão ativas.

## **7.9.2.2 Alarme de profundidade mínima com rastreamento de porta**

Quando o rastreamento da porta está ativo, a porta de rastreamento move lateralmente, rastreando a posição do eco na porta não rastreada (primeira). Com o rastreamento de porta ativado, o limite de alarme de **Profundidade mínima** é relativo à posição do eco na porta não rastreada (primeira porta).

#### **Para definir o alarme de profundidade mínima com rastreamento de porta**

 Com o **Alarme P1** definido para **Prof. mín.**, pressione o botão Tab para ir até **Prof. mín P1** e, em seguida, ajuste a configuração.

## **7.10 Memória de pico**

A função de memória de pico ativa a captura de tela e o armazenamento de memória de amplitude de cada aquisição A-scan. Ao realizar o rastreamento com o transdutor sobre um refletor, o envelope do sinal de pico de memória (eco dinâmico como em função da posição do transdutor) é apresentado na tela como uma linha azul (veja [Figura 7-11 na página 108\)](#page-107-0). A tela é utilizada sempre que um sinal de amplitude maior é adquirido. Além disso, a forma de onda atual é exibida no local adequado no envelope do sinal.

| <b>DICORRSN 2D</b>                  |    |     |    | N74<br>ID. |       | ∣µs –∖ |                                                     |
|-------------------------------------|----|-----|----|------------|-------|--------|-----------------------------------------------------|
| <b>Referência</b><br>$25.1 + 0.0dB$ | 1× | 110 | 2% | 90         | $2-1$ |        |                                                     |
| Inic P1<br>0.105                    |    |     |    |            |       |        |                                                     |
| Inic P <sub>2</sub><br>1.477        |    |     |    |            |       |        | Forma de onda atual em tempo<br>real (linha verde)  |
| Salvar                              |    |     |    |            |       |        | Envelope do sinal da memória de<br>pico (área azul) |
| Congelar                            |    |     |    |            |       |        |                                                     |
| <b>Faixa</b><br>5.000               |    |     | ×. |            |       |        |                                                     |
|                                     |    |     |    |            |       |        | Indicador de memória de pico                        |

**Figura 7-11 Exemplo de envelope do sinal da memória de pico**

<span id="page-107-0"></span>Esta função é útil para localizar o pico de uma indicação durante uma inspeção de feixe angular.

OBSERVAÇÃO

Não é possível ativar a função de memória de pico no modo **Rect = RF** não retificado.

### **Para ativar a função de memória de pico**

- 1. Com a porta ativa e o menu da barra lateral sendo exibido, gire o botão de ajuste para selecionar o botão **Memória de pico** (veja [Figura 7-11 na página 108](#page-107-0)).
- 2. Pressione a tecla Enter novamente para ativar a função de memória de pico.

O indicador  $\blacksquare$  aparece para indicar que a função está ativa.

- 3. Rastreie o refletor para adquirir o envelope do eco.
- 4. Pressione a tecla Enter novamente para desativar a função de memória de pico.
# **7.11 Manter pico**

A função manter pico é semelhante à função memória de pico, pois as duas funções realizam a captura de tela atual quando são ativadas. A diferença é que com a função Manter pico, a forma de onda capturada fica congelada na tela e não é atualizada mesmo se a forma de onda em tempo real excede a amplitude da forma de onda congelada.

A função manter pico é útil quando se deseja obter uma forma de onda a partir de uma amostra conhecida e compará-la a uma forma de onda de uma amostra desconhecida.

#### **Para ativar manter pico**

- 1. Obter um eco na tela.
- 2. No menu da barra lateral, selecione **Manter pico**. Esta captura de tela ainda permite a visualização da forma de onda em tempo real. O indicador  $\blacksquare$  aparece para indicar que a função está ativa.
- 3. Selecionar novamente **Manter pico** para desativar a função Manter pico.

# **7.12 Congelar**

A função de congelamento mantém, ou congela, as informações na tela no momento em que ela é ativada, o pulsador/receptor do EPOCH 6LT fica inativo. Não foi coletado nenhum dado. Ao congelar uma etiqueta ( $\blacktriangleright$ ) aparece indicando que a função está ativa.

Existem duas maneiras de ativar a função de congelamento: manual e automático. Para congelamento manual é preciso selecionar o botão **Congelar** no menu da barra lateral para ativar a função. O congelamento automático (**Cong. A**) permite a ativação automática da função congelar quando um alarme de porta é disparado.

Quando a tela está congelada, pode-se utilizar uma variedade de funções do aparelho, incluindo:

- Movimento de porta
- Ganho
- Faixa e atraso
- Retificação
- Registro de dados

Quando a função de congelamento está ativa, os seguintes parâmetros não podem ser alterados/acessados:

- Zero offset
- Faixa (não pode ser aumentada)
- Configurações do pulsador/receptor: **PRF**, **Energia**, **Modo**, forma de onda do pulsador e **Filtro**

#### **Para ativar a função de congelamento manualmente**

No menu da barra lateral, selecione e ative **Congelar**.

#### **Para ativar a função de congelamento automaticamente**

- 1. Selecione o ícone **Porta** (**1** ou **2**) e, em seguida, ative uma porta (veja ["Ativar as](#page-92-0)  [portas" na página 93](#page-92-0)).
- 2. Na porta selecionada, defina um alarme (veja ["Alarmes de porta" na página 104\)](#page-103-0).
- 3. Defina **Cong. A P (1** ou **2)** para **Ligar**.

#### **Para desativar a função de congelamento**

 No menu da barra lateral, selecione e ative **Congelar** para desativar o congelamento manual ou automático.

# **8. Calibração**

A calibração do EPOCH 6LT é o processo de ajuste da unidade para que ela focalize com precisão um material determinado usando um transdutor particular em uma temperatura específica.

Na calibração do aparelho, defina os parâmetros de zero offset e de velocidade. O zero offset (às vezes referido como sonda de atraso) é definido para compensar o tempo morto entre o disparo do pulso principal e a entrada do som na amostra. A velocidade é ajustada de modo a corresponder à velocidade do som no material da amostra.

O EPOCH 6LT possui o recurso avançado de autocalibração que acelera e simplifica o processo de calibração. Esta seção possui exemplos de procedimentos para calibrar o EPOCH 6LT usando duas configurações básicas de transdutor: feixe linear e angular.

# **8.1 Configuração básica**

Até que você se sinta à vontade para operar o detector de defeitos por ultrassom EPOCH 6LT, recomendamos a utilização do procedimento básico de configuração antes de realizar uma calibração real.

#### **Para configurar o EPOCH 6LT antes da calibração**

1. Na caixa de ajuste **Ganho**, defina o valor do ganho inicial apropriado à calibração (veja ["Ajustar ganho \(sensibilidade do sistema\)" na página](#page-80-0) 81 para instruções sobre como usar a caixa de ajuste **Ganho**).

Se o nível de ganho apropriado é desconhecido, defina o ganho inicial para **20 dB** e ajuste-o durante a calibração, se necessário.

- 2. No menu de calibração, selecione o ícone  $UT(\Box \rightarrow A)$ e, em seguida, pressione a tecla Enter para abrir a caixa de diálogo UT (veja [Figura 8-1 na página 113](#page-112-0)).
- 3. Pressione a tecla Enter para selecionar **Faixa** e, em seguida, gire o botão de ajuste para definir a faixa com base no intervalo da trajetória do som dentro do bloco de calibração selecionado.

#### **DICA**

Utilize uma faixa maior para assegurar que todos os ecos da calibração apareçam na tela.

4. Pressione a tecla Tab e vá até **Velocidade** e, em seguida, gire o botão de ajuste para definir a velocidade aproximada da amostra do material. Note que o parâmetro **Velocidade** fica desabilitado quando o aparelho está no

modo tempo de voo (µs).

- 5. Pressione a tecla Tab e vá até **Zero** e, em seguida, ajuste o zero offset do aparelho para **0,700** (µs).
- 6. Pressione a tecla Tab e vá até **Atraso** e, em seguida, ajuste o atraso da tela para **0,000**.
- 7. Pressione a tecla ESC duas vezes para retornar ao menu de configuração.

| Faixa  | 1.000  |
|--------|--------|
| Vel.   | 0.2272 |
| Zero   | 0.700  |
| Atraso | 0.000  |
|        |        |
|        |        |
|        |        |
|        |        |
|        |        |
|        |        |
|        |        |
|        |        |
|        |        |
|        |        |
|        |        |

**Figura 8-1 Caixa de diálogo UT**

- <span id="page-112-0"></span>8. Quando se usa um transdutor de feixe angular, selecione o ícone Ângulo ( $\gg$ ) e, em seguida, pressione a tecla Enter para abrir a caixa de diálogo Ângulo (veja [Figura 8-2 na página 114\)](#page-113-0):
	- *a)* Selecione **Ângulo** e, em seguida, use o botão de ajuste para definir o ângulo refratado correto para a sonda (**0** para sonda de feixe angular, **45** para sonda a  $45^\circ$ , etc.).
	- *b)* Pressione a tecla Tab e vá até **Atraso** e, em seguida, ajuste a espessura do material para **0,000**.
- 9. Pressione a tecla ESC duas vezes para retornar ao menu de configuração.

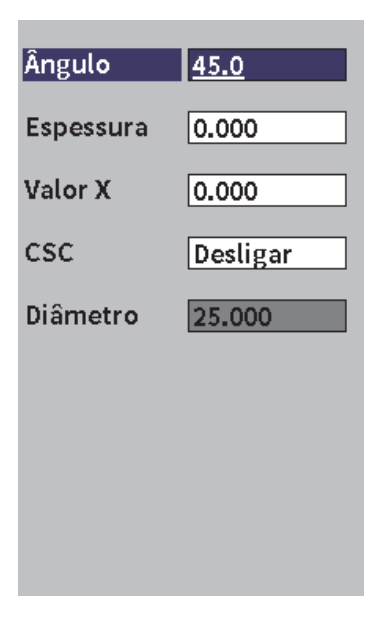

**Figura 8-2 Caixa de diálogo Ângulo**

# <span id="page-113-0"></span>**8.2 Modos de calibração**

O EPOCH 6LT possui vários modos de calibração para atender precisamente os requisitos do transdutor selecionado, do bloco de teste de calibração e da aplicação. Estes modos de calibração podem ser definidos na caixa de diálogo Calibração. Existem dois modos para os transdutores de feixe linear e dois para os transdutores de feixe angular.

# **8.2.1 Modos de feixe linear**

As calibrações do feixe linear podem ser realizadas usando um dos dois modos. Para fins de calibração do EPOCH 6LT, o *feixe linear* refere-se a todas as sondas de zero grau, incluindo as de contato, duplas, de linha de atraso, de imersão, etc. Dois modos de calibração de feixe linear:

• Espessura

Esta calibração de feixe linear padrão exige o fornecimento de espessuras de dois materiais diferentes para calibração adequada do aparelho. A espessura do

material fino permite a calibração do zero offset, do material espesso e da velocidade.

• Eco a eco

Este modo de calibração permite a utilização de toda medição eco a eco apenas para calibração da velocidade no material. Na calibração eco a eco, os efeitos que causam o zero offset são eliminados através de uma indicação específica que representa o ponto inicial da medição. Uma segunda porta está configurada para rastrear a indicação fechada para aquisição de uma medição. Isto significa que deve-se calibrar somente a velocidade do material da amostra para aquisição de medições eco a eco precisas. Pode-se realizar medições eco a eco entre a porta 2 e a porta 1 (**P2–P1**) e este modo de calibração só fica disponível se o rastreamento porta 2 está ativado (veja ["Rastrear porta e medição eco a eco" na página 101\)](#page-100-0).

### **8.2.2 Modos de feixe angular**

As calibrações do feixe angular podem ser realizadas usando um dos seguintes modos:

• Trajetória de som

Este modo de calibração de feixe angular padrão utiliza a medida da trajetória de som de duas espessuras conhecidas de dois materiais diferentes para calibração adequada do aparelho. Normalmente, essas medições da trajetória do som são realizadas com o raio do bloco de teste de calibração. A menor medida da trajetória de som (fino) permite a calibração do zero offset, a maior medida da trajetória de som (espesso) permite a calibração da velocidade.

• Profundidade

Este modo de calibração de feixe angular usa a profundidade conhecida de dois refletores diferentes para calibração adequada do aparelho. Normalmente, essas medições de profundidade são realizadas em aberturas perfuradas na lateral de tamanhos idênticos. Para medições precisas, deve-se, em primeiro lugar, verificar o ângulo refratado do transdutor, uma vez que o EPOCH 6LT calcula os valores de profundidade baseado na trajetória de som e no ângulo refratado conhecido. A profundidade do refletor superficial permite a calibração do zero offset, a profundidade do refletor profundo permite a calibração da velocidade.

# **8.3 Procedimentos de calibração**

O procedimento de calibração descrito nesta seção é para a calibração de espessura do feixe linear. Para realizar a calibração é preciso usar um bloco de teste com duas espessuras conhecidas e feito do mesmo material da amostra. De preferência, as duas espessuras devem representar espessuras que estão abaixo e acima do valor da espessura esperada no material a ser inspecionado. Neste exemplo, são utilizados os degraus de 0,200 pol. e 0,400 pol. de um bloco de teste de calibração de 5 degraus da Evident.

#### OBSERVAÇÃO

Se o EPOCH 6LT está ajustado para trabalhar com unidades métricas, o processo de calibração é exatamente o mesmo, exceto que as entradas estarão em milímetros em vez de polegadas.

#### **Calibrar usando o transdutor de feixe linear**

- 1. Acoplar o transdutor no degrau de 0,200 pol. do bloco de teste de calibração.
- 2. Defina as configurações do **Pulsador** e **Receptor** para criar um A-scan nítido. Para mais informações sobre ajustes do pulsador e receptor, veja ["Ajustar](#page-80-1)  [pulsador/receptor" na página 81.](#page-80-1)
- 3. No menu de configuração, selecione o ícone **Calibrar** (**CAL**) para abrir a caixa de diálogo de calibração (veja [Figura 8-3 na página 117\)](#page-116-0).
- 4. Defina **Tipo** para **Depth-2pts**.
- 5. Defina o **Cal-Zero** para **0,200** (para corresponder ao degrau de 0,200 pol. do bloco de teste de calibração).
- 6. Defina o **Cal-Vel** para **0,400** (para corresponder ao degrau de 0,400 pol. do bloco de teste de calibração).

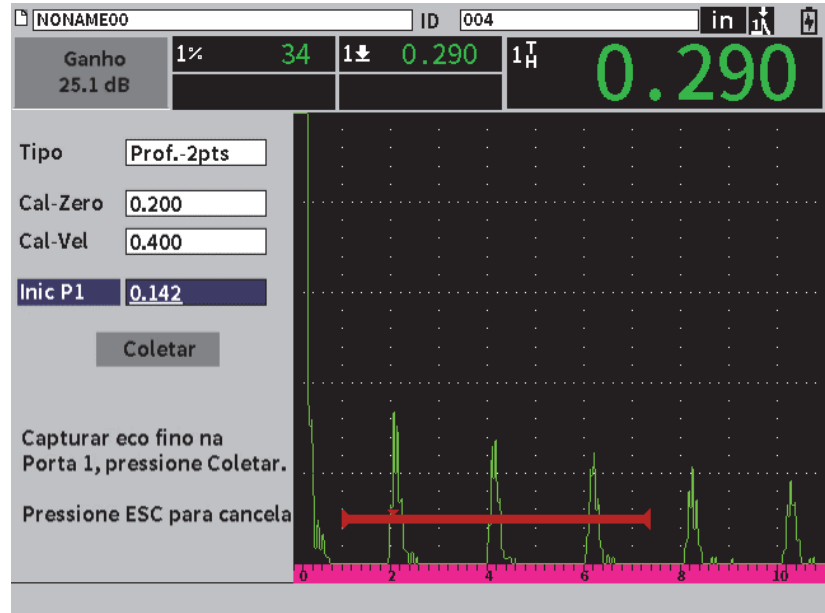

**Figura 8-3 Calibração** — **Configuração inicial da caixa de diálogo**

- <span id="page-116-0"></span>7. Ajuste o **Iniciar P1** até que a porta fique sobre o primeiro eco da parede traseira.
- 8. Pressione a tecla Tab para selecionar a caixa de ajuste **Ganho** e, em seguida, complete o procedimento **Auto 80%** (veja [Figura 8-4 na página 118\)](#page-117-0). Veja ["Usar o](#page-80-2)  [recurso Auto-XX%" na página 81](#page-80-2) para detalhes sobre o procedimento **Auto XX%**.

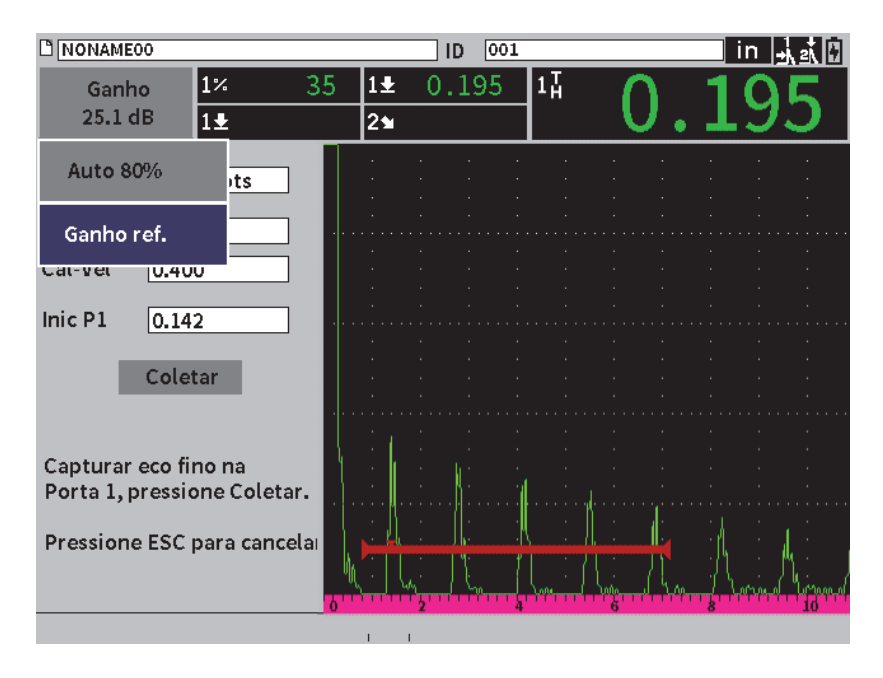

**Figura 8-4 Auto 80% em eco fino**

<span id="page-117-0"></span>9. Pressione a tecla Tab para selecionar o botão **Coletar** e, em seguida, pressione a tecla Enter para capturar o eco fino (veja [Figura 8-6 na página 120](#page-119-0)).

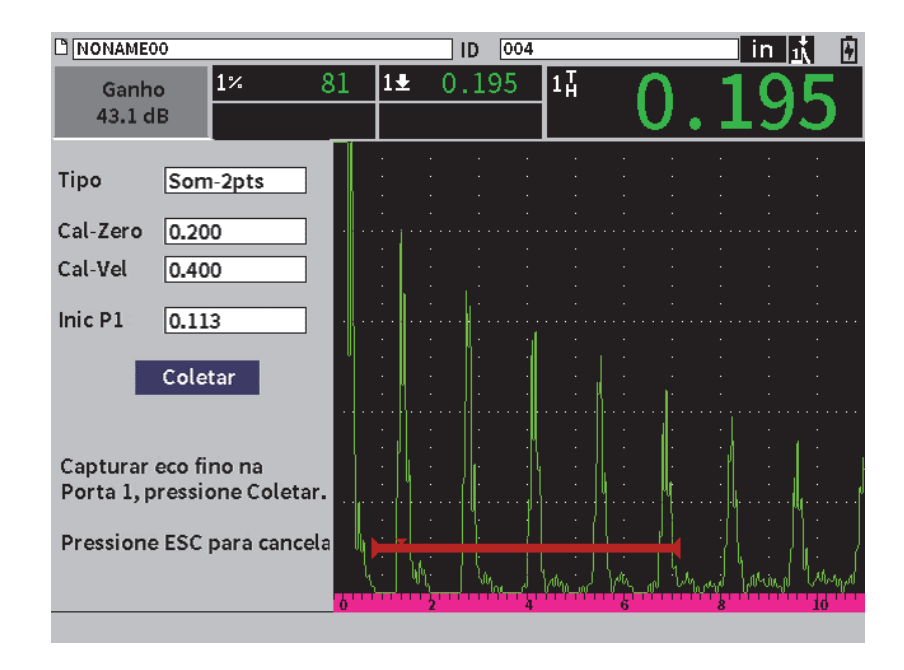

**Figura 8-5 Calibração** — **Pronto para coletar eco espesso**

- 10. Acoplar o transdutor no degrau de 0,400 pol. do bloco de teste de calibração.
- 11. Repita o procedimento **Auto 80%** para este degrau do bloco de teste de calibração.
- 12. Pressione a tecla Tab para selecionar o botão **Coletar** (veja [Figura 8-6 na](#page-119-0)  [página 120](#page-119-0)).

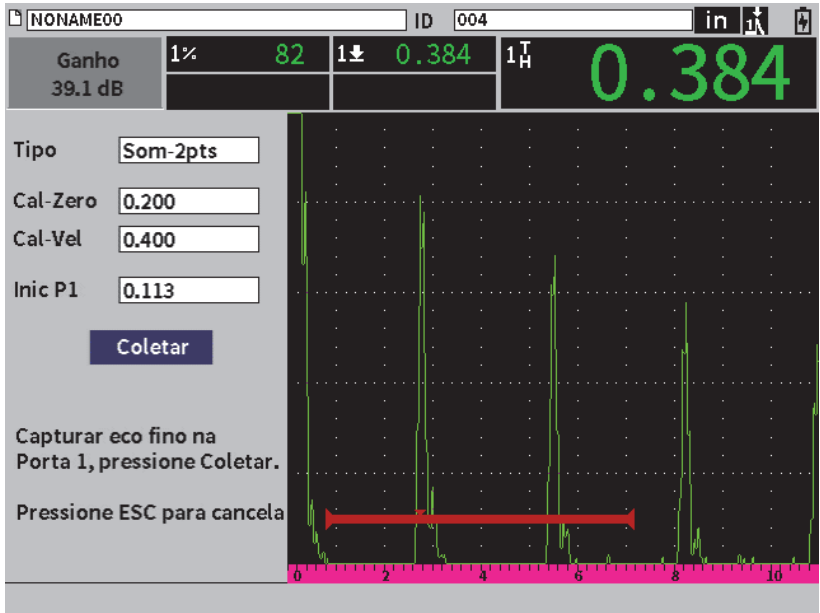

**Figura 8-6 Calibração** — **Pronto para coletar eco espesso**

<span id="page-119-0"></span>13. Pressione a tecla Enter para capturar o eco espesso.

Quando a calibração é concluída, a seguinte mensagem é exibida rapidamente na parte inferior da caixa de diálogo Calibração: **CONCLUÍDO!** Em seguida, a caixa de diálogo Calibração é substituída pelo menu de configuração. No A-scan em tempo real, a caixa de leitura 5 da medição exibe o valor calibrado do degrau de 0,400 pol. (veja [Figura 8-7 na página 121\)](#page-120-0).

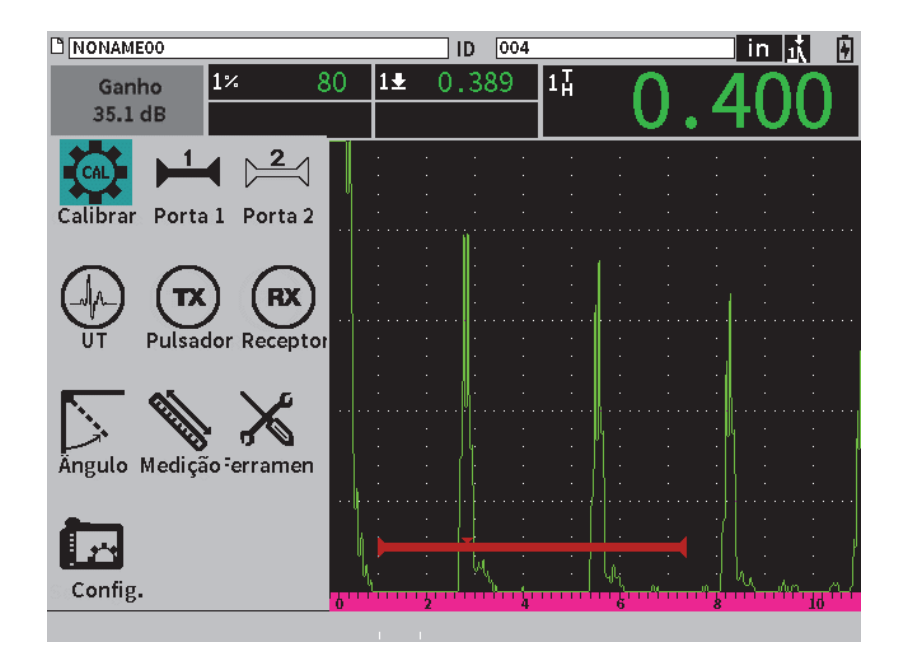

<span id="page-120-0"></span>**Figura 8-7 Calibração** —**Concluída com sucesso**

# **9. Datalogger**

A Evident projetou um *datalogger* fácil de usar e com grande variedade de recursos. O *datalogger* serve:

- Para gerenciar testes e configurar dados
- Para exibir alguns dados graficamente, como uma captura de tela ou vídeo.

O *datalogger* possui os seguintes recursos:

- Os dados são organizados em arquivos alfanuméricos e códigos identificadores (ID).
- Os dados de descrição de arquivo, a identificação do inspetor e as notas de localização estão presentes em todos os arquivos.
- Captura de dados para arquivos padrões e avançados.
- Recurso para editar, renomear, limpar conteúdo e excluir arquivos.
- Reveja na tela todo o conteúdo do arquivo, incluindo a visualização da captura e da grade.
- Tela de resumo de arquivo (sem imagens e informações de configuração) para rever a medição, visualizar a inspeção e monitorar as medições salvas em vários IDs do arquivo ativo
- Gravação e reprodução de vídeo
- Recurso para transferir dados entre o EPOCH 6LT e um computador.
- Recurso para exportar arquivos, imagens e dados para uma memória removível

A maioria das funções de configuração do *datalogger* podem ser acessadas usando o

ícone **Configurações** ( ) no menu configurações. O ícone **Configurações** abre o menu **Configurações**. Os ícones de registros de dados específicos estão localizados na seção **Gerenciador de arquivo** (veja [Figura 9-1 na página 124\)](#page-123-0).

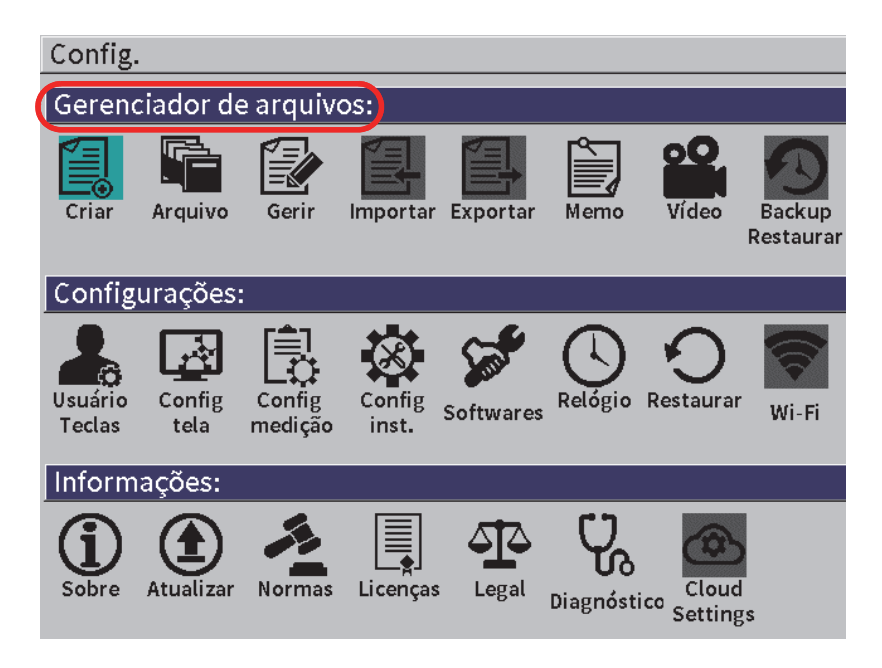

**Figura 9-1 Menu de configuração**

<span id="page-123-0"></span>Todos os ícones do menu **Configurações** abrem as páginas de configuração. Veja ["Navegação das caixas de diálogo e das páginas de configuração" na página 40](#page-39-0) para instruções sobre como utilizar as páginas de configuração.

# **9.1 Tipos de arquivos de dados**

O detector de defeitos EPOCH 6LT permite a criação de vários tipos de arquivos baseados nas aplicações exigidas. Existem dois tipos de arquivos padrão, calibração e incremental, e um tipo de arquivo avançado, 2D.

### **9.1.1 Tipo de incremento de arquivo**

Os arquivos incrementais (INC) foram projetados para armazenamento de dados de inspeção-geral e eles podem ter mais de um ID por arquivo de armazenamento de dados. Cada vez que o arquivo é salvo o ID é incrementado. Se um número de ID não pode ser incrementado um som é emitido e a mensagem "Não é possível incrementar o ID" é exibida acima dos botões de parâmetro. Posteriormente, salve as substituições das leituras de medição caso o número de ID não tenha sido alterado manualmente.

### **9.1.2 Tipos de arquivos de calibração**

O arquivo de calibração (CAL) foi projetado especificamente para armazenar configurações de calibrações. Os arquivos de calibração têm espaço para armazenar um único ID juntamente com a forma de onda e os dados correspondentes. Arquivos de calibração separados são criados para transdutores diferentes, materiais ou peças de teste. A vantagem de armazenar os dados de configuração nos arquivos de calibração é que os dados podem ser recuperados rapidamente para exibição de Ascan em tempo real (veja ["Recuperar um ID de arquivo" na página 136\)](#page-135-0).

### **9.1.3 Tipo de arquivo grade matriz 2D**

A sequência do arquivo bidimensional (2D) começa com o número ID referente à primeira coluna e à primeira linha. Em seguida, a coluna (ou linha) aumenta um valor de cada vez até que a sequência atinja o último valor da coluna (ou linha) enquanto a dimensão permanece constante. Neste ponto, a outra dimensão aumenta o primeiro valor ao próximo. Este processo continua até que o número de identificação referente à última coluna é à última linha sejam alcançados.

# **9.2 Capacidade de armazenamento do datalogger**

O datalogger do EPOCH 6LT pode armazenar mais de 100.000 IDs nos 2 Gb da memória interna disponível.

# **9.3 Salvar dados em arquivos ativos**

O EPOCH 6LT permite salvar dados sempre que existir um arquivo ativo aberto com um ID ativo. Ao se tentar salvar dados sem um ID ativo o aparelho exibe a mensagem de erro "Nenhum ID ativo" na parte superior da tela.

O botão salvar não está presente no menu **Arquivo** porque, normalmente, os dados são coletados e salvos na tela de A-scan.

#### **Para salvar dados em um arquivo ativo**

- Selecionar e ativar o botão **Salvar** no menu da barra lateral para salvar os dados. São salvas as seguintes informações:
	- Nome do arquivo
	- Código ID
	- Condições de alarme
	- Modos de medição de porta
	- Perna da trajetória do som para cada porta
	- Até cinco valores na caixa de leitura de medição (todas as medições ativas selecionadas pelo usuário na tela do aparelho).
	- Forma de onda A-scan
	- Envelope de memória de pico ou forma de onda de "manter pico", se ativo
	- Completar a configuração dos parâmetros
	- Indicador de status (Congelar, Zoom, Memória de pico, etc.)
	- Ativar softwares opcionais: DAC/TCG, DGS/AVG, AWS D1.1/D1.5
	- Características do software/configurações opcionais

# **9.4 Páginas de configuração Datalogger**

As páginas de configuração disponíveis são:

**• Criar**

Cria diferentes tipos de arquivos.

**• Arquivo**

Visualização dos dados de arquivo em vários formatos com detalhes variados.

**• Gerenciar**

Edita, copia e exclui algumas informações do arquivo.

**• Importar**

Importa arquivos da unidade USB flash.

**• Exportar**

Exporta arquivos para a unidade USB flash.

**• Memorando**

Cria memorandos nos arquivos existentes.

**• Vídeo**

Recupera os registros e exporta e importa os arquivos de vídeo.

#### **• BACKUP/RESTAURAR**

Faça backup e restaure arquivos.

Os recursos da página de configurações **Gerenciador de arquivo** são explicados nas próximas seções.

## **9.4.1 Criar**

A página de configuração **Criar** é usada para criar arquivos (um arquivo padrão NONAME00 é criado pelo EPOCH 6LT). Os arquivos podem ser criados no aparelho ou no software GageView Pro e transferidos posteriormente.

Cada vez que o arquivo de dados é salvo, ele é vinculado a um identificador de arquivo (ID). A quantidade de IDs em um arquivo depende do tipo de arquivo selecionado e da quantidade de dados salvos. Na tela de A-scan do EPOCH 6LT o ID do arquivo aberto atualmente é exibido na barra do identificador de arquivo.

### **Para criar arquivos CAL e INC**

#### OBSERVAÇÃO

As informações obrigatórias da página de configuração **Criar** estão marcadas com um asterisco (\*).

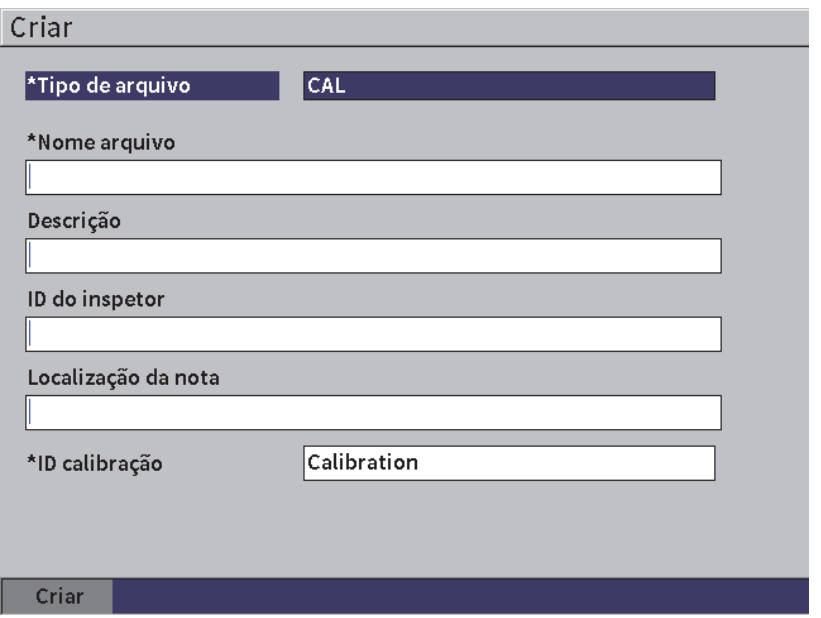

**Figura 9-2 Página de configuração Criar**

- 1. Na página de configuração **Criar**, pressione a tecla Enter para selecionar o tipo de arquivo e, em seguida, gire o botão de ajuste para selecionar **INC** ou **CAL**.
- 2. Pressione a tecla Tab para marcar a caixa **Nome de arquivo**.
- 3. Insira até 32 caracteres usando o teclado virtual, o botão de ajuste e a tecla Enter (veja [Figura 9-3 na página 129](#page-128-0)).

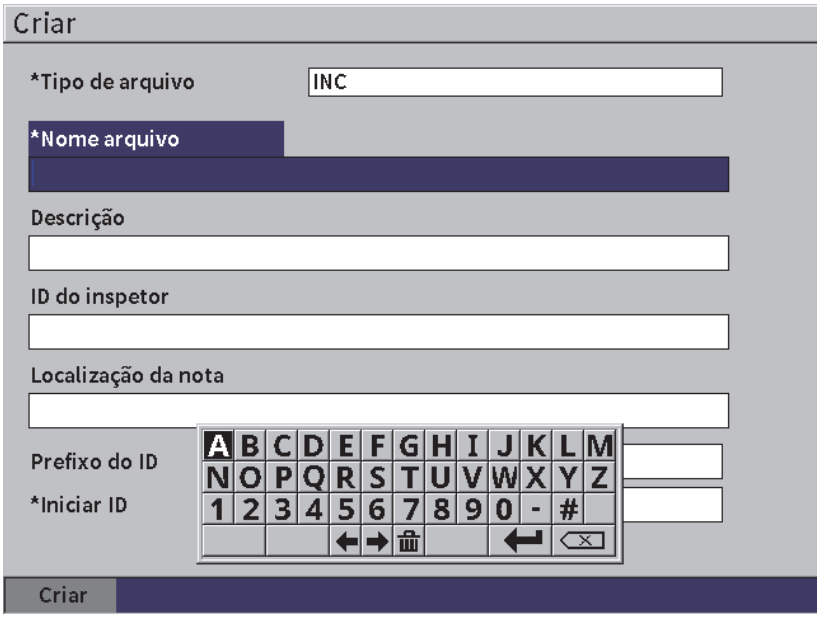

**Figura 9-3 Editar nome de arquivo**

#### <span id="page-128-0"></span>OBSERVAÇÃO

Na caixa **Nome de arquivo** não é permitida a utilização de caracteres como espaço, decimais, barras ou símbolos de pontuação.

4. Para as três caixas opcionais (**Descrição**, **ID do inspetor** e **Notas de localização**) pressione a tecla Tab e, em seguida, repita as etapas 3 para inserir informações.

#### 5. Se o **Tipo de arquivo** for **INC**:

- *a)* Pressione a tecla Tab e, em seguida, insira o **Prefixo do ID** (opcional). Este prefixo será salvo como parte do ID mas ele não será incrementado.
- *b)* Insira um **ID inicial** para o arquivo INC.
- 6. Se o **Tipo de arquivo** for **CAL**, pressione a tecla Tab e, em seguida, insira o ID de calibração.
- 7. Depois que a configuração for concluída, pressione a tecla Tab para marcar o botão **Criar**.

8. Pressione a tecla Enter para criar o arquivo e sair da página de configuração.

#### OBSERVAÇÃO

Depois que o arquivo foi criado, use a página de configuração **Gerenciador** para abrir e editar o arquivo. Veja ["Selecionar um arquivo como local de armazenamento ativo"](#page-130-0)  [na página 131](#page-130-0) para informações de como abrir um arquivo.

#### **9.4.2 Arquivo**

A página de configuração **Arquivo** permite a execução de várias ações nos arquivos salvos:

- Selecionar um arquivo como local de armazenamento ativo
- Ver detalhes de um arquivo específico
- Visualizar a configuração e os dados da forma de onda para IDs salvos em um arquivo.
- Recuperar um ID de arquivo para mostrar os dados na tela atual.
- Visualizar o resumo de todos os dados salvos em um arquivo
- Visualizar memorandos

#### **Para selecionar um arquivo**

- 1. No menu **Configurações** selecione o ícone Arquivo para abrir a página de configuração **Arquivo** (vej[aFigura 9-4 na página 131\)](#page-130-1).
- 2. Gire o botão de ajuste e, em seguida, pressione a tecla Enter para selecionar o arquivo com o qual se deseja trabalhar.

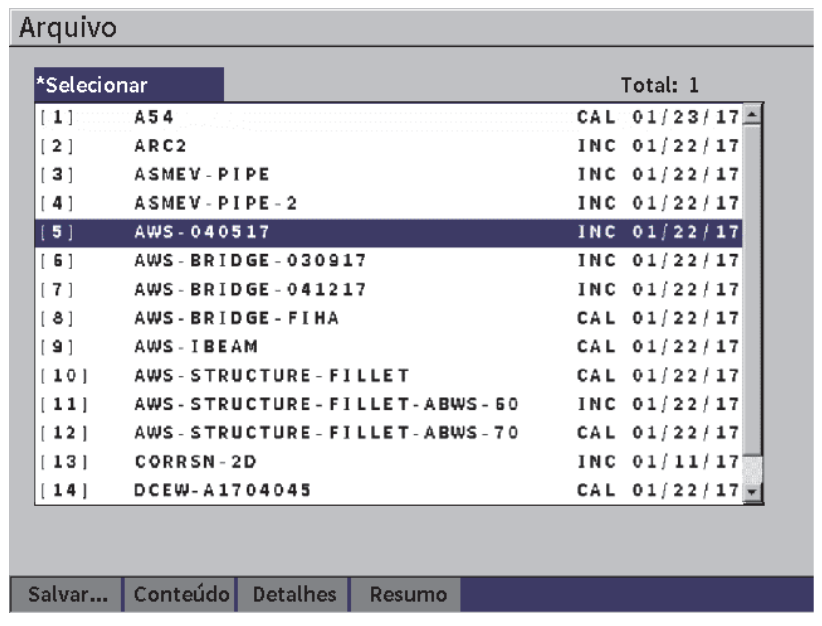

**Figura 9-4 Página de configuração Arquivo**

#### <span id="page-130-1"></span><span id="page-130-0"></span>**9.4.2.1 Selecionar um arquivo como local de armazenamento ativo**

O EPOCH 6LT mantém uma lista de todos os arquivos no aparelho. Para salvar a informação em um arquivo deve-se primeiramente selecionar o arquivo e, em seguida, definir o local de armazenamento ativo.

A página de configuração **Arquivo** permite a utilização de arquivos de calibração e de armazenamento de inspeção simultaneamente dentro de um procedimento e reduz a quantidade de botões que precisam ser acionados. Por exemplo, uma inspeção particular pode exigir a utilização de três transdutores separadamente e, portanto, três calibrações, porém, é possível armazenar todos os dados de inspeção em um arquivo de inspeção. Em tal situação, deve-se abrir, primeiramente, o arquivo de inspeção.

#### **Para selecionar um arquivo como local de armazenamento ativo**

1. Com o arquivo selecionado marcado, pressione o botão Enter e, em seguida, pressione o botão Tab para marcar o botão **Salvar como** (veja [Figura 9-4 na](#page-130-1)  [página 131](#page-130-1)).

2. Pressione a tecla Enter para confirmar a ação **Salvar como**

O nome e o ID do arquivo aberto são exibidos na barra do identificador na tela de A-scan (veja [Figura 9-5 na página 132\)](#page-131-0).

Ao selecionar **Salvar** no menu da barra lateral os dados e as configurações da tela são salvos no ID do arquivo aberto.

<span id="page-131-0"></span>in M DAWS-040517 E. ID. - 14

#### **Figura 9-5 Nome e ID do arquivo aberto na tela de A-scan**

#### **9.4.2.2 Visualizar o conteúdo do arquivo**

Depois de salvar os dados no arquivo, pode-se visualizar as configurações salvas e os dados de forma de onda. A forma de onda e os parâmetros da configuração básica são exibidos na tela (veja [Figura 9-6 na página 133\)](#page-132-0), em seguida, termine a configuração em uma outra tela (veja [Figura 9-7 na página 134\)](#page-133-0).

#### **Para visualizar os dados salvos**

- 1. Na página de configuração **Arquivo** gire o botão de ajuste e pressione a tecla Enter para selecionar o arquivo que deseja usar.
- 2. Pressione a tecla Tab para selecionar o botão **Conteúdo**.
- 3. Pressione a tecla Enter para visualizar a forma de onda salva e os dados da configuração básica (veja [Figura 9-6 na página 133\)](#page-132-0).

O ID do arquivo visualizado é exibido na barra de identificação de arquivo.

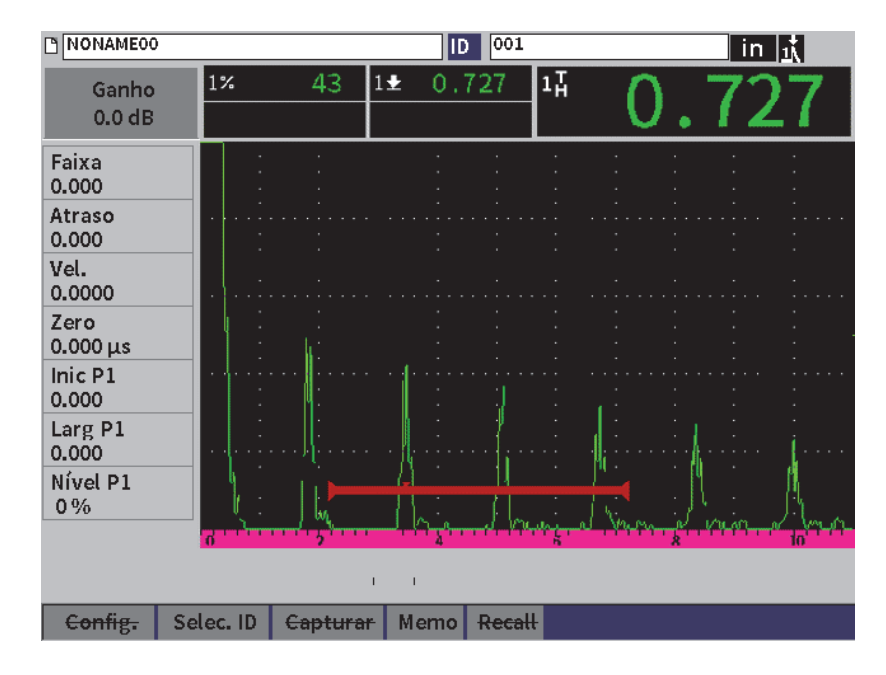

**Figura 9-6 Arquivo de forma de onda salvo**

- <span id="page-132-0"></span>4. Pressione a tecla Tab para selecionar o botão **Configuração**.
- 5. Pressione a tecla Enter para visualizar os parâmetros completos da configuração para o ID atual (veja [Figura 9-7 na página 134](#page-133-0)).

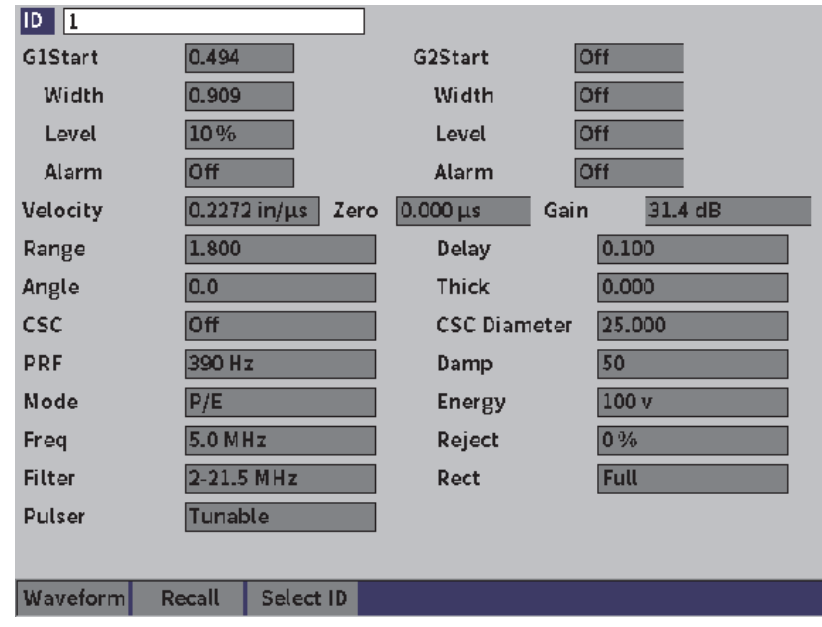

**Figura 9-7 Arquivos de dados salvos**

#### <span id="page-133-0"></span>**Para alternar entre arquivos com IDs diferentes**

#### OBSERVAÇÃO

Os arquivos de calibração (CAL) possuem apenas um ID.

- 1. Pressione a tecla Enter para marcar o valor de ID.
- 2. Gire o botão de ajuste para percorrer os IDs de arquivos salvos. Ao ir até o próximo ID, a informação correspondente é exibida.

#### **Para selecionar uma grande quantidade de IDs**

#### OBSERVAÇÃO

Os arquivos de calibração (CAL) possuem apenas um ID.

- 1. Na página de parâmetros configuração (veja [Figura 9-7 na página 134](#page-133-0)), pressione o botão Tab para marcar o botão **Selec. ID** e, em seguida, pressione o botão Enter para abrir a página de configuração **Selec. ID** (veja [Figura 9-8 na página 135\)](#page-134-0).
- 2. Gire o botão de ajuste para selecionar um ID.
- 3. Pressione o botão Tab para selecionar o ID e marcar o botão **Selecionar**.
- 4. Pressione a tecla Enter para visualizar os dados do ID selecionado.

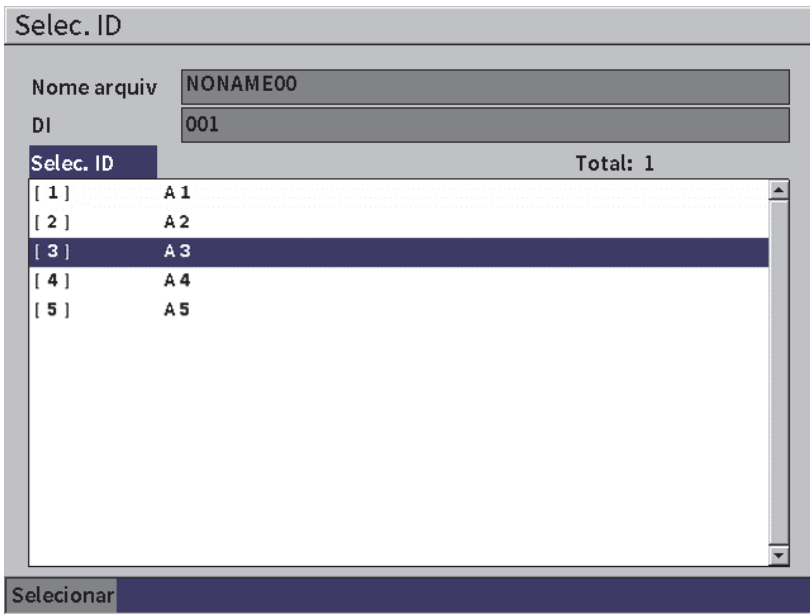

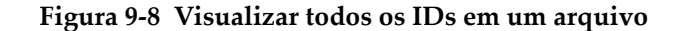

#### <span id="page-134-0"></span>**9.4.2.3 Capturar uma forma de onda**

Pode-se capturar a imagem da tela de dados da forma de onda.

#### **Para capturar a forma de onda**

- 1. Na página de dados de forma de onda, gire o botão de ajuste para marcar o botão **Capturar** (veja [Figura 9-9 na página 136](#page-135-1)).
- 2. Pressione o botão Enter para salvar a captura na nuvem ou na unidade USB flash em arquivo de imagem bitmap (.bmp).

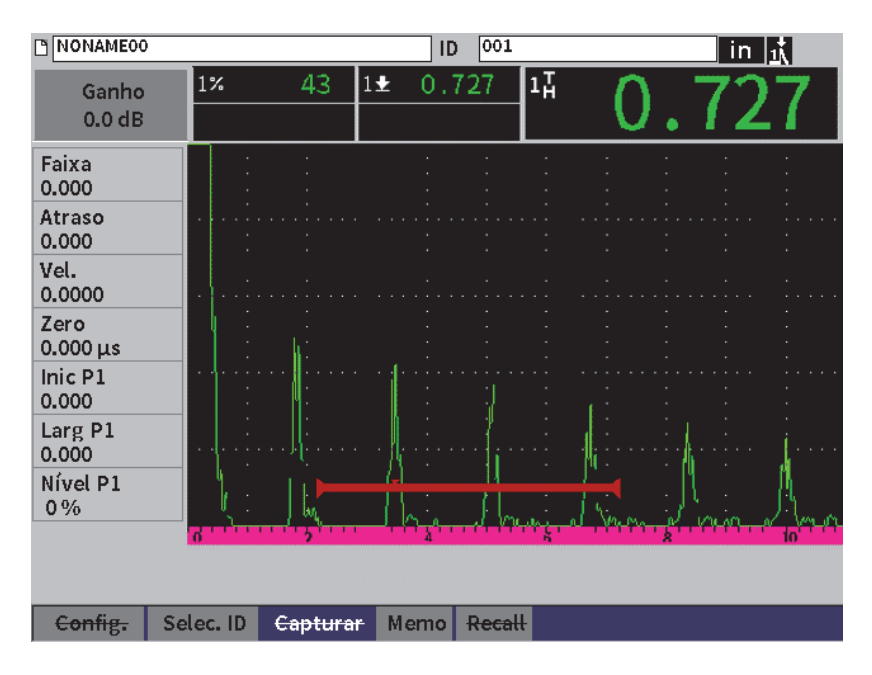

**Figura 9-9 Arquivo de forma de onda e dados salvos**

### <span id="page-135-1"></span><span id="page-135-0"></span>**9.4.2.4 Recuperar um ID de arquivo**

Para os dados salvos aparecerem na tela de A-scan, deve-se recuperar o ID de um arquivo específico. Para arquivos incrementais (INC) deve-se selecionar o ID específico que deve ser recuperado. Os arquivos de calibração (CAL), recuperam automaticamente o arquivo e os parâmetros de um único ID salvo naquele arquivo.

#### OBSERVAÇÃO

Os arquivos de calibração (CAL) possuem apenas um ID.

#### **Para recuperar um ID de arquivo em uma página de conteúdo**

- 1. Na página de configuração **Conteúdos**, gire o botão de ajuste para marcar o botão **Recall**.
- 2. Pressione a tecla Enter para exibir os dados salvos na tela de A-scan em tempo real (veja [Figura 9-10 na página 137\)](#page-136-0).

O nome e o ID do arquivo visualizado são exibidos na barra de identificação de arquivo. A mensagem "<filename> recuperado, pressione qualquer tecla para continuar" é exibida na barra de mensagens.

3. Pressione qualquer tecla do aparelho para continuar.

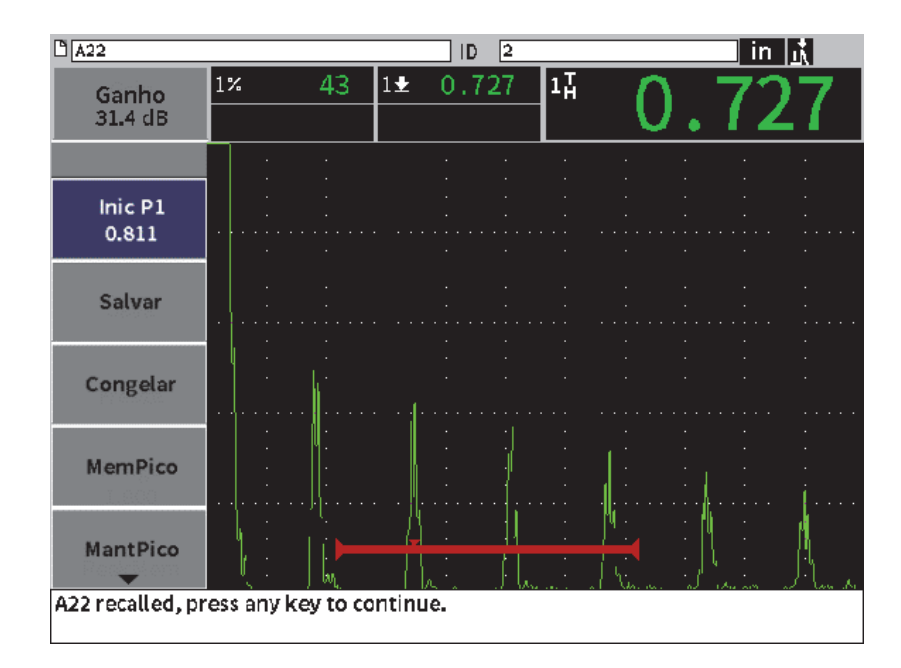

<span id="page-136-0"></span>**Figura 9-10 Dados de arquivo recuperado**

#### **Para recuperar um ID de arquivo em uma página de configuração Arquivo**

- 1. Na página de configuração **Arquivo** gire o botão de ajuste e, em seguida, pressione a tecla Enter para selecionar o arquivo que deseja abrir.
- 2. Pressione a tecla Tab para selecionar o botão **Conteúdo**.
- 3. Pressione a tecla Enter para visualizar o conteúdo do arquivo.
- 4. Pressione o botão Tab para selecionar o botão **Recall**.
- 5. Pressione a tecla Enter para exibir os dados salvos na tela de A-scan em tempo real.

O ID visualizado é exibido na barra de identificação de arquivo. A mensagem "<filename> recuperado, pressione qualquer tecla para continuar" é exibida na barra de mensagens (veja [Figura 9-10 na página 137](#page-136-0)).

6. Pressione qualquer tecla do aparelho para continuar.

### **9.4.2.5 Visualizar os detalhes do arquivo**

Pode-se visualizar a configuração do arquivo e as informações sobre a criação.

#### **Para visualizar os detalhes do arquivo**

- 1. Na página de configuração **Arquivo** gire o botão de ajuste e, em seguida, pressione a tecla Enter para selecionar o arquivo que deseja usar.
- 2. Pressione o botão Tab para selecionar a tecla **Detalhes**.
- 3. Pressione a tecla Enter para exibir a página **Detalhes** (veja [Figura 9-11 na](#page-138-0)  [página 139](#page-138-0)).

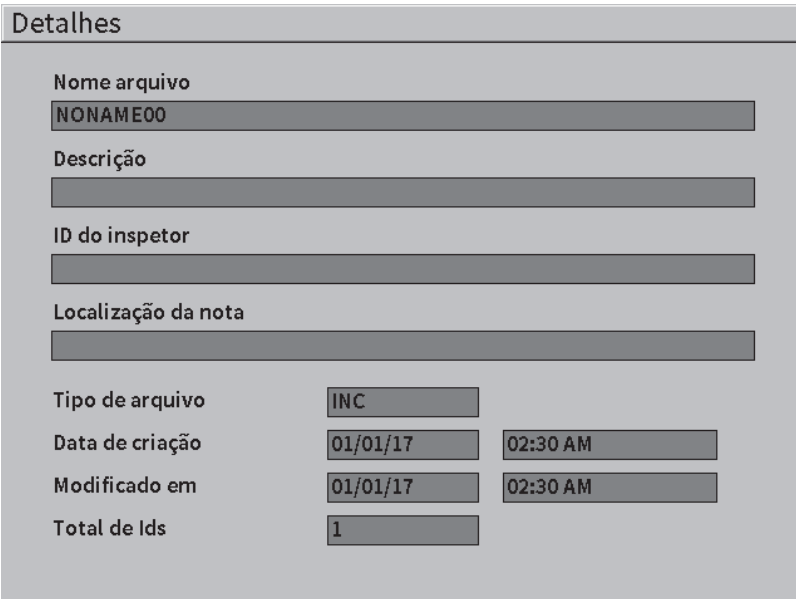

**Figura 9-11 Página de configuração Detalhes**

#### <span id="page-138-0"></span>**9.4.2.6 Visualizar o resumo de todos dados salvos**

Depois que os dados foram salvos, pode-se desejar visualizar um resumo das diferentes medidas salvas nos diferentes IDs do arquivo.

#### **Para visualizar o resumo de todos os dados salvos em um arquivo**

- 1. Na página de configuração **Arquivo** gire o botão de ajuste e, em seguida, pressione o botão Enter para selecionar o arquivo que deseja abrir.
- 2. Pressione o botão Tab para selecionar o botão **Resumo**.
- 3. Pressione a tecla Enter para visualizar o resumo do arquivo (veja [Figura 9-12 na](#page-139-0)  [página 140](#page-139-0)).
- 4. Utilize os botões **1º página**, **Anterior**, **Próxima** e **Última página** para navegar pelo resumo do arquivo.

| Resumo       |       |                 |                  |         |               |                 |       |
|--------------|-------|-----------------|------------------|---------|---------------|-----------------|-------|
| Nome arquivo |       | <b>NONAME00</b> |                  |         |               | Total: 1        |       |
| #1           |       |                 |                  |         |               | in              |       |
| 17           | 0.692 |                 | $1\%$            |         | 72            | 也               | 10.7  |
| #2           |       | 2               |                  |         |               | in              |       |
| 1%           | 110   |                 | $1\underline{L}$ | 0.148   |               | $1\overline{1}$ | 0.148 |
| #3           |       | 3               |                  |         |               | in              |       |
| $1\%$        | 110   |                 | $1\frac{1}{2}$   | 0.068   |               | 11              | 0.068 |
| #4           |       | Δ               |                  |         |               | in              |       |
| $1\%$        | 50    |                 | $1+$             |         | 0.068         | 17              | 0.085 |
| #5           |       | 5               |                  |         |               | iп              |       |
| $1\%$        | 110   |                 | $1+$             | 0.068   |               | 17              | 0.068 |
| #6           |       | 6               |                  |         |               | in              |       |
| $1\%$        | 110   |                 | 1 <u>!</u>       |         | 0.068         | 17              | 0.069 |
| #7           |       |                 |                  |         |               | in              |       |
| 1%           | 110   |                 | $1\overline{1}$  | 0.070   |               | 17              | 0.149 |
| #8           |       | 8               |                  |         |               | in              |       |
| $1\%$        | 110   |                 | 1±               | 0.068   |               | 11              | 0.068 |
| #9           |       | 9               |                  |         |               | in              |       |
| $1\%$        | 43    |                 | $1+$             | 0.083   |               | 17              | 0.083 |
|              |       |                 |                  |         |               |                 |       |
|              |       |                 |                  |         |               |                 |       |
| 1º página    |       | Anterior        |                  | Próxima | Última página |                 |       |

**Figura 9-12 Página de configuração Resumo**

### <span id="page-139-0"></span>**9.4.3 Gerenciar**

A página de configuração **Gerir** pode executar as seguintes tarefas nos arquivos (veja [Figura 9-13 na página 141](#page-140-0)):

- Editar
- Copiar
- Excluir
- Limpar
- Selecionar ID

#### **Para selecionar um arquivo na página de configuração Gerir**

 Na página de configuração **Gerir**, gire o botão de ajuste e, em seguida, pressione o botão Enter para selecionar o arquivo que deseja usar.

| Gerir                             |                                                 |                |
|-----------------------------------|-------------------------------------------------|----------------|
| *Selecionar                       |                                                 | Total: 1       |
| $\begin{bmatrix} 1 \end{bmatrix}$ | A54                                             | CAL 01/23/17   |
| [2]                               | ARC <sub>2</sub>                                | INC 01/22/17   |
| 3                                 | <b>ASMEY-PIPE</b>                               | INC 01/22/17   |
| [4]                               | ASMEV-PIPE-2                                    | INC 01/22/17   |
| 5                                 | AWS-040517                                      | INC 01/22/17   |
| 551                               | <b>AWS-BRIDGE-030917</b>                        | INC 01/22/17   |
| [7]                               | AWS-BRIDGE-041217                               | INC 01/22/17   |
| 8                                 | AWS-BRIDGE-FIHA                                 | CAL $01/22/17$ |
| 9                                 | <b>AWS-TREAM</b>                                | CAL 01/22/17   |
| $[10]$                            | AWS-STRUCTURE-FILLET                            | CAL 01/22/17   |
| 11                                | AWS - STRUCTURE - FILLET - ABWS - 60            | INC $01/22/17$ |
| [12]                              | AWS-STRUCTURE-FILLET-ABWS-70                    | CAL $01/22/17$ |
| [13]                              | CORRSN-2D                                       | INC 01/11/17   |
| 14]                               | DCEW-A1704045                                   | CAL $01/22/17$ |
|                                   |                                                 |                |
|                                   |                                                 |                |
| <b>Editar</b>                     | <b>Excluir</b><br>Copiar<br>Selec. ID<br>Limpar |                |

**Figura 9-13 Página de configuração Gerenciar**

### <span id="page-140-0"></span>**9.4.3.1 Editar**

O botão **Editar** é usado para editar as informações nos arquivos salvos.

#### **Para editar uma informação do arquivo**

- 1. Na página **Gerir**, gire o botão de ajuste para marcar um arquivo.
- 1. Pressione o botão Tab para selecionar o botão **Editar**.
- 2. Pressione a tecla Enter para visualizar o conteúdo do arquivo (veja [Figura 9-14 na](#page-141-0)  [página 142](#page-141-0)).
- 3. Pressione o botão Tab para marcar a caixa que se deseja editar.
- 4. Insira até 32 caracteres usando o teclado virtual, o botão de ajuste e a tecla Enter (veja [Figura 9-14 na página 142](#page-141-0)).
- 5. Pressione o botão Tab para selecionar **Aplicar**.
- 6. Pressione a tecla Enter para aplicar as alterações.

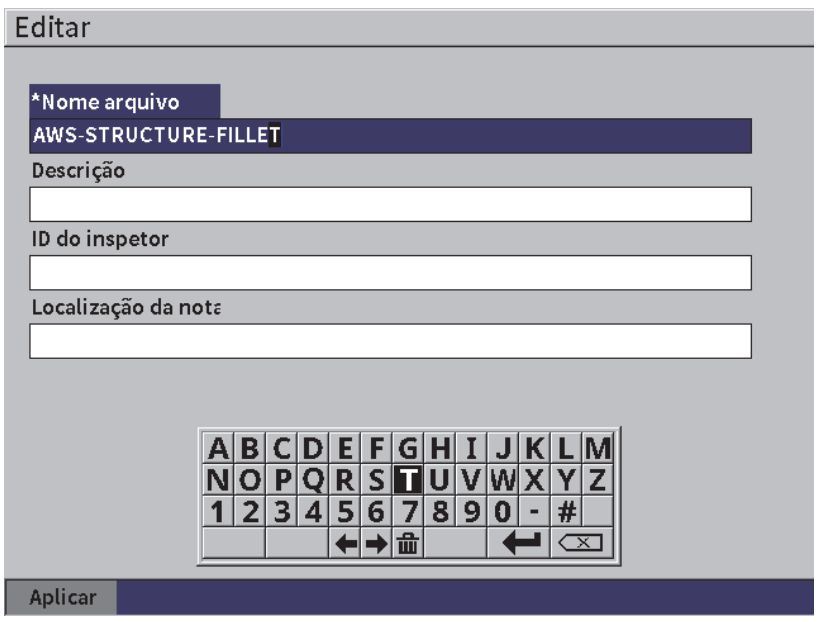

**Figura 9-14 Página de configuração Editar**

### <span id="page-141-0"></span>**9.4.3.2 Copiar**

O botão **Copiar** é utilizado para duplicar a cópia de um arquivo salvo no aparelho.

#### **Para copiar um arquivo**

- 1. Na página **Gerir**, gire o botão de ajuste para marcar um arquivo.
- 1. Pressione o botão Tab para selecionar o botão **Copiar**.
- 2. Pressione a tecla Enter para exibir a página **Copiar** (veja [Figura 9-15 na](#page-142-0)  [página 143](#page-142-0)).
- 3. Pressione a tecla Enter para marcar a caixa **Para nome de arquivo**.
- 4. Insira até 32 caracteres usando o teclado virtual, o botão de ajuste e a tecla Enter.
- 5. No teclado virtual, selecione **Concluído** ao finalizar.
- 6. Pressione a tecla Enter para confirmar.
- 7. Pressione o botão Tab para selecionar **Copiar**.
- 8. Pressione o botão Enter para completar a cópia.

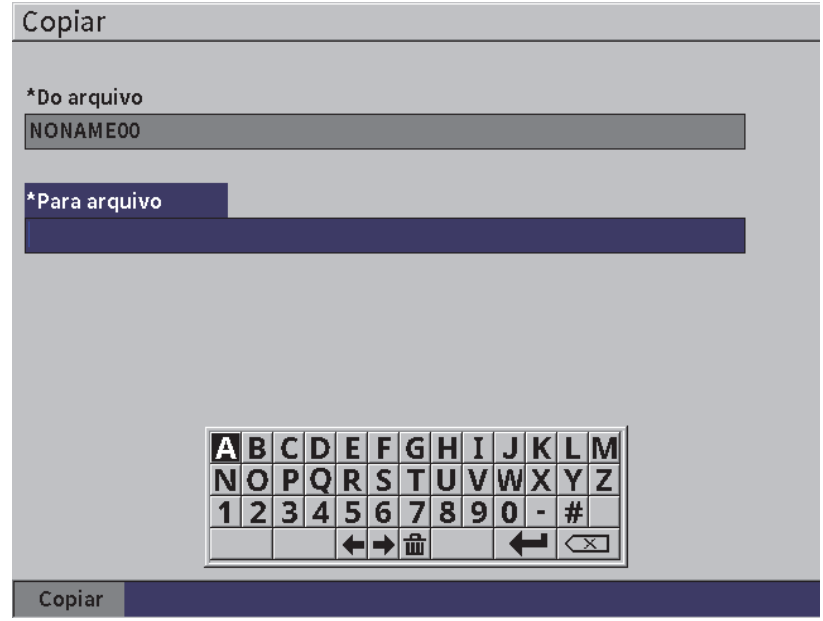

**Figura 9-15 Página de configuração Copiar**

### <span id="page-142-0"></span>**9.4.3.3 Excluir**

O botão **Excluir** é usado para excluir um arquivo salvo no aparelho. O nome do arquivo, todos os dados salvos e IDs contidos nele são excluídos.

#### **Para excluir um arquivo**

- 1. Pressione o botão Tab para selecionar o botão **Excluir**.
- 2. Pressione a tecla Enter.

A caixa de diálogo **Excluir** aparece (veja [Figura 9-16 na página 144](#page-143-0)).

3. Siga as orientações da caixa de diálogo para confirmar ou cancelar a exclusão.

#### Delete File

Tem certeza? Pressione ENTER para sim, ESC para não.

**Figura 9-16 Caixa de diálogo Excluir**

### <span id="page-143-0"></span>**9.4.3.4 Limpar**

O botão **Limpar** é usado para excluir todos os dados de um arquivo salvo, mas ele não exclui o arquivo no parelho.

#### **Para limpar o arquivo de dados**

- 1. Pressione o botão Tab para selecionar o botão **Limpar**.
- 2. Pressione a tecla Enter. A caixa de diálogo **Limpar** aparece (veja [Figura 9-17 na página 144](#page-143-1)).
- 3. Siga as orientações da caixa de diálogo para confirmar ou cancelar a exclusão.

**Clear IDs** 

Tem certeza? Pressione ENTER para sim, ESC para não.

#### **Figura 9-17 Caixa de diálogo Limpar**

#### <span id="page-143-1"></span>**9.4.3.5 Selecionar um ID de arquivo**

Veja ["Recuperar um ID de arquivo" na página 136](#page-135-0).

#### OBSERVAÇÃO

Os arquivos de calibração (CAL) possuem apenas um ID.
## **Para selecionar um ID em um arquivo**

- 1. Na página **Gerir**, gire o botão de ajuste para marcar um arquivo.
- 2. Pressione o botão Tab para marcar o botão **Selec. ID** e, em seguida, pressione o botão Enter para selecionar o arquivo marcado e abrir a página de configuração **Selec. ID**.
- 3. Gire o botão de ajuste para percorrer pelos IDs e arquivos salvos e, em seguida, pressione o botão Enter para selecionar um ID e o botão **Selecionar** (veja [Figura 9-8 na página 135\)](#page-134-0).
- 4. Pressione a tecla Enter para confirmar a seleção de ID.

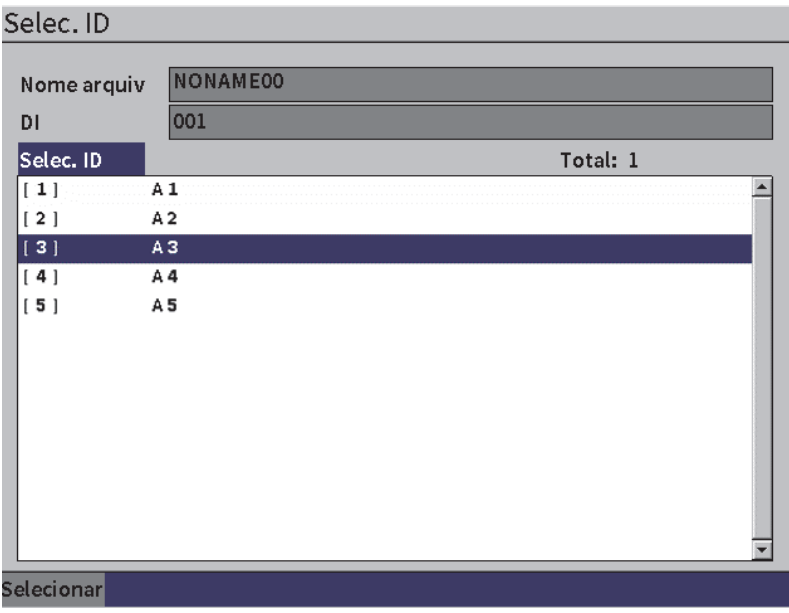

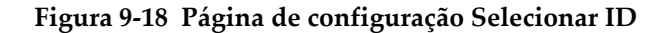

## **9.4.4 Memorando**

A página de configuração **Memo** permite a inserção de comentários descritivos que serão incluídos nos dados armazenados. Os memorandos podem ser usados para fornecer mais detalhes sobre as condições de medição ou calibração. Os memorandos só podem ser abertos em um arquivo que já está aberto (veja ["Selecionar um arquivo](#page-130-0)  [como local de armazenamento ativo" na página 131\)](#page-130-0). Para adicionar um memorando em um arquivo particular, é preciso abrir um arquivo antes de criá-lo. Para inserir um memorando em um arquivo com leitura específica, insira o memorando antes de salvar a leitura. Para inserir um memorando em um arquivo depois de salvar um ID, insira o memorando depois que o ID foi salvo.

## **Para adicionar um memorando**

- 1. No menu **Configurações**, selecione o ícone **Memo** e abra a página de configuração **Memo** (veja [Figura 9-4 na página 131](#page-130-1)).
- 2. Pressione o botão Tab para selecionar **Editar**.
- 3. Insira até 32 caracteres usando o teclado virtual, o botão de ajuste e a tecla Enter.
- 4. Pressione a tecla Enter para mover o botão **Update** para baixo e, em seguida, pressione o botão Enter.
- 5. Use o botão de ajuste para selecionar a tecla **Salvar** e, em seguida, pressione a tecla Enter.

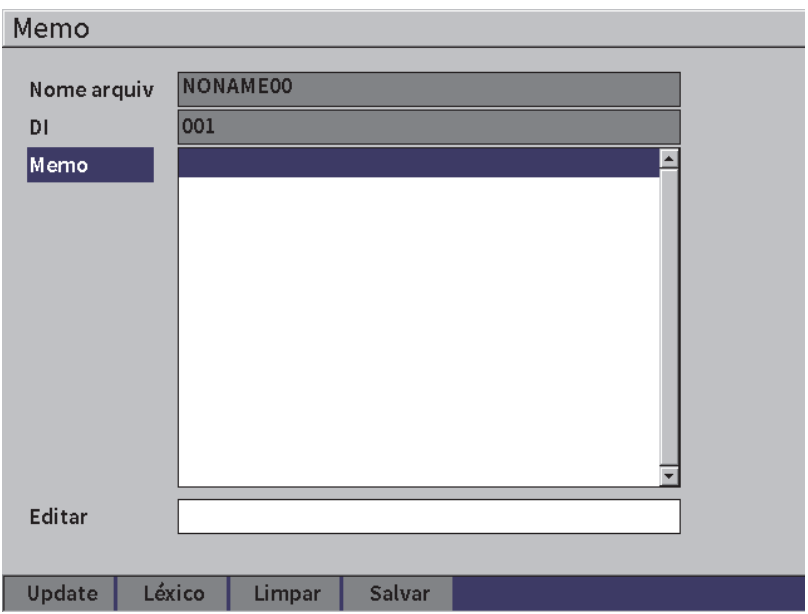

## **Figura 9-19 Página de configuração Memo**

## **Para adicionar uma nota usando o dicionário**

- 1. Pressione o botão Tab para selecionar o botão **Léxico**.
- 2. Pressione a tecla Enter para abrir a página de configuração **Léxico**.
- 3. Pressione o botão Tab para selecionar **Personalizar** e, em seguida, gire o botão de ajuste para selecionar uma das etiquetas personalizadas (veja [Figura 9-20 na](#page-146-0)  [página 147](#page-146-0)).
- 4. Pressione o botão Tab para selecionar o botão **Inserir**

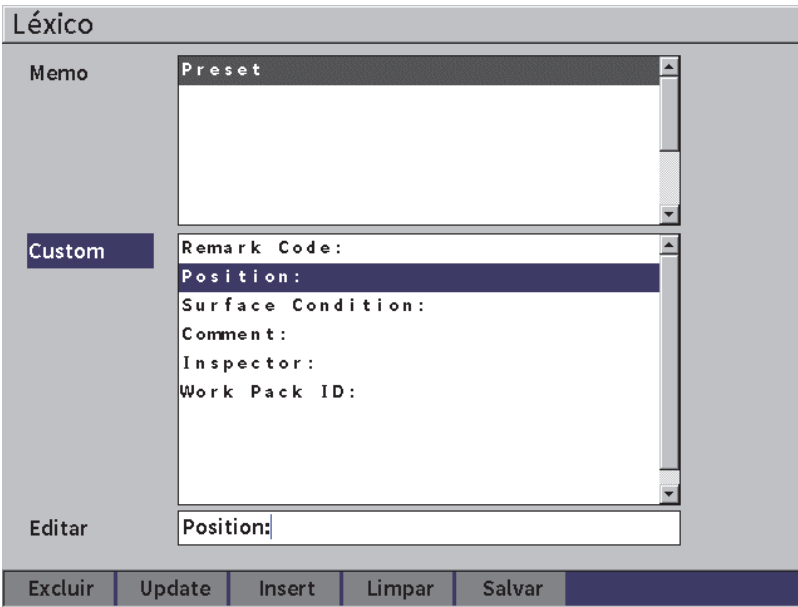

**Figura 9-20 Página Léxico**

- <span id="page-146-0"></span>5. Pressione a tecla Enter para inserir a etiqueta personalizada no memorando e retornar à pagina de configuração Memorando.
- 6. Pressione o botão Tab para marcar a caixa **Editar** para associar o texto com a etiqueta personalizada selecionada.
- 7. Insira até 32 caracteres usando o teclado virtual, o botão de ajuste e a tecla Enter (veja [Figura 9-21 na página 148](#page-147-0)).

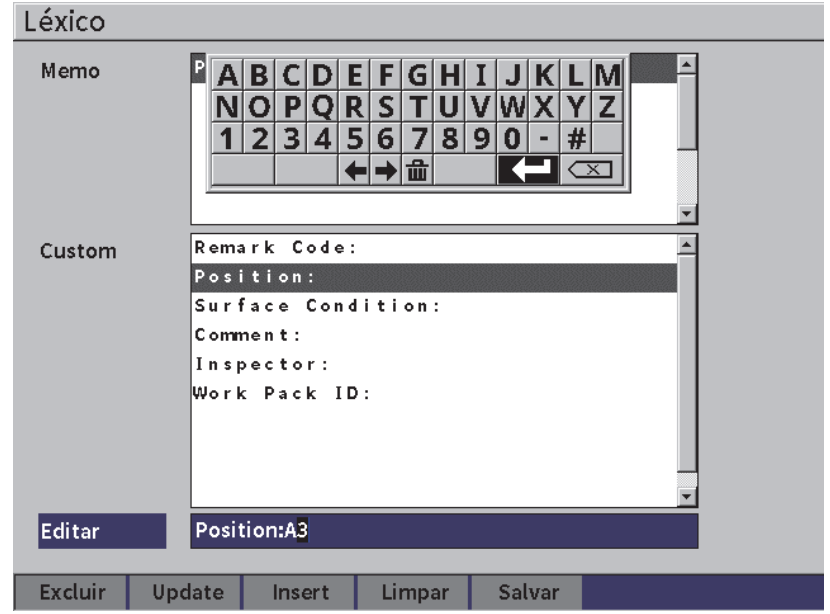

**Figura 9-21 Página léxico de memorando** — **Editar etiqueta**

<span id="page-147-0"></span>8. Pressione a tecla Enter para mover o botão **Update** para baixo e, em seguida, pressione o botão Enter.

## **Para associar mais etiquetas de informações personalizadas**

- 1. Na página de configuração, pressione o botão Enter para marcar **Memo** e, em seguida, pressione o botão Enter.
- 2. Gire o botão de ajuste para ir ao primeiro espaço vazio (veja [Figura 9-22 na](#page-148-0)  [página 149](#page-148-0)).

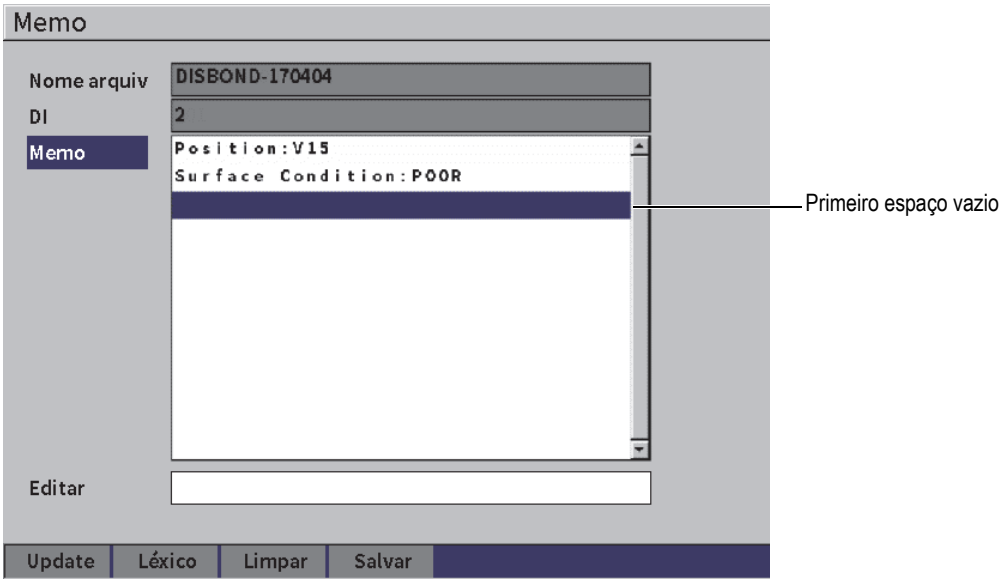

**Figura 9-22 Página Léxico** — **Inserir informação na etiqueta**

- <span id="page-148-0"></span>3. Pressione a tecla Tab para marcar **Léxico** e, em seguida, pressione a tecla Enter.
- 4. Pressione o botão Tab para selecionar **Personalizar** e, em seguida, gire o botão de ajuste para selecionar uma das etiquetas personalizadas.
- 5. Pressione a tecla Tab para selecionar o botão **Inserir** a etiqueta personalizada na área vazia do memo e retorne à página de configuração **Memo**.
- 6. Pressione o botão Tab para marcar **Editar** e associar a informação à etiqueta personalizada selecionada.
- 7. Insira até 32 caracteres usando o teclado virtual, o botão de ajuste e a tecla Enter (veja [Figura 9-23 na página 150](#page-149-0)).

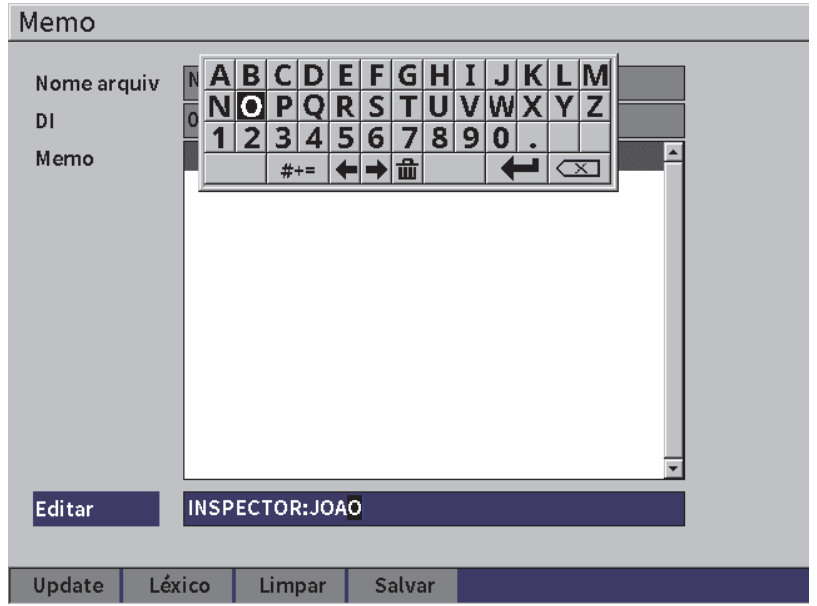

**Figura 9-23 Página Léxico** — **Informação inserida**

- <span id="page-149-0"></span>8. Pressione o botão Tab para marcar **Update** e, em seguida, pressione o botão Enter.
- 9. Ao finalizar a criação do memorando, pressione o botão Tab para marcar **Salvar** e, em seguida, pressione Enter para retornar ao menu **Configurações**.

## **Para apagar todos os textos editáveis na página de configuração Memorando**

- 1. Na página de configuração **Memo** pressione o botão Tab para marcar **Limpar.**
- 2. Pressione a tecla Enter para remover todos dados associados às etiquetas personalizadas.

## **9.4.5 Backup|Restaurar**

## OBSERVAÇÃO

A unidade USB flash deve ser conectada ao conector HOST para acessar a página de configuração **Backup|Restaurar**.

A página de configuração **Backup|Restaurar** permite:

- Copiar arquivo de suporte de idiomas de ou para a unidade USB flash
- Copiar os arquivos de sondas personalizadas para ou da unidade USB flash
- Copiar arquivo XML da ou para a unidade USB flash
- Copiar arquivos da base de dados para ou da unidade USB flash
- Copiar todo o conteúdo do *datalogger* da ou para a unidade USB flash.

## **Para usar a página Backup|Restaurar**

- 1. Abrir a página de configuração **Backup|Restaurar** (veja [Figura 9-24 na](#page-151-0)  [página 152](#page-151-0)).
- 2. Gire o botão de ajuste para selecionar uma ação.

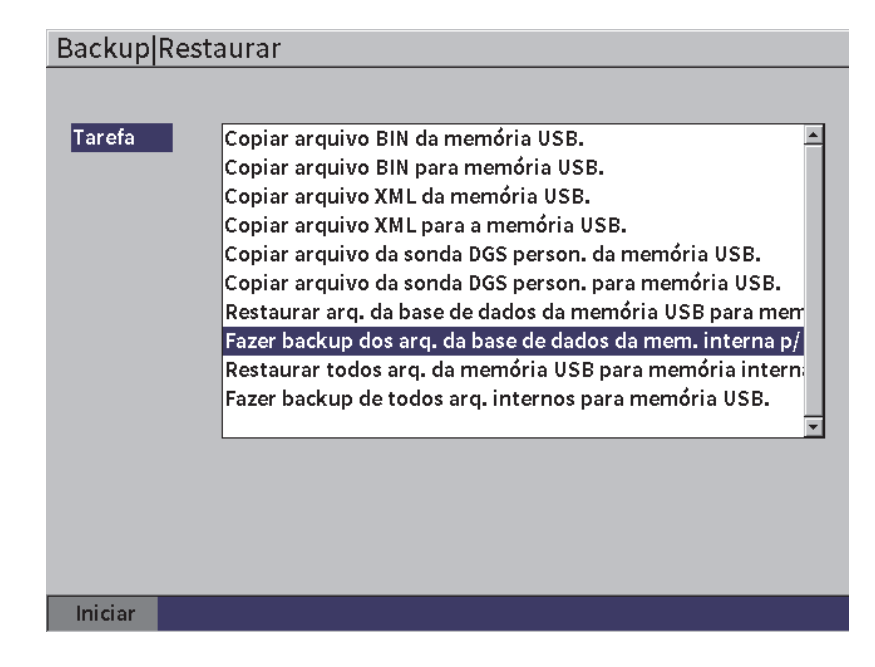

**Figura 9-24 Página de configuração Backup|Restaurar**

<span id="page-151-0"></span>As ações disponíveis são:

- **Copiar arquivo de idioma (BIN) da memória em massa USB** Importa o arquivo de idioma da unidade USB flash para a memória interna para atualizar as traduções da interface do usuário.
- **Copiar arquivo de idioma (BIN) para memória em massa USB** Exporta o arquivo de idioma atual da memória interna para unidade USB flash.
- **Copiar arquivo XML da memória USB**

Importa o arquivo XML da unidade USB flash para a memória interna para suportar a exportação de arquivos no formato XML.

- **Copiar arquivo XML para a memória USB** Exporta o arquivo XML atual da memória interna para unidade USB flash.
- **Copiar arquivo da sonda DGS personalizada da memória USB** Importa a nova biblioteca de sondas DGS/AVG padrão da unidade USB flash para a memória interna.
- **Copiar arquivo da sonda DGS personalizada para memória USB**

Exporta a biblioteca de sondas padrão DGS/AVG atuais da memória interna para a unidade USB flash.

**— Restaurar arquivos da base de dados da memória USB para memória interna**

Restaura todos os arquivos do *datalogger* e configurações atuais do aparelho a partir de uma unidade USB flash para uma memória interna a partir de um arquivo de backup.

- **Fazer backup dos arquivos do banco de dados interno para a unidade USB** Faz o backup de todos os arquivos do *datalogger* e as configurações atuais do aparelho da memória interna para unidade USB.
- **Restaura todos os arquivos da memória em massa USB para memória interna**

Restaura todos os arquivos do *datalogger* e configurações atuais do aparelho a partir de uma unidade USB flash para uma memória interna a partir de um arquivo de backup.

## **— Fazer backup de todos arquivos internos para memória em massa USB** Faz backup de todos os arquivos do *datalogger* e das configurações atuais do aparelho em um único arquivo em unidade USB flash para arquivamento de dados ou clonagem do aparelho.

3. Pressione o botão Enter para selecionar o botão **Iniciar** e, em seguida, pressione o botão Enter para iniciar a transferência.

A caixa de diálogo solicita a confirmação de transferência.

4. Pressione a tecla Enter para confirmar a transferência.

## IMPORTANTE

A função **Restaurar** substitui permanentemente todos os dados existentes do EPOCH 6LT pelos dados da unidade USB flash.

# **9.5 Visualização de grade**

Usar a visualização de grade permite a observação das medições salvas em vários ID do arquivo ativo exibido na tela de A-scan. Este recurso pode ser usado por qualquer arquivo ou tipo de arquivo, mas ele é usado com mais frequência em pesquisas de espessura usando um padrão predefinido de inspeção. Quando utilizado em uma inspeção de espessura, a visualização em grade apresenta as medições de espessura

dispostas em colunas e linhas, em tela cheia ou parcial. Ao salvar os dados em um ID no arquivo, a leitura de medição aparece na célula correspondente da grade. A grade também pode ser codificada com cores para identificação rápida de uma área com desgaste crítico.

# <span id="page-153-0"></span>**9.5.1 Ativar a visualização de grade**

A visualização de grade deve ser ativada antes de ser visualizada na tela.

## **Para ativar a visualização de grade**

- 1. Na tela A-scan, pressione a sequência de botões Shift e Esc para exibir o menu de configuração.
- 2. Gire o botão de ajuste para marcar o ícone **Ferramentas** ( $\bigtimes$ ).
- 3. Pressione a tecla Enter para abrir o submenu de ícones e, em seguida, gire o botão de ajuste para selecionar o ícone **Grade** ( ).
- 4. Pressione a tecla Enter para exibir a caixa de diálogo **Grade** (veja [Figura 9-25 na](#page-154-0)  [página 155](#page-154-0)).
- 5. Pressione a tecla Enter e, em seguida, gire o botão de ajuste para definir **Ativar grade** para **Ligar**.

| D NONAME00                                      | ID                   | 001     | in. |
|-------------------------------------------------|----------------------|---------|-----|
| 14<br>Ganho<br>35.1 dB<br>$1\pm$                | $2\frac{1}{H}$<br>2∗ | $2 - 1$ |     |
| Grade ativa<br>Ligar                            |                      |         |     |
| Tamanho grac Meia tela                          |                      |         |     |
| Tela colorida Cor                               |                      |         |     |
| 0.600<br>Vermelho.<br>IN<br>Faixa baixa de esp. |                      |         |     |
| 0.800<br>Verde.<br>IN<br>Faixa alta de esp.     |                      |         |     |
|                                                 |                      |         |     |
|                                                 |                      |         |     |
|                                                 |                      |         |     |

**Figura 9-25 Caixa de diálogo Grade**

# <span id="page-154-0"></span>**9.5.2 Configurar grade**

Use a caixa de diálogo Grade para configurar as opções de exibição de grade.

## **• Tamanho da grade**

Controla a quantidade de telas de A-scan destinadas para exibir a grade. A **Meia tela** divide a área da tela atual. A metade superior exibe o A-scan em tempo real. A metade inferior exibe a grade. A **Tela cheia** utiliza toda a área da tela ativa para exibir a grade (não é possível ver o A-scan).

## **• Tela colorida**

Controla o código de cor da célula da grade ativa. A opção **Mono** aplica a mesma cor de texto de fundo a todas as células da grade.

A opção **Cor** aplica as cores vermelho, amarelo ou verde no texto ou no fundo em cada célula, dependendo do valor da medição.

## **— Faixa baixa de espessura**

Todas as medidas abaixo deste valor são apresentadas na cor vermelha.

— **Faixa alta de espessura**

Todas as medidas acima deste valor são apresentadas na cor verde.

Todas as medições entre o valor **Faixa baixa de espessura** e o valor **Faixa alta de espessura** são apresentados em amarelo.

## **Para configurar o tamanho da grade e a cor**

- 1. Na caixa de diálogo Grade, pressione a tecla Tab para marcar a caixa **Tamanho da grade**.
- 2. Gire o botão de ajuste para selecionar **Meia tela** ou **Tela cheia**.
- 3. Pressione o botão Tab para marcar a caixa **Tela colorida**.
- 4. Gire o botão de ajuste para selecionar **Mono** ou **Cor**.

Ao selecionar **Cor**, as caixas **Faixa baixa de esp.** e **Faixa alta de esp.** aparecem. Em seguida, execute as seguintes etapas:

- *a)* Pressione o botão Tab para selecionar **Faixa Baixa de espessura**.
- *b)* Gire o botão de ajuste para alterar o valor da faixa baixa de espessura.
- *c)* Pressione a tecla Tab para selecionar **Faixa alta de espessura**.
- *d)* Gire o botão de ajuste para alterar o valor da faixa alta de espessura.

## **9.5.3 Usar a grade**

Antes de usar a grade, primeiramente é preciso ativá-la (veja ["Ativar a visualização de](#page-153-0)  [grade" na página 154\)](#page-153-0). Defina **Grade ativa** para **Ligar** e, em seguida, pressione o botão ESC para sair da caixa de diálogo grade, a grade e os controles Grade aparecem na tela. Quando se pressiona a tecla ESC durante a visualização da grade, o menu da barra lateral substitui os controles da Grade

Os controles da grade possuem as teclas de seta e **Salvar**.

## **Para salvar os dados na grade na tela de A-scan**

1. Para preencher a grade com dados, realize uma medição, gire o botão de ajuste para marcar **Salvar** e, em seguida, pressione o botão Enter.

O ID do arquivo é incrementado, os dados são salvos neste local e uma nova linha na grade é criada e exibida para mostrar os novos dados salvos.

| <b>D</b> CORROSION-PIPE-GRID |                 | ID          | $STE1-C4$ | $\ln  \Lambda $<br>囝 |
|------------------------------|-----------------|-------------|-----------|----------------------|
| Ganho<br>35.1 dB             | $ 1\%$<br>53.75 | 1±<br>0.299 | 14        |                      |
| Grade                        |                 |             |           |                      |
| $\leftarrow$                 |                 |             |           |                      |
| →                            |                 | ÷.          | ×,        | ٦.                   |
|                              | त               |             | 6         | 10                   |
| ↑                            |                 | SITE1-A     | SITE1-B   | SITE1-C              |
|                              | $\mathbf{1}$    | 0.295       | 0.499     | 0.498                |
| $\mathbf{J}$                 | $\overline{2}$  | 0.295       | 0.498     | 0.498                |
|                              | 3               | 0.196       | 0.398     | 0.498                |
|                              | 4               | 0.196       | 0.398     | 0.297                |
| <b>Salvar</b>                |                 |             |           |                      |
| 零                            |                 |             |           |                      |

**Figura 9-26 Visualização da grade na tela de A-scan em tempo real**

## **Para usar os botões de setas**

- 1. Pressione a tecla Tab para mover a seleção de um botão de seta para o próximo.
- 2. No botão de seta selecionado, pressione o botão Enter para executar a função desejada como descrito abaixo.

#### OBSERVAÇÃO

A célula selecionada é marcada com um fundo preto.

- $-$  O botão Seta esquerda ( $+$ ) move a seleção para a célula esquerda em relação à célula selecionada atualmente e altera o ID do arquivo ativo para a célula recém-selecionada.
- $-$  O botão Seta direita ( $\rightarrow$  ) move a seleção para a célula direita em relação à célula selecionada atualmente e altera o ID do arquivo ativo para a célula recém-selecionada.
- O botão Seta para cima (<sup>†</sup> ) move a seleção para a célula acima em relação à célula selecionada atualmente e altera o ID do arquivo ativo para a célula recém-selecionada.
- O botão Seta para baixo  $($   $\rightarrow$  ) move a seleção para a célula abaixo em relação à célula selecionada atualmente e altera o ID do arquivo ativo para a célula recém-selecionada.

## **Para sobrescrever os dados de grade na tela em tempo real**

- 1. Utilize os botões de seta para navegar até a célula que será sobrescrita.
- 2. Executa a medição.
- 3. Gire o botão de ajuste para marcar **Salvar** e, em seguida, pressione a tecla Enter. A caixa de diálogo pergunta se deseja substituir o ID.
- 4. Pressione a tecla Enter para sobrescrever os dados.

## **Para usar a grade para visualizar um arquivo salvo**

- 1. No menu **Configurações** selecione o ícone **Arquivo** para abrir a página de configuração **Arquivo**.
- 2. Gire o botão de ajuste para selecionar o arquivo que se deseja trabalhar e, em seguida, pressione o botão Enter.
- 3. Pressione o botão Tab para selecionar o botão **Conteúdo**.
- 4. Utilize os botões de seta para navegar pela grade.
- 5. Pressione o botão Tab para mover o botão **Selec. ID**, marcar e selecionar a visualização de um ID específico (veja [Figura 9-27 na página 159\)](#page-158-0).

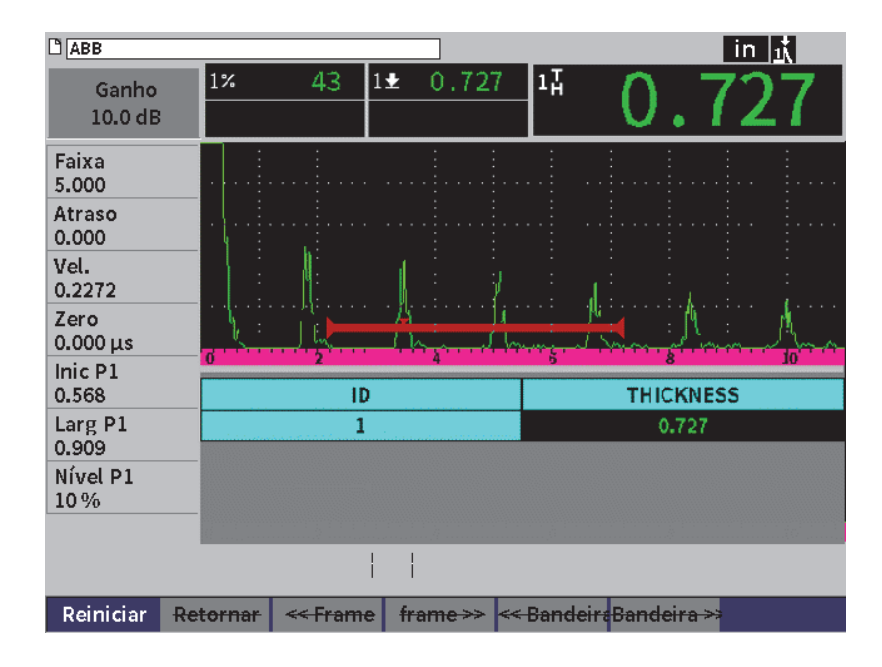

**Figura 9-27 Controla a grade no arquivo salvo**

# <span id="page-158-0"></span>**9.6 Gravador de vídeo**

O gravador de vídeo permite gravar, salvar, excluir e reproduzir vídeos de A-scan. Também é possível exportar e importar vídeos para os detectores de defeito por ultrassom da série EPOCH. Como as informações de vídeo são armazenadas em arquivo, elas são consideradas como parte do *datalogger*. Portanto, os componentes do sistema de gravação de vídeo são encontrados no menu da barra lateral e no menu de configuração.

## **9.6.1 Ativar o gravador de vídeo**

Antes de ativar o gravador de vídeo, configure o EPOCH 6LT para exibir os eventos que se deseja gravar.

## **Para ativar o gravador de vídeo**

1. No menu de configuração, gire o botão de ajuste para marcar o ícone **Ferramentas**

( ) e, em seguida, pressione Enter para abrir o submenu **Ferramentas**.

- 2. Gire o botão de ajuste para marcar o ícone **Vídeo** ( ).
- 3. Pressione a tecla Enter para abrir a caixa de diálogo **Vídeo** e, em seguida, pressione a tecla Enter novamente para marcar o parâmetro **Vídeo**.
- 4. Gire o botão de ajuste para definir o valor do parâmetro para **Ligar**.
- 5. Pressione a sequência de botões Shift e Tab para abrir o submenu da barra lateral **Vídeo** (veja [Figura 9-28 na página 160\)](#page-159-0).

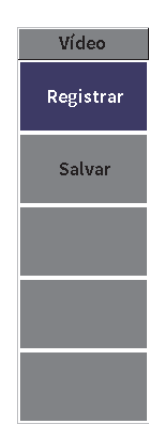

**Figura 9-28 Submenu da barra lateral Vídeo**

# <span id="page-159-0"></span>**9.6.2 Gravar e salvar um vídeo**

O gravador de vídeo grava, salva e limpa os arquivos na memória.

## **Para gravar vídeo**

## OBSERVAÇÃO

Durante a gravação de um vídeo é possível ajustar a porta e o ganho. Nenhum outro parâmetro fica disponível para ajuste durante a gravação de vídeo.

- 1. Ativar gravador de vídeo (veja "Para ativar o gravador de vídeo" na página 160).
- 2. Pressione a tecla Enter para iniciar a gravação.

Durante a gravação, o menu inclui os botões **Pausar** e **Referência**. A tela exibe um contador que cronometra o tempo de gravação (veja ["Gravação em andamento"](#page-160-0)  [na página 161\)](#page-160-0).

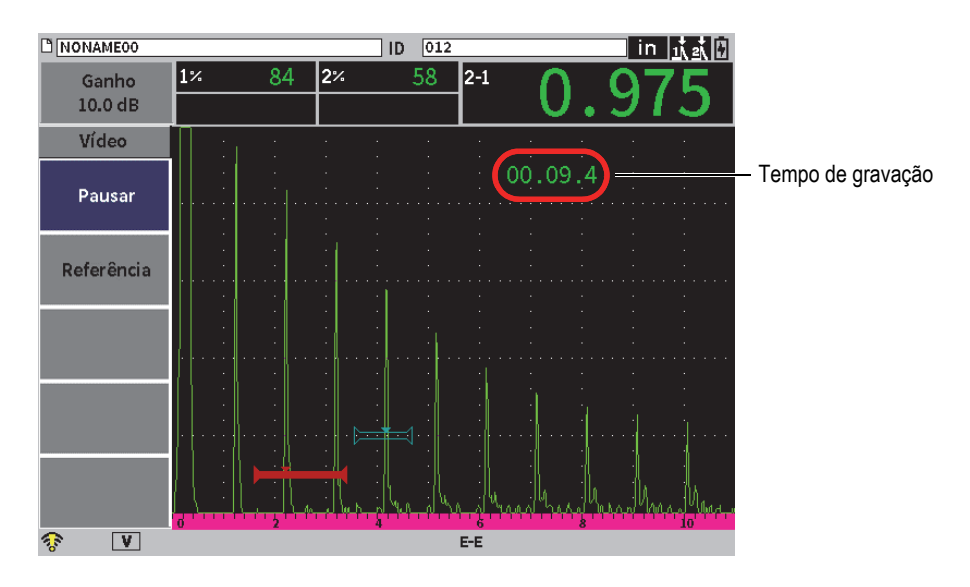

**Figura 9-29 Gravação em andamento**

<span id="page-160-0"></span>3. Para pausar a gravação, selecione o botão **Pausar** e, em seguida, pressione a tecla Enter.

Ao pausar a gravação, os botões **Registrar**, **Salvar** e **Limpar** são exibidos:

— Para recomeçar a gravação, selecione **Gravar**.

- Para terminar a gravação e salvar o vídeo em um arquivo, selecione **Salvar** (veja "Para salvar uma gravação" na página 162 para mais detalhes).
- Para apagar o vídeo atual, selecione **Limpar**.
- 4. Para marcar (bandeira) um ponto no vídeo, selecione o botão **Referência** e, em seguida, pressione o botão Enter.

Ao assistir o vídeo pode-se ir rapidamente de uma marcação a outra.

## **Para salvar uma gravação**

- 1. Selecione **Salvar** para terminar a gravação e exibir a página de configuração **Criar** (arquivo de vídeo).
- 2. Pressione a tecla Enter para inserir o **Nome do arquivo**.
- 3. Insira até 32 caracteres usando o teclado virtual, o botão de ajuste e a tecla Enter (veja [Figura 9-30 na página 162](#page-161-0)).

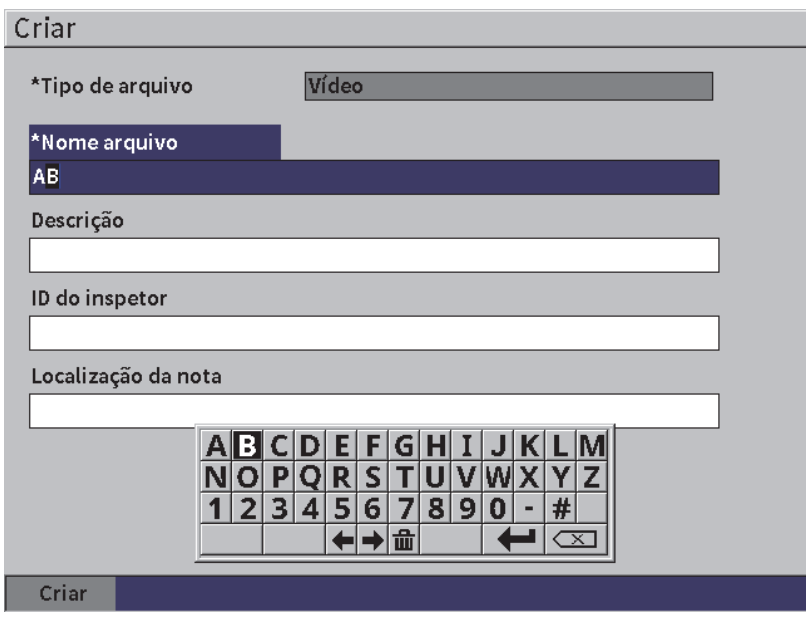

**Figura 9-30 Página de configuração — Criar arquivo de vídeo**

<span id="page-161-0"></span>4. Para as três caixas opcionais (**Descrição**, **ID do inspetor** e **Notas de localização**) pressione a tecla Tab e, em seguida, repita as 3 etapas para inserir as informações. 5. Ao concluir a configuração do arquivo, marque o botão **Criar** e, em seguida, pressione o botão Enter.

Enquanto o aparelho está salvando o arquivo a mensagem "Criando arquivo. Aguarde..."

#### **Para excluir o vídeo da memória**

 Pressione o botão Tab para mover e selecionar o botão **Limpar** e, em seguida, pressione o botão Enter para excluir a gravação do vídeo atual da memória interna.

O contador do **Gravador** é redefinido para zero (0).

## **9.6.3 Trabalhar com arquivo de vídeo**

O *datalogger* permite executar:

- Ver o vídeo gravado na tela de A-scan.
- Exportar vídeos via USB ou Nuvem.
- Importar arquivos de vídeo de outros detectores de defeitos ultrassônicos EPOCH 6LT.

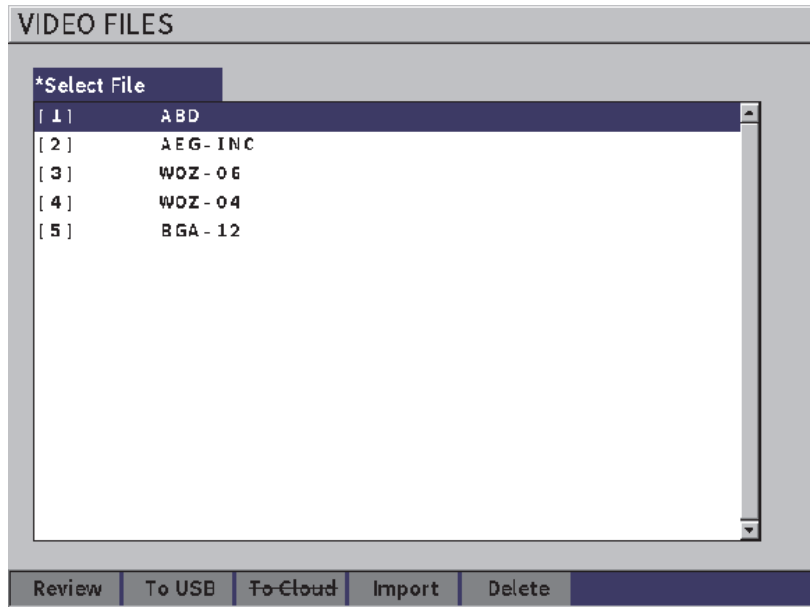

**Figura 9-31 Página de configuração Arquivos de vídeo**

## **Para abrir as configurações de vídeo**

 Selecione o ícone Vídeo ( ) no menu **Configurações** para abrir a página de configuração **Arquivos de vídeo**. Veja ["Navegação das caixas de diálogo e das](#page-39-0)  [páginas de configuração" na página 40](#page-39-0) para instruções sobre como utilizar as páginas de configuração.

## **Para ver uma gravação**

- 1. Gire o botão de ajuste para selecionar um arquivo.
- 2. Pressione a tecla Tab para marcar o botão **Revisar**.
- 3. Pressione a tecla Enter para exibir a página de revisão (veja [Figura 9-32 na](#page-164-0)  [página 165](#page-164-0)).

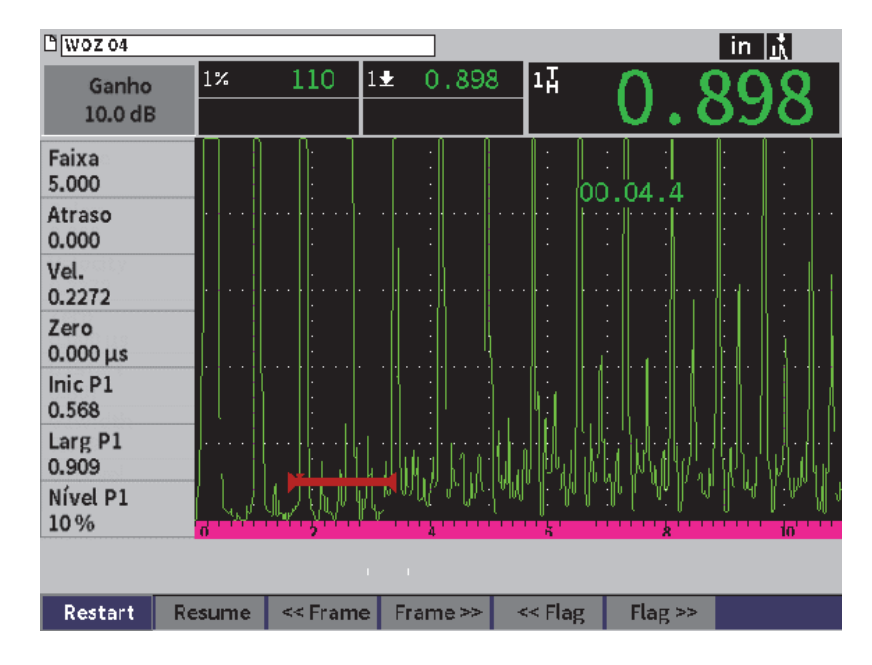

**Figura 9-32 Página de configuração Rever vídeo**

- <span id="page-164-0"></span>4. Pressione a tecla Tab para mover a seleção do botão atual para o próximo na parte inferior da página.
- 5. Com um botão selecionado, pressione o botão Enter para executar a função desejada como descrito abaixo:
	- **Reiniciar** exibe o vídeo a partir do ponto inicial da gravação
	- **Pausar** pausa a reprodução do vídeo.
	- **Retornar** retoma a reprodução do vídeo no ponto da pausa.
	- **<< Frame** ou **Frame>>** volta ou avança um frame por vez.
	- **<< Bandeira** ou **Bandeira>>** volta ou avança para bandeira anterior ou seguinte do vídeo (veja "Para gravar vídeo" na página 161).

## **Para exportar um arquivo de vídeo**

## OBSERVAÇÃO

Antes de exportar para a Nuvem, verifique se a conexão de rede sem fio (LAN) está configurada adequadamente.

## OBSERVAÇÃO

O conector HOST suporta unidade de USB flash ou adaptador para conexão sem fio (LAN). Dependendo do tipo de arquivo que está conectado ao conector HOST, o botão **USB Flash** ou **Nuvem** ficará desativado.

- 1. Na página de configuração **Arquivos de vídeo**, selecione um arquivo e, em seguida, selecione o botão **USB flash** ou **Nuvem**.
- 2. Pressione a tecla Enter para iniciar a transferência.

## **Para importar um arquivo de vídeo**

## OBSERVAÇÃO

Antes de importar da Nuvem, verifique se a conexão sem fio (LAN) está configurada adequadamente.

## OBSERVAÇÃO

O conector HOST suporta unidade de USB flash ou adaptador LAN sem fio. O instrumento importará o arquivo através do dispositivo conectado ao conector HOST.

- 1. Na página de configuração **Arquivos de vídeo**, selecione o botão **Importar**.
- 2. Pressione a tecla Enter para abrir a página de configuração **Importar**.
- 3. Gire o botão de ajuste para marcar o arquivo que deseja importar.
- 4. Pressione a tecla Tab para selecionar o arquivo e mover o foco para a caixa **Nome de arquivo**.

5. Para importar o arquivo selecionado com um nome diferente, insira um novo nome (até 32 caracteres) usando o teclado virtual, botão de ajuste e a tecla Enter (veja [Figura 9-33 na página 167](#page-166-0)).

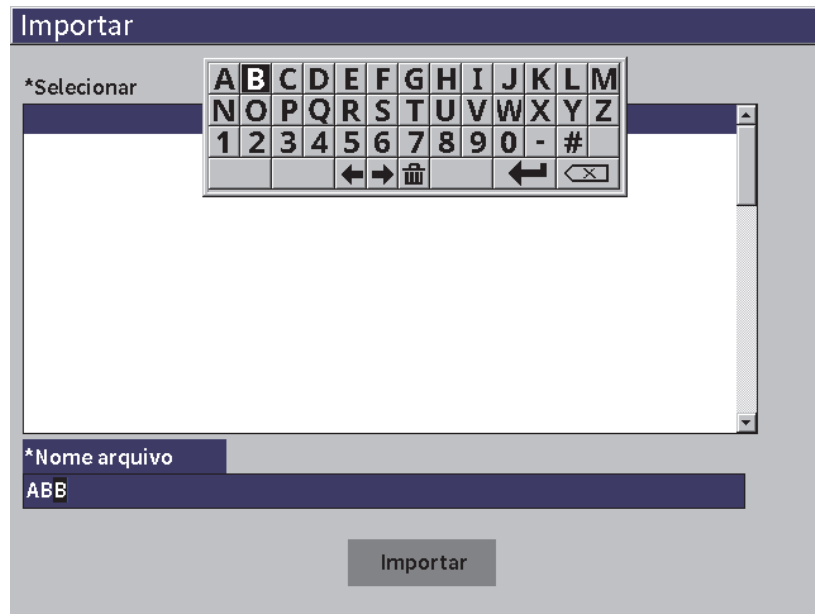

**Figura 9-33 Página de configuração Importar (arquivo de vídeo)**

- <span id="page-166-0"></span>6. Pressione a tecla Tab para marcar o botão **Importar**.
- 7. Pressione a tecla Enter para iniciar a transferência.

## **Para excluir um arquivo de vídeo**

- 1. Na página de configuração **Arquivos de vídeo** gire o botão de ajuste para selecionar uma arquivo.
- 2. Pressione a tecla Tab para marcar o botão **Excluir**.
- 3. Pressione a tecla Enter para excluir o arquivo selecionado.

# **10. Conexão sem fio (LAN)**

As páginas de configuração de conexão sem fio (LAN) são usadas para configurar o aparelho a uma rede sem fio (LAN) por meio de um adaptador LAN sem fio.

OBSERVAÇÃO

Você pode se conectar à Nuvem através da conexão sem fio (LAN). Consulte o administrador de rede para obter informações sobre como configurar o aparelho para se conectar à nuvem.

# **10.1 Conectar a uma rede sem fio (LAN)**

É possível verificar o status da conexão ou se conectar a uma rede sem fio (LAN) na página de configuração **Redes sem fio**.

## **Para verificar os status das redes sem fio (LAN)**

- 1. No menu de configuração selecione o ícone **Configurações** para abrir o submenu **Configurações** (veja ["Modo de configuração" na página 37](#page-36-0) para mais informações sobre a seleção de ícones e a navegação pelos menus de configuração).
- 2. Selecione o ícone **Redes sem fio** ( $\diamondsuit$ ) para abrir a página de configuração **Redes sem fio** (veja [Figura 10-1 na página 170\)](#page-169-0). As redes disponíveis e o status de segurança e conexão serão exibidos.

## **Para se conectar a uma rede sem fio (LAN)**

- 1. Se o parâmetro **Ativar** estiver definido para **Desligar** proceda da seguinte maneira:
	- *a)* Pressione a tecla Tab para selecionar o parâmetro **Ativar**
	- *b)* Gire o botão de ajuste para definir o parâmetro **Ativar** para **Ligar**.
	- *c)* Pressione a tecla Tab para ir à lista de redes disponíveis.
- 2. Gire o botão de ajuste para selecionar a rede e, em seguida, pressione a tecla Enter para confirmar a seleção.

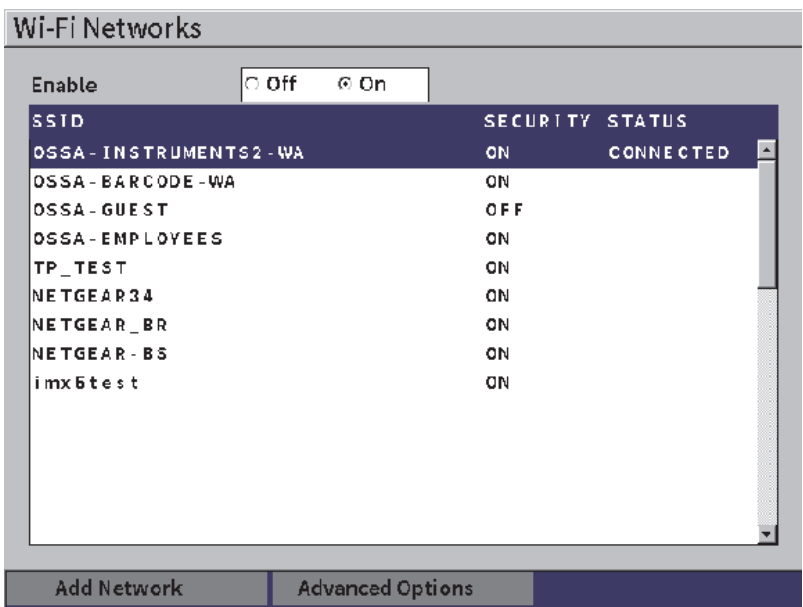

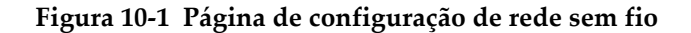

- <span id="page-169-0"></span>*a)* Se a rede selecionada pede uma senha, a página de logon é exibida (veja [Figura 10-2 na página 171\)](#page-170-0):
	- (1) Selecione e preencha a caixa **Senha** e, em seguida, marque **Conectar**.
	- (2) Pressione a tecla Enter para se conectar.

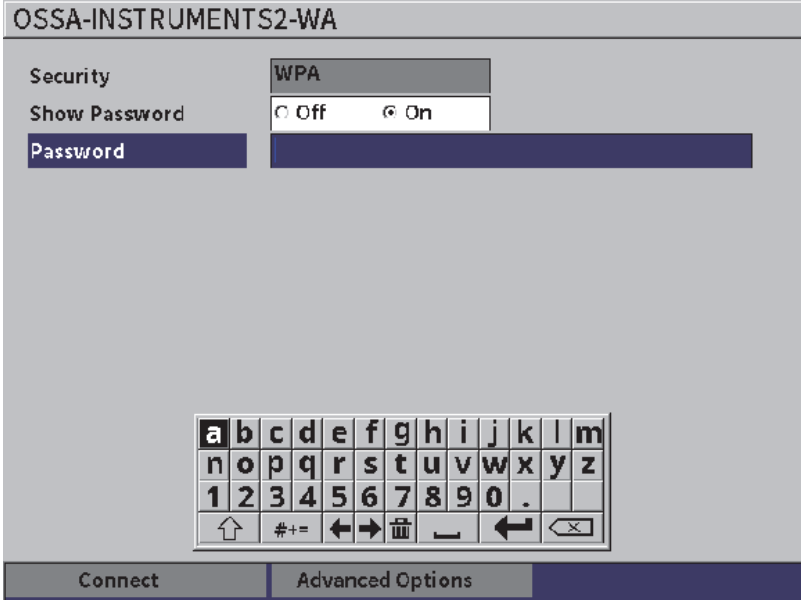

**Figura 10-2 Página de logon seguro de rede sem fio**

<span id="page-170-0"></span>Depois que a conexão à rede é realizada, uma página exibe o status, a potência, a segurança e o endereço IP da conexão (veja [Figura 10-4 na](#page-172-0)  [página 173](#page-172-0)).

*b)* Se a rede selecionada não exigir senha, pressione o botão Enter para se conectar à rede selecionada (veja [Figura 10-3 na página 172\)](#page-171-0).

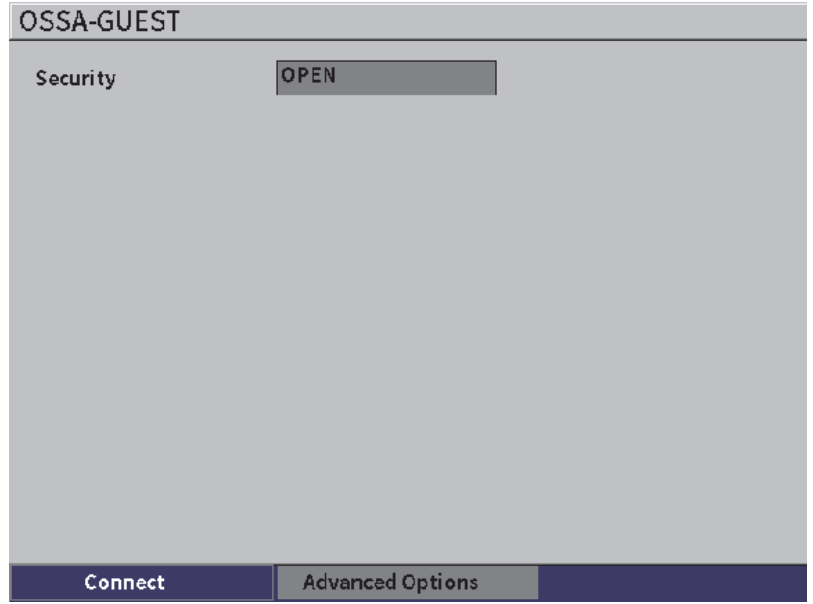

**Figura 10-3 Página de logon seguro de rede sem fio**

<span id="page-171-0"></span>Uma página é exibida para mostrar o status, a potência, a segurança e o endereço IP da conexão (veja [Figura 10-4 na página 173](#page-172-0)).

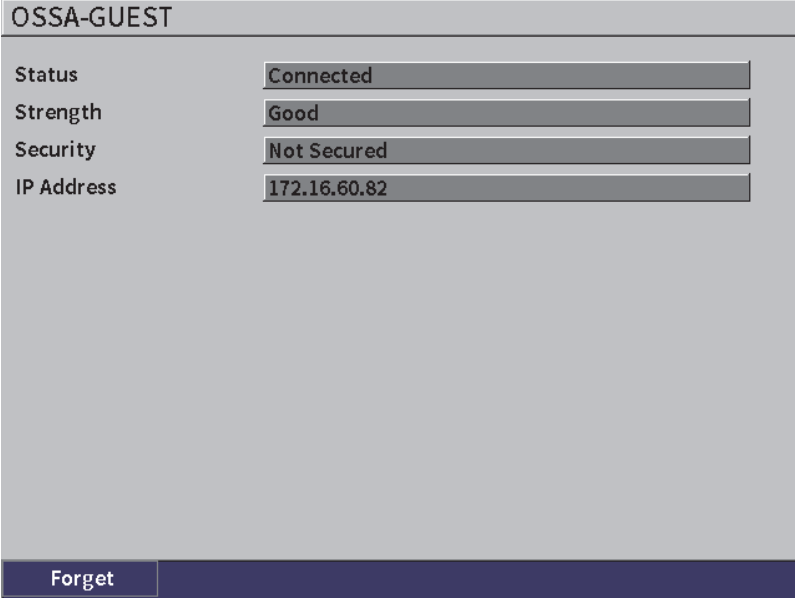

**Figura 10-4 Página de configuração de conexão sem fio**

# <span id="page-172-0"></span>**10.2 Adicionar uma rede sem fio (LAN)**

Caso a rede sem fio (LAN) não apareça na lista de redes disponíveis na página de configuração **Redes sem fio**. Você pode inserir manualmente as informações necessárias para se conectar à rede.

## **Para adicionar uma rede sem fio (LAN)**

- 1. Na página de configuração **Redes sem fio**, marque o botão **Adicionar rede**.
- 2. Pressione a tecla Enter para exibir a página **Adicionar rede** (veja [Figura 10-5 na](#page-173-0)  [página 174](#page-173-0)).
- 3. Pressione a tecla Enter para selecionar o parâmetro **Segurança** e, em seguida, gire o botão de ajuste para selecionar o tipo de proteção.
- 4. Pressione a tecla Tab para selecionar o parâmetro **Nome da rede (SSID)** e exibir o teclado virtual.
- 5. Inserir rede SSID (veja ["Usar o teclado virtual" na página 55\)](#page-54-0)
- 6. Pressione a tecla Tab para ir à caixa **Senha**.

Outros parâmetros podem ser exibidos na página, isso depende do tipo de segurança.

- 7. Insira a senha e, em seguida, pressione a tecla Tab para selecionar o botão **Conectar**.
- 8. Pressione a tecla Enter para se conectar à rede adicionada recentemente.

Caso ocorra um erro ao se tentar conectar a uma rede, a seguinte mensagem será exibida na barra de mensagem: "Erro na configuração de rede".

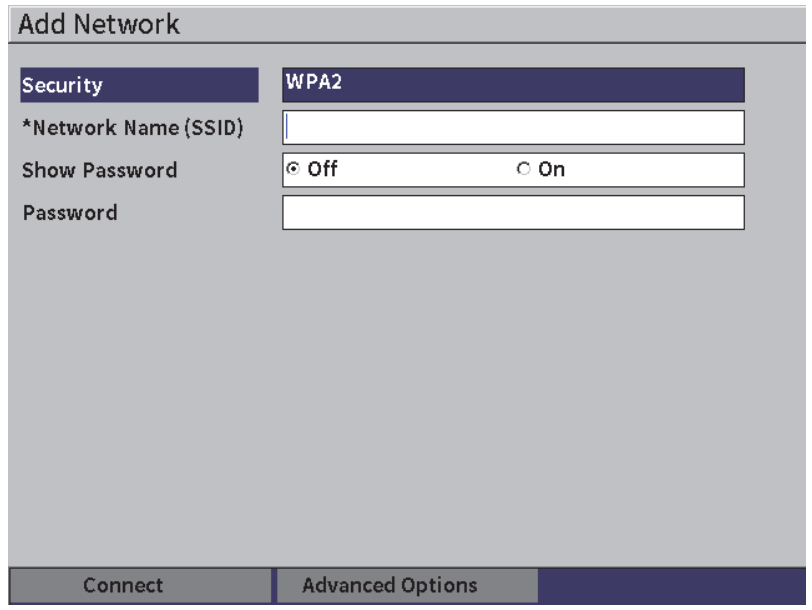

<span id="page-173-0"></span>**Figura 10-5 Página de configuração Adicionar rede**

# **11. Recursos e opções de software**

Este capítulo explica como ativar e operar os recursos dos softwares padrões e opcionais para o detector de defeitos por ultrassom EPOCH 6LT.

# **11.1 Definir recursos dos softwares licenciados e não licenciados**

O EPOCH 6LT vem, por padrão, com vários softwares que expandem os recursos do aparelho para além das funções de detecção de defeitos.

Os softwares a seguir são os componentes padrões do EPOCH 6LT:

- DAC/TCG dinâmico
- AWS D1.1/1.5

Os softwares a seguir são componentes opcionais do EPOCH 6LT que podem ser adquiridos e adicionados ao aparelho:

- Atenuador de eco de parede traseira (BEA)
- Módulo de corrosão

Os softwares opcionais podem ser ativados na hora da compra do aparelho ou remotamente depois da aquisição.

Se um recurso de um software opcional não estiver ativado, não é possível acessar o recurso na caixa de diálogo **Softwares opcionais** (veja ["Ativar os softwares opcionais"](#page-175-0)  [na página 176](#page-175-0)). A Evident pode fornecer o código de ativação que garante o acesso aos softwares opcionais, desse modo, não é preciso enviar o aparelho ao centro de serviço.

# <span id="page-175-0"></span>**11.2 Ativar os softwares opcionais**

Os softwares opcionais são ativados na página de configuração **Softwares opcionais**.

## **Para ativar um software opcional**

- 1. No menu de calibração, selecione o ícone **Configurações** ( $\mathbf{r}$ +) e, em seguida, pressione o botão Enter para abrir o submenu **Configurações**.
- 2. Selecione o ícone **Softwares opcionais** ( $\diamondsuit$ ) e, em seguida, pressione o botão Enter para abrir a página de configuração **Softwares opcionais** (veja ["Página de](#page-175-1)  [configuração de softwares opcionais" na página 176\)](#page-175-1). Veja ["Para percorrer os](#page-39-1)  [ícones do menu de configuração" na página](#page-39-1) 40 para detalhes sobre como utilizar as páginas de configuração.

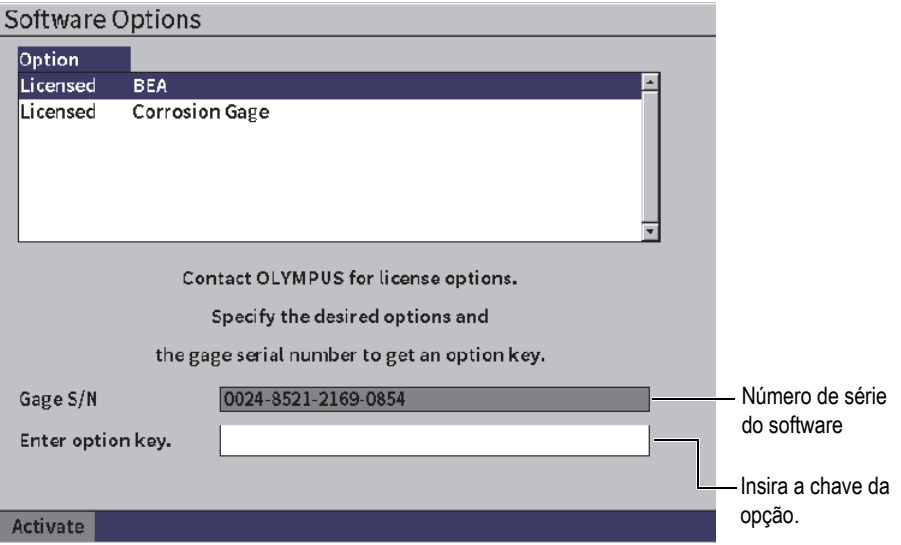

<span id="page-175-1"></span>**Figura 11-1 Página de configuração de softwares opcionais**

## OBSERVAÇÃO

Você só pode selecionar as opções não licenciadas. Todas as opções licenciadas estão sombreadas e não podem ser selecionadas.

- 3. Selecione a opção **Sem licença** e observe o número de série de 16 caracteres do software no seu aparelho que aparece no parâmetro **Nº medidor**.
- 4. Entre em contato com a Evident para adquirir o software opcional e utilize o número de série do software para identificar o aparelho.
- 5. Depois que a Evident fornecer o código de ativação remoto, abra a página de configuração **Softwares opcionais**.
- 6. Pressione a tecla Tab para mover a caixa **Inserir chave de opção** e, em seguida, pressione a tecla Enter para exibir o teclado virtual.
- 7. Com o teclado virtual, o botão de ajuste e a tecla Enter, insira o código de ativação na caixa **Inserir código**.
- 8. Pressione a tecla Tab para selecionar **Ativar**.
- 9. Pressione a tecla Enter para ativar a opção e retornar à tela de A-scan em tempo real.

# **11.3 DAC/TCG dinâmico**

A curva de correção de amplitude da distância (DAC) é utilizada para plotar as variações dos sinais dos refletores de mesmo tamanho, mas a distâncias diferentes do transdutor. Geralmente, estes refletores produzem ecos com várias amplitudes devido à atenuação do material e à dispersão do feixe enquanto o feixe sonoro viaja pela peça. O objetivo da curva DAC é de compensar graficamente a atenuação do material, efeitos de campo próximo, dispersão do feixe e a rugosidade da superfície.

Depois de plotar a curva DAC, os refletores que possuem o mesmo tamanho daqueles utilizados na criação da curva produzem ecos que culminam ao longo da curva apesar das diferentes localizações na amostra. Da mesma forma, os refletores que são menores do que os utilizados para criar a curva ficam abaixo do nível, enquanto os refletores maiores ultrapassam o nível da curva.

Quando uma curva DAC é criada no detector de defeitos por ultrassom EPOCH 6LT, o aparelho também cria uma configuração de ganho de tempo corrigido (TCG). O TCG é usado para compensar os mesmos fatores da curva DAC, porém a apresentação é diferente. Ao invés de traçar na tela uma curva que segue os picos do

refletor de referência para baixo à medida que o som é atenuado, a configuração de TCG amplifica o ganho em função do tempo (distância) para deixar os refletores de referência com a mesma altura da tela (80% da altura da tela cheia – FSH).

Os recursos DAC/TCG do EPOCH 6LT alternam rapidamente entre as visualizações DAC e TCG, dando mais liberdade à utilização das duas técnicas durante a inspeção. Ao se alternar a visualização DAC para TCG as curvas DAC são exibidas como linhas TCG na tela. O ganho com tempo corrigido amplifica de forma efetiva os sinais através da base de tempo para que as curvas DAC apareçam como linhas retas na tela.

Pode-se personalizar as configurações DAC/TCG às exigências exclusivas de uma aplicação os recursos flexíveis do software DAC/TCG. Os recursos DAC/TCG possuem vários modos DAC/TCG que atendem aos códigos de dimensionamento ASME, ASME III, JIS e JBT 4730. O software fornece controle direto de ganho, faixa, zero offset e atraso, assim como o ganho de rastreamento e a correção de transferência. Além disso, a opção DAC/TCG fornece visualização entre 20% e 80%, curvas DAC personalizáveis e uma tabela TCG definida pelo usuário para atender às exigências específicas da inspeção.

Na tela A-scan, a caixa de diálogo **DAC/TCG** possui vários parâmetros de ajuste e de configuração. Estes parâmetros fornecem acesso a várias funções importantes que controlam a configuração e a operação de DAC/TCG.

Todos os modos DAC/TCG serão cobertos nas próximas seções. O procedimento para configuração do DAC/TCG é o mesmo para todos os modos. A configuração é apresentada em detalhes na seção ASME/ASME III a seguir. Todas as diferenças no procedimento de configuração de outros modos DAC/TCG são discutidas na seção pertinente.

# <span id="page-177-0"></span>**11.3.1 Ativar a função DAC/TCG**

Antes de se ativar qualquer opção associada à DAC/TCG, o EPOCH 6LT deve ser calibrado adequadamente para que o material seja inspecionado (veja ["Calibração" na](#page-110-0)  [página 111](#page-110-0)).

## **Para ativar o recurso DAC/TCG**

1. No menu configuração, selecione o ícone **Medição** ( $\mathcal{L}$ ) e, em seguida, pressione o botão Enter para abrir o submenu **Medição** (veja ["Modo de](#page-36-0)  [configuração" na página 37](#page-36-0) para mais detalhes sobre ícones e submenus).

- 2. Selecione o ícone **DAC** (<sup>82</sup><sup>8</sup>) e, em seguida, pressione o botão Enter para abrir a caixa de diálogo DAC/TCG (veja [Figura 11-2 na página 180](#page-179-0)). Veja ["Navegação das](#page-39-0)  [caixas de diálogo e das páginas de configuração" na página 40](#page-39-0) para detalhes de como usar as caixas de diálogo.
- 3. Pressione a tecla Enter para marcar a caixa de parâmetro **Modo DAC/TCG**.
- 4. Gire o botão de ajuste para selecionar um modo.

Os modos ativos disponíveis são: **Padrão** (veja ["Criar curva DAC no modo](#page-179-1)  [padrão ou ASME III" na página 180\)](#page-179-1), **ASME-3** (veja ["Criar curva DAC no modo](#page-179-1)  [padrão ou ASME III" na página 180\)](#page-179-1), **JIS** (veja ["JIS DAC" na página 193\)](#page-192-0) e **Personalizado** (veja ["Curvas DAC personalizadas" na página 195\)](#page-194-0).

## **11.3.2 Aplicar correção de referência**

Pode-se aplicar a correção de referência à análise digital do A-scan atual e do modo DAC/TCG. A correção de referência permite a manipulação total do ganho dos picos do eco em tempo real ou da curva DAC ao mesmo tempo que fornece a porcentagem da amplitude ou a comparação de dB da proporção pico/curva. Desta forma, pode-se usar o ganho de rastreamento e manter uma leitura de medição precisa da proporção do pico fechado para a curva DAC para fins de medição. A amplitude do eco fechado é corrigida de volta ao nível de ganho de referência para avaliação da amplitude em comparação com a curva DAC.

## **Para aplicar uma correção de referência**

- 1. Na caixa de diálogo DAC/TCG, pressione o botão Tab para mover para o parâmetro **Ref Correct**.
- 2. Gire o botão de ajuste para selecionar **Ligar**.
- 3. Pressione a tecla Tab para mover o parâmetro **Visualização 20-80 DAC**
- 4. Gire o botão de ajuste para selecionar **Ligar** ou **Desligar.**
- 5. Pressione a tecla Tab para mover o parâmetro **Tipo de curva**.
- 6. Gire o botão de ajuste para selecionar **Reto** ou **Curva.**
- 7. Se o modo **DAC/TCG Personalizar** estiver selecionado, mova até o parâmetro **Curva nº** da seguinte maneira:
	- *a)* Gire o botão de ajuste para ativar as curvas 1 a 6.
	- *b)* Pressione a tecla Tab para mover cada curva ativa e, em seguida, gire o botão de ajuste para selecionar o valor de **dB**.

8. Pressione a sequência de botões Shift e TAB para retornar à tela de A-scan e iniciar a configuração de DAC/TCG.

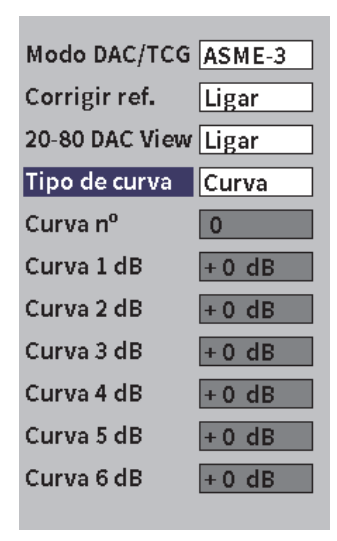

**Figura 11-2 Caixa de diálogo DAC/TCG**

# <span id="page-179-1"></span><span id="page-179-0"></span>**11.3.3 Criar curva DAC no modo padrão ou ASME III**

Para criar a curva DAC no modo padrão ou ASME III as etapas são as mesmas, mas os modos produzem resultados visuais diferentes:

- O modo DAC **Padrão** traça uma única curva DAC de pico a pico referente aos refletores.
- O modo ASME III (ou **ASME-3**) traça três curvas DAC: uma curva principal de pico a pico sobre os refletores de referência e duas curvas de atenção de –6 dB e – 14 dB para comparação com a curva principal.

O exemplo usado nesta seção para configurar e construir a curva DAC parte do princípio que o aparelho esta no modo **ASME-3**.

## **Para configurar o modo ASME-3 DAC**

- 1. Ativar o recurso DAC/TCG (veja ["Ativar a função DAC/TCG" na página 178\)](#page-177-0).
- 2. Gire o botão de ajuste para definir o **Modo DAC/TCG** para **ASME-3**.
3. Pressione as teclas Shift e Tab, nessa sequência, para voltar à tela A-scan em tempo real.

O menu DAC/TCG deve ser exibido (veja [Figura 11-3 na página 181](#page-180-0)). Se ele não for exibido, proceda da seguinte maneira:

- *a)* Pressione a tecla Tab para exibir o menu da barra lateral.
- *b)* Pressione a tecla Tab para selecionar o botão **DAC/TCG** e, em seguida, pressione a tecla Enter para abrir o submenu **DAC/TCG**.

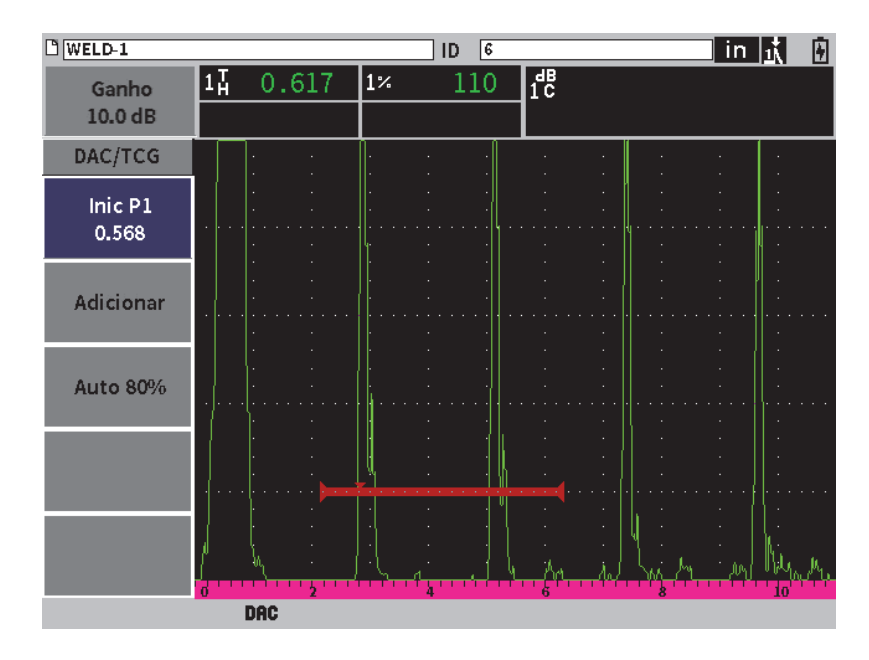

**Figura 11-3 Submenu da barra lateral DAC/TCG**

### <span id="page-180-0"></span>**Para criar uma curva DAC**

- 1. No menu DAC/TCG, pressione o botão Enter para selecionar **Iniciar P1** e, em seguida, gire o botão de ajuste em que o centro da porta 1 fica sobre o primeiro eco.
- 2. Pressione a tecla Enter para marcar **Adicionar** e, em seguida, pressione a tecla Enter para adicionar o primeiro ponto (veja [Figura 11-4 na página 182](#page-181-0)). O botão **Iniciar P1** deve ser marcado agora.

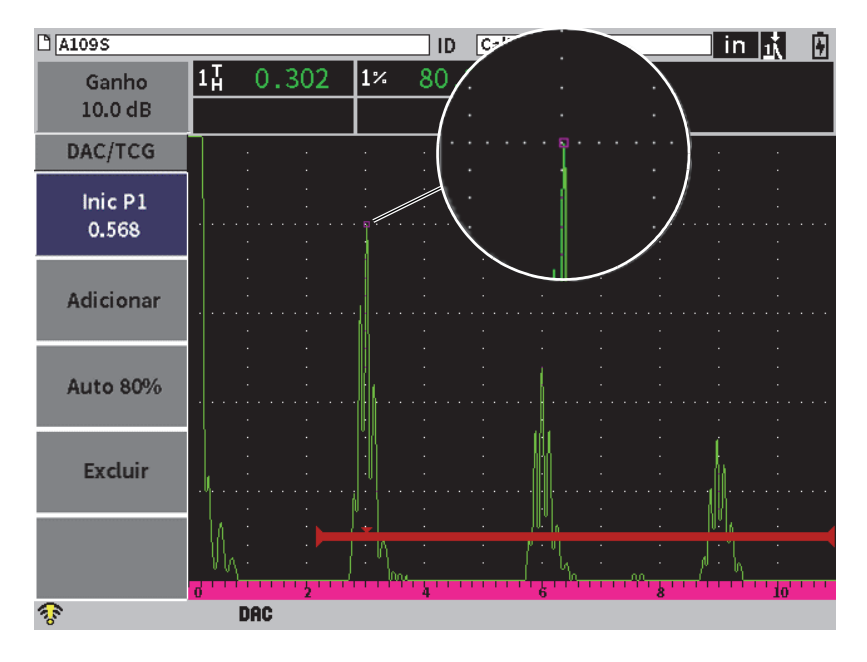

**Figura 11-4 Primeiro ponto DAC**

- <span id="page-181-0"></span>3. Gire o botão de ajuste para mover o indicador do disparador de porta ao próximo eco.
- 4. Pressione a tecla Tab para marcar **AUTO 80%** e, em seguida, pressione a tecla Enter para exibir o segundo eco a 80% FSH. Durante a criação da curva DAC:
	- O botão **Excluir** exclui os pontos DAC capturados recentemente.
	- O botão **Apagar** exclui todos os pontos DAC capturados (curva inteira).
- 5. Pressione a tecla Enter para marcar o botão **Adicionar** e, em seguida, pressione a tecla Enter para adicionar o segundo ponto (veja [Figura 11-5 na página 183](#page-182-0)).

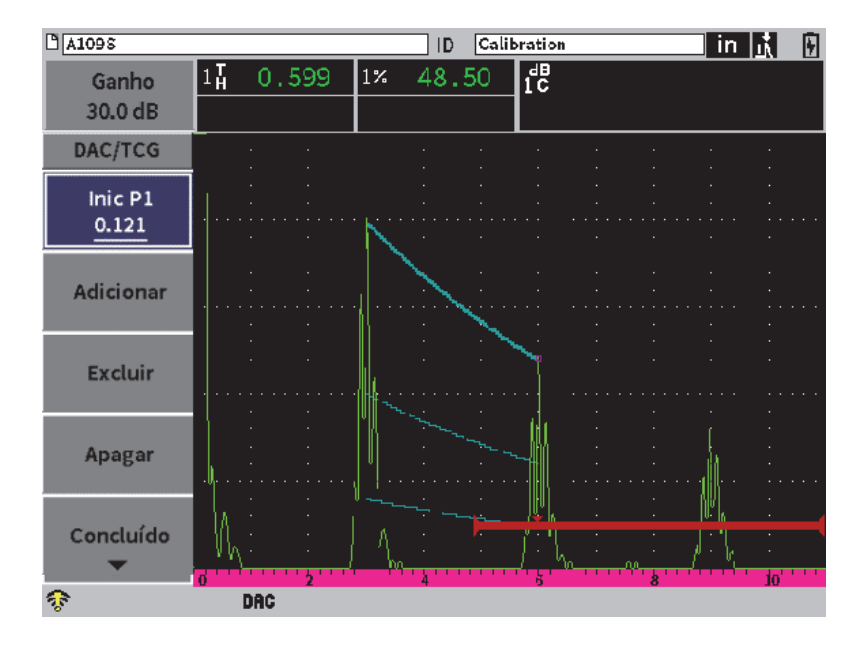

**Figura 11-5 Segundo ponto DAC**

- <span id="page-182-0"></span>6. Gire o botão de ajuste para mover o indicador do disparador de porta ao próximo eco.
- 7. Pressione a tecla Tab para marcar **AUTO 80%** e, em seguida, pressione a tecla Enter para exibir o ponto selecionado a 80% FSH.
- 8. Pressione a tecla Enter para marcar o botão **Adicionar** e, em seguida, pressione a tecla Enter para adicionar outro ponto (veja [Figura 11-5 na página 183](#page-182-0)).
- 9. Repita as etapas 6, 7 e 8 até concluir a criação da curva (veja [Figura 11-6 na](#page-183-0)  [página 184](#page-183-0)).

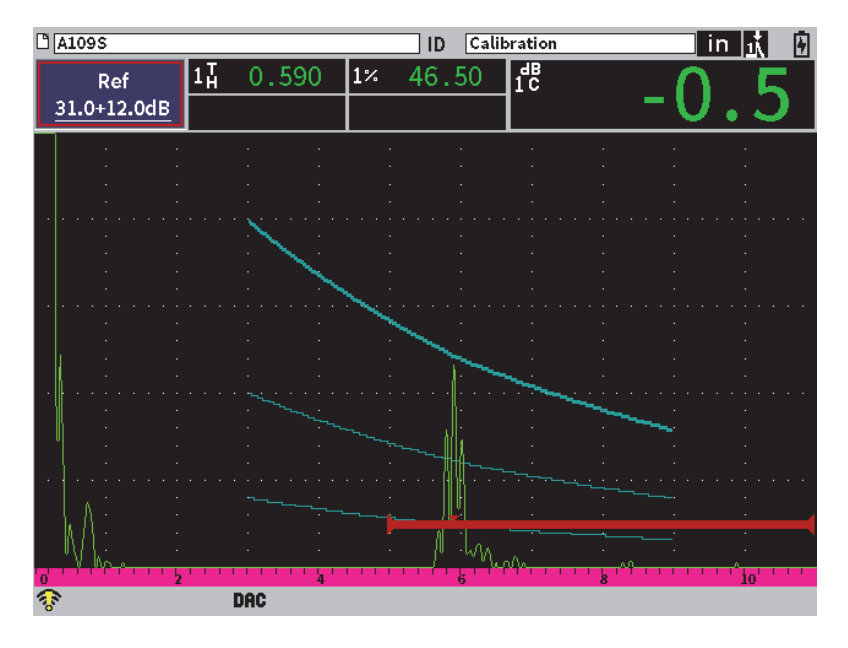

**Figura 11-6 Curva DAC concluída**

<span id="page-183-0"></span>10. Selecione o botão **Concluído** para finalizar a aquisição da curva e mudar para o modo de inspeção DAC.

Na [Figura 11-7 na página 185,](#page-184-0) o aparelho traçou uma curva DAC com três níveis a partir do primeiro e segundo ponto. A função AUTO 80% apresenta o segundo ponto a 80% da altura da tela cheia. Isso garante que o ponto seja capturado com precisão por que a resolução da amplitude é melhor e maior que os picos do eco. Isso também empurra o primeiro eco capturado acima de 110% da altura da tela cheia de modo que a curva DAC principal e a curva de aviso de –6 dB se ampliam abaixo do segundo ponto fora da tela.

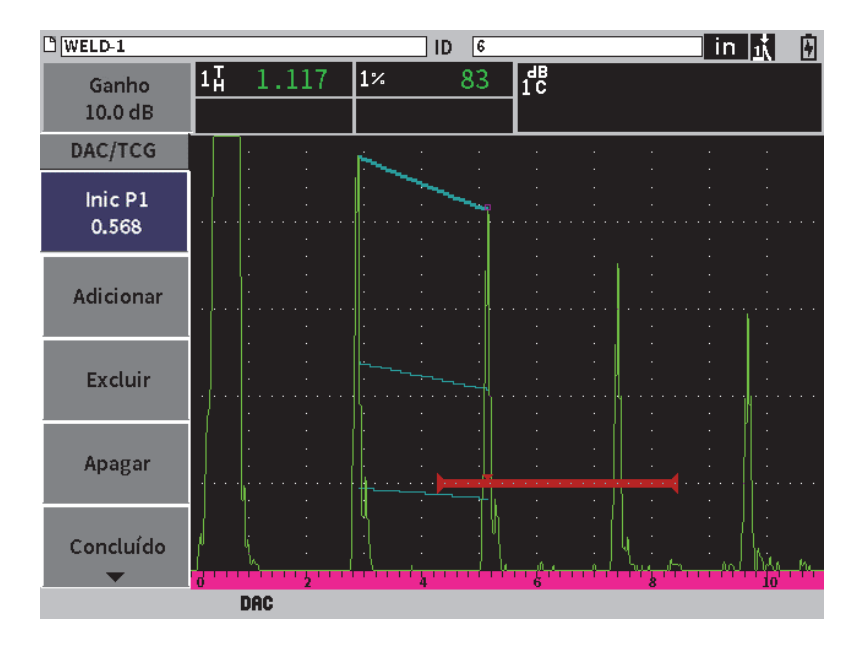

**Figura 11-7 Curva DAC parcial com cada eco definido a 80% FSH**

## <span id="page-184-0"></span>**11.3.3.1 Outros ajustes para construir uma curva DAC**

Pode-se ampliar a faixa do aparelho ou aumentar o atraso da tela para aumentar a quantidade de ecos visualizados.

## **Para ajustar a faixa, o atraso ou o zero durante a detecção do eco**

- 1. No submenu DAC/TCG, pressione a tecla ESC para ir ao menu da barra lateral.
- 2. Gire o botão de ajuste para selecionar o botão **UT** e, em seguida, pressione a tecla Enter para exibir o submenu **UT**.
- 3. Ajuste os parâmetros **Intervalo**, **Atraso** ou **Zero** durante a detecção do eco.

## **Para ajustar os valores de Ângulo, Espessura e Correção de superfície curva**

- 1. No menu da barra lateral, pressione o botão Shift e, em seguida, pressione o botão Esc para ir ao menu de configuração
- 2. Gire o botão de ajuste para selecionar o ícone **Ângulo** e, em seguida, pressione a tecla Enter para abrir a caixa de diálogo Ângulo.

3. Ajuste os parâmetros **Ângulo**, **Espessura**, **Valor X** e **CSC** como desejado.

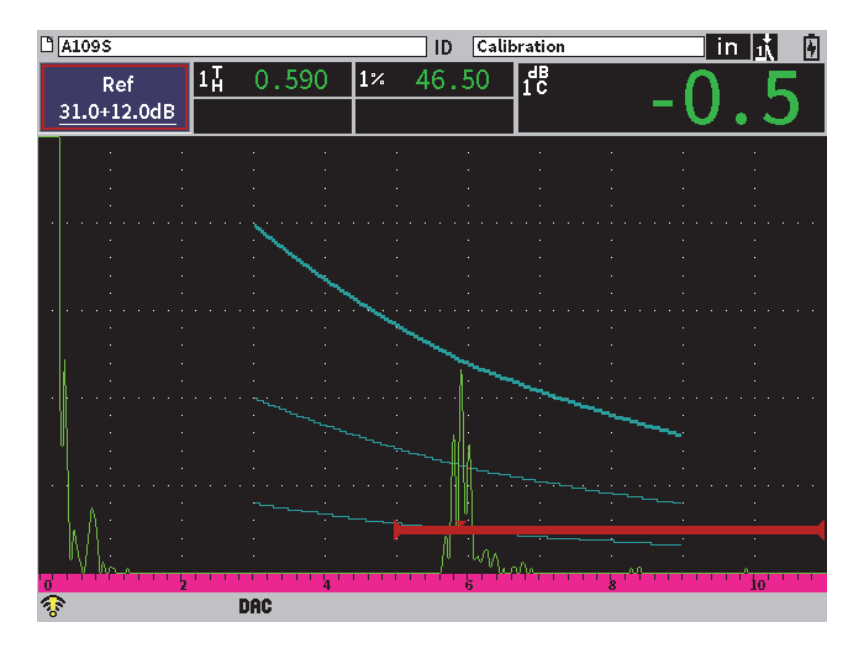

**Figura 11-8 Curva DAC concluída**

## **11.3.4 Modo de inspeção DAC**

Quando a curva DAC for concluída e o aparelho estiver no modo de inspeção, o submenu DAC/TCG exibe um novo conjunto de parâmetros:

### **Iniciar P1**

A posição inicial da porta 1 pode ser ajustada no submenu DAC/TCG ou Porta 1.

#### **Ganho DAC**

Este ajuste permite manipular a altura e o ganho da tela das curvas DAC/TCG e dos ecos. Isso permite comparar a amplitude da curva em uma tela compatível com os códigos em toda base de tempo.

#### **Visualizar**

Este parâmetro permite alternar a curva DAC adquirida e a configuração TCG correspondente com base nas informações da curva DAC (veja [Figura 11-9 na](#page-186-0)  [página 187](#page-186-0)).

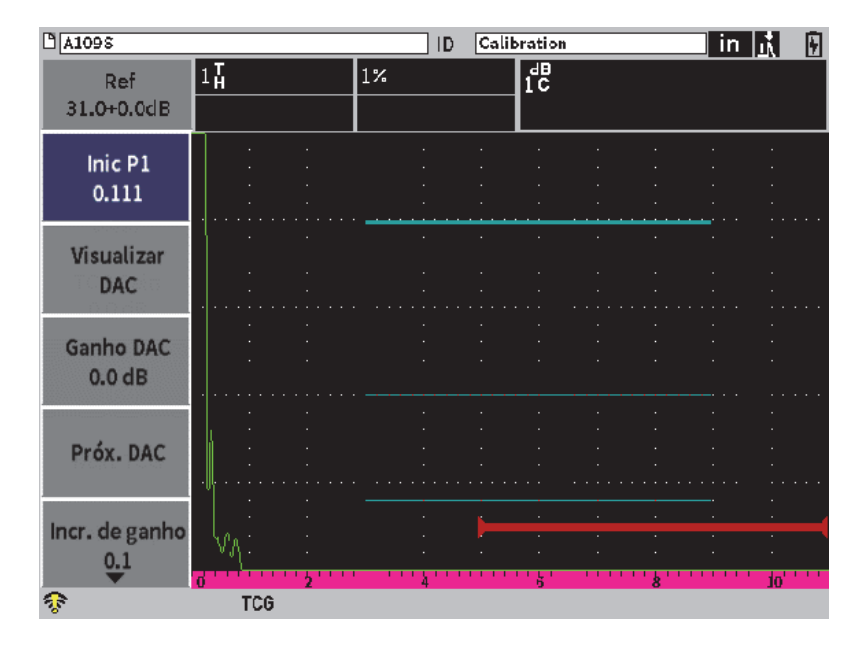

**Figura 11-9 Curvas DAC concluídas no modo de visualização TCG**

#### <span id="page-186-0"></span>**Próx. DAC**

Este parâmetro passa pelas curvas DAC disponíveis (se houver mais de uma disponível) para comparar a amplitude com os ecos na tela.

#### **Incr. de ganho**

Este parâmetro controla as etapas que ajustam o **Ganho da curva**. As etapas possíveis são 0,1, 1,0, 2,0, 3,0, 6,0, e 12,0 dB.

#### **Editar**

Este parâmetro permite o retorno ao modo de aquisição DAC, fornecendo acesso às funções **Adicionar**, **Excluir**, **Apagar** e **Concluir** (a função **Editar** não está disponível no modo TCG).

#### **Salvar**

Este parâmetro salva a curva DAC na memória interna.

#### **Auto-XX%**

Este parâmetro permite o retorno ao modo de aquisição DAC, fornecendo acesso às funções **Adicionar**, **Excluir**, **Apagar** e **Concluir** (a função **Editar** não está disponível na visualização TCG).

Quando a função DAC/TCG está ativa, tem-se controle completo das configurações de **Intervalo**, **Atraso** e **Zoom**. Com este controle, é possível focar em áreas de interesse dentro da configuração DAC. A[Figura 11-10 na página 188](#page-187-0) exibe uma faixa reduzida com atraso.

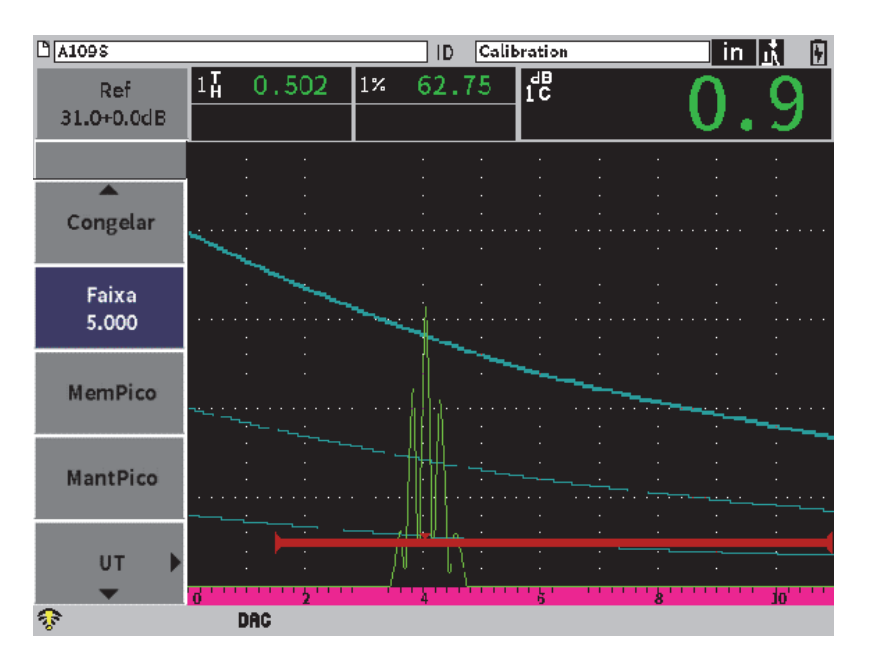

**Figura 11-10 Pequeno intervalo de DAC**

## <span id="page-187-0"></span>**11.3.5 Opções de ajuste de ganho**

O modo DAC/TCG possui três tipos separados de ajuste de ganho para cada configuração de DAC/TCG. Estes ajustes de ganho permitem uma inspeção mais precisa, fácil manipulação das curvas, informação de pico em tempo real e correção de transferência.

## **11.3.5.1 Ganho de rastreamento**

Para encontrar e identificar rapidamente os defeitos potenciais, é comum exigir um código para aumentar o ganho (de rastreamento) no EPOCH 6LT do ganho de referência (calibração) para fins de rastreamento. Portanto, depois que o defeito potencial é identificado, este ganho, normalmente, será removido para visualizar o refletor no nível de ganho de referência (**Ref**), definido na calibração. O modo

DAC/TCG é capaz de adicionar ganho de rastreamento temporário para fins de inspeção. Este ganho de rastreamento só afeta o A-scan em tempo real e não ajusta o nível da(s) curva(s) apresentada(s) na tela.

#### **Para adicionar ganho de rastreamento temporário**

- 1. Abra o menu de atalho de ajuste de ganho (veja ["Menu de atalho de ajuste de](#page-50-0)  [ganho" na página 51](#page-50-0) para instruções de como abrir e usar o atalho).
- 2. Ajuste o ganho em incrementos fino ou macro ou use os botões **+6 dB** ou **–6 dB** para aumentar ou diminuir o ganho de rastreamento (veja [Figura 11-11 na](#page-188-0)  [página 189](#page-188-0)).

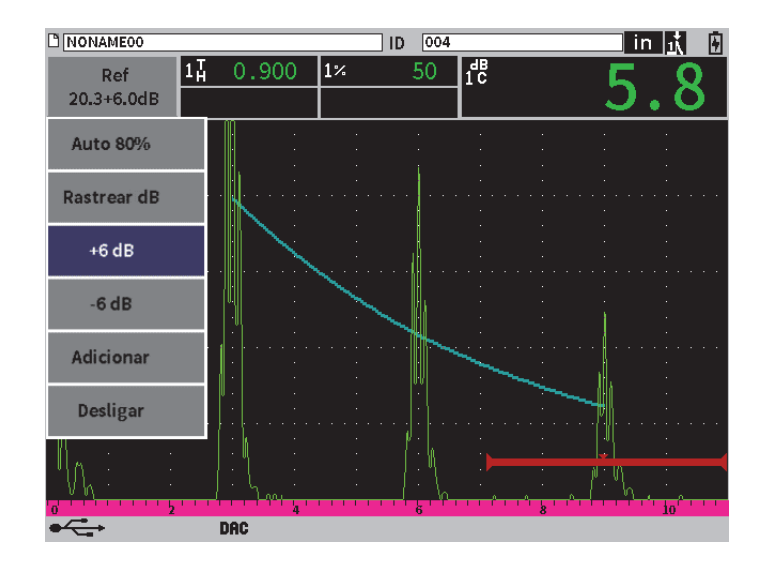

**Figura 11-11 DAC padrão com ganho de rastreamento de 6 dB**

<span id="page-188-0"></span>3. Use o botão **Rastrear dB** para alternar entre o ganho de referência e o ganho de rastreamento ajustado.

Por exemplo, selecione o botão **+6 dB** e, em seguida, marque **Rastrear dB** e pressione o botão Enter para alternar entre **+6,0 dB** e **+0,0 dB**.

4. Selecione o botão **Desligar** para desligar completamente o ganho de rastreamento.

A [Figura 11-12 na página 190](#page-189-0) mostra uma configuração de DAC **Padrão** com ganho de rastreamento com adição de 6 dB.

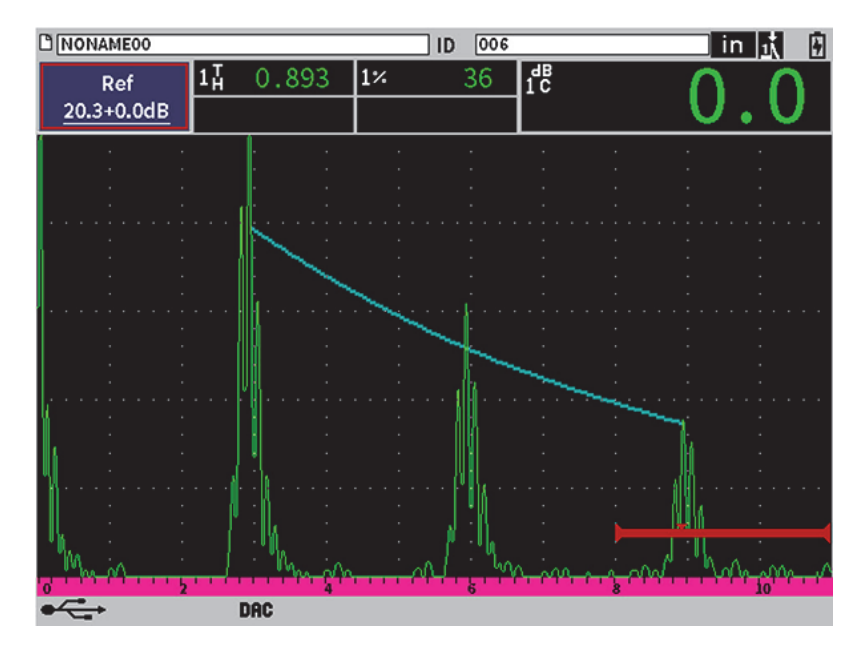

**Figura 11-12 DAC padrão com ganho de rastreamento desligado**

<span id="page-189-0"></span>Quando a correção de referência está ativa, a comparação digital entre o refletor capturado e a curva DAC é precisa mesmo com o ganho de rastreamento aplicado à inspeção, desde que o eco fechado não esteja saturado. O [Figura 11-13 na página 191](#page-190-0)  exibe a mesma configuração acima, mas referente à correção ativa. Observe se o ganho de rastreamento foi removido da medição dB para curva na caixa de leitura de medição 5. O aparelho compara a altura do eco com a curva DAC, equilibra o ganho de rastreamento adicionado e relata a comparação da amplitude real.

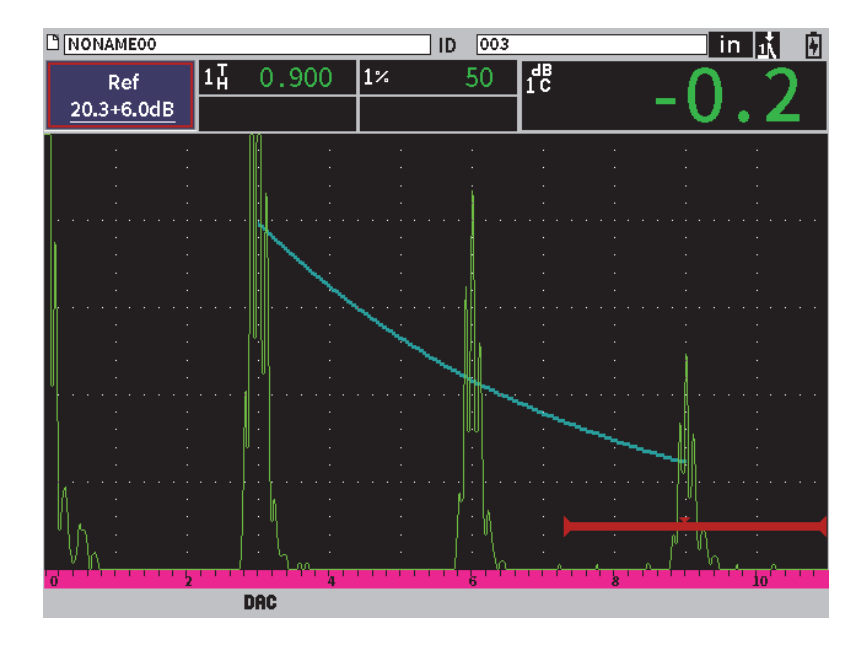

**Figura 11-13 DAC com ganho de rastreamento de 6 dB** — **Correção de referência ativa**

## <span id="page-190-0"></span>**11.3.5.2 Ganho de ajuste de curva (Ganho DAC ou Ganho TCG)**

O nível de ganho geral da curva DAC completa e a configuração da linha TCG podem ser ajustados acima ou abaixo dos valores do ganho de referência (**Ref**). A maioria dos códigos de inspeção não permitem que as dimensões dos refletores sejam menores que 20% do FSH. Portanto, para inspecionar acima de uma certa profundidade/tempo de trajetória do som em uma peça, é necessário aumentar o ganho de A-scan e da curva DAC para continuar a inspeção. Isso é realizado pelo EPOCH 6LT usando a curva de ganho (ajuste de ganho da curva DAC).

### **Para ajustar o ganho da curva**

- 1. No submenu **DAC/TCG** pressione o botão Tab para selecionar **Incr. de ganho**.
- 2. Gire o botão de ajuste para selecionar o incremento desejado para o ajuste de ganho.
- 3. Pressione a tecla Tab para marcar **Ganho DAC** e, em seguida, gire o botão de ajuste para definir o ganho da curva.

A [Figura 11-14 na página 192](#page-191-0) exibe uma configuração DAC com o ganho DAC utilizado para fornecer a medição precisa da amplitude do eco próxima a 80% da altura da tela cheia (FSH).

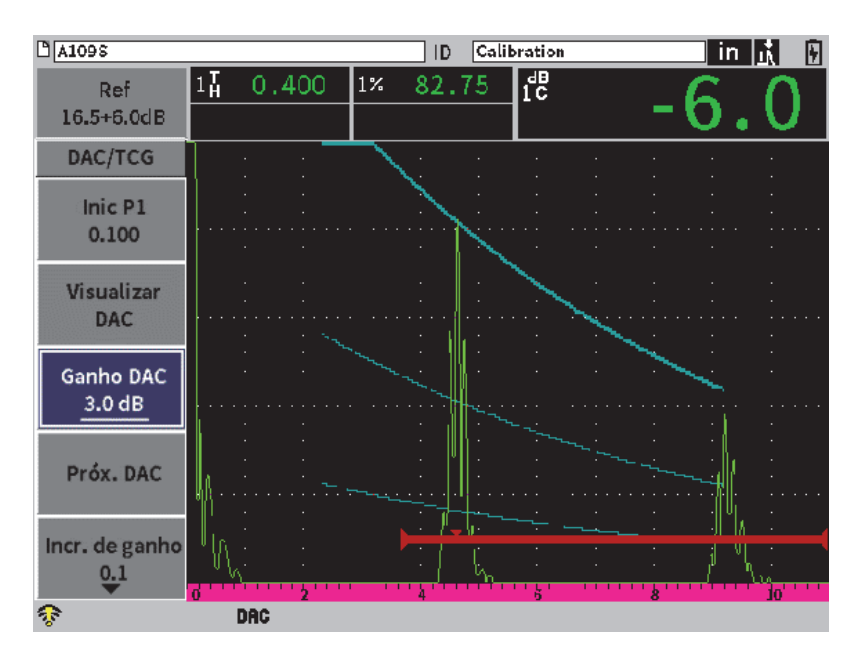

**Figura 11-14 Curvas DAC com ajuste de ganho**

## <span id="page-191-0"></span>**11.3.5.3 Correção de transferência**

A correção de transferência é um ajuste na configuração do ganho de referência durante a calibração do aparelho, ele é adicionado, normalmente, quando as condições da superfície, do bloco de calibração e da amostra são diferentes. As condições do acoplamento à superfície da amostra podem causar perda de sinal depois da calibração da curva DAC, o que resulta em comparações imprecisas entre os refletores de teste e a curva DAC calibrada. O EPOCH 6LT também pode ser ajustado facilmente a essa diferença potencial através da adição da correção de transferência à calibração de base do ganho após a conclusão da configuração da curva DAC.

## **Para adicionar a correção de transferência a uma curva DAC concluída**

1. Marque a caixa de ajuste de ganho.

- 2. Gire o botão de ajuste para apresentar o ganho de rastreamento para o nível desejado para a correção de transferência.
- 3. Pressione a tecla Enter para abrir o menu de atalho de ajuste de ganho (veja ["Menu de atalho de ajuste de ganho" na página 51](#page-50-0) para instruções de como abrir e usar atalhos).
- 4. Gire o botão de ajuste para marcar o botão **Adicionar** e, em seguida, pressione a tecla Enter para adicionar o ganho de rastreamento ao ganho de base e aplicar a correção de transferência.

## **11.3.6 JIS DAC**

O modo DAC Japanese Industrial Standard (JIS) atende às exigências da norma JIS Z3060. A configuração da curva JIS DAC é quase idêntica à configuração de DAC/TCG padrão. Porém, quaisquer umas das seis curvas podem ser usadas para disparar o alarme no modo JIS DAC. Além disso, pode-se definir o alarme como positivo ou negativo.

## **Para selecionar a curva que será usada como nível de referência de alarme**

- 1. Ativar o recurso DAC/TCG (veja ["Ativar a função DAC/TCG" na página 178\)](#page-177-0).
- 2. Na caixa de diálogo DAC/TCG, gire o botão de ajuste para definir o modo **DAC/TCG** para **JIS** (veja [Figura 11-15 na página 194](#page-193-0)):

| $M$ A109 $\bar{s}$                     |                               |        | ID    | Calibration | in. | H |
|----------------------------------------|-------------------------------|--------|-------|-------------|-----|---|
| Ganho<br>10.0 dB                       | 80.00<br>$1\%$                | $1\pm$ | 0.299 | 1H          |     |   |
| Modo DAC/TCG JIS<br>Corrigir ref.      | Ligar                         |        |       |             |     |   |
| 20-80 DAC View Ligar<br>Tipo de curva  | Curva                         |        |       |             | ٠   |   |
| Curva nº<br>Curva 1 dB                 | $\Omega$<br>$+0$ dB           |        |       |             |     |   |
| Curva 2 dB<br>Curva 3 dB<br>Curva 4 dB | $+0$ dB<br>$+0$ dB<br>$+0$ dB |        |       |             |     |   |
| Curva 5 dB<br>Curva 6 dB               | $+0$ dB<br>$+0$ dB            |        |       |             |     |   |
| ক                                      |                               |        |       |             |     |   |

**Figura 11-15 Modo JIS**

- <span id="page-193-0"></span>3. Pressione as teclas Shift e Tab, nessa sequência, para voltar à tela A-scan em tempo real.
- 4. Ajuste o valor de ganho inicial 1 e use o botão **Adicionar** para adicionar pontos e construir a curva DAC desejada (veja [Figura 11-16 na página 195\)](#page-194-0).

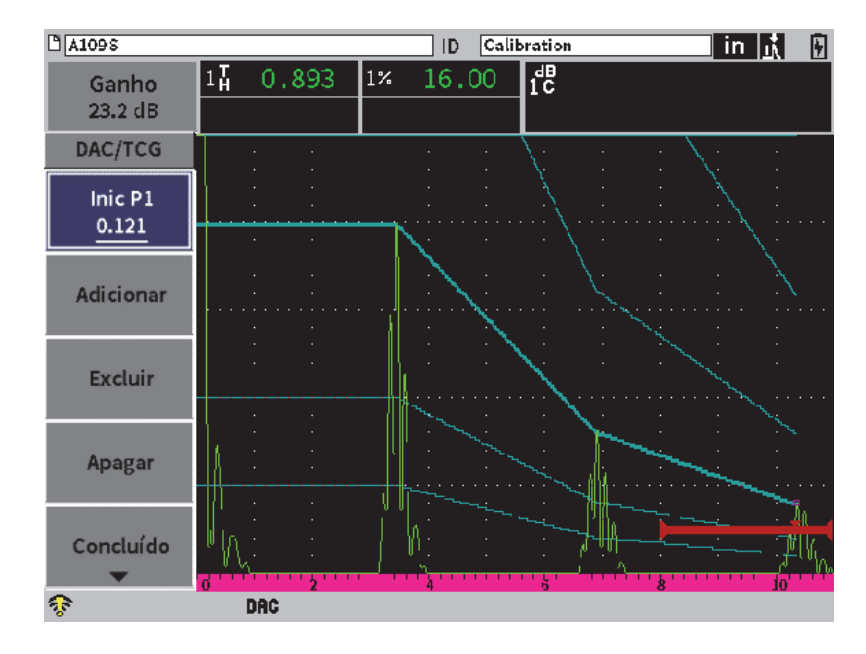

**Figura 11-16 Curvas JIS**

- <span id="page-194-0"></span>5. Quando a curva estiver concluída, selecione **Concluído** e, em seguida, pressione o botão Enter.
- 6. Use o botão de ajuste para marcar **Próxima DAC** e, em seguida, pressione Enter para percorrer as curvas DAC disponíveis.

## **11.3.7 Curvas DAC personalizadas**

O software opcional DAC/TCG possui a configuração de curva DAC que permite a definição de até seis curvas de referências adicionais a partir da primeira curva em diferentes níveis, de –24 dB a 24 dB. A opção de modo DAC **Personalizar** é ideal para inspeções específicas de dimensionamento e desenvolvimento de procedimentos. O modo DAC **Personalizar** também permite escolher entre uma conexão linear, curva ou polinomial de cada ponto da curva DAC para atender às várias exigências internacionais e de clientes.

### **Para ativar e configurar curvas personalizadas**

1. Ativar o recurso DAC/TCG (veja ["Ativar a função DAC/TCG" na página 178\)](#page-177-0).

- 2. Na caixa de diálogo DAC/TCG, gire o botão de ajuste para definir o modo **DAC/TCG** para **Personalizar**.
- 3. Defina **Tipo de curva** para **Curva** ou **Reto** (segmento em linha reta ou polinomiais)
- 4. Selecione o número da curva (**Curva nº**) que será adicionada à curva principal (veja [Figura 11-17 na página 196](#page-195-0)).
- 5. Para cada curva de aviso, selecione **Curva** *<***1–6***>* **dB** e defina o valor que será comparado com a curva principal.

| $M$ A109S                            |                    |        | ID    | Calibration |  | in | H |
|--------------------------------------|--------------------|--------|-------|-------------|--|----|---|
| Ganho<br>$23.2 \text{ dB}$           | 16.50<br>$1\%$     | $1\pm$ | 0.893 | 14          |  |    |   |
| Modo DAC/TCG Custom<br>Corrigir ref. | Ligar              |        |       |             |  |    |   |
| 20-80 DAC View Ligar                 |                    |        |       |             |  |    |   |
| Tipo de curva<br>Curva nº            | Curva<br>6         |        |       |             |  |    |   |
| Curva 1 dB<br>Curva 2 dB             | $+12$ dB<br>$+6dB$ |        |       |             |  |    |   |
| Curva 3 dB<br>Curva 4 dB             | $+0$ dB<br>$-6dB$  |        |       |             |  |    |   |
| Curva 5 dB                           | $-12$ dB           |        |       |             |  |    |   |
| Curva 6 dB                           | $-24 dB$           |        |       |             |  |    |   |
| কু                                   |                    |        |       |             |  |    |   |

**Figura 11-17 Configurar DAC personalizado**

<span id="page-195-0"></span>A funcionalidade e configuração DAC **Personalizar** são as mesmas dos modos padrão e ASME III apresentadas anteriormente nesta seção. [Figura 11-18 na página 197](#page-196-0) exibe a configuração DAC **Personalizar** concluída.

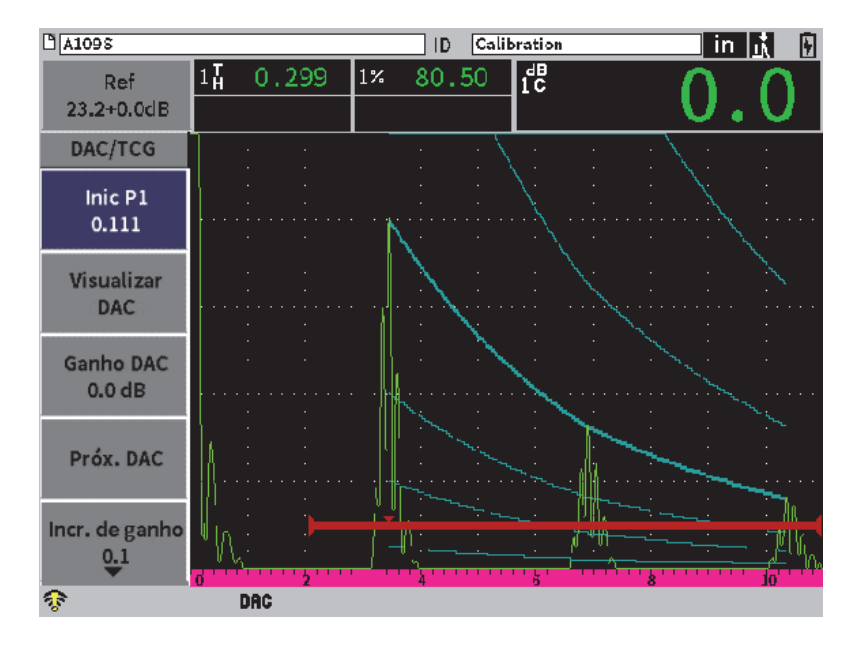

**Figura 11-18 DAC personalizado concluído**

<span id="page-196-0"></span>Quando os pontos da curva DAC personalizada foram capturados e concluídos, pode-se alternar entre as visualizações DAC e TCG para modificar os parâmetros **Faixa**, **Atraso**, **CAL zero**, **Ângulo** e adicionar o ganho de rastreamento necessário, o ajuste de ganho da curva ou a correção de transferência. A visualização padrão de toda curva DAC padrão inclui as curvas de referência definidas pelo usuário assim como a curva DAC primária. A curva DAC **personalizada** também inclui a função de correção de referência, se desejado.

# **11.4 DGS/AVG**

A opção DGS/AVG permite a configuração completa de DGS/AVG que será desempenhada no aparelho. Com o método DGS/AVG onboard é possível medir os defeitos com base no cálculo da curva DGS/AVG de um determinado transdutor, material e tamanho de refletor. Este método precisa de um refletor de referência para criar a curva DGS para dimensionamento do defeito. Isso é muito diferente do método DAC ou TCG, que precisa de defeitos representativos em várias profundidades na peça para criar a curva para medição do defeito.

Para configurar as curvas DAC/TCG rapidamente no aparelho, a Evident desenvolveu uma biblioteca de transdutores que são armazenados na memória do aparelho. Esta biblioteca possui todas as especificações convencionais dos transdutores da Atlas Series European, assim como de vários outros transdutores usados normalmente pelos inspetores. A biblioteca possui três categorias:

- Contato f**eixe linear** (incluindo a parte protegida)
- Transdutores de **feixe angular**
- Transdutores de **elemento duplo**

Todos os dados necessários para a criação de curvas DGS/AVG são armazenados na memória do aparelho para cada transdutor da biblioteca. Se você quer usar uma sonda que não está na biblioteca padrão, você pode inserir as características exigidas do transdutor no programa de interface para computador GageView Pro e baixá-las no EPOCH 6LT. As sondas que foram baixadas no instrumento aparecem na seção de transdutores personalizados da biblioteca de transdutores.

Os opcionais DGS/AVG proporcionam configurações rápidas e avaliação simples do tamanho do defeito. Este software também foi projetado para atender às normas ISO 16811:2014. É de extrema importância estar familiarizado com essas e outras especificações e ser qualificado segundo os padrões locais para usar adequadamente essas funções do aparelho. Como os cálculos das curvas utilizadas no dimensionamento de defeitos possuem muitas variáveis, é preciso configurar adequadamente o aparelho para obter resultados precisos.

# **11.4.1 Ativar a opção DGS/AVG**

Antes de ativar a opção DGS/AVG, o aparelho deve ser calibrado adequadamente para que o material seja inspecionado (veja ["Calibração" na página 111\)](#page-110-0).

## **Para ativar a opção DGS/AVG**

- 1. No menu de configuração, selecione o ícone **Medição** ( $\bigotimes$ ) para exibir o submenu **Medição** (veja ["Modo de configuração" na página 37](#page-36-0) para mais detalhes sobre ícones e submenus).
- 2. Selecione o ícone **DGS** (  $\bullet$  **)** para abrir a caixa de diálogo DGS/AVG (veja [Figura 11-19 na página 199](#page-198-0)). Veja ["Navegação das caixas de diálogo e das páginas](#page-39-0)  [de configuração" na página 40](#page-39-0) para detalhes de como usar as caixas de diálogo.

| DGS/AVG          | Ligar    |              |  |  |  |  |  |  |
|------------------|----------|--------------|--|--|--|--|--|--|
| Sonda            |          | Feixe linear |  |  |  |  |  |  |
| Nome PF1R-24     |          |              |  |  |  |  |  |  |
| Refl. Tipo       | Backwall |              |  |  |  |  |  |  |
|                  |          |              |  |  |  |  |  |  |
| Delta VT         | 0.0      | dB           |  |  |  |  |  |  |
| Reg. nível       | 0.050    | IN           |  |  |  |  |  |  |
| Atenção 1        | $ -6.0$  | dB           |  |  |  |  |  |  |
| Atenção 2        | 0.0      | dB           |  |  |  |  |  |  |
| Atenção 3        | 0.0      | dB           |  |  |  |  |  |  |
| <b>ACV Spec.</b> | 0.0      | dB/IN        |  |  |  |  |  |  |
| Cal. ACV         | 0.0      | dB/IN        |  |  |  |  |  |  |
|                  |          |              |  |  |  |  |  |  |
|                  |          |              |  |  |  |  |  |  |

**Figura 11-19 Caixa de diálogo DGS/AVG**

- <span id="page-198-0"></span>3. Pressione a tecla Enter para marcar a caixa de parâmetro **DGS/AVG**.
- 4. Gire o botão de ajuste para definir o **Modo AWS** para **Ligar**.

A caixa de diálogo **DGS/AVG** permite a definição exata da sonda que será usada na inspeção e prepara para curva DGS/AVG que será traçada. Os ajustes podem ser feitos da seguinte maneira:

**— Tipo de sonda**

Selecione o tipo de sonda que será utilizada (**Feixe linear**, **Feixe angular** ou **Sonda dupla**

**— Nome**

Selecione a sonda que será utilizada.

**— Refl. Tipo**

Defina o tipo de refletor que será usado na aquisição da indicação de referência para criar a curva DGS/AVG. Para as sondas de feixe angular e de elementos duplo, os refletores disponíveis são os seguintes:

- Parede traseira
- Orifício lateral perfurado (SDH)
- Fundo de orifício plano (FBH)

Para as sondas de feixe angular, os refletores disponíveis são os seguintes:

- Orifício lateral perfurado (SDH)
- Bloco em arco K1-IIW
- Bloco K2-DSC
- Fundo de orifício plano (FBH)

### **— Refl. Diâmetro**

Utilizado somente para inspeções de feixe angular. Isso permite definir o diâmetro do orifício inferior à superfície (FBH) ou orifício perfurado lateralmente (SDH) usado como refletor de referência. Essa dimensão é exigida para posicionar adequadamente a curva DGS/AVG.

**— DeltaVt**

Valor da correção de transferência usado para compensar as amplitudes diferentes com um resultado de variação de acoplamento (condição da superfície) do bloco de calibração e da amostra. A norma EN 583-2:2001 fornece métodos para calcular a correção da transferência.

**— Reg. Nível**

Altura da curva DGS/AVG principal. A curva representa a amplitude a partir da abertura plana da parte inferior com diâmetro de nível de registro em profundidades diferentes. Isto é, geralmente, igual ao tamanho do defeito crítico da aplicação.

### **— Atenção 1, 2, 3**

Estas são as posições de até três curvas de "aviso" DGS/VG secundárias comparadas à posição da curva DGS/AVG principal. Se qualquer um desses valores estiver configurado para zero a curva de aviso é desligada.

**— Amostra ACV**

Este é o valor de atenuação em dB/m para amostra. Em alguns casos, é preciso calcular a atenuação relativa dentro da amostra e inserir o valor aqui.

**— Cal. ACV**

Este é o valor de atenuação em dB/m para o bloco de calibração. Em alguns casos, é necessário calcular a atenuação relativa dentro do bloco de calibração e inserir o valor aqui.

5. Ao concluir as seleções da caixa de diálogo DGS/AVG, pressione a sequência de botões Shift e Tab para exibir o submenu **DGS/AVG** na tela A-scan.

## **Para completar a configuração da curva DGS/AVG**

1. Acople o transdutor ao bloco de calibração e obtenha a reflexão do refletor de referência selecionado.

- 2. Pressione a tecla Enter e, em seguida, gire o botão de ajuste para ajustar o **Iniciar P1** até que a porta fique sobre a indicação de referência.
- 3. Pressione a tecla Tab para marcar o botão **Auto 80%**.
- 4. Pressione a tecla Enter para exibir o refletor de referência a **80%** FSH.
- 5. Pressione a tecla Tab para selecionar **Referência** e, em seguida, pressione Enter para capturar o refletor de referência e criar a curva DGS/AVG.

| $A109S$ BEA      |                                 | Calibration<br>ID | in $\mathbf{M}$<br>⊡ |
|------------------|---------------------------------|-------------------|----------------------|
| Ganho<br>21.2 dB | $1\overline{\text{h}}$<br>0.566 | E<br>1%<br>80     |                      |
| DGS/AVG          |                                 |                   |                      |
| Inic P1<br>0.100 |                                 |                   |                      |
| Ref              |                                 |                   |                      |
| Auto 80%         |                                 |                   |                      |
|                  |                                 |                   |                      |
|                  |                                 |                   |                      |
|                  |                                 |                   |                      |
|                  | DGS                             |                   |                      |

**Figura 11-20 Refletor de referência antes da captura**

Depois de capturar o refletor de referência, o EPOCH 6LT calcula automaticamente a(s) curva(s) DGS/AVG e exibe- a(s) no nível de amplitude de registro correto na tela (veja [Figura 11-21 na página 202](#page-201-0)).

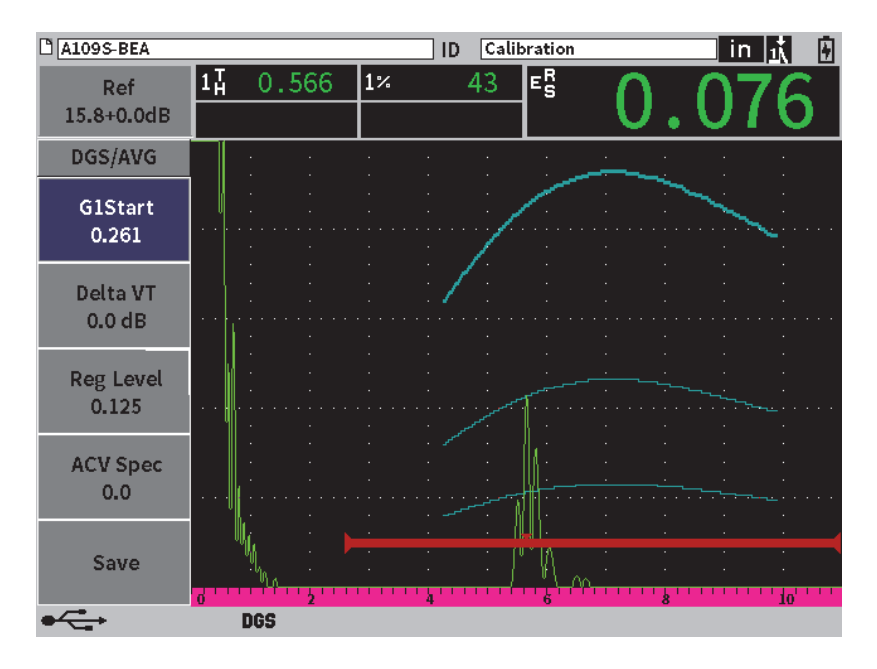

**Figura 11-21 Curvas DGS/AVG**

## <span id="page-201-0"></span>**11.4.2 Opções de ajuste de curva**

Depois que a curva DGS/AVG for calculada pelo EPOCH 6LT, pode-se realizar ajustes na curva durante a inspeção. Estes ajustes incluem o ajuste de ganho que possibilita o rastreamento adequado do defeito, do tamanho do defeito compatível com o código, assim como o ajuste no refletor de referência.

## **11.4.3 Correção de transferência**

A correção da transferência é o ajuste na configuração do ganho de referência durante a calibração do aparelho. Geralmente é aplicada quando as condições da superfície do bloco de calibração e da amostra são diferentes. As condições de acoplamento na superfície de teste podem, com frequência, provocar a perda de sinal após a calibração da curva DGS/AVG, que pode resultar em comparações imprecisas entre os refletores de teste e a curva DGS/AVG calibrada. O EPOCH 6LT permite o ajuste desta diferença através da adição da correção de transferência para o ganho de base calibrado depois da conclusão da configuração da curva DGS/AVG.

A correção de transferência pode ser adicionada durante a configuração inicial da curva DGS/AVG (valor **DeltaVt**), mas, normalmente, esse fator é desconhecido até que a configuração seja concluída.

#### **Para adicionar a correção de transferência a uma curva DGS/AVG concluída**

- 1. No submenu DGS/AVG, pressione a tecla Tab para selecionar **Delta VT** (veja [Figura 11-21 na página 202](#page-201-0)).
- 2. Gire o botão de ajuste e, em seguida, pressione a tecla Enter para definir o valor da correção de transferência.
- 3. Pressione a tecla ESC.

#### OBSERVAÇÃO

Ao ajustar a correção de transferência, a curva alta deve permanecer constante e o eco alto deve mudar.

## **11.4.4 Ganho da curva DGS/AVG**

O nível geral do ganho de curva DGS/AVFG completa pode ser ajustado acima ou abaixo do ganho de referência. A maioria dos códigos de inspeção não permite que os refletores fiquem abaixo de 20% da altura da tela cheia (FSH). Portanto, para inspecionar acima de uma certa profundidade/tempo de trajetória do som em uma peça, é necessário aumentar o ganho de A-scan e da curva DGS/AVG para continuar a inspeção. Isso é realizado pelo EPOCH 6LT usando o ganho de ajuste de curva DGS/AVG.

#### **Para ajustar o ganho da curva DGS/AVG**

- 1. Pressione a tecla TAB para marcar a caixa de ajuste de ganho de referência (Ref) [veja [Figura 11-22 na página 204](#page-203-0)].
- 2. Gire o botão de ajuste para definir o ganho da curva.

A diferença da curva do ganho é adicionada ou subtraída do ganho (de referência) de base do aparelho.

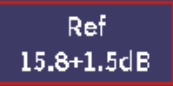

**Figura 11-22 Caixa de ajuste de ganho (Ref)**

## <span id="page-203-0"></span>OBSERVAÇÃO

Os ajustes do ganho da curva DGS/AVG são aplicados tanto à altura do eco quanto à altura da curva para manter a proporção da amplitude e, então, as comparações de dimensionamento.

A [Figura 11-23 na página 204](#page-203-1) exibe uma configuração DGS/AVG com a curva de ganho utilizada para fornecer a medição precisa da amplitude do eco próxima a 80% da altura da tela cheia (FSH).

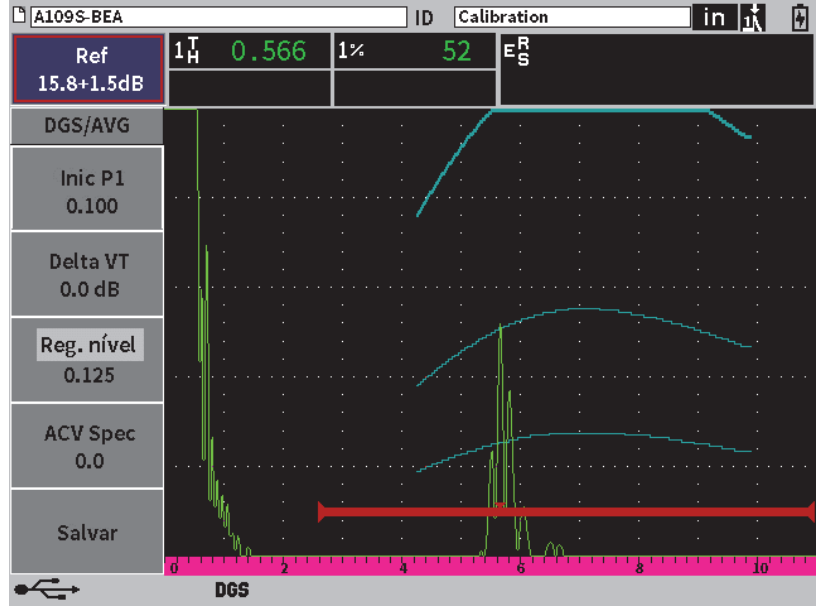

<span id="page-203-1"></span>**Figura 11-23 DGS ajustado na curva de ganho**

# **11.4.5 Ajustar nível de registro**

O nível de registro da curva DGS/AVG define a altura da curva principal. A altura da curva representa a amplitude a partir da abertura plana da parte inferior com diâmetro de nível de registro em profundidades diferentes. Isto é, geralmente, igual ao tamanho do defeito crítico da aplicação. O EPOCH 6LT permite ajustar este nível de registro durante uma inspeção.

## **OBSERVAÇÃO**

Este ajuste de altura da curva é possível porque as curvas DGS/AVG são calculados com base no refletor de referência e nos dados matemáticos da sonda. Isso permite que o EPOCH 6LT plote a curva de atenuação (no aço) para um tamanho de refletor específico sem a necessidade de adquirir pontos de dados individuais, como é exigido na configuração DAC/TCG. Esta é uma das principais vantagens da técnica de dimensionamento DGS/AVG em relação à técnica de dimensionamento DAC/TCG.

## **Para ajustar o nível de registro**

- 1. Abra o submenu **DGS/AVG** e, em seguida, pressione o botão Tab para selecionar **Reg. nível**.
- 2. Gire o botão de ajuste e, em seguida, pressione a tecla Enter para ajustar o valor de nível de registro atual.

## **11.4.6 Medição de atenuação relativa**

Existem vários métodos para medir a atenuação do ultrassom em um material. Com frequência, o procedimento mede a atenuação absoluta em um material. Isso geralmente exige a configuração do teste de imersão e a definição do tempo da medição. Para dimensionar o defeito com o método DGS/AVG, em muitos casos pode ser adequado medir a atenuação relativa na amostra ou no bloco de calibração, se necessário. Esta seção descreve um método simples de medição de atenuação relativa, que geralmente é eficaz. Pode existir um método mais adequado disponível. Deve-se decidir qual é o método mais apropriado para chegar aos valores da amostra ACV e o bloco de calibração ACV com base nas exigências da aplicação e do local.

## **Medições:**

**∆ Vg** = Diferença de ganho entre dois ecos de parede traseira (d e 2d)

**∆ Ve** = Diferença de ganho na curva da pareda traseira de d a 2d

### **Cálculos:**

$$
\Delta Vs = \Delta Vg - \Delta Ve \,[dB]
$$

Coeficiente de atenuação do som:

 $\alpha = \Delta$  **Vs** / 2d \* 1.000 [dB/m]

# **11.5 AWS D1.1/D1.5 Weld Rating Software**

O software AWS D1.1 para o EPOCH 6LT foi criado para auxiliar na realização de inspeções regidas pelo código para soldas estruturais em aço da American Welding Society D1.5 (ou D1.5). Este código fornece aos inspetores métodos de classificação de descontinuidades encontradas nas soldas por intermédio das inspeções ultrassônicas. Este código usa a seguinte fórmula para desenvolver uma indicação de classificação para um refletor encontrado durante uma inspeção:

$$
A - B - C = D
$$

onde:

A = Nível de indicação de descontinuidade (dB)

B = Nível de indicação de referência (dB)

C = Fator de atenuação: 2 \* (trajetória do som − 25,4 mm) (dB)

D = Classificação de indicação (dB)

O inspetor de AWS D1.1 deve pegar a classificação da indicação (D) que é calculada baseada em A, B e C para a tabela "Aceitação ultrassônica — Critério de rejeição" produzida pela a AWS para classificar a gravidade da descontinuidade que foi localizada. Quando se realiza uma inspeção é preciso criar um relatório AWS que lista os valores de todas as variáveis indicadas acima, assim como a informação do transdutor, tamanho, localização e avaliação global da descontinuidade.

Para mais informações sobre o equipamento de teste, os métodos, a interpretação e as classificações exigidas para essas inspeções, consulte AWS D1.1 Code Book.

A finalidade do software AWS D1.1 é de simplificar as tarefas do inspetor e reduzir o tempo global da inspeção. O EPOCH 6LT faz isso executando automaticamente os cálculos necessários. Também permite ao inspetor documentar as descontinuidades no datalogger para criação de relatórios.

O EPOCH 6LT também pode transferir os dados de inspeção para um computador por intermédio do software GageView e ajudar na criação de relatórios. O GageView Pro permite a visualização dos parâmetros de configuração do aparelho, a forma de onda gerada pela descontinuidade, a trajetória do som e o local das informações das descontinuidade e de todos os valores variáveis da fórmula AWS D1.1.

## **11.5.1 Ativar a opção AWS D1.1**

O primeiro passo para realizar inspeções AWS D1.1 com o EPOCH 6LT é calibrar o aparelho às condições de teste e ao transdutor. Para informações sobre a calibração do feixe angular do EPOCH 6LT, veja ["Calibração" na página 111](#page-110-0) ou siga as diretrizes apropriadas do American Welding Society.

### **Para ativar a opção AWS D1.1**

- 1. No menu configuração, selecione o ícone **Medição** ( $\bullet$ ) para abrir o submenu **Medição** (veja ["Modo de configuração" na página 37](#page-36-0) para mais detalhes sobre ícones e submenus).
- 2. Selecione o ícone **AWS** ( <sup>87</sup><sup>8</sup><sup>8</sup> ) para abrir a caixa de diálogo **AWS** (veja [Figura 11-24 na página 208](#page-207-0)). Veja ["Navegação das caixas de diálogo e das páginas](#page-39-0)  [de configuração" na página 40](#page-39-0) para detalhes de como usar as caixas de diálogo.
- 3. Pressione a tecla Enter para marcar a caixa de parâmetro **AWS**.
- 4. Gire o botão de ajuste para definir o **modo AWS** para **Ligar**.

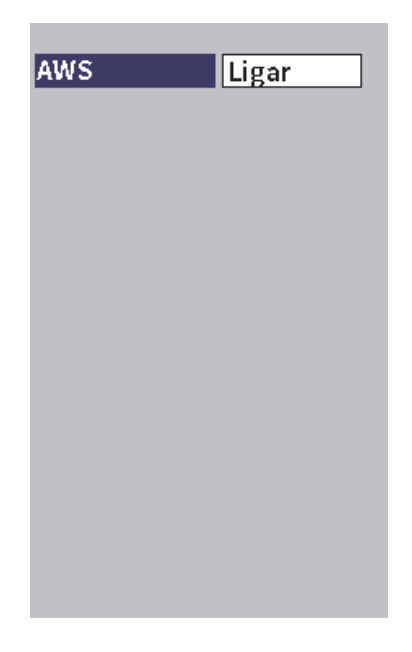

**Figura 11-24 Caixa de diálogo AWS**

- <span id="page-207-0"></span>5. Pressione a tecla ESC para fechar a caixa de diálogo **AWS** e exibir o menu **AWS** no modo de inspeção.
- 6. Pressione a tecla Enter para selecionar **Iniciar P1** e, em seguida, gire o botão de ajuste para o centro da porta 1 sobre o eco.
- 7. Pressione a tecla Tab para marcar **Nível de referência** e, em seguida, defina o nível que se deseja usar (valor padrão 50%)

O EPOCH 6LT permite a definição do nível de referência para incorporar as melhores práticas e procedimentos. O refletor de referência é, com frequência, o orifício perfurado na lateral do bloco de calibração utilizado para a calibração do feixe angular. Outros refletores de referência podem ser utilizados desde que atendam aos requisitos de inspeção AWS.

8. Pressione a tecla Tab para marcar **Auto XX%** (valor padrão 50%) e, em seguida, pressione a tecla Enter (veja [Figura 11-25 na página 209\)](#page-208-0).

#### OBSERVAÇÃO

No modo AWS, o valor do **Nível de referência** determina o valor **Auto XX%**.

| <b>D</b> NONAME00 |                 |       | ID          | 001 |    | in $\vert \textbf{i} \vert$<br>阊 |
|-------------------|-----------------|-------|-------------|-----|----|----------------------------------|
| Ref<br>28.0+0.1dB | $1\overline{A}$ | 0.985 | $\vert_{1}$ | 50  | D= |                                  |
|                   | 1±              | 0.985 |             |     |    |                                  |
| AWS               |                 |       |             |     |    |                                  |
| <b>G1Start</b>    |                 |       |             |     |    |                                  |
| 0.423             |                 |       |             |     |    |                                  |
|                   |                 |       |             |     |    |                                  |
| Ref B             |                 |       |             |     |    |                                  |
|                   |                 |       |             |     |    |                                  |
| Scan dB           |                 |       |             |     |    |                                  |
|                   |                 |       |             |     |    |                                  |
| <b>Ref Level</b>  |                 |       |             |     |    |                                  |
| 50%               |                 |       |             |     |    |                                  |
| Auto 50%          |                 |       |             |     |    |                                  |
|                   |                 |       |             |     |    |                                  |
|                   |                 |       |             |     | Ġ. | W                                |
|                   | AW <sub>5</sub> |       |             |     |    |                                  |

**Figura 11-25 Ativar AWS com nível de referência de 50**%

- <span id="page-208-0"></span>9. Pressione a tecla Tab para marcar **Ref B** e, em seguida, pressione Enter para definir o valor de **Ref B** para iniciar a inspeção AWS (veja [Figura 11-26 na](#page-209-0)  [página 210](#page-209-0)).
- 10. Pressione Enter novamente para armazenar o valor **Ref B**.

O valor **Ref B** representa o nível de ganho necessário para exibir o eco de um refletor de referência na altura da tela cheia (FSH) definido pelo usuário.

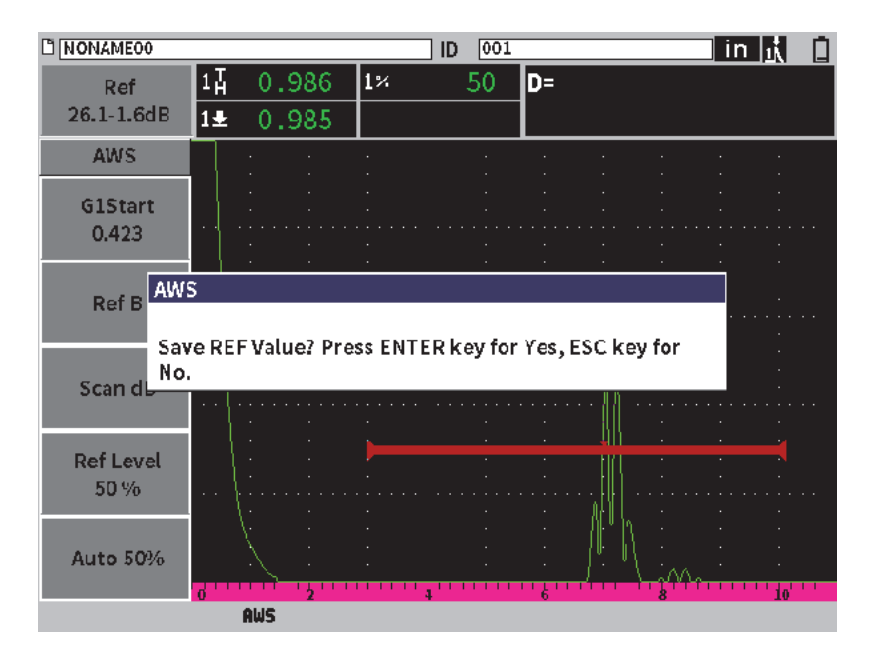

**Figura 11-26 Caixa de diálogo Valor B de referência AWS**

<span id="page-209-0"></span>Depois que o valor **Ref B** é armazenado, o aparelho exibe a classificação D em tempo real de qualquer indicação fechada (veja [Figura 11-27 na página 211\)](#page-210-0). O valor atual D, que representa a classificação da indicação de defeito usada nas tabelas publicadas "AWS Acceptance - Rejection Criteria", pode ser visualizado nas cinco caixas de leitura de medição (por padrão). Você pode definir a exibição da leitura de medição em qualquer uma das cinco caixas. Para detalhes sobre a visualização e a alteração da configuração da tela de medição, veja ["Página de configuração de medição" na](#page-63-0)  [página 64](#page-63-0).

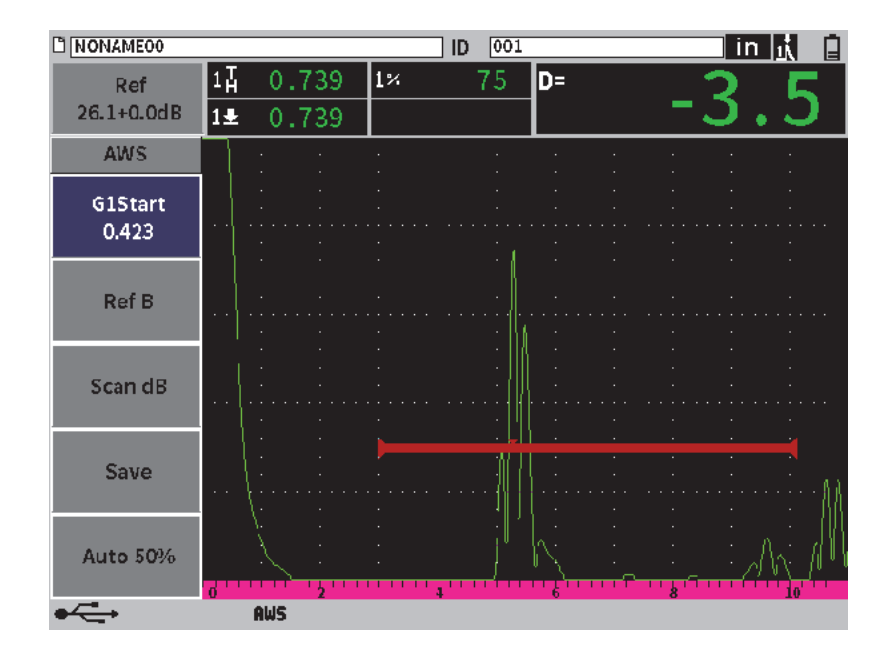

**Figura 11-27 Ativar AWS com classificação D**

## <span id="page-210-0"></span>**11.5.2 Ganho de rastreamento**

Os códigos AWS exigem a aplicação de certa quantidade de ganho de rastreamento para o valor de ganho **Referência B**. Isso permite a localização de defeitos que podem ser menores ou mais profundos que o fluxo de referência da amostra.

### **Para adicionar ganho de rastreamento**

 Use a caixa de ajuste **Ganho** para ajustar o ganho de acordo com a necessidade (veja ["Ajustar ganho \(sensibilidade do sistema\)" na página 81](#page-80-0) para instruções de como usar a caixa de ajuste **Ganho**).

#### OBSERVAÇÃO

Para exibir o valor da classificação da indicação D, o eco fechado deve atingir um pico inferior a 110% FHS (altura da tela cheia). Talvez seja preciso desligar o ganho de rastreamento e, até mesmo, fazer alguns ajustes para que o eco seja exibido na tela.

# **11.5.3 Calcular valores de A e C**

Quando o pico do eco fechado está acima de 100% da altura da tela cheia (FSH), o EPOCH 6LT calcula automaticamente os valores de A e C necessários para fornecer o valor de classificação da indicação de D. Para o valor A, o EPOCH 6LT calcula automaticamente o valor de dB necessário para apresentar o eco fechado na altura de referência. Para calculara C, o EPOCH 6LT utiliza os dados do calculador da trajetória do som para gerar um fator de atenuação.

### OBSERVAÇÃO

Para que o cálculo seja preciso, deve-se inserir a espessura correta da peça de teste.

Você pode salvar os dados desta descontinuidade no *datalogger* do EPOCH 6LT. Para informações gerais sobre o *datalogger*, veja ["Datalogger" na página 123.](#page-122-0)

Na parte inferior do ID salvo com a função AWS D1.1 ativada, é possível ver os valores de A, B, C e D. Este dado pode ser visualizado em uma janela de revisão de arquivo.

Pode-se selecionar os valores atuais de A, B e C exibidos nas caixas de leitura de medição localizados na parte superior da tela.

## OBSERVAÇÃO

Ao usar o EPOCH 6LT e os recursos do Software AWS D1.1, deve-se levar em consideração todas as condições de inspeção que podem causar variações na classificação de indicação apresentada (valor D), e interpretar o significado das indicações de eco e relatar os valores de D correspondentes a estas indicações.

# **11.6 Atenuador de eco de parede traseira**

O atenuador de eco da parede traseira (BEA – opcional) permite a aplicação de níveis de ganhos independentes para o A-scan definido pela posição inicial e a largura da porta 2. Quando se usa BEA, pode-se reduzir a amplitude do eco da parede traseira quando níveis muito altos de ganho são usados para encontrar defeitos pequenos.

A opção BEA, normalmente, é utilizada em duas formas específicas de inspeção:

- A primeira é uma inspeção onde os defeitos potenciais não podem estar orientados paralelamente à direção do som do transdutor. O som será refletido a partir desses defeitos, mas a reflexão pode ser encaminhada para longe do transdutor. Nesta situação, pouco ou nenhum sinal é retornado ao aparelho para medição direta. Geralmente, esses defeitos são detectados pelo monitoramento da perda ou da atenuação do sinal da parede traseira. Essa mudança na amplitude da parede traseira pode ser completamente perdida se o sinal da parede traseira estiver saturado. O BEA permite o monitoramento de toda a perda de sinal da parede traseira com uma configuração de ganho mais baixa, enquanto rastreia o resto da amostra com um nível de ganho mais alto para detectar pequenos defeitos.
- A segunda é a inspeção de porosidade. A porosidade tende a dispersar o som em vez de retornar um eco nítido. Nessa situação, a amplitude da parede traseira pode ser a única maneira de diferenciar positivamente a porosidade da estrutura granular do material. O BEA é usado para exibir o sinal completo da parede traseira para que ele possa ser monitorado de perto.

As duas formas de detecção são úteis para detecção de defeitos pequenos.

## **11.6.1 Ativar a opção BEA**

O BEA é ativado na caixa de diálogo **Porta 2**.

### **Para ativar BEA**

- 1. No menu de configuração, gire o botão de ajuste para selecionar o ícone **Porta 2** ( $\geq$ 1). Veja ["Modo de configuração" na página 37](#page-36-0) para detalhes sobre como abrir o menu de configuração.
- 2. Pressione a tecla Enter para abrir a caixa de diálogo Porta 2.
- 3. Pressione a tecla Enter e gire o botão de ajuste para definir o **Status P2** para **BEA** (veja [Figura 11-28 na página 214](#page-213-0)).

Quando a função BEA está ativa a porta 2 é exibida na posição anterior.

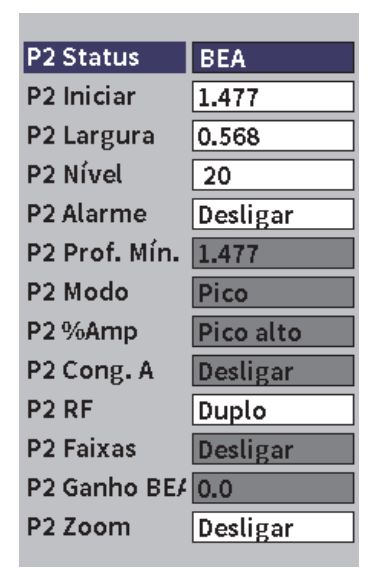

**Figura 11-28 Ativar BEA**

## <span id="page-213-0"></span>**11.6.2 Operar BEA**

O opcional BEA exibe um ganho de parede traseira independente no parâmetro **Ganho BEA P2** da caixa de diálogo porta 2. Este controle substitui o parâmetro **Prof. min. P2** quando BEA está ativo. Este ganho é aplicado dentro do intervalo de extensão da porta 2.

Inicialmente, o nível básico de ganho é ativado para exibir o mesmo nível de ganho que controla o ganho primário. Se o controle do primeiro ganho é composto de uma configuração de ganho de referência e o dB de rastreamento, o nível do ganho de base do BEA será a soma dos níveis de ganho de rastreamento e de referência. Pode-se ajustar o ganho BEA de forma independente para suprimir o eco da parede traseira. As medições e os alarmes sob a porta 2 são baseados no eco atenuado.

### **Para ajustar o ganho da parede traseira**

- 1. Na caixa de diálogo porta 2, pressione o botão Tab para selecionar **BEA P2** (veja [Figura 11-29 na página 215](#page-214-0)).
- 2. Gire o botão de ajuste para definir o ganho.

3. Pressione a tecla Tab, gire o botão de ajuste e, em seguida, pressione a tecla Enter para selecionar e ajustar os parâmetros **Iniciar P2**, **Largura P2** e **Nível P2** para alterar a posição da porta BEA.

| <b>DINONAME00</b>         |                               |    | 002<br>ID |    |  | in  武武圖 |
|---------------------------|-------------------------------|----|-----------|----|--|---------|
| Referência<br>10.0+0.0dB  | 80.25<br>$1\%$<br>48.00<br>2% | 1Ā | 2.750     | 2Ţ |  |         |
| P2 Status                 | Ligar                         |    |           |    |  |         |
| P <sub>2</sub> Iniciar    | 1.477                         |    |           |    |  |         |
| P2 Largura                | 0.568                         |    |           |    |  |         |
| P <sub>2</sub> Nível      | 20                            |    |           |    |  |         |
| P <sub>2</sub> Alarme     | Desligar                      |    |           |    |  |         |
| P <sub>2</sub> Prof. Mín. | 1.477                         |    |           |    |  |         |
| P2 Modo                   | Pico                          |    |           |    |  |         |
| P2%Amp                    | Pico alto                     |    |           |    |  |         |
| P2 Cong. A                | Desligar                      |    |           |    |  |         |
| P <sub>2</sub> RF         | Duplo                         |    |           |    |  |         |
| P <sub>2</sub> Faixas     | Desligar                      |    |           |    |  |         |
| P2 Ganho BE/20.0          |                               |    |           |    |  |         |
| P <sub>2</sub> Zoom       | Desligar                      |    |           |    |  |         |
|                           | <b>AWS</b>                    |    |           |    |  |         |

**Figura 11-29 Ajustar ganho da parede traseira**

<span id="page-214-0"></span>4. Use o botão Tab e o botão de ajuste para definir **Zoom P2** para **Ligar** para expandir o sinal exibido enquanto ajusta os parâmetros.

Quando a função BEA está ativa, a porta 2 pode ser posicionada em qualquer lugar na faixa visível da tela, na sobreposição da porta 1.

# **11.7 Módulo de corrosão**

O módulo de corrosão EPOCH 6LT fornece solução rápida e simples para os usuários de detectores de defeitos para a execução de inspeções básicas de corrosão. Esse recurso simplifica a operação do aparelho para aplicações de corrosão, reduz o tempo de configuração e permite coleta de dados mais eficiente. O módulo de corrosão

usufrui de muitos recursos de inspeção usados exclusivamente pelo medidor de espessura e mantém uma conexão semelhante à operação padrão do detector de defeitos.

Quando o transdutor de elemento duplo do medidor de espessura Evident estiver conectado, o EPOCH 6LT utiliza a tecnologia de identificação do pino central do transdutor para identificar o transdutor. Em seguida, ajusta automaticamente as configurações do pulsador e receptor para otimizar a configuração do ultrassom. O EPOCH 6LT também ajusta automaticamente os limites de medição e ganho para permitir medições imediatas de espessura com pouca intervenção do operador.

# **11.7.1 Características principais**

Vários recursos incluídos no módulo de corrosão do EPOCH 6LT variam de acordo com a operação padrão do detector de defeitos.

• Do-Zero automático

O Do-Zero automático corrige os atrasos eletrônicos internos, atrasos de cabeamento e de transdutor até o final da linha de atraso. O Do-Zero automático calcula o zero offset do sistema medindo o tempo de voo do som até o final da linha de atraso do material da sonda dupla conectada. O EPOCH 6LT utiliza dois canais de pulso para calcular o zero offset de cada elemento do transdutor e da linha de atraso. Embora esta medição não corrija a variação do acoplamento ou as condições de superfície da peça de teste, ela calcula a maioria dos valores de zero offset exigidos para medições precisas de material antes que o transdutor seja acoplado à peça de teste.

• Algoritmo de medição do medidor de espessura

O módulo de corrosão usa o algoritmo de medição desenvolvido para o medidor de espessura ultrassônico 38DL PLUS. Esse modo de medição, ao contrário do modo de pico, de margem ou de primeiro eco, utiliza limites mínimos de medição positiva e negativa para o cálculo. Dessa forma, a medição é menos afetada por variações de amplitude — uma fonte importante de imprecisão nas aplicações tradicionais de detecção de defeitos de corrosão. Para assegurar que os ecos proeminentes sejam medidos corretamente, o controle automático de ganho (AGC) é usado para manter a amplificação dinâmica otimizada do A-scan.

• Controle automático de ganho

O controle automático de ganho (AGC, sigla em inglês) permite que o EPOCH 6LT realize medições consistentes. O AGC otimiza continuamente o primeiro eco detectado para manter a consistência da altura e da forma do eco ajustando o
nível de ganho do sistema a uma altura predeterminada da tela com base na sonda selecionada.

• Correção de trajeto em V

O módulo de corrosão do EPOCH 6LT inclui correção de trajetória em V para todas as sondas de elemento duplo em sua biblioteca de sondas padrão. Normalmente, os transdutores duplos são construídos com um pequeno ângulo de incidência nos elementos de transmissão e recepção, conhecido como "ângulo de teto". Por causo do ângulo de teto, o som é introduzido na amostra com um ângulo refratado pequeno. Portanto, a profundidade real de um dado refletor é ligeiramente menor que a profundidade medida, a menos que a medição inclua uma correção (de trajeto em V) para o ângulo de teto.

• Visualização de grade

A visualização de grade simplifica o processo de criação de relatório, permitindo que o usuário salve as leituras de espessura em uma grade personalizada (veja [Figura 11-30 na página 217\)](#page-216-0). Veja ["Visualização de grade" na página 153](#page-152-0).

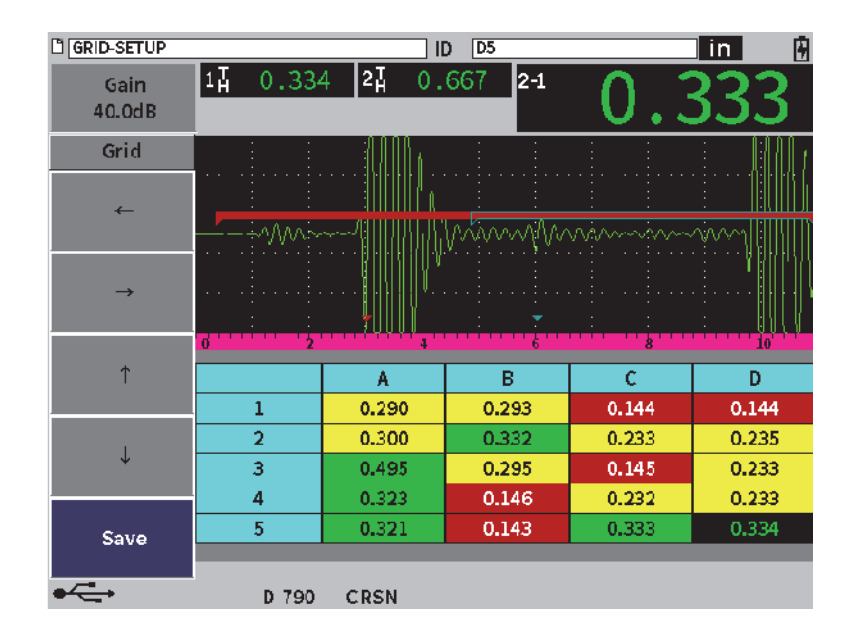

<span id="page-216-0"></span>**Figura 11-30 Visualização da grade no módulo de corrosão**

## **11.7.2 Modos do módulo de corrosão**

O módulo de corrosão do detector de defeitos ultrassônico do EPOCH 6LT usa dois modos de operação: rastreamento (detector de defeitos ou FD) e precisão (corrosão ou CRSN). Você pode alternar com facilidade entre os modos de medição. Quando o módulo de corrosão está ativo, o modo atual é indicado na barra de mensagem, e alguns recursos não estão disponíveis, incluindo o menu de pulsador, ângulo, dimensionamento e os filtros do receptor.

## **11.7.2.1 Modo de rastreamento (FD)**

O modo de rastreamento (detector de defeitos) permite a verificação da corrosão e detecção e dimensionamento de defeitos relacionados à corrosão. O modo de rastreamento possui as seguintes características:

- Taxa de atualização de tela de 60 Hz
- Partas de medições totalmente ajustáveis
- Modos de medição da porta do detector de defeitos
- Linearidade do ganho do detector de defeitos tradicional
- Reconhecimento automático de sonda para configuração eficiente do aparelho.

O modo de rastreamento é similar à operação padrão do aparelho, exceto pelo fato de que as caixas de medição são fixadas em seleções mais limitadas aplicáveis à medição de corrosão.

#### **Tela do modo de rastreamento**

A tela do EPOCH 6LT no modo de rastreamento é similar à tela do detector de defeitos. O modo atual e o transdutor conectado são indicados na barra de mensagem na parte inferior da tela (veja [Figura 11-31 na página 219\)](#page-218-0).

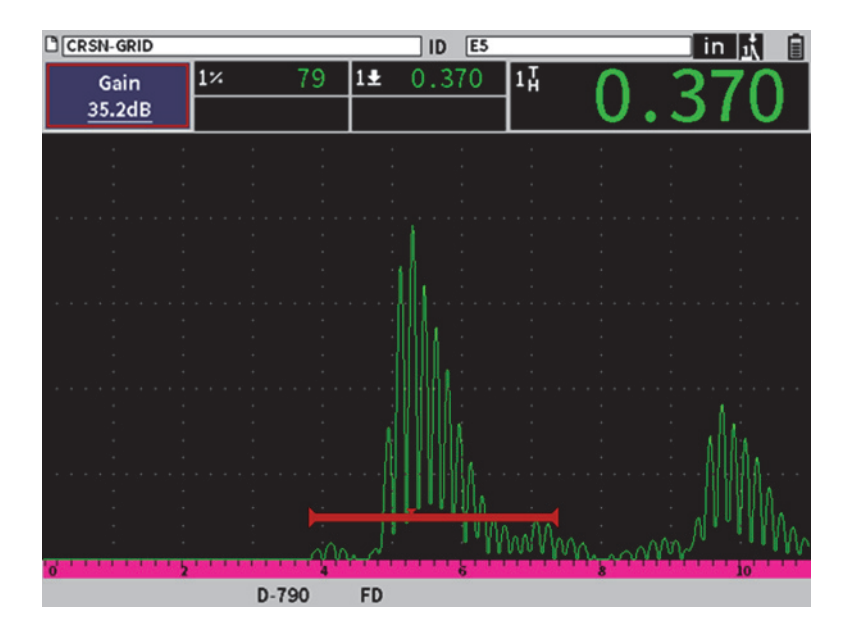

**Figura 11-31 Tela do modo de rastreamento**

## <span id="page-218-0"></span>**11.7.2.2 Modo de precisão (CRSN)**

O modo de precisão (corrosão) permite o registro de medições pontuais precisas de medições de peças existentes e avalia as áreas de corrosão localizadas durante a digitalização. O modo de precisão utiliza o algoritmo de medição do medidor de espessura, correção de trajeto em V e Do-Zero para medições precisas de espessura usando transdutores de elemento duplo. O controle automático de ganho (AGC, sigla em inglês) ajuda a assegurar a consistência das medições. A visualização de grade pode salvar leituras e simplifica a criação de relatórios (veja ["Visualização de grade"](#page-152-0)  [na página 153\)](#page-152-0).

#### **Tela do modo de precisão**

A tela do EPOCH 6LT no modo de precisão possui um layout diferente em comparação com a tela padrão do detector de defeitos. Algumas funções do detector de defeitos são limitadas ou indisponíveis quando o aparelho está no modo de precisão (veja [Figura 11-32 na página 220\)](#page-219-0).

• Área de medição

Definida pela porta na parte superior do A-scan.

• Indicador de medição

O triângulo na parte inferior do A-scan indica o ponto que a medida está sendo adquirida.

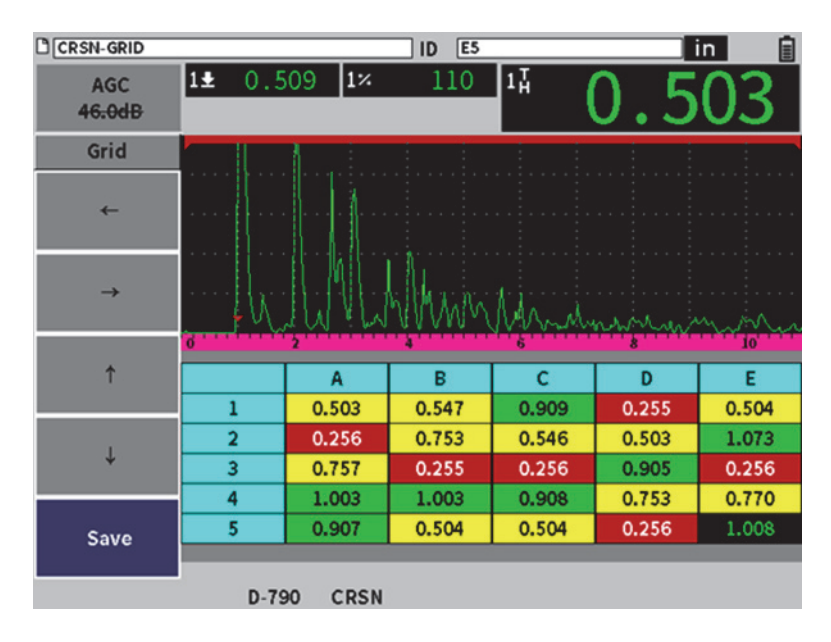

**Figura 11-32 Tela do modo de precisão**

<span id="page-219-0"></span>• Controle de porta

Os ajustes de parâmetros da porta 1 e 2 estão limitados ao início da porta. Como o algoritmo de medição do módulo de corrosão não depende do nível porta, as portas são fixadas na parte superior do A-scan. O Iniciar P1 atua como uma função de supressão para auxiliar na detecção de ecos válidos quando as características do material geram sinais indesejados.

• Visualização de grade

Quando a visualização de grade está ativa, a grade é exibida no modo de precisão e as setas de navegação ficam localizadas no menu da barra lateral.

## **11.7.3 Ativação e configuração do módulo de corrosão**

Se um transdutor de elemento duplo do medidor de espessura está conectado ao aparelho quando o módulo de corrosão foi ativado pela primeira vez, os parâmetros do transdutor serão carregados automaticamente, e o transdutor identificado é indicado na parte inferior da tela.

Se um transdutor de elemento duplo do medidor de espessura da Evident *não* está conectado ao aparelho quando o módulo de corrosão é ativado pela primeira vez, a página de configuração de transdutor será exibida. Nesta página, você seleciona o transdutor duplo que deseja usar na inspeção. Então, os principais parâmetros para os transdutores são carregados com os valores padrões.

#### **Para ativar o módulo de corrosão**

1. Conecte um transdutor adequado ao EPOCH 6LT.

Se um transdutor de elemento duplo do medidor de espessura está conectado ao EPOCH 6LT, uma caixa de diálogo solicitará que você pressione a tecla Enter para continuar (veja [Figura 11-33 na página 221\)](#page-220-0).

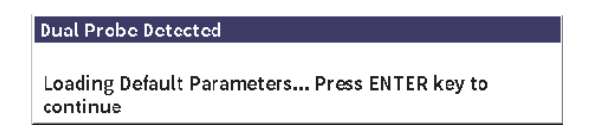

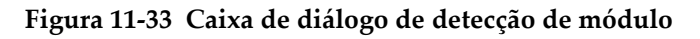

- <span id="page-220-0"></span>2. No menu configuração, selecione o ícone **Ferramentas** ( $\bigtimes$ ) para abrir o submenu **Ferramentas** (veja ["Modo de configuração" na página 37](#page-36-0) para mais detalhes sobre ícones e submenus).
- 3. Selecione o ícone **Corrosão** ( ) para abrir a caixa de diálogo **Corrosão** (veja [Figura 11-24 na página 208](#page-207-0)). Veja ["Navegação das caixas de diálogo e das páginas](#page-39-0)  [de configuração" na página 40](#page-39-0) para detalhes de como usar as caixas de diálogo.

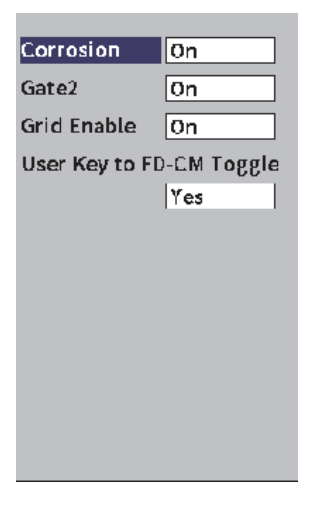

**Figura 11-34 Caixa de diálogo de corrosão**

- <span id="page-221-0"></span>4. Pressione a tecla Enter para marcar a caixa de parâmetro **Corrosão**.
- 5. Gire o botão de ajuste para definir o **Corrosão** para **Ligar**.
- 6. Defina **Porta 2** e **Ativar grade** para **Ligar**.
- 7. Defina Usar chave para *toggle* FD-CM **para Sim**, se necessário
- 8. Pressione ESC duas vezes para finalizar a ativação e sair do modo de precisão.
- 9. Ao usar um transdutor sem o pino central, selecione uma sonda na página **Configurar transdutor** depois de ativar o módulo de corrosão (veja [Figura 11-33](#page-220-0)  [na página 221\)](#page-220-0).

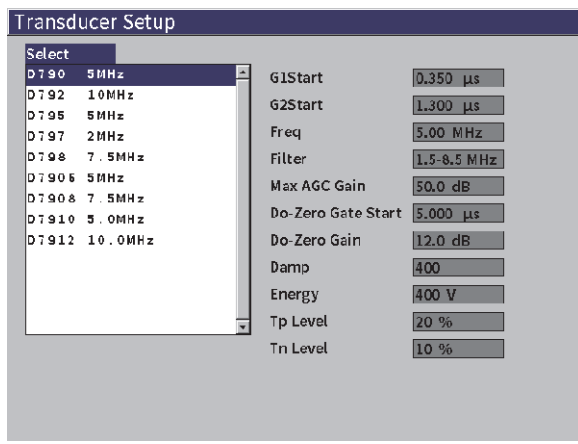

**Figura 11-35 Página configurar transdutor**

<span id="page-222-1"></span>10. Pressione ESC duas vezes para ignorar a página **Configurar Transdutor** e exibir a caixa de diálogo **Do-Zero** (veja [Figura 11-36 na página 223\)](#page-222-0).

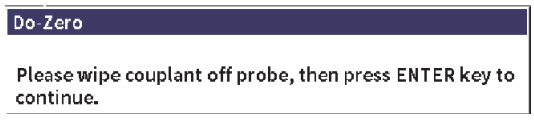

**Figura 11-36 Caixa de diálogo Do-Zero**

<span id="page-222-0"></span>11. Pressione a tecla Enter para executar o Do-Zero e iniciar a calibração.

#### **11.7.3.1 Aumentar a precisão da medição**

A combinação das configurações padrões de reconhecimento automático de sonda e a função Do-Zero permitem a realização imediata de medições com precisão razoável.

Você pode melhorar a precisão do Do-Zero de medição realizando uma calibração de espessura direta no feixe enquanto o módulo de corrosão está ativo. Para obter melhores resultados, a Evident recomenda a realização de calibrações separadas nos dois modos (precisão e rastreamento), pois cada modo usa um conjunto de dados de

calibração. Além disso, a calibração deve ser realizada usando um transdutor de elemento duplo do medidor de espessura da Evident. Veja ["Calibração" na](#page-110-0)  [página 111](#page-110-0) para obter informações de como executar a calibração de espessura.

### **11.7.3.2 Ajustes básicos de medição**

Os ajustes básicos comuns no modo de rastreamento e de precisão incluem retificação e ajuste manual de ganho. O modo de precisão também possui o controle de extensão de branco.

• Retificação

Todas as visualizações de retificação estão disponíveis no módulo de corrosão, incluindo onda completa e RF (as escolhas mais comuns).

• Ajustar ganho

O ganho é ajustado manualmente no modo de rastreamento. No modo de precisão, o controle automático de ganho (AGC) é o padrão (e recomendado), mas algumas aplicações podem exigir o ajuste manual do ganho para obtenção de melhores resultados. Frequentemente, esse requisito está relacionado com a sensibilidade do transdutor. Se a sensibilidade do transdutor for baixa, o ganho inicial padrão para o transdutor pode não ser suficiente para permitir medições quando o AGC está ativado. Se o transdutor for muito sensível, ou o material de teste for muito transmissivo, o ganho inicial padrão pode ser muito alto e ampliar o ruído ou causar diafonia, fornecendo medições incorretas.

• Controlar a extensão de branco

Com base no material e/ou transdutor, o algoritmo de detecção do módulo de corrosão pode disparar incorretamente as medições a partir de um sinal antes do primeiro eco de parede traseira. Esse sinal pode ser causado pelas condições da superfície, diafonia de transdutor, ou outros fatores. Se uma medição é disparada incorretamente (veja [Figura 11-37 na página 225\)](#page-224-0), você pode ajustar a posição inicial da janela de medição.

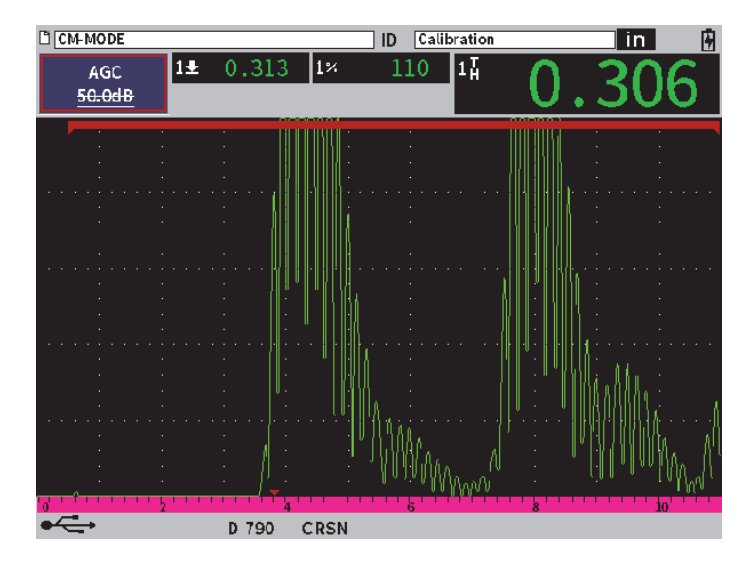

**Figura 11-37 Medição disparada incorretamente**

#### <span id="page-224-0"></span>**Para ajustar manualmente o ganho no modo de precisão**

- 1. No menu da barra lateral do modo de precisão de corrosão, pressione a tecla Tab para selecionar o item **AGC**.
- 2. Gire o botão de ajuste para definir **AGC** para **Deligar** (veja [Figura 11-38 na](#page-225-0)  [página 226](#page-225-0)).

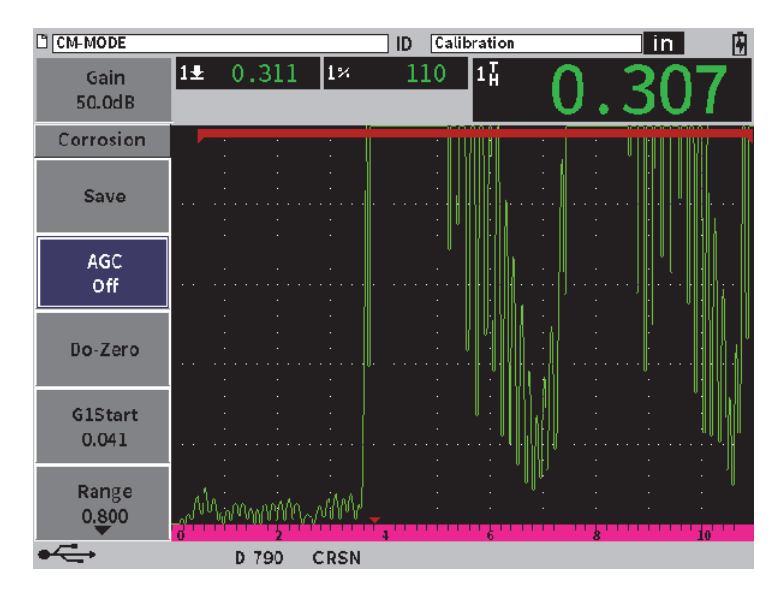

**Figura 11-38 AGC desativado no modo de precisão**

<span id="page-225-0"></span>3. Selecione **Ganho** e gire o botão de ajuste para ajustar o valor do ganho (veja [Figura 11-39 na página 227](#page-226-0)).

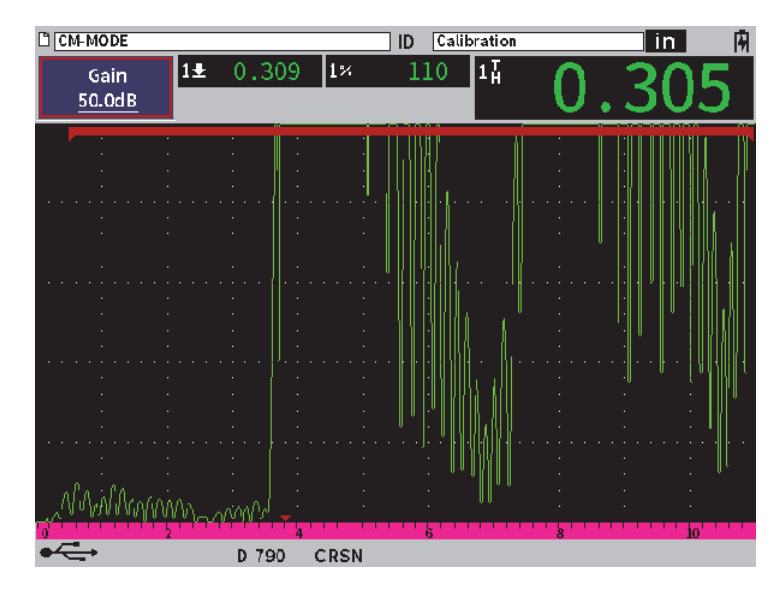

**Figura 11-39 Ajustar valor de ganho no modo de precisão**

#### <span id="page-226-0"></span>**Para controlar a extensão de branco (posição inicial na porta 1)**

 No menu da barra lateral, selecione **Iniciar P1** e gire o botão de ajuste para aumentar ou diminuir a posição inicial da porta 1 até que a medição seja corretamente disparada (veja [Figura 11-40 na página 228](#page-227-0)).

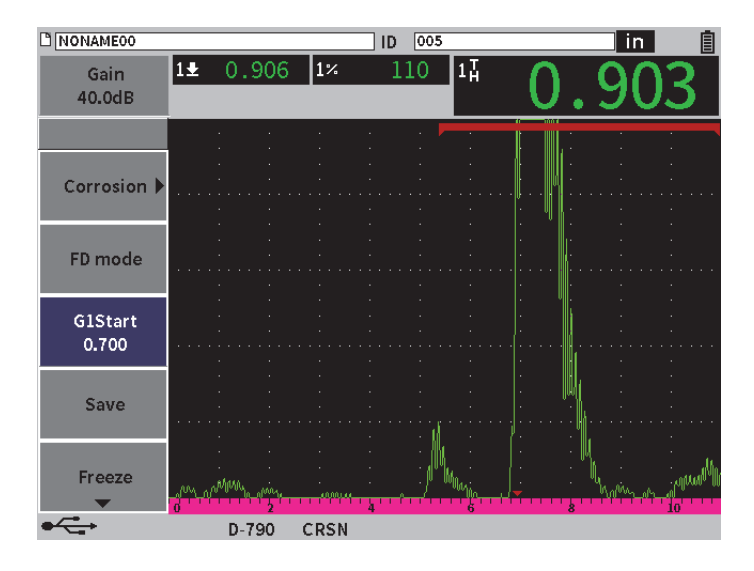

**Figura 11-40 Medição disparada corretamente**

## <span id="page-227-0"></span>**11.7.3.3 Medições eco a eco**

O modo eco a eco do módulo de corrosão mede a distância entre um eco na porta 2 e uma na porta 1. As medições eco a eco são comumente utilizadas para determinar a espessura de materiais revestidos, uma vez que a primeira medição da parede traseira inclui a espessura do revestimento. Medir a distância entre a segunda parede traseira sucessiva e o primeiro eco da parede traseira fornece medições mais precisas de um material de base, então você pode ignorar a camada de revestimento.

#### **Para fazer uma medição eco a eco**

1. Na caixa de diálogo **Corrosão** ( ) no módulo de corrosão, defina **Porta 2** para **Ligar** (veja [Figura 11-41 na página 229\)](#page-228-0). A leitura da medição 5 exibe a medição da porta 2 a porta 1 (2-1).

| C CM-MODEO         |                                 |                 | 005 <br>  ID |         | in. | ⊞  |
|--------------------|---------------------------------|-----------------|--------------|---------|-----|----|
| Gain<br>50.0dB     | $\overline{1\overline{A}}$      | $2\overline{A}$ |              | $[2-1]$ |     |    |
| Corrosion          | <u>l</u> On                     |                 |              |         |     |    |
| Gate2              | On                              |                 |              |         |     |    |
| <b>Grid Enable</b> | On                              |                 |              |         |     |    |
|                    | User Key to FD-CM Toggle<br>Yes |                 |              |         |     |    |
|                    |                                 |                 |              |         |     |    |
|                    |                                 |                 |              | Ġ,      |     | 10 |
|                    | D 790                           | <b>CRSN</b>     |              |         |     |    |

**Figura 11-41 Caixa de diálogo de corrosão**

<span id="page-228-0"></span>2. Na caixa de diálogo receptor (**RX**), defina **Retificar** para **RF** (veja Figura 11-42 [na página 230\)](#page-229-0).

As definições de **Retificação** permitem a visualização de valores positivos e negativos da amplitude.

| <b>C NONAME00</b> |                 |    | ] ID | 005 |       |   |   | $\overline{\mathsf{in}}$ | 團  |
|-------------------|-----------------|----|------|-----|-------|---|---|--------------------------|----|
| Gain<br>50.0dB    | 14              | 24 |      |     | $2-1$ |   |   |                          |    |
| Filter            | $1.5 - 8.5$ MHz |    |      |     |       |   |   |                          |    |
| Rect              | RF              |    |      |     |       |   |   |                          |    |
| Reject            | 0               |    |      |     |       |   |   |                          |    |
|                   |                 |    |      |     |       |   |   |                          |    |
|                   |                 |    |      |     |       |   |   |                          |    |
|                   |                 |    |      |     |       |   |   |                          |    |
|                   |                 |    |      |     |       |   |   |                          |    |
|                   |                 |    |      |     |       |   |   |                          |    |
|                   |                 |    |      |     |       |   |   |                          |    |
|                   |                 |    |      |     |       |   |   |                          |    |
|                   |                 |    |      |     |       |   |   |                          |    |
|                   |                 |    |      |     |       |   |   |                          |    |
|                   |                 |    |      |     |       |   |   |                          |    |
|                   |                 |    |      |     |       |   |   |                          |    |
|                   |                 |    |      |     |       |   |   |                          |    |
|                   |                 |    |      |     |       | 6 | 8 |                          | 16 |
|                   |                 |    |      |     |       |   |   |                          |    |

**Figura 11-42 Caixa de diálogo receptor**

<span id="page-229-0"></span>3. Pressione ESC duas vezes para ignorar o menu de configuração e visualizar a medição eco a eco em tempo real no A-scan (veja [Figura 11-42 na página 230\)](#page-229-0).

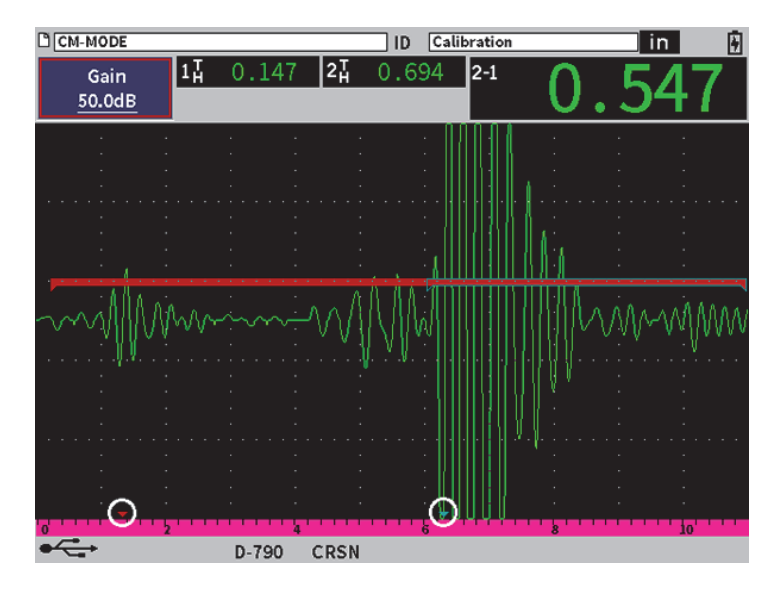

**Figura 11-43 Medição eco a eco**

#### <span id="page-230-0"></span>**Erros de onda de cisalhamento no modo eco a eco**

Durante uma inspeção do módulo de corrosão no modo eco a eco com um transdutor de elemento duplo, ocorre uma onda de cisalhamento indesejada devido ao ângulo de teto do transdutor. A velocidade da onda de cisalhamento é menor que a da onda longitudinal, então o componente de cisalhamento é exibido após o primeiro eco da parede traseira. Se o componente de cisalhamento ultrapassar o limite de medição, ele pode disparar uma medição falsa da área da porta 2, causando um erro de medição (veja [Figura 11-44 na página 232\)](#page-231-0). Você pode eliminar o erro de onda de cisalhamento ajustando a posição inicial da segunda medição da parede traseira.

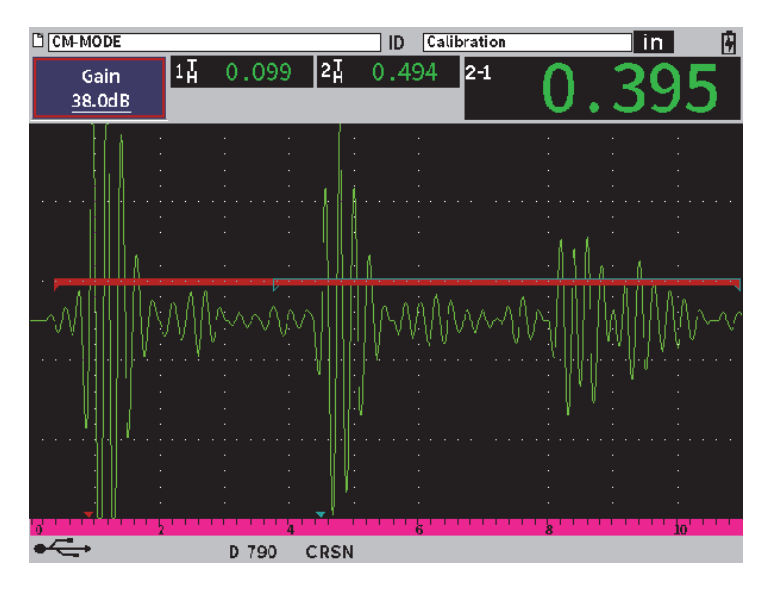

**Figura 11-44 Erro de medição da onda de cisalhamento**

#### <span id="page-231-0"></span>**Para ajustar a posição inicial na janela de medição**

- 1. No menu da barra lateral Corrosão, marque **Iniciar P2** (veja [Figura 11-45 na](#page-232-0)  [página 233](#page-232-0)).
- 2. Gire o botão de ajuste para alterar a posição inicial da janela de medição.

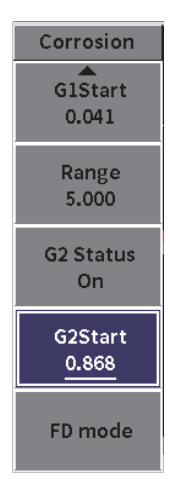

<span id="page-232-0"></span>**Figura 11-45 Menu da barra lateral Corrosão (G2Start)**

## **Anexo: Indicadores**

A [Tabela 4 na página 235](#page-234-0) fornece a descrição das possíveis indicações dos indicadores.

<span id="page-234-0"></span>

| Indicador       | Descrição                                              |  |  |  |  |
|-----------------|--------------------------------------------------------|--|--|--|--|
| in.             | As unidades de comprimento estão em polegadas.         |  |  |  |  |
| mm              | As unidades de comprimento estão em milimetro.         |  |  |  |  |
| $\mu$ s         | As unidades de comprimento estão em microssegundos.    |  |  |  |  |
| 2 <sub>nd</sub> | Indica que a tecla 2 <sup>nd</sup> F foi acionada.     |  |  |  |  |
| K               | Porta 1 está no modo de medição de pico.               |  |  |  |  |
| Á               | Porta 2 está no modo de medição de pico.               |  |  |  |  |
|                 | Porta 1 está no modo de medição de margem (ou flanco). |  |  |  |  |
|                 | Porta 2 está no modo de medição de margem (ou flanco). |  |  |  |  |

**Tabela 4 Descrição dos indicadores** 

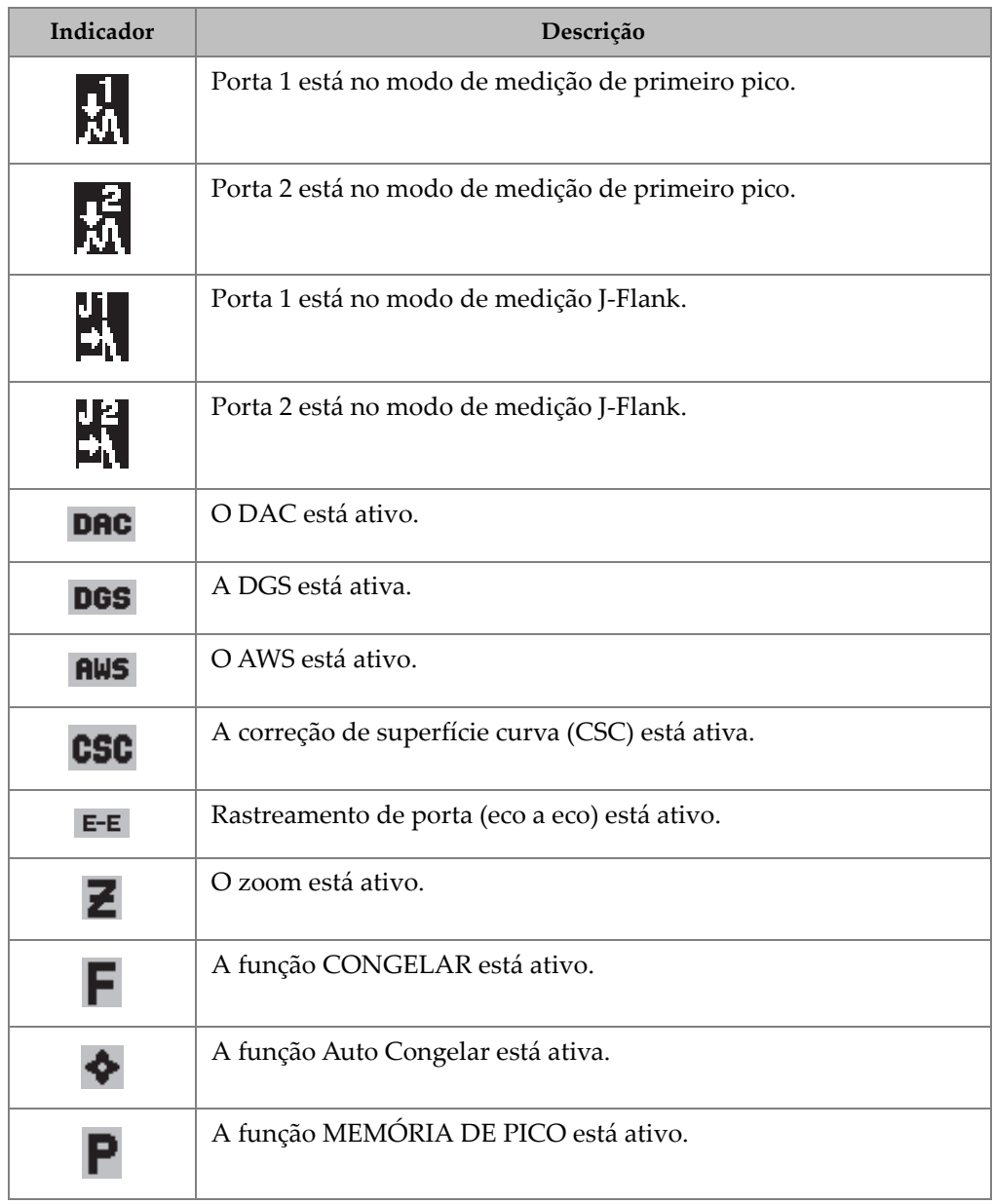

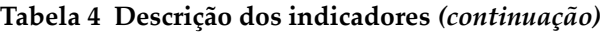

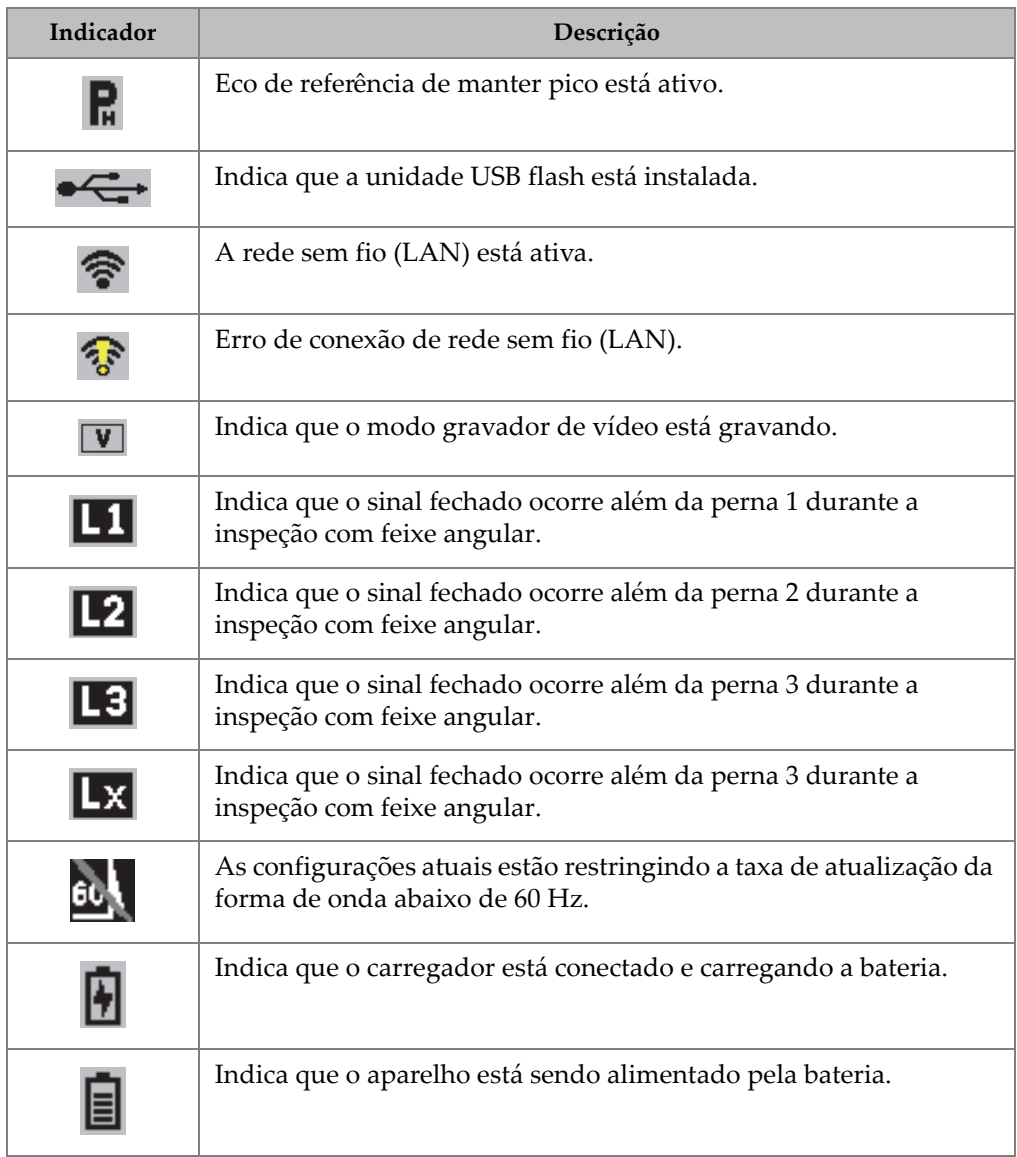

## **Tabela 4 Descrição dos indicadores** *(continuação)*

# **Lista de figuras**

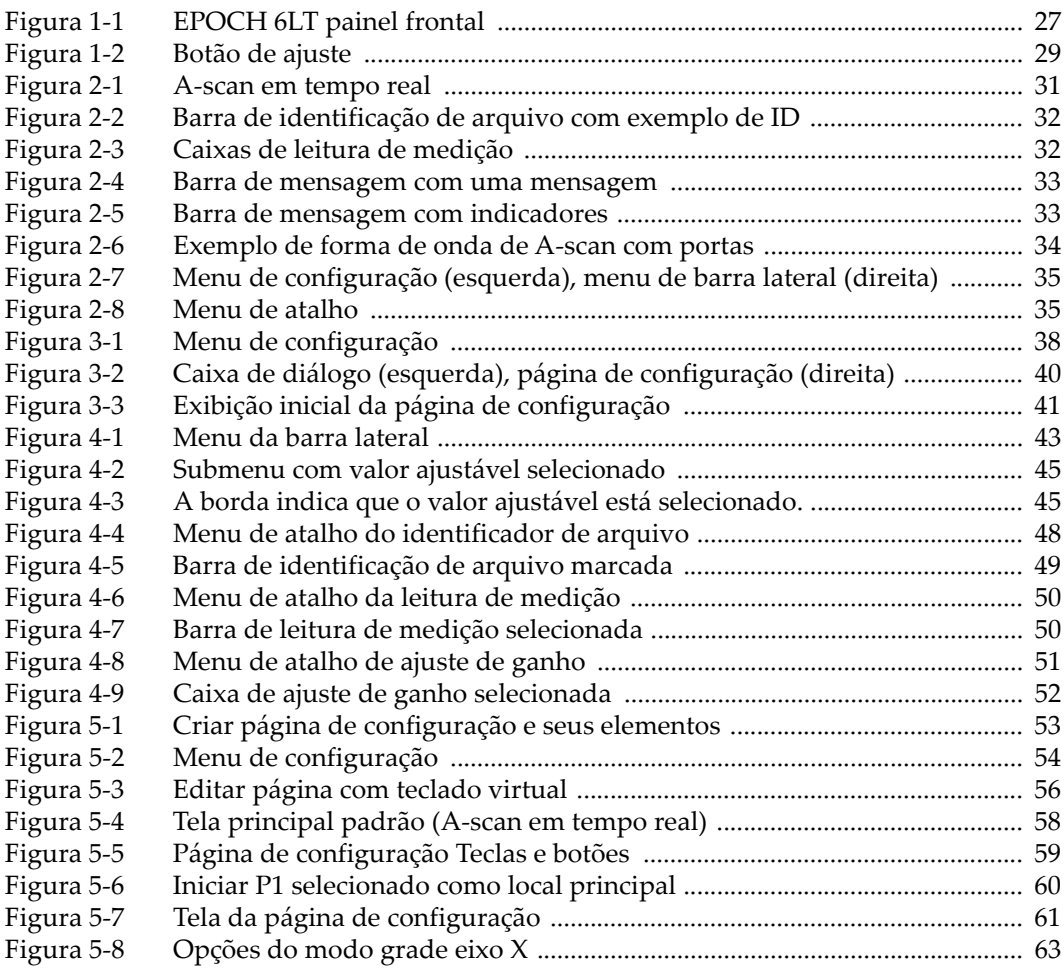

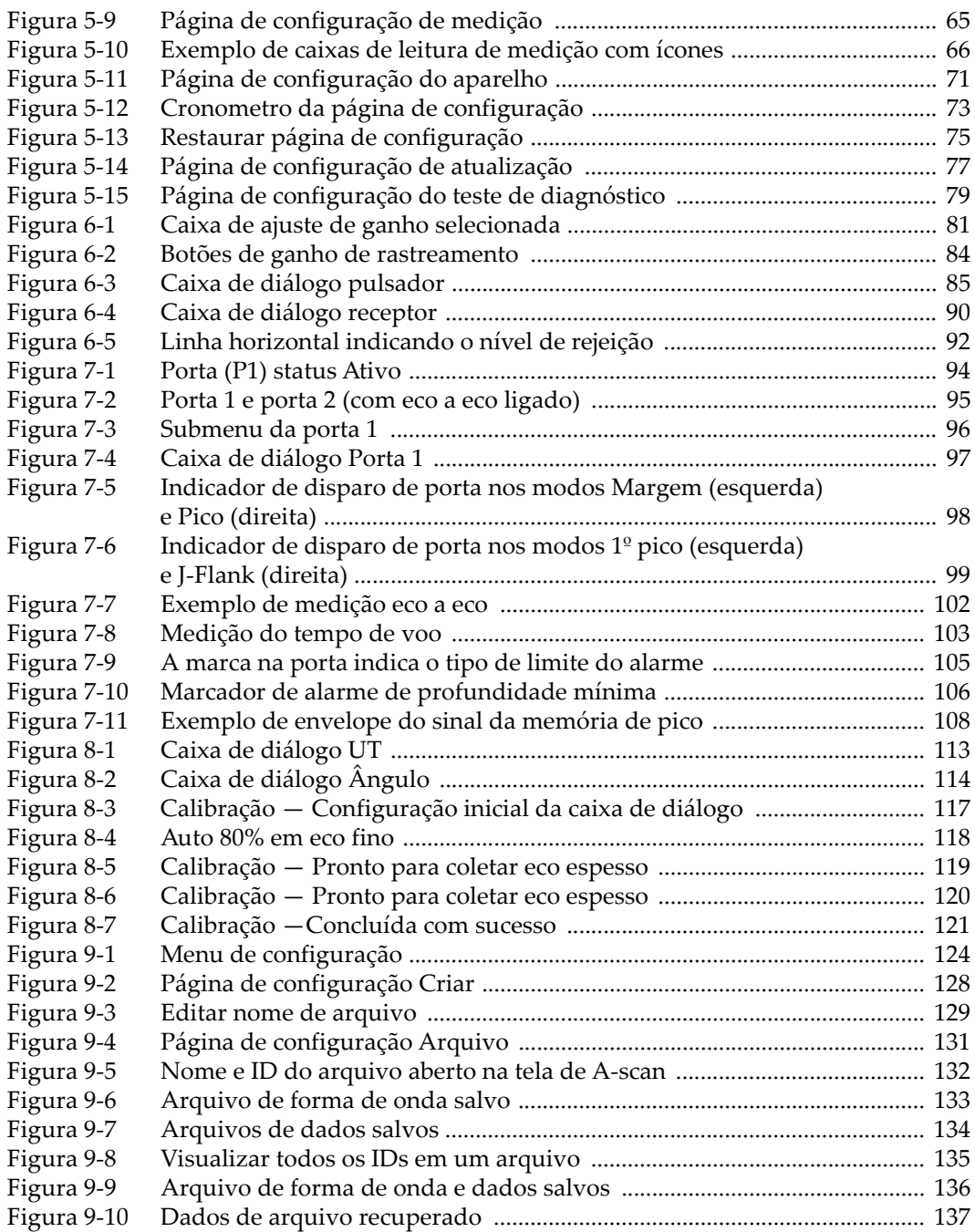

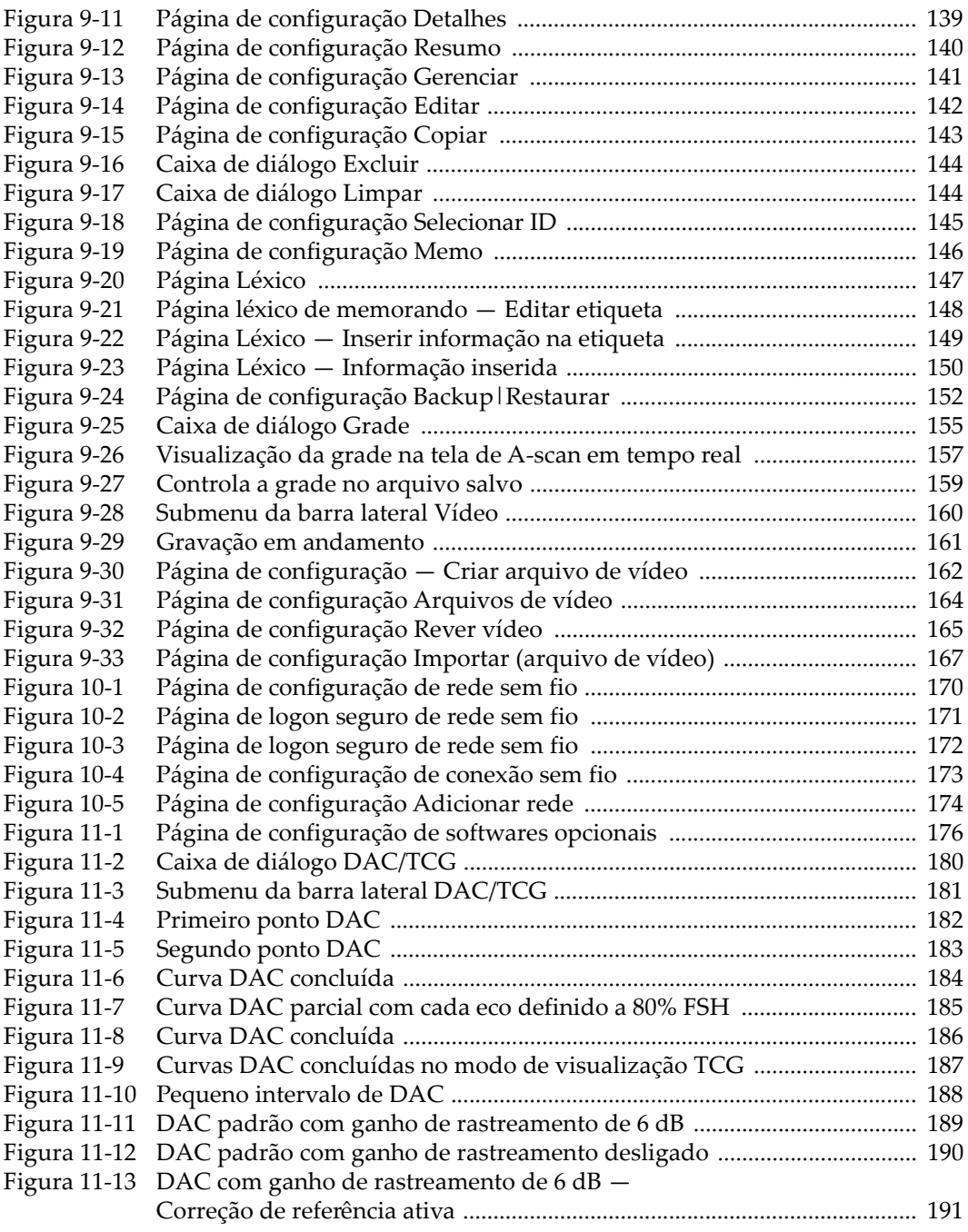

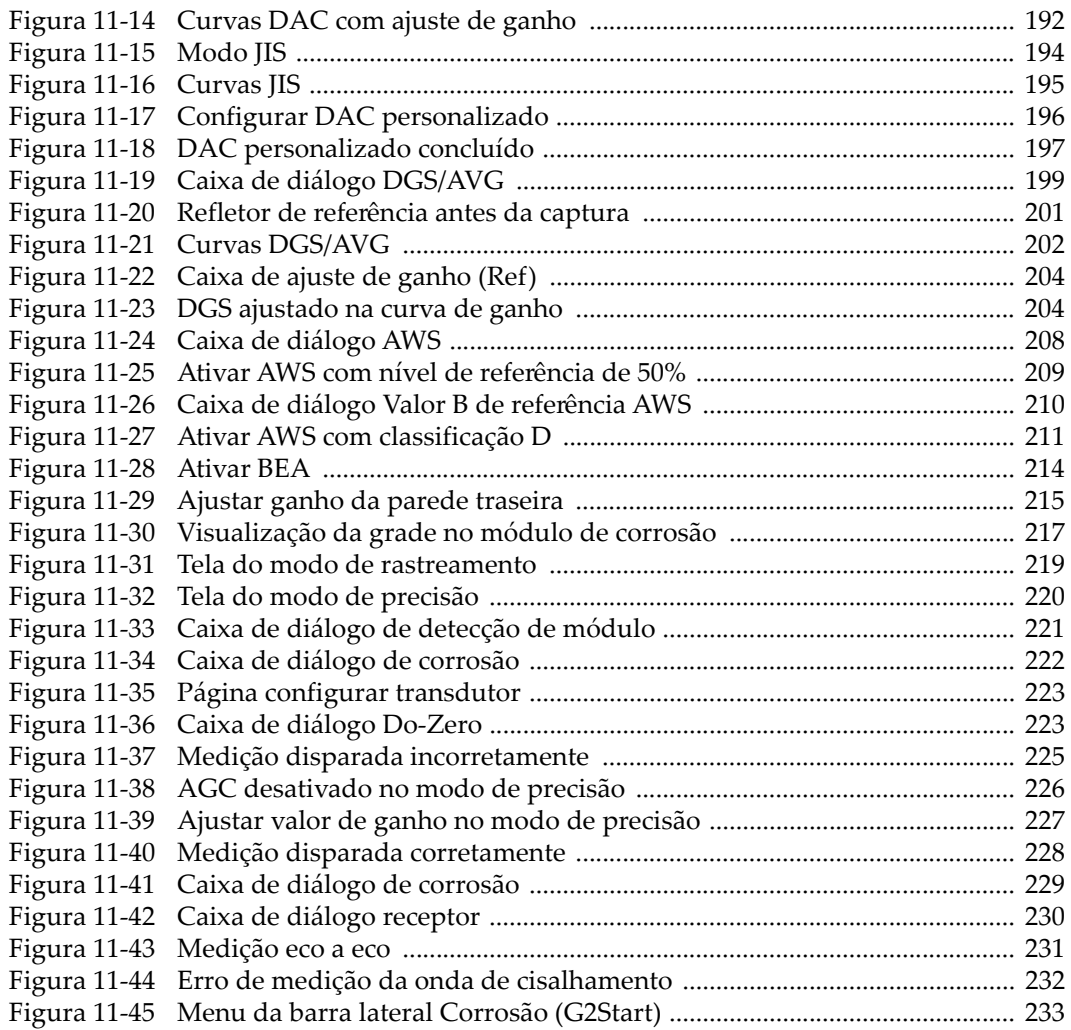

# **Lista de tabelas**

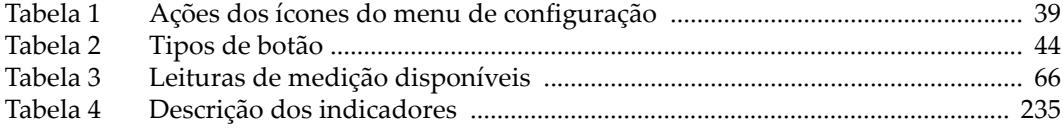